BA01291G/00/DE/05.21 Products Products Solutions Solutions Services 71562577 2021-12-01 Gültig ab Software-Version: 5.0.0

# Betriebsanleitungen Tankvision Multi Scan NXA83B

Konfigurationshandbuch

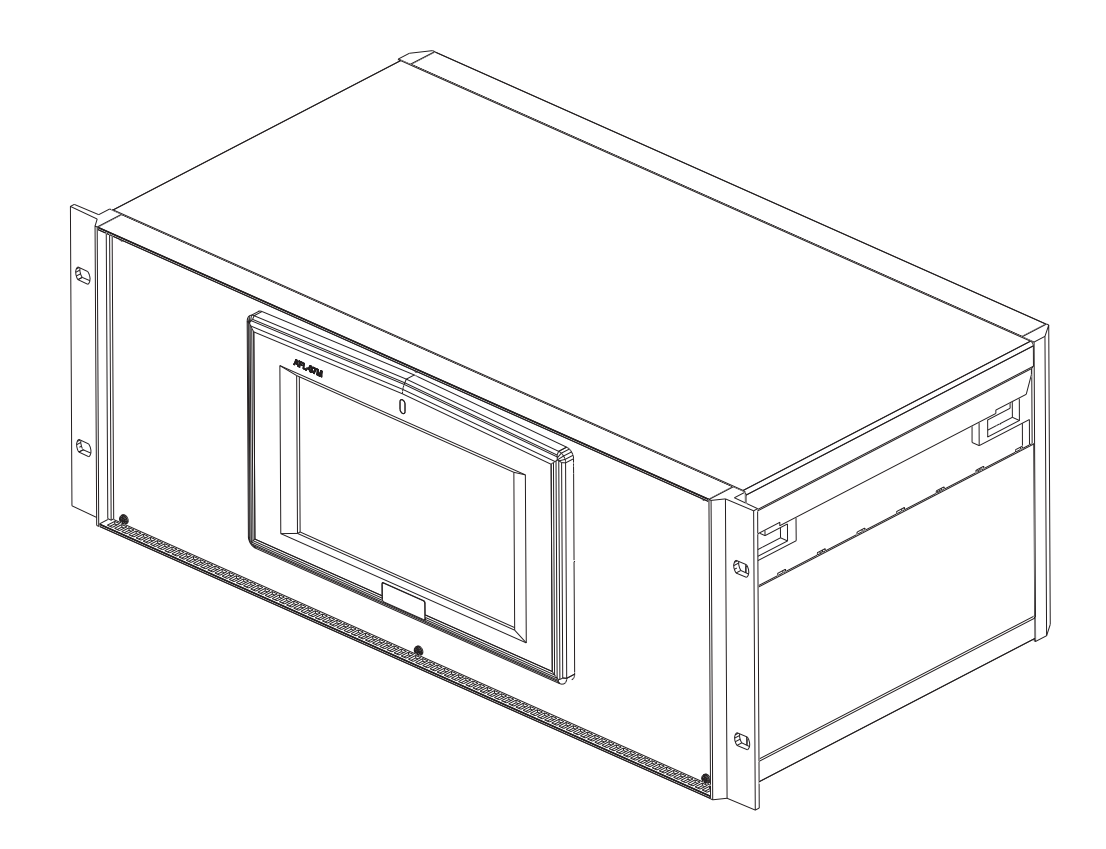

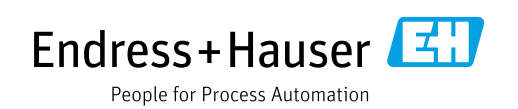

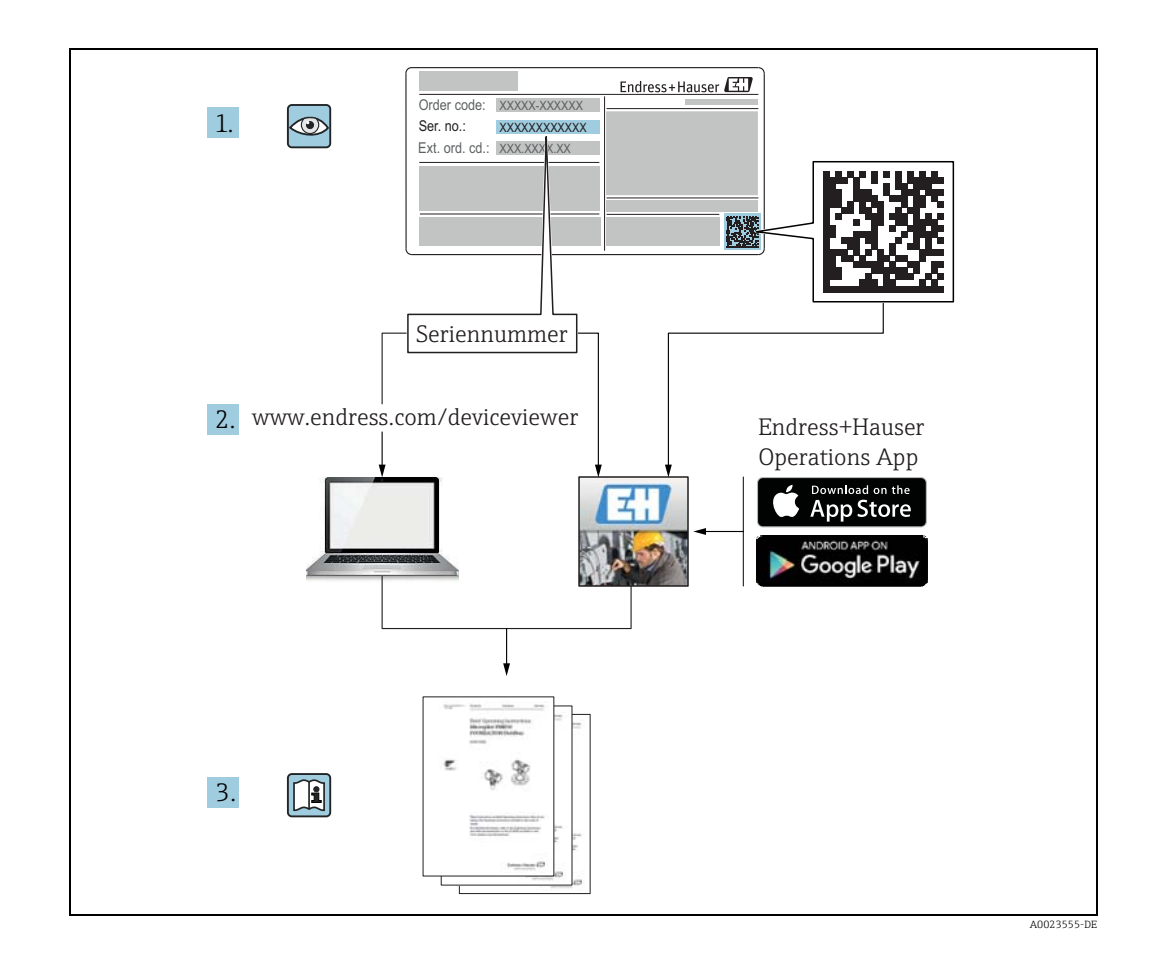

### Versionshistorie

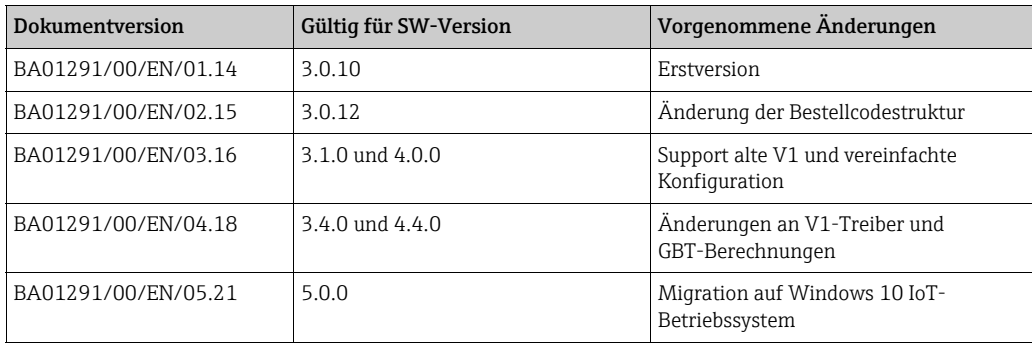

# Inhaltsverzeichnis

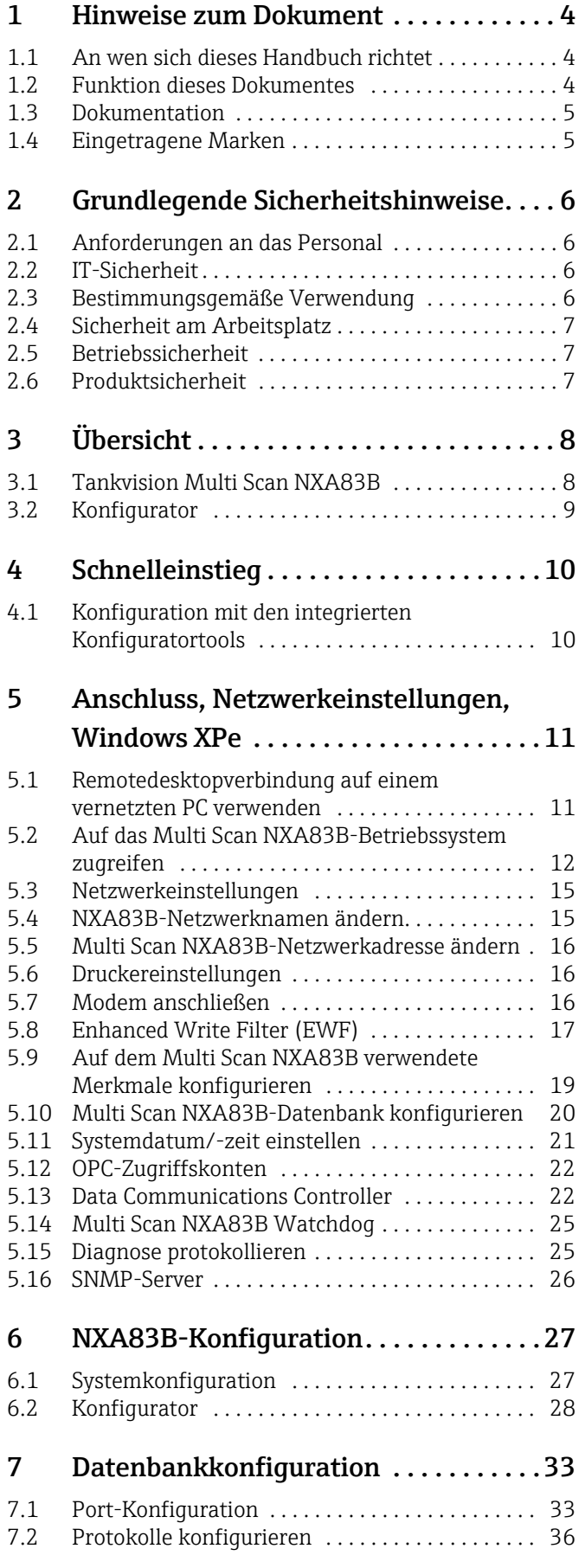

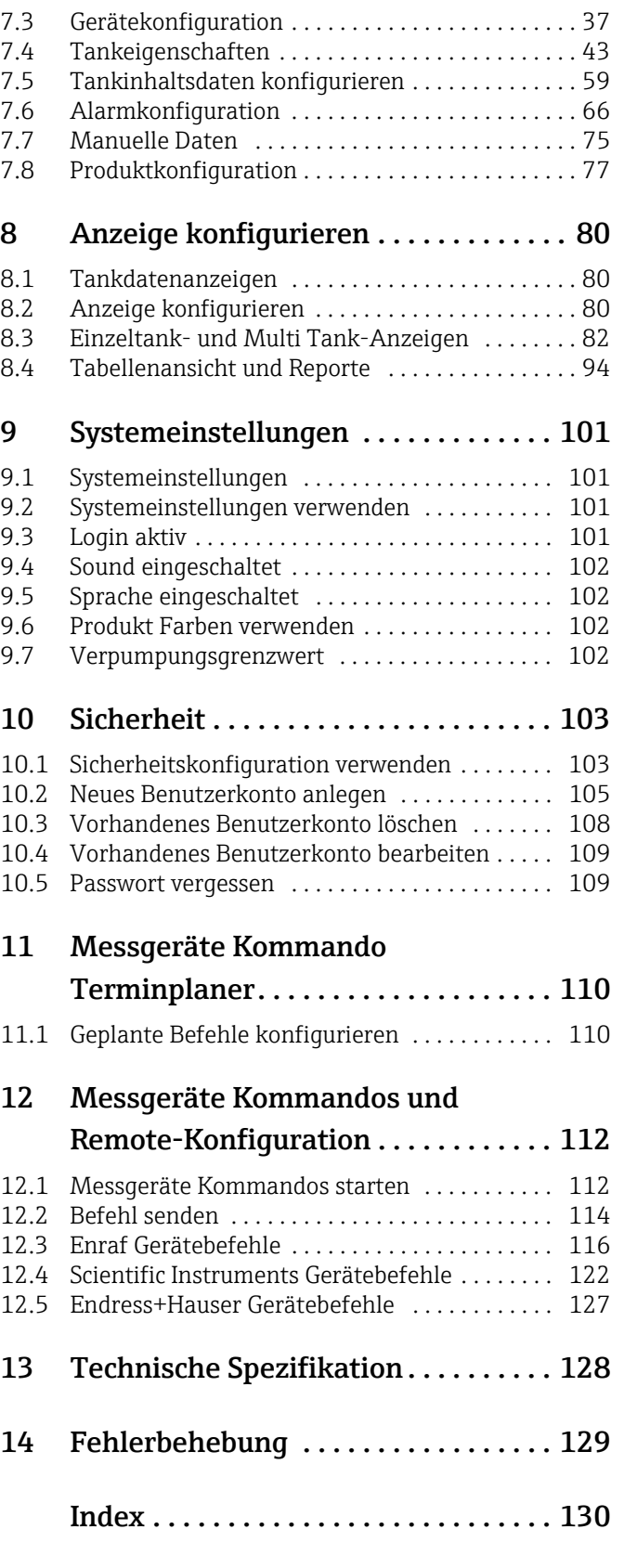

# <span id="page-3-0"></span>1 Hinweise zum Dokument

### <span id="page-3-1"></span>1.1 An wen sich dieses Handbuch richtet

Dieses Handbuch enthält detaillierte Informationen zu Funktionen und Architektur des Systems. Es unterstützt Projekt- und Vertriebsingenieure bei der Auslegung der Systemarchitektur während der Akquisitions- und Ausführungsphase. Darüber hinaus unterstützt es während der Betriebszeit des Systems alle Wartungsmitarbeiter, die detaillierte Kenntnisse zu den Fähigkeiten des Systems benötigen.

# <span id="page-3-2"></span>1.2 Dokumentfunktion

### 1.2.1 Symbole

#### Warnhinweissymbole

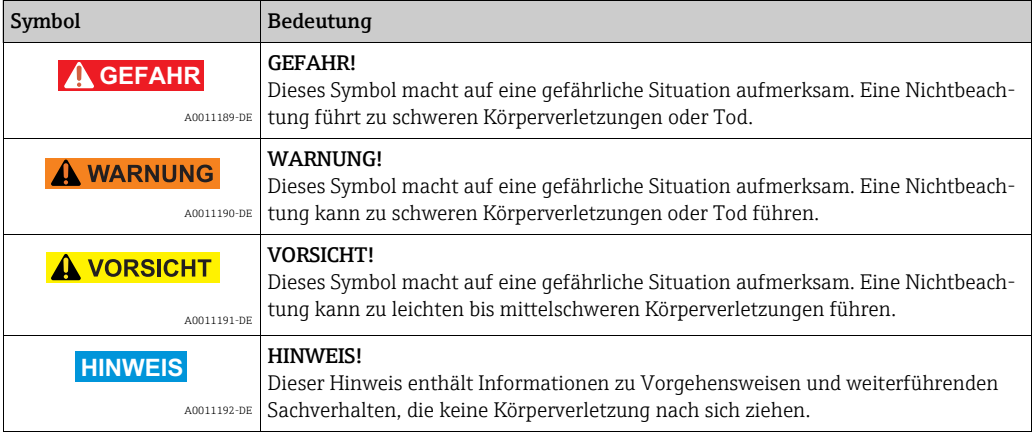

#### Symbole für Informationstypen und Grafiken

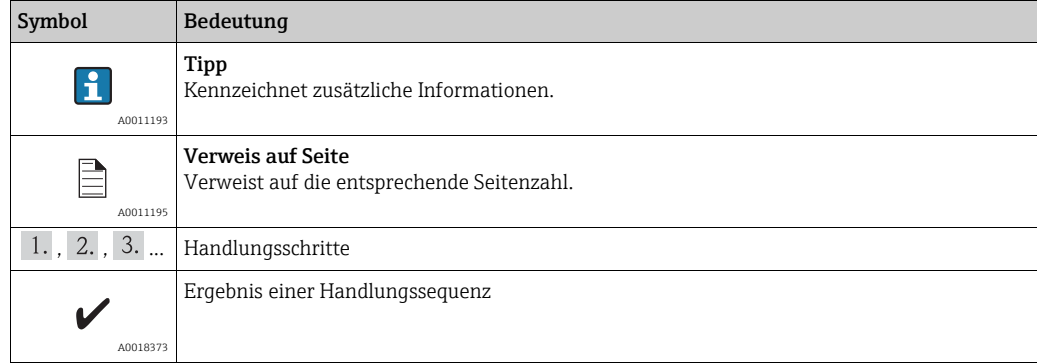

#### Symbole in Grafiken

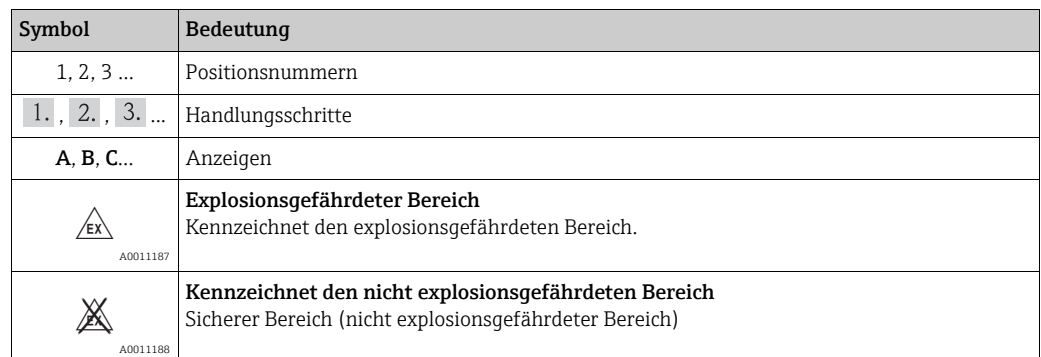

### <span id="page-4-0"></span>1.3 Dokumentation

Im Download-Bereich der Endress+Hauser Internetseite sind folgende Dokumenttypen verfügbar (www.endress.com/downloads)

Eine Übersicht zum Umfang der zugehörigen Technischen Dokumentation bietet:

- •*W@M Device Viewer:* www.endress.com/deviceviewer Seriennummer vom Typenschild eingeben
- *Endress+Hauser Operations App*: Seriennummer vom Typenschild eingeben oder Matrixcode (QR-Code) auf dem Typenschild einscannen

### <span id="page-4-1"></span>1.4 Eingetragene Marken

Microsoft®, Windows® und Internet Explorer® Eingetragene Marken der Microsoft Corporation

Modbus™

 $\left| \cdot \right|$ 

Modbus ist eine eingetragene Marke der Schneider Electric USA, Inc.

Java® Eingetragene Marke der Sun Microsystems, Inc.

Mozilla® Firefox® Eingetragene Marke der Mozilla Foundation

Enraf, Honeywell, Rosemount, Emerson, Saab, L&J, VAREC, GPE sind eingetragene Marken und Marken dieser Organisationen und Unternehmen. Alle anderen Marken sind Eigentum ihrer jeweiligen Inhaber.

# <span id="page-5-0"></span>2 Grundlegende Sicherheitshinweise

### <span id="page-5-1"></span>2.1 Anforderungen an das Personal

Das Personal für Installation, Inbetriebnahme, Diagnose und Wartung muss folgende Bedingungen erfüllen:

- Ausgebildetes Fachpersonal: Verfügt über Qualifikation, die dieser Funktion und Tätigkeit entspricht
- Vom Anlageneigner oder -betreiber autorisiert
- Mit regionalen und nationalen Vorschriften und Bestimmungen vertraut
- Vor Beginn der Arbeiten müssen die Fachkräfte die in dieser Betriebsanleitung und ergänzenden Dokumentation sowie die in den Zertifikaten enthaltenen Anweisungen (je nach Anwendung) gelesen und verstanden haben
- Sie müssen die Anweisungen und grundlegenden Bedingungen einhalten

Das Bedienpersonal muss folgende Bedingungen erfüllen:

- Es muss vom Anlageneigner/-betreiber entsprechend den Anforderungen der Aufgabe angewiesen und autorisiert sein
- Es muss die in dieser Betriebsanleitung enthaltenen Anweisungen befolgen

# <span id="page-5-2"></span>2.2 IT-Sicherheit

Eine Gewährleistung ist nur dann gegeben, wenn das Gerät gemäß der Betriebsanleitung installiert und eingesetzt wird. Das Gerät verfügt über Sicherheitsmechanismen, um es gegen versehentliche Veränderung der Einstellungen zu schützen.

IT-Sicherheitsmaßnahmen, die dem Sicherheitsstandard des Betreibers entsprechen und das Gerät und den Datentransfer zusätzlich schützen, sind vom Betreiber selbst zu implementieren.

Endress+Hauser kann hierbei Unterstützung bieten.

# <span id="page-5-3"></span>2.3 Bestimmungsgemäße Verwendung

#### 2.3.1 Anwendungen

#### Lagerbestandsführung

Indem Betreiber oder Bediener von Tankanlagen oder Terminals für Mineralölprodukte und Chemikalien (Flüssigkeiten) den Tankvision Multi Scan verwenden, um den Tankstand und das gelagerter Volumen an wertvollen Flüssigkeiten aus der Ferne zu überwachen, können sie das Volumen des gelagerten Mediums in Echtzeit visualisieren. Mithilfe dieser Daten lassen sich Lagerbestände und Verteilung planen. Zudem können die Daten zur Verwaltung von in Tankanlagen üblichen Vorgängen wie Verpumpungen oder zur Umbuchung von Produkten genutzt werden. Tankvision beruht auf einem einzigartigen Konzept, das Netzwerktechnologie nutzt. Ohne die Verwendung einer herstellerspezifischen Software können die Benutzer die in den Tanks gelagerten wertvollen Flüssigkeiten über einen Webbrowser visualisieren und verwalten. Tankvision Multi Scan ist aufgrund seiner skalierbaren Architektur eine flexible und kosteneffektive Lösung. Der Anwendungsbereich reicht von kleinen Depots mit nur wenigen Tanks bis hin zu Raffinerien.

#### Lagerbestandsberechnungen

Tankvision Multi Scan führt Berechnungen anhand von Messgrößen und Tanktabellen durch:

- Brutto- oder Gesamtvolumen
- Nettovolumen und
- Masse

von Produkten wie

- Kohlenwasserstoffen,
- Flüssiggasen,
- Asphalt.

Sie werden gemäß internationalen Standards korrigiert, inklusive API/ASTM-Tabellen 5A, 5B/6, 53A, 53B/54, 23/24, LPG.

Das schließt auch Temperaturkorrekturen bei 15 °C, 60 °F und alternative Temperaturen ein. Zudem werden verfügbare pumpbare Volumina und das Wasservolumen berechnet.

#### Fernkonfiguration der Messgeräte

Ein Teil der Vor-Ort-Bedienung kann durch die Fernkonfiguration der Messgeräte während der Inbetriebnahme oder Instandhaltung vermieden werden (die Verfügbarkeit dieses Merkmals kann von der Systemkonfiguration abhängen).

#### Anwendungsbereiche

- Tankanlage in Raffinerien
- Schiffsladeterminals
- Vermarktungs- und Distributionsterminals
- Pipelineterminals
- Logistikterminals für Tanks, in denen Produkte wie Rohöle, Produkte aus raffiniertem Weiß- und Rohschmieröl, Chemikalien, LPG gelagert sind

### <span id="page-6-0"></span>2.4 Sicherheit am Arbeitsplatz

Bei Arbeiten am und mit dem Gerät:

- Erforderliche persönliche Schutzausrüstung gemäß nationaler Vorschriften tragen.
- Vor dem Anschließen des Geräts die Versorgungsspannung ausschalten.

### <span id="page-6-1"></span>2.5 Betriebssicherheit

Verletzungsgefahr!

- Das Gerät nur in technisch einwandfreiem und betriebssicherem Zustand betreiben.
- Der Betreiber ist für den störungsfreien Betrieb des Geräts verantwortlich.

#### Umbauten am Gerät

Eigenmächtige Umbauten am Gerät sind nicht zulässig und können zu unvorhersehbaren Gefahren führen.

• Rücksprache mit Endress+Hauser halten, wenn Umbauten trotzdem erforderlich sind.

#### Reparatur

Um die Betriebssicherheit weiterhin zu gewährleisten:

- Nur wenn die Reparatur ausdrücklich erlaubt ist, diese am Gerät durchführen.
- Nationale Vorschriften bezüglich Reparatur eines elektrischen Geräts beachten.
- Nur Original-Ersatzteile und Zubehör von Endress+Hauser verwenden.

# 2.6 Produktsicherheit

Dieses Messgerät ist nach dem Stand der Technik und guter Ingenieurspraxis betriebssicher gebaut und geprüft und hat das Werk in sicherheitstechnisch einwandfreiem Zustand verlassen. Es erfüllt die allgemeinen Sicherheitsanforderungen und gesetzlichen Auflagen. Zudem ist es konform mit den EG-Richtlinien, die in der gerätespezifischen EG-Konformitätserklärung aufgelistet sind. Mit der Anbringung des CE-Zeichens bestätigt Endress+Hauser diesen Sachverhalt.

# 3 Übersicht

# <span id="page-8-0"></span>3.1 Tankvision Multi Scan NXA83B

Der Multi Scan NXA83B ist ein kleines, integriertes System für Tankstandmessung und Lagerbestandsmanagement, das die neueste eingebettete Windows-Technologie nutzt. Abgesehen davon, dass es sich um ein kleines Lagerbestandsmanagementsystem handelt, kann das Gerät auch bei Fremdgeräten als Gateway zu einem übergeordneten PLS und zu anlagenweiten Geschäftsinformationssystemen arbeiten, da es eine offene Schnittstelle für ältere und herstellerspezifische Protokolle und Schnittstellen bereitstellt.

Es bietet:

- Betriebssystem Windows XP Embedded (ab Firmware-Version 4.0.0 wird das Betriebssystem WES2009 verwendet)
- Ein optionales vollständig grafisches LCD-Display mit Touchscreen-Technologie
- Bis zu 8 Kommunikations-Ports, die als Host- oder Feldschnittstellen konfiguriert werden können
- Lagerbestandsberechnungen
- Ein breites Spektrum an Kommunikationsprotokollen
- Lüfter- und festplattenloser Betrieb
- Bis zu maximal 256 Tanks
- OPC Data Access Server
- Systemzustandsüberwachung über Watchdog

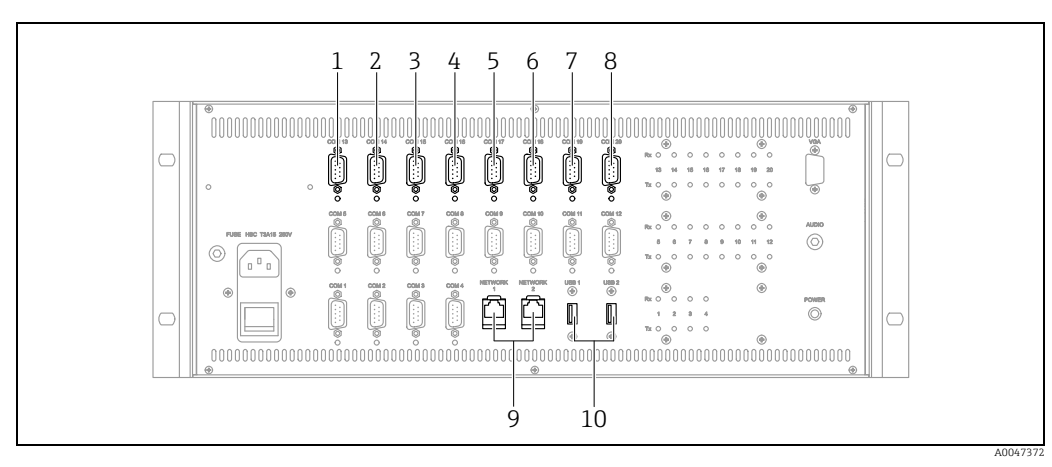

- *1 SAAB TRL2*
- *2 Ethernet (OPC)*  $\overrightarrow{ENRAF}$  BPM
- 
- *4 DCS (MODBUS) 5 MODBUS-Tankmessgeräte*
- *6 ENRAF CIU 858*
- *7 WHESSOE 550*
- *8 VAREC MARK/SPACE*
- *9 ETHERNET 10 USB*

# <span id="page-9-0"></span>3.2 Konfigurator

Der Multi Scan NXA83B wird mithilfe der Tankvision Multi Scan Konfiguratorsoftware konfiguriert.

Die Software ist auf Laufwerk D des NXA83B vorinstalliert und kann aus der Ferne über einen vernetzten PC aufgerufen werden.

Der Multi Scan NXA83B hat zwei Kopien seiner Datenbank:

- Die Laufzeitdatenbank ist im Ordner ProgramData auf Laufwerk D gespeichert. Hierbei handelt es sich um die Datenbank, die als die eigentliche aktuelle "Live"-Datenbank verwendet und niemals vom Benutzer direkt bearbeitet wird.
- Die Konfiguratorkopie der Datenbank ist im Ordner Configurator auf Laufwerk D gespeichert. Hierbei handelt es sich um die Datenbank, die vom Benutzer bearbeitet wird, wenn er die Konfiguratorsoftware verwendet.

Die Multi Scan NXA83B-Datenbank wird bearbeitet, indem die Konfiguratordatenbank mit der Konfiguratorsoftware im Multi Scan NXA83B bearbeitet wird. Nachdem alle gewünschten Änderungen vorgenommen wurden, muss die neue Datenbank als Laufzeitdatenbank eingerichtet werden. Dies geschieht über die Menüoption Als Laufzeitdatenbank einrichten. Die Datenbank wird automatisch in den Ordner ProgramData kopiert und der DCC-Dienst neu gestartet.

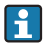

Ab Version 3.1.0/4.0.0 ist es nicht mehr erforderlich, einen Commit durchzuführen oder den Multi Scan NXA83B neuzubooten. Die neue Datenbank wird sofort nach dem Neustart des DCC-Dienstes aktiv.

# <span id="page-10-0"></span>4 Schnelleinstieg

### <span id="page-10-1"></span>4.1 Konfiguration mit den integrierten Konfiguratortools

Dieses Kapitel bietet einen kurzen Überblick darüber, wie die aktuelle Version des Multi Scan NXA83B verbunden wird.

Zum Starten des Tankvision Multi Scan Konfiguratortools:

- **Ein Cross-over-Netzwerkkabel vom PC zum Multi Scan NXA83B anschließen.**
- Netzwerkeinstellungen auf dem PC konfigurieren, um eine feste IP-Adresse von 192.168.1.252 zu verwenden.

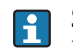

Sollte dem Multi Scan eine andere IP-Adresse zugewiesen worden sein, muss die IP-Adresse des PCs im selben Bereich liegen.

- 3. Sicherstellen, dass der Multi Scan NXA83B läuft.
- 4. Auf dem PC eine Remotedesktopverbindung starten und die Verbindung zum NXA83B herstellen.  $\rightarrow \Box$  [12](#page-11-1)
- 5. Die Tankstandanzeige des NXA83B schließen, um Zugriff auf das Betriebssystem zu erhalten.  $\rightarrow \Box$  [14](#page-13-0)
- Die Tankvision Multi Scan Konfiguratorsoftware über die Verknüpfung auf dem Windows Desktop starten. 6.
- 7. Menüoption Kommunikation  $\rightarrow$  Anschlusskonfiguration auswählen:
	- Alle Host-Ports konfigurieren, die genutzt werden, um Tankdaten bei Feldgeräten abzufragen.
	- Alle Slave-Ports konfigurieren, über die Echtzeit- und berechnete Daten an andere Computersysteme, wie z. B. ein PLS oder ein SCADA-System, gesendet werden.
- $_8$ . Menüoption **Kommunikation**  $\rightarrow$  **Messgeräte Konfiguration** auswählen und alle Feldgeräte, wie z. B. Füllstandsmessgeräte, generische I/O etc., konfigurieren.
- Wie folgt vorgehen, wenn Volumendaten für Tanks berechnet werden sollen: 9.
	- $-$  Menüoption Konfiguration  $\rightarrow$  Strap Tabellen auswählen, um Strap Tabellen einzugeben.
	- $-$  Menüoption Konfiguration  $\rightarrow$  Tank Charakteristik auswählen, um die Volumenberechnungen für die Tanks zu konfigurieren
- Wenn Softwarealarme im Multi Scan NXA83B erzeugt werden sollen, diese über die 10. Menüoption Konfiguration  $\rightarrow$  Alarm Konfiguration konfigurieren.
- 11. Über die Menüoption **Kommunikation**  $\rightarrow$  **Manuelle Daten** als Quelle der Datenparameter Live oder Manuell einstellen.
- Alle übrigen Konfigurationsaufgaben durchführen. 12.
- 13. Menüoption Datei  $\rightarrow$  Als Laufzeitdatenbank einrichten auswählen, um die Datenbank zu speichern und als Laufzeitdatenbank einzurichten. Das Subsystem Kommunikation wird automatisch neu gestartet und ist betriebsbereit.

<span id="page-11-0"></span>

# 5 Anschluss, Netzwerkeinstellungen, Windows XPe

Die Konfiguration des Multi Scan NXA83B umfasst folgende Sätze von Aufgaben:

- Konfiguration der Betriebssystemfunktionen, wie z. B. Vernetzung, Drucker etc.
- Konfiguration der zu verwendenden Funktionen, z. B. Alarmausgabe, Touchscreen-Anzeige etc.
- Konfiguration der Datenbank

Der erste Satz an Aufgaben kann entweder mittels Tastatur/Maus direkt auf dem Multi Scan NXA83B oder über einen abgesetzten vernetzten PC durchgeführt werden. Diese Aufgaben werden im vorliegenden Kapitel beschrieben.

Der zweite Aufgabensatz (Konfiguration der Datenbank) kann nur über einen abgesetzten vernetzten PC vorgenommen werden. Hierzu wird das Tankvision Multi Scan Konfigurator-Toolset benötigt, das bereits im NXA83B geladen ist. Hierbei handelt es sich um den größten Teil der Konfigurationsaufgaben für den Multi Scan NXA83B, weshalb diese Schritte in einem separaten Konfigurationshandbuch beschrieben werden. Dieses Kapitel bietet allerdings eine Einführung in die Konfiguratortools.

Es ist nicht länger notwendig, einen Commit durchzuführen, wenn Änderungen an der  $| \cdot |$ Datenbank des Tankmesssystems vorgenommen werden. Allerdings sind die Änderungen an bestimmten Systemfunktionen nicht permanent, solange sie nicht im Enhanced Write Filter mittels Commit übernommen wurden. Auf sie wird an späterer Stelle in diesem Dokument noch eingegangen.

## <span id="page-11-1"></span>5.1 Remotedesktopverbindung auf einem vernetzten PC verwenden

Es gibt viele Situationen, in denen keine Möglichkeit besteht, eine Tastatur und eine Maus direkt an den Multi Scan NXA83B anzuschließen. Trotzdem ist der Zugriff auf das Betriebssystem erforderlich. In diesem Fall kann ein vernetzter PC verwendet werden, um die Kontrolle über den Multi Scan NXA83B zu übernehmen. Das geschieht über eine Windows-Funktion, die als Remotedesktopverbindung bezeichnet wird.

Der Multi Scan NXA83B und der abgesetzte PC müssen miteinander vernetzt sein – entweder im Rahmen eines größeren Netzwerks oder indem sie direkt über ein Netzwerkkabel verbunden sind.

Zum Herstellen einer direkten Verbindung:

- <sup>1</sup> Für die Vernetzung auf dem abgesetzten PC eine feste IP-Adresse einstellen, die der Adresse des Multi Scan NXA83B ähnelt. Wenn der Multi Scan NXA83B z. B. die Adresse 192.168.1.250 hat, dann als PC-Adresse 192.168.1.251 einstellen.
- Ein Cross-over-Netzwerkkabel vom Multi Scan NXA83B zum PC anschließen. Nähere Informationen hierzu siehe Installationshandbuch (BA01290G).
- $\overline{3}$  Auf einem PC, auf dem Windows XP läuft, die Option Start  $\rightarrow$  Alle Programme  $\rightarrow$ Zubehör  $\rightarrow$  Remotedesktopverbindung auswählen. Oder auf einem PC, auf dem Windows 7 läuft, die Datei C:\Windows\System32\mstsc.exe ausführen. Den Computernamen (oder die IP-Adresse) des Multi Scan NXA83B im Feld Computer eingeben (z. B. 192.168.1.250).

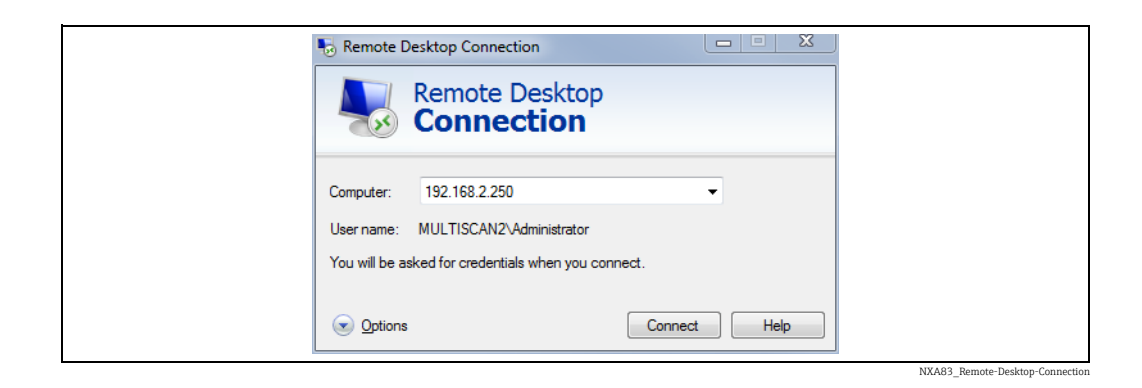

4. Durch Klicken auf die Schaltfläche **Verbinden** Verbindung zum Multi Scan NXA83B herstellen.

Kontodaten für den Administratorzugriff auf dem Multi Scan NXA83B eingeben. Sofern keine Änderungen vorgenommen wurden, sind die Kontodaten:

- Benutzername: administrator
- Passwort: "MConfig1221" ab Firmwareversion 3.0.11 oder "password" für frühere Versionen

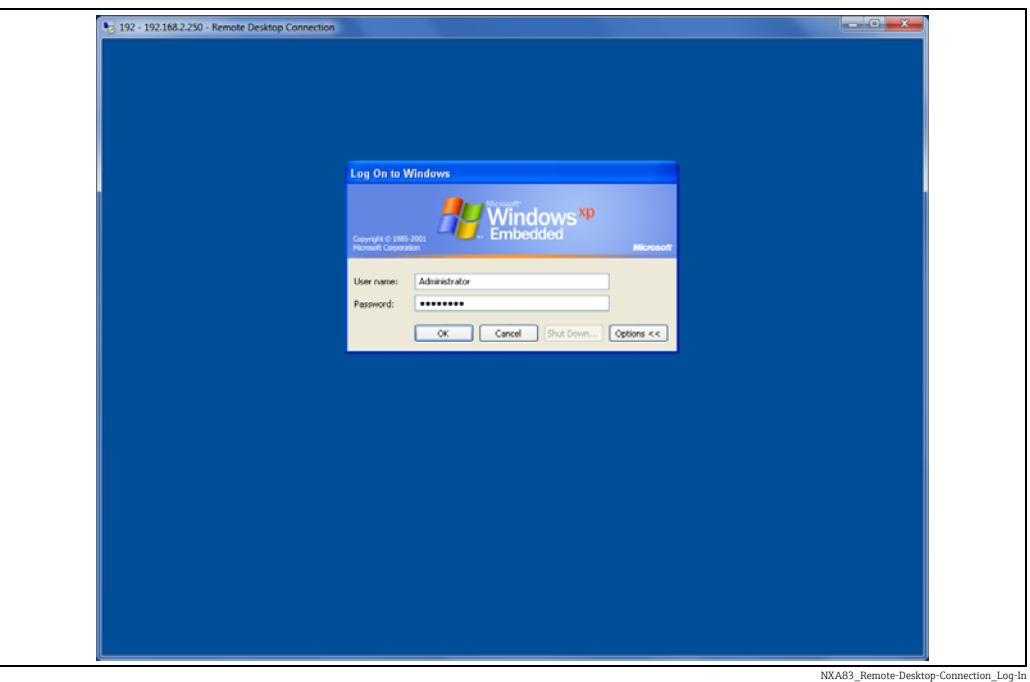

#### 5. Auf **OK** klicken.

 $_6$ . Die Anzeige, die auf dem Multi Scan NXA83B ausgegeben wird, erscheint jetzt auch auf dem abgesetzten PC. Nähere Informationen dazu, wie der Bedieneranzeige der Zugriff auf das Betriebssystem wieder entzogen wird siehe  $\rightarrow \Box$  [14.](#page-13-0)

Wenn die abgesetzte Sitzung aufgebaut ist, ist die Anzeige auf dem Multi Scan NXA83B nicht länger aktiv und zeigt stattdessen das standardmäßige Windows Anmeldefenster. Daher die abgesetzte Anmeldung beim System nur dann verwenden, wenn es sicher ist. Das bedeutet, wenn kein Bediener Daten auf dem Multi Scan NXA83B anzeigen muss.

# <span id="page-13-0"></span>5.2 Auf das Multi Scan NXA83B-Betriebssystem zugreifen

Das Betriebssystem Windows XPe ist normalerweise hinter den Bedieneranzeigen des Multi Scan NXA83B verborgen und kann nicht aufgerufen werden. Um jedoch die Mehrzahl der Konfigurationsaufgaben durchführen zu können, ist der Zugriff auf das Betriebssystem erforderlich. In diesem Fall muss die Bedieneranzeige angehalten werden.

Hierzu ist zunächst eine Eingabe über die Tastatur/Maus notwendig, die auf eine von zwei Arten erfolgen kann:

- Über den Ethernet-Port einen PC an den Multi Scan NXA83B anschließen und mittels Windows Remotedesktopverbindung (empfohlen) die Kontrolle über den Multi Scan NXA83B übernehmen.
- Eine Tastatur und eine Maus an die beiden USB-Ports des Multi Scan NXA83B anschließen und die LCD-Anzeige verwenden.

gen und auf Beenden klicken. GridView 圇 A TankID Product **TOV Gauge Status** Level .Temp<br>C ens) mm  $\hat{v}$  $TK1$ **BUTANE**  $2322$ 18.60 2,321,700 On Level **TK10** 11,320,300 PREM 11,320 18.60 On Level EXIT **TK11** KERO 12,320 18.60 12,320,300 On Level On Level **TK12 ADDATIVE** 13,322 18.60 13.321.900 ø **TK13 BUTANE** 14,322 18.60 14,321,900 On Level 15,322 **TK14 EMPTY** 18.60 15,321,900 On Level  $\bar{z}$ **TK15 EMPTY** 16,322 18.60 16,321,900 On Level TK<sub>2</sub> **KERO** 16,677 18.60 16.677.201 On Level TK3 **BUTANE** 4.323 18.60 4.323.400 On Level TK4 PREM 5,323 18.60 5,323,200 On Level TK<sub>5</sub> **DERV** 5,662 18.60 5,661,800 On Level  $\mathfrak{g}$ TK<sub>6</sub> **DERV** 4,677 18.60 4.676.800 On Level TK7 5,675 5,675,100 On Level **DERV** 18.60 TK<sub>8</sub> PREM 9,325 18.60 9,325,200 On Level TK9 **DERV** 7,680 18.60 7,679,900 On Level Totals 144,592,50 **2** ADMINISTRATOR C 08:10:56

Nähere Informationen zu der letztgenannten Methode  $\rightarrow \Box$  [12.](#page-11-1) Zum Stoppen der Bedieneranzeigen mit der rechten Maustaste das Kontextmenü öffnen (Bildschirme), auf den Abwärtspfeil klicken, um die nächste Reihe von Optionen anzuzei-

Der Anmeldebildschirm wird angezeigt.

Administrator-Passwort eingeben, um fortzufahren. Bei Auslieferung des Multi Scan NXA83B ist als Passwort "MConfig1221" eingestellt. Dieses Passwort kann mithilfe der Tankvision Multi Scan Konfiguratortools geändert werden.

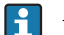

Ältere Versionen der Firmware verwenden als Passwort möglicherweise "password".

Wird ein gültiges Passwort eingegeben, schließen sich die Bedieneranzeigen und der Windows Desktop wird angezeigt.

NXA83\_Grid-View\_EXIT

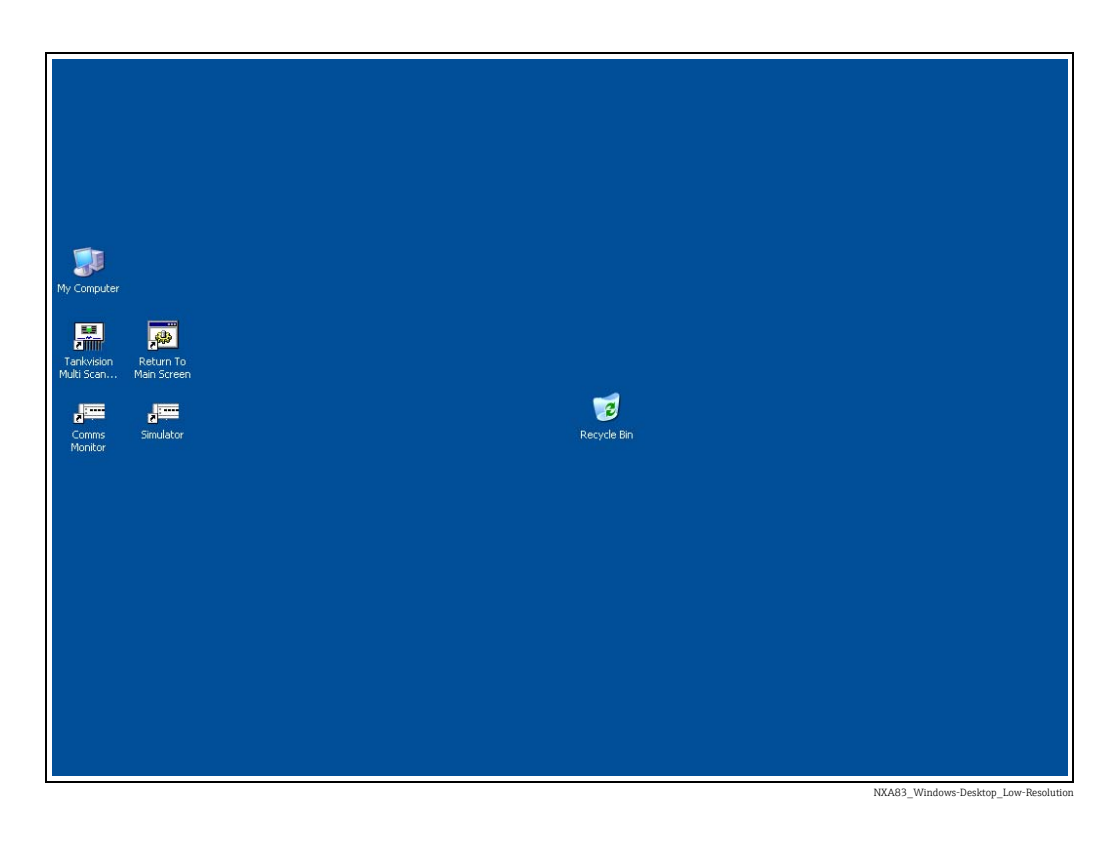

Die Windows-Taskleiste ist auf automatisches Ausblenden eingestellt. Um sie einzublenden, die Maus über den unteren Anzeigenrand bewegen.

#### **HINWEIS**

Sämtliche Änderungen an den Fenstereinstellungen können sich auf den korrekten Betrieb des Multi Scan NXA83B auswirken. Daher:

‣ Äußerst vorsichtig vorgehen, wenn eine der Fenstereinstellungen geändert wird.

#### 5.2.1 Remotedesktopsitzung beenden

Wenn keine Änderungen an der Konfiguration vorgenommen wurden und die Remotedesktopsitzung nicht länger benötigt wird, kann der NXA83B über die Verknüpfung Zu Hauptbildschirm zurückkehren wieder in den standardmäßigen Bediener-Touchscreen zurückversetzt werden.

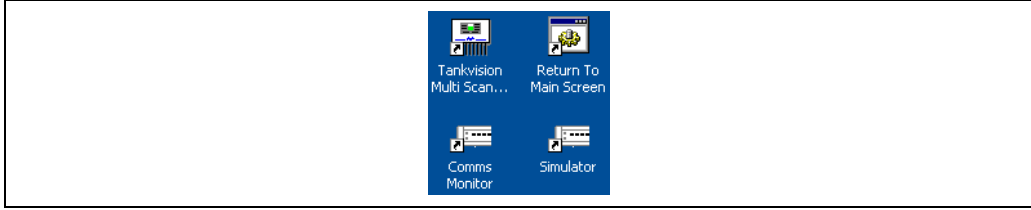

NXA83\_Windows-Desktop\_Return-to-Main-Sc

Dadurch wird die abgesetzte Sitzung automatisch beendet und die Bedieneranzeige auf dem Touchscreen neu gestartet.

Wenn Änderungen an den Einstellungen des Betriebssystems vorgenommen wurden,  $|\mathbf{f}|$ sollten die Änderungen statt mit dieser Option mittels Commit übernommen werden. Wenn nur die Datenbank des Tankmesssystems bearbeitet wurde, ist kein Commit erforderlich.

### <span id="page-15-0"></span>5.3 Netzwerkeinstellungen

Für die physischen Standorte der Netzwerkverbindungen siehe Installationshandbuch (BA01290G).

Der Multi Scan NXA83B wird mit folgenden standardmäßigen Netzwerkeinstellungen ausgeliefert:

- Computername: NXA83B
- Feste TCP/IP-Adresse: 192.168.1.250

Diese Einstellungen eignen sich für die Mehrzahl der Anwendungen perfekt und sollten daher als Standard belassen werden. Sie können jedoch zum Zeitpunkt der Konfiguration geändert werden, um an ein vor Ort vorhandenes Netzwerk angepasst zu werden. Wie in diesem Handbuch beschrieben vorgehen, um die Einstellungen zu ändern ( $\rightarrow \Box$  [16](#page-15-1)). Die TCP/IP-Adresse kann in der Systemsteuerung über die Einstellungen für das lokale Netzwerk geändert werden. Das schließt auch die Verwendung von DHCP ein, um in einem vorhandenen Netzwerk eine Adresse dynamisch zuzuweisen.

Sämtliche Änderungen, die sich auf das Betriebssystem auswirken, werden erst dann H. permanent, wenn sie im Enhanced Write Filter mittels Commit übernommen wurden  $(\rightarrow \Box$  [18\)](#page-17-0).

### <span id="page-15-1"></span>5.4 NXA83B-Netzwerknamen ändern

Der Multi Scan NXA83B läuft unter dem Betriebssystem Windows XP. Daher kann der Computername auf die gleiche Art wie bei jedem normalen PC geändert werden.

Der Netzwerkname des Multi Scan NXA83B ist standardmäßig auf "Multi" eingestellt, und in den meisten Fällen empfiehlt es sich, dass er unverändert gelassen wird.

Wie folgt vorgehen, falls dieser Name trotzdem geändert werden muss:

- Eine abgesetzte Sitzung starten (siehe Abschnitt zur abgesetzten Anmeldung beim System).
- <sup>2</sup> In der Systemsteuerung des abgesetzten Multi Scan NXA83B die Option Systemeigenschaften aufrufen.
- Den Computernamen ganz normal ändern. Den Multi Scan NXA83B in diesem Schritt NICHT neu booten.
- Im Windows-Startmenü die Option 4. Start  $\rightarrow$  Programme  $\rightarrow$  Tankvision Multi Scan Konfigurator  $\rightarrow$  SQI-Instanz umbenennen auswählen.

Dadurch wird eine Batchdatei ausgeführt, die erfordert, dass der alte Name gefolgt von dem neuen Namen eingegeben wird.

- 5. Danach im Windows-Startmenü die Option Start  $\rightarrow$  Programme  $\rightarrow$  Commit  $\rightarrow$ Commit wählen, um die Änderungen permanent zu übernehmen.
- Ein neues Projekt mit dem neuen Netzwerknamen in der Tankvision Multi Scan Konfiguratorsoftware anlegen. 6.
- Die Konfiguration aus dem Multi Scan NXA83B hochladen. 7.

#### **HINWEIS**

Wenn der Name des NXA83B geändert wird, hat dies Auswirkungen im Tankvision Multi Scan Konfiguratortool, da dieses Tool den Namen für die Kommunikation mit dem Multi Scan NXA83B verwendet. Daher:

‣ Nachdem der Name des NXA83B geändert wurde, die Projekteinstellungen bearbeiten und den Systemnamen aktualisieren.

### <span id="page-16-0"></span>5.5 Multi Scan NXA83B-Netzwerkadresse ändern

Der Multi Scan NXA83B läuft unter dem Betriebssystem Windows XP. Daher können Netzwerkadresse und -modus auf die gleiche Art wie bei jedem normalen PC geändert werden.

Das Netzwerkprotokoll ist auf TCP/IP eingestellt, aber die Adresse kann nach Bedarf eingestellt werden. Das schließt auch die Verwendung von DHCP ein, um in einem vorhandenen Netzwerk eine Adresse dynamisch zuzuweisen.

Die Netzwerkeinstellungen sind standardmäßig wie folgt eingestellt: FESTE Adresse von 192.168.1.250.

Die Netzwerkeinstellungen können wie folgt geändert werden:

- **Eine abgesetzte Sitzung starten (siehe Abschnitt zur abgesetzten Anmeldung beim** System).
- 2 In der Systemsteuerung des abgesetzten Multi Scan NXA83B die Option Netzwerkverbindungen aufrufen.
- Die Einstellungen ganz normal bearbeiten.  $\mathcal{R}$
- 4. Danach auf die Verknüpfung **Commit** klicken, um die Änderungen permanent zu übernehmen. Die Fernsitzung wird nun getrennt.

### <span id="page-16-1"></span>5.6 Druckereinstellungen

Damit die Druckfunktionen im Multi Scan NXA83B funktionieren, muss ein Drucker im Windows XPe-Betriebssystem als Standarddrucker konfiguriert werden. Nach Auslieferung des Multi Scan NXA83B kann ein Drucker installiert werden. Die

Druckerinstallation erfolgt genauso wie auf einem normalen PC, der unter Windows XP läuft. Allerdings empfiehlt es sich aufgrund des beschränkten Speicherplatzes auf der Flash Disk, dass nur der grundlegende Druckertreiber geladen wird und keine Druckerhilfsprogramme. Nach der Installation eines neuen Druckers immer daran denken, ALLE anderen Drucker im System zu löschen.

Aus den oben genannten Gründen empfiehlt es sich, bei Endress+Hauser nachzufragen, welcher Druckertyp an den Multi Scan NXA83B angeschlossen werden sollte. Der Drucker wird normalerweise über einen der USB-Ports an den Multi Scan NXA83B angeschlossen. Allerdings werden auch Netzwerkdrucker unterstützt.

Sämtliche Änderungen an den Druckereinstellungen werden erst dann permanent übernommen, nachdem sie im Enhanced Write Filter mittels Commit übernommen wurden.

Es wird nur EIN Drucker unterstützt, daher ALLE anderen im System installierten Drucker löschen.

### <span id="page-16-2"></span>5.7 Modem anschließen

Die Kommunikationsebene des Multi Scan NXA83B, der Data Communications Controller (DCC), kann die Modemkommunikation auf Master- und Slave-Schnittstellen abwickeln. Derzeit ist ein externes Modem zu verwenden, das an einen der seriellen Ports angeschlossen ist. Ein Anschluss über die USB-Ports ist allerdings auch möglich.

Der Modemtreiber wird im Betriebssystem so wie bei einem normalen PC, auf dem Windows XP läuft, installiert.

Es empfiehlt sich, bei Endress+Hauser nachzufragen, bevor ein Modem ausgewählt wird. Alternativ kann Endress+Hauser auch ein geeignetes Modem liefern.

Sämtliche Änderungen an den Modemeinstellungen werden erst dann permanent übernommen, nachdem sie im Enhanced Write Filter mittels Commit übernommen wurden.

# <span id="page-17-0"></span>5.8 Enhanced Write Filter (EWF)

Der Multi Scan NXA83B läuft unter dem Betriebssystem Windows XP Embedded (XPe) (WES2009 ab V4.0.0), das eine Komponente umfasst, die als Enhanced Write Filter (EWF) bezeichnet wird.

Diese Komponente dient dazu, Laufwerk C zu schützen, auf dem das Betriebssystem installiert ist. Sie schützt die Dateien vor Beschädigungen durch einen plötzlichen Stromausfall. Aus diesem Grund ist es absolut sicher, den Multi Scan NXA83B auszuschalten, ohne das Betriebssystem herunterzufahren.

Die Komponente speichert alle Änderungen an Festplatte und Betriebssystem im Cache. Der Cache wird nur dann permanent auf die Flash Disk geschrieben, wenn der Vorgang EWF COMMIT durchgeführt wird. Dieser Vorgang speichert die Daten auf der Flash Disk, startet dann den Multi Scan NXA83B neu und übernimmt dadurch die Änderung permanent. Wenn der Multi Scan NXA83B ohne einen Commit neu gebootet oder die Stromversorgung unterbrochen wird, gehen alle Änderungen verloren.

#### **HINWEIS**

#### Risiko einer Fehlfunktion!

‣ Niemals den Enhanced Write Filter deaktivieren!

Laufwerk C ist Teil des EWF-Schutzes, daher müssen alle Daten, die auf dieses Laufwerk geschrieben werden (inklusive aller Änderungen am Windows-Betriebssystem), zuerst mittels Commit übernommen werden, damit sie permanent gespeichert werden. Laufwerk D ist kein Teil des EWF-Schutzes, daher werden alle Daten, die auf dieses Laufwerk geschrieben werden, sofort permanent übernommen und brauchen NICHT erst mittels Commit gespeichert zu werden. Die Datenbank des Multi Scan NXA83B Tankmesssystems ist auf Laufwerk D gespeichert und erfordert keinen Commit, damit Änderungen permanent übernommen werden.

Für Benutzer, die mit Versionen vor 3.1.0 vertraut sind: Die Verknüpfung COMMIT I۰ wurde vom Desktop entfernt und ist nun als Option in den Windows-Menüs enthalten.

Zum Übernehmen der Änderungen auf Laufwerk C mittels Commit:

- 1. Alle aktuell geöffneten Programme schließen.
- Im Windows-Startmenü auf Start → Alle Programme → Commit → Commit klicken.

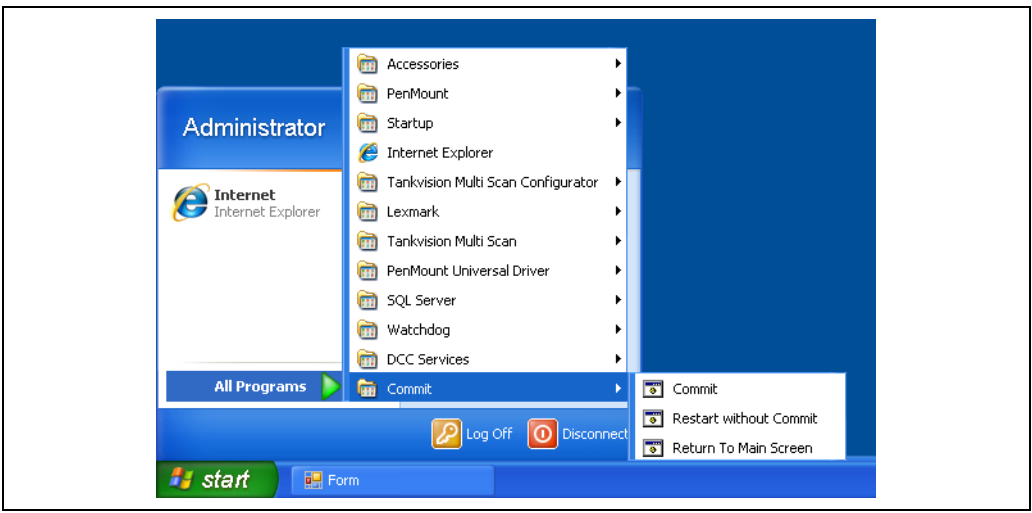

NXA83\_Windows-Desktop\_Commit\_Start

Es wird eine DOS Shell wie nachfolgend dargestellt angezeigt.

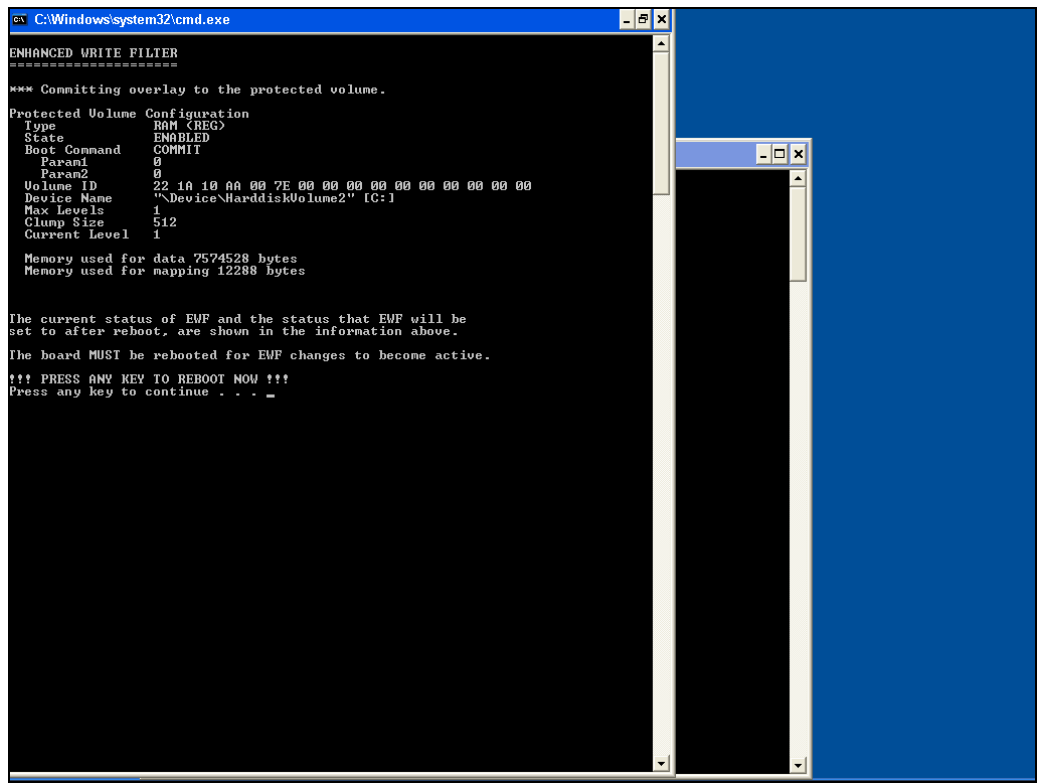

NXA83\_Windows-Desktop\_Commit\_EWF-Window

- Eine beliebige Taste drücken, um fortzufahren. 4.
- 5. Das System fährt nun herunter und beginnt damit, alle Daten permanent im Flash Drive zu speichern. Die Remotedesktopsitzung wird automatisch beendet.
- Möglicherweise wird ein leerer Bildschirm angezeigt. Das ist der Zustand, wenn neue 6. Daten auf Laufwerk C geschrieben werden. Dies kann je nach Menge der vorgenommenen Änderungen einige Minuten in Anspruch nehmen.

#### **HINWEIS**

#### Risiko, dass es zu einer Beschädigung des Betriebssystems kommt!

- ‣ Während dieses Vorgangs niemals die Stromversorgung zum Gerät ausschalten!
- Danach wird das System zurückgesetzt und startet den Bootvorgang ganz normal, was 7.durch einen Piepton angezeigt wird, den der Multi Scan NXA83B ausgibt. Damit sind nun alle Daten gespeichert.

Ab dem Moment, an dem der Commit gestartet wurde (Schritt 3) bis zu dem Moment, an dem das System neu bootet (Schritt 6), sollte das System sich selbst überlassen bleiben, d. h. es sollten keinerlei Benutzereingriffe erfolgen. Außerdem darf während dieser Zeit niemals die Stromversorgung ausgeschaltet werden.

In sehr seltenen Fällen bootet das System nach dem Commit nicht neu, sondern zeigt weiterhin einen leeren Bildschirm an (Schritt 5). In diesem Fall das System mindestens 15 Minuten lang unangetastet lassen, bevor die Stromversorgung aus- und wieder eingeschaltet wird, und das System dann neu booten lassen. Überprüfen, ob alle Änderungen gespeichert wurden.

# <span id="page-19-0"></span>5.9 Auf dem Multi Scan NXA83B verwendete Merkmale konfigurieren

Der Multi Scan NXA83B kann für eine Reihe von Anwendungen eingerichtet werden, in denen bestimmte Merkmale nicht benötigt werden. So kann es beispielsweise sein, dass in großen Raffinerien keine Popup-Anzeigen mit Alarmmeldungen benötigt werden, oder einfache Datenerfassungssysteme erfordern möglicherweise keine Volumenberechnungen.

Zu den konfigurierbaren Merkmalen gehören:

- Keine Ankündigung von Ereignissen Die Ereignisanzeige wird nicht gestartet, aber die Ereignisse werden weiterhin in den standardmäßigen Ereignisprotokolldateien protokolliert, sodass sie später angezeigt werden können.
- Keine Bediener-Touchscreen-Anzeige Es werden keine Bedieneranzeigen gestartet. Diese Option kann nützlich sein, wenn kein Touchscreen auf dem Multi Scan NXA83B installiert ist.
- Keine programmierbaren Alarme Die programmierbaren Alarmkonfigurationsanzeigen stehen im Konfigurator nicht zur Verfügung.
- Keine Volumenberechnungen Die mit den Volumenberechnungen verbundenen Anzeigen stehen im Konfigurator nicht zur Verfügung. Hierzu gehören die Anzeigen Tank Charakteristik, Tanktabelle und Produkt Konfiguration.

Zum Konfigurieren der Merkmale im Windows-Startmenü auf Start → Alle Programme →  $\text{Commit} \rightarrow \text{Merkmale einstellen und übergeben kilcken.}$ 

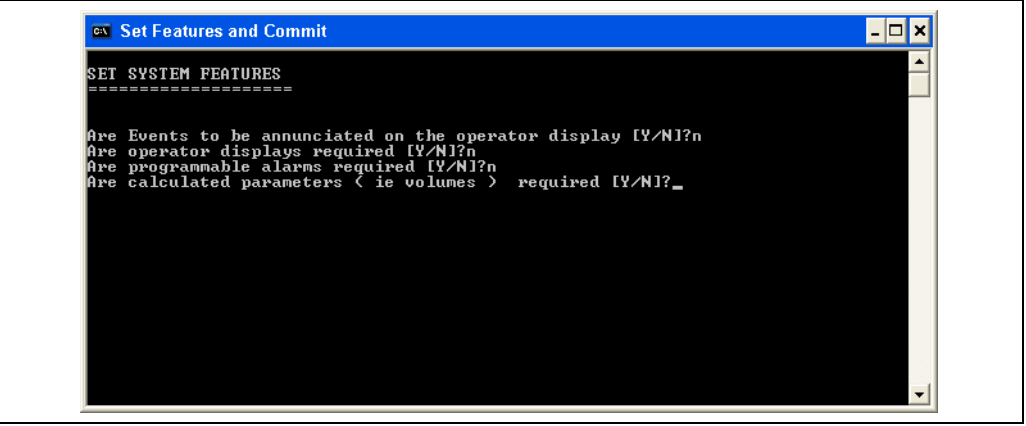

NXA83\_Configuration\_025

Diese Anzeige stellt eine Reihe von Ja/Nein-Fragen, um die Merkmale zu aktivieren oder zu deaktivieren. Nachdem alle durch Eingabe von "J" oder "N" beantwortet wurden, wird ein Commit durchgeführt und das System neu gebootet, um die Änderungen permanent zu übernehmen.

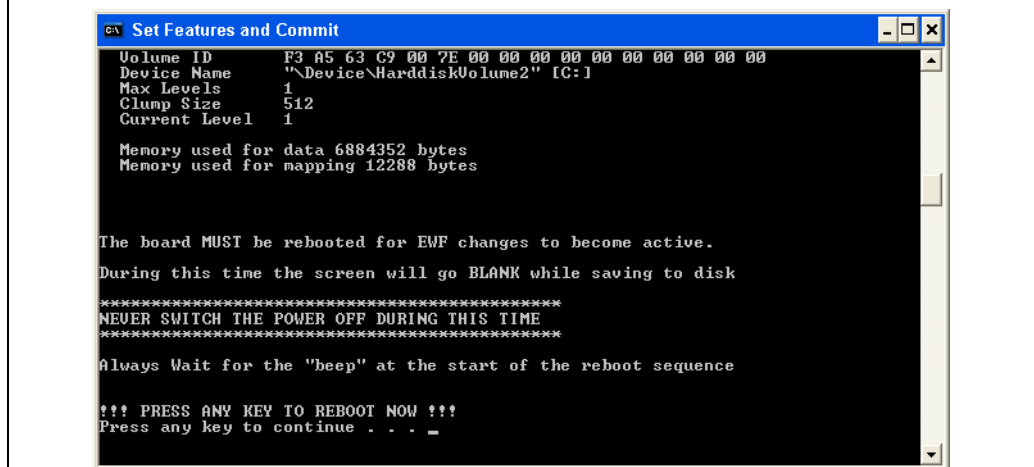

NXA83\_Configuration\_026

## <span id="page-20-0"></span>5.10 Multi Scan NXA83B-Datenbank konfigurieren

Die Multi Scan Konfiguratorsoftware dient dazu, die Datenbank für den Multi Scan NXA83B zu konfigurieren.

Die Konfiguratorsoftware kann bei Bedarf auch auf einem separaten PC installiert werden, obwohl es sich empfiehlt, die integrierten Tools zu verwenden.

Der Multi Scan NXA83B hat zwei Kopien seiner Datenbank:

- Die Laufzeitdatenbank ist im Ordner ProgramData auf Laufwerk D gespeichert. Hierbei handelt es sich um die Datenbank, die als die eigentliche aktuelle "Live"-Datenbank verwendet und niemals vom Benutzer direkt bearbeitet wird.
- Die Konfiguratorkopie der Datenbank ist im Ordner Configurator auf Laufwerk D gespeichert. Hierbei handelt es sich um die Datenbank, die vom Benutzer bearbeitet wird, wenn er die Konfiguratorsoftware verwendet.

Zum Bearbeiten der Multi Scan NXA83B-Datenbank wird die Konfiguratorsoftware im Multi Scan NXA83B verwendet. Nachdem alle gewünschten Änderungen vorgenommen wurden, muss die neue Datenbank als Laufzeitdatenbank festgelegt werden. Dies geschieht über die Menüoption Als Laufzeitdatenbank einrichten. Die Datenbank wird automatisch in den Ordner ProgramData kopiert und der DCC-Dienst neu gestartet.

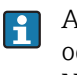

Ab Version 3.1.0/4.0.0 ist es nicht mehr erforderlich, einen Commit durchzuführen oder den Multi Scan NXA83B neuzubooten. Die neue Datenbank wird sofort nach dem Neustart des DCC-Dienstes aktiv.

Um die Konfiguratorsoftware auf dem NXA83B auszuführen, muss ein geeigneter PC über ein standardmäßiges Ethernet-Netzwerk an den Multi Scan NXA83B angeschlossen werden. Dies kann im Rahmen eines größeren Netzwerks geschehen oder mithilfe eines direkten Cross-over-Kabels, das den PC mit dem Multi Scan NXA83B verbindet. Vor dem Ausführen der Software muss sich der Benutzer über die Remotedesktopverbindung beim NXA83B anmelden und die Tankstandmessanzeige herunterfahren, sodass der Zugriff auf das NXA83B-Betriebssystem möglich ist. Nähere Informationen hierzu siehe  $\rightarrow \Box$  [14](#page-13-0).

Zum Starten der Konfiguratortools auf das Symbol Tankvision Multi Scan Konfigurator auf dem NXA83B-Desktop doppelklicken.

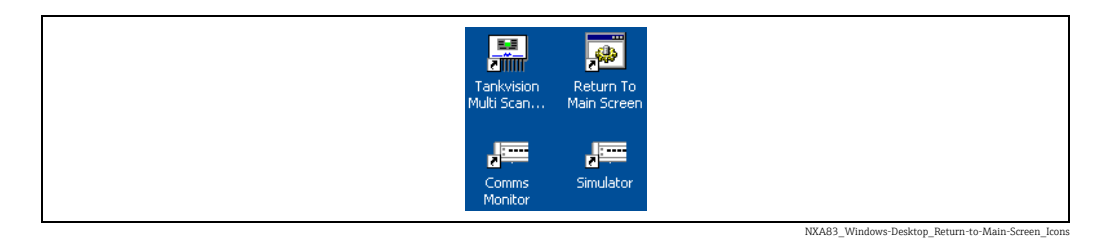

Die Konfiguratorsoftware ermöglicht es, den Multi Scan NXA83B für ein breites Spektrum an Funktionen zu konfigurieren, darunter:

- Host- und Slave-Kommunikations-Ports
- Tankbestandsdaten
- Programmierbare Alarme
- Produkte
- Manuelle Daten
- Strap-Daten

Die standardmäßigen Tankstandmessanzeigen für den Multi Scan NXA83B können auch dafür konfiguriert werden, nur die benötigten Daten anzuzeigen.

Sobald die Konfiguration abgeschlossen ist, muss die Datenbank als Laufzeitdatenbank eingerichtet werden. Hierzu wird auf die Menüoption Als Laufzeitdatenbank einrichten geklickt. Die Datenbank wird automatisch in den Ordner ProgramData kopiert und der DCC-Dienst neu gestartet. Es ist nicht mehr nötig, einen Commit durchzuführen. Ausführliche Informationen zur Konfiguration der Datenbank siehe  $\rightarrow \Box$  [34](#page-33-0).

# <span id="page-21-0"></span>5.11 Systemdatum/-zeit einstellen

Systemdatum und -zeit des Multi Scan NXA83B können über das standardmäßige Windows-Dienstprogramm in der Systemsteuerung eingestellt werden.

Sollte dieses Dienstprogramm nicht vorhanden sein, wenden Sie sich bitte an Ihren Lieferanten, um ein Update-Patch zu erhalten.

Alternativ können Datum/Uhrzeit auch über die Befehlszeilendienstprogramme "Time" und "Date" eingestellt werden. Um diese Befehle zu verwenden, die Windows-Eingabeaufforderung "cmd" ausführen: Start  $\rightarrow$  Run.

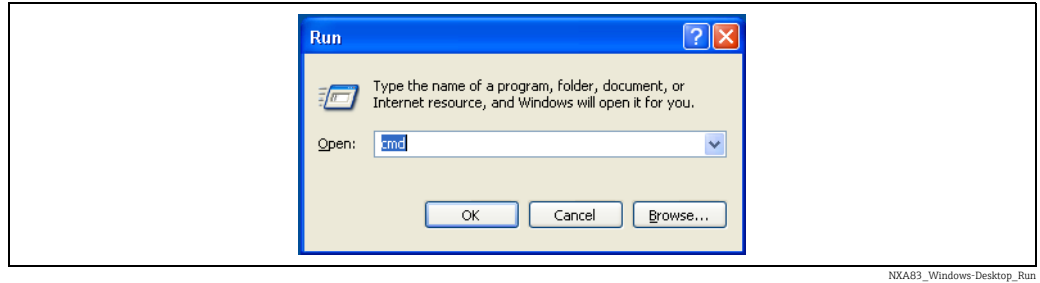

#### Anschließend OK drücken.

Das Dienstprogramm "time" zum Bearbeiten der Systemzeit verwenden.

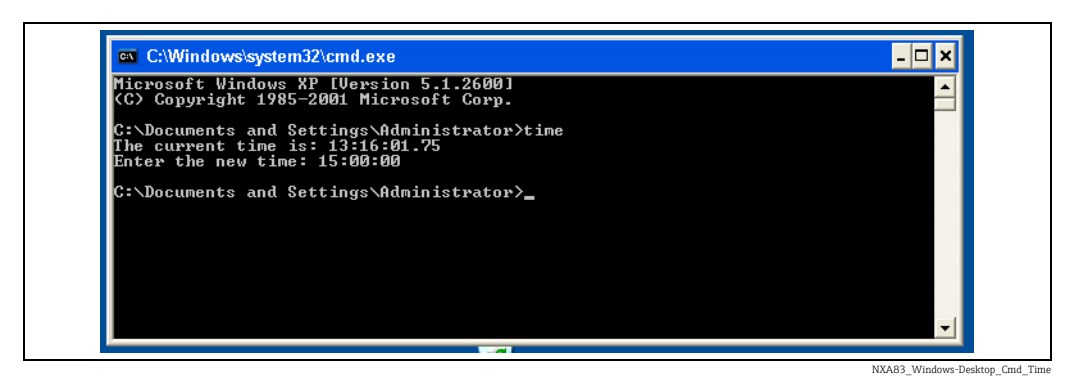

Das Dienstprogramm "date" zum Bearbeiten des Systemdatums verwenden.

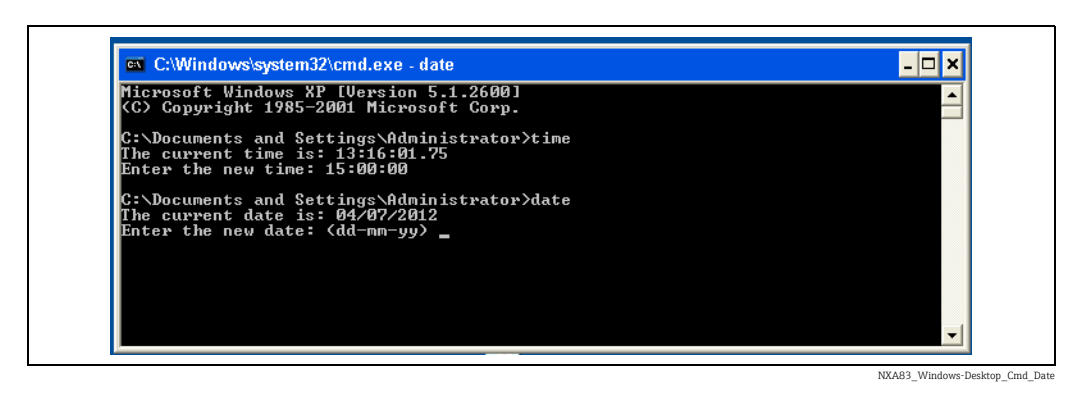

Sicherstellen, dass ein Commit durchgeführt wird, damit die neue Datums-/Uhrzeiteinstellung permanent übernommen wird.

# <span id="page-22-0"></span>5.12 OPC-Zugriffskonten

Der Multi Scan NXA83B ist mit einem standardmäßigen Windows-Benutzerkonto konfiguriert, das von jedem beliebigen OPC-Client für den Zugriff auf den OPC-Server verwendet werden kann. Die Details sind:

- Benutzername: OPCUser
- Passwort: OPCPassword

Wird ein anderes Konto benötigt, um zu einem vorhandenen Konto im Client-System zu passen, dann muss es im Multi Scan NXA83B mit dem Befehlszeilendienstprogramm über folgende Zeilen angelegt werden:

net user OPCUser OPCPassword /add /EXPIRES:NEVER net localgroup Administrators OPCUser /add net user OPCUser /EXPIRES:NEVER

"OPCUser" und "OPCPassword" durch den Benutzernamen und das Passwort des neuen Kontos ersetzen.

Sicherstellen, dass ein Commit durchgeführt wird, nachdem das neue Konto hinzugefügt wurde.

# <span id="page-22-1"></span>5.13 Data Communications Controller (DCC)

#### 5.13.1 DCC stoppen und starten

Der DCC wird als ein Satz von Diensten ausgeführt, die automatisch gestartet werden, sobald der Multi Scan NXA83B gestartet wird. In manchen Situationen kann es jedoch vorkommen, dass die Dienste gestoppt oder gestartet werden müssen.

Zum Stoppen der DCC-Dienste das Dienstprogramm DCC Config starten. Hierzu die entsprechende Windows-Menüoption auswählen

Start  $\rightarrow$  Alle Programme  $\rightarrow$  DCC Services  $\rightarrow$  Stop

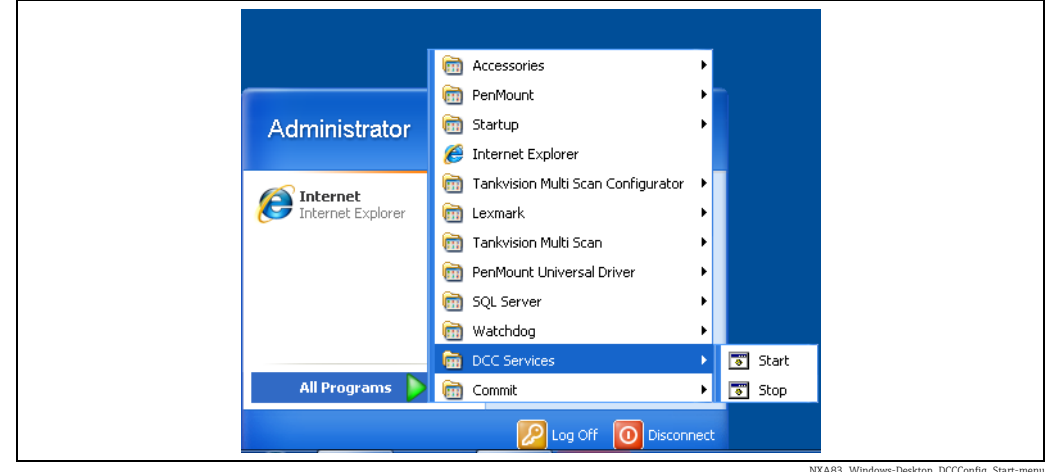

NXA83\_Windows-Desktop\_DCCConfig\_Start

Es wird ein Bildschirm eingeblendet, in dem angezeigt wird, wie alle DCC-Dienste gestoppt werden.

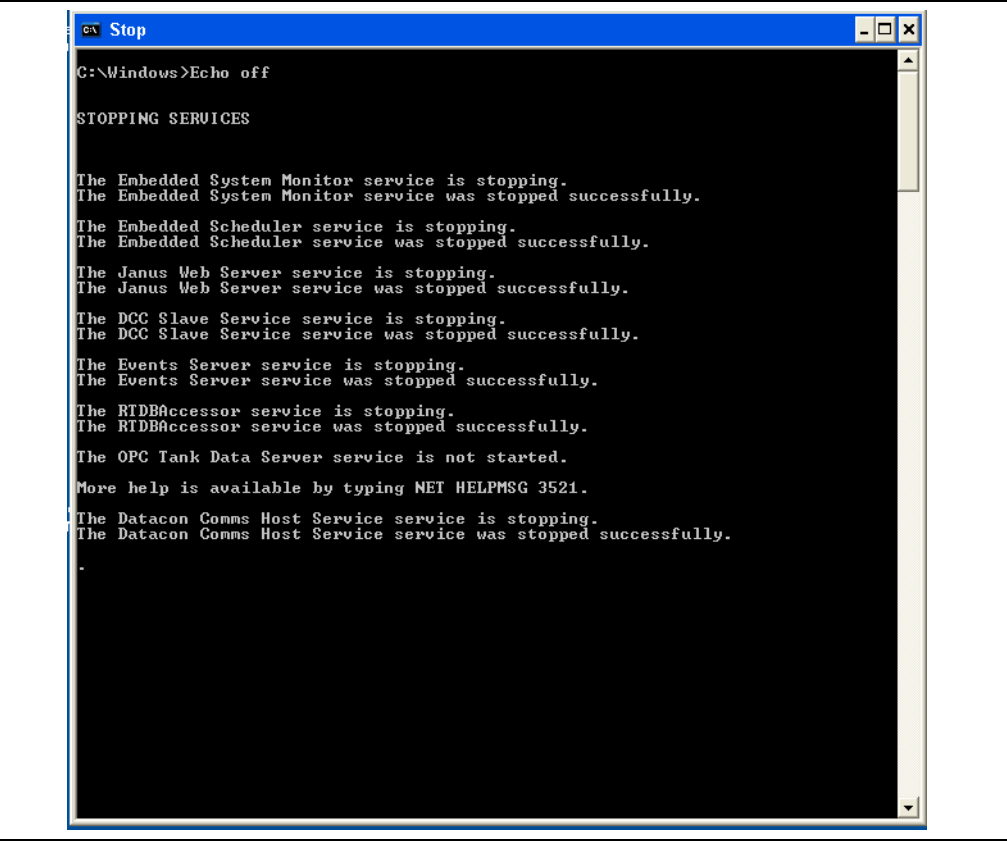

NXA83\_Windows-Desktop\_DCCConfig\_Sto

Nachdem alle Dienste gestoppt wurden, wird der Bildschirm automatisch ausgeblendet.

Es ist nicht notwendig, vor dem Stoppen der Dienste den Watchdog zu deaktivieren. Er F wird im Rahmen des Stoppvorgangs deaktiviert.

Zum erneuten Starten des DCC Hosts einfach auf die Menüoption Start→ Alle Programme  $\rightarrow$  DCC Services  $\rightarrow$  Start klicken.

Es öffnet sich der gleiche Bildschirm wie zuvor und zeigt nun das Starten aller Dienste an. Sobald alle Prozesse gestartet wurden, wird der Bildschirm wieder ausgeblendet. Der Watchdog wird beim Starten der Dienste ebenfalls wieder aktiviert.

#### 5.13.2 DCC Kommunikation Monitor

Beim Modul Kommunikation Monitor handelt es sich um eine Reihe von Diagnoseanzeigen, über die sich der Status der Feldanschlüsse anzeigen und steuern lässt. Außerdem kann hierüber der Redundanzstatus angezeigt und gesteuert werden, wenn der Multi Scan NXA83B Teil eines redundanten Systems ist.

Zum Anzeigen des DCC Host Kommunikation Monitor auf die Verknüpfung Kommunikation Monitor auf dem Windows-Desktop klicken:

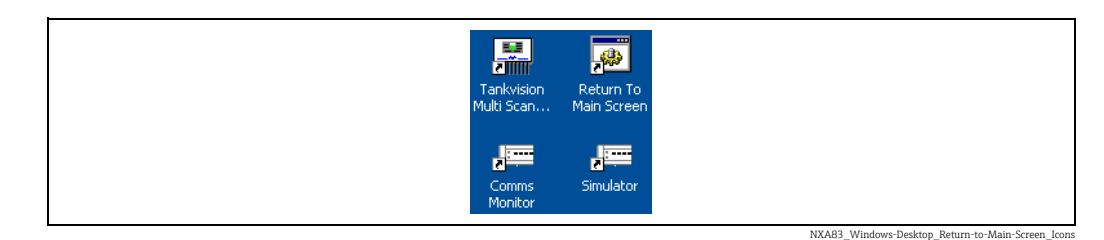

#### Dadurch öffnet sich folgende Anzeige:

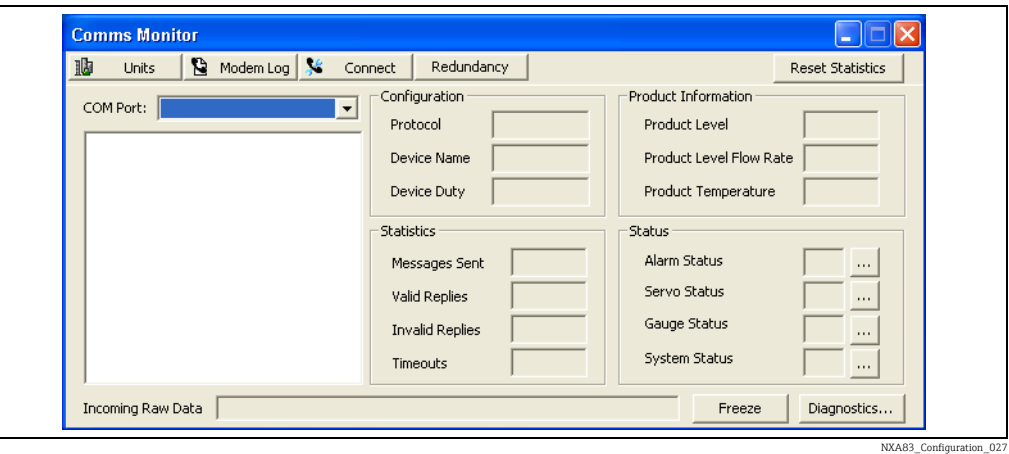

Das Modul Kommunikation Monitor erlaubt es dem Benutzer, die Datenkommunikation zwischen dem Multi Scan NXA83B und den angeschlossenen Geräten, wie z. B. Tankmessgeräten, anzuzeigen.

Zum Anzeigen der Kommunikation den gewünschten Host COM-Port in der Dropdown-Liste auswählen, z. B. Com 1. In dem Feld darunter wird eine Liste der Messgeräte angezeigt, die auf dem ausgewählten COM-Port abgefragt werden.

Eine Option, die in der Dropdown-Liste COM-Port immer zur Verfügung steht, ist SIMULATOR. Hierbei handelt es sich um eine Softwarefunktion, die Messgeräte im DCC Host simuliert und exakt wie ein normaler COM-Port behandelt wird.

Ein blauer Pfeil scrollt durch die Geräteliste und zeigt das Messgerät an, dass derzeit abgefragt wird. Neben einem Gerät, das mit der Funktion "Schnelle Abfrage" abgefragt wird, erscheint ein roter Pfeil.

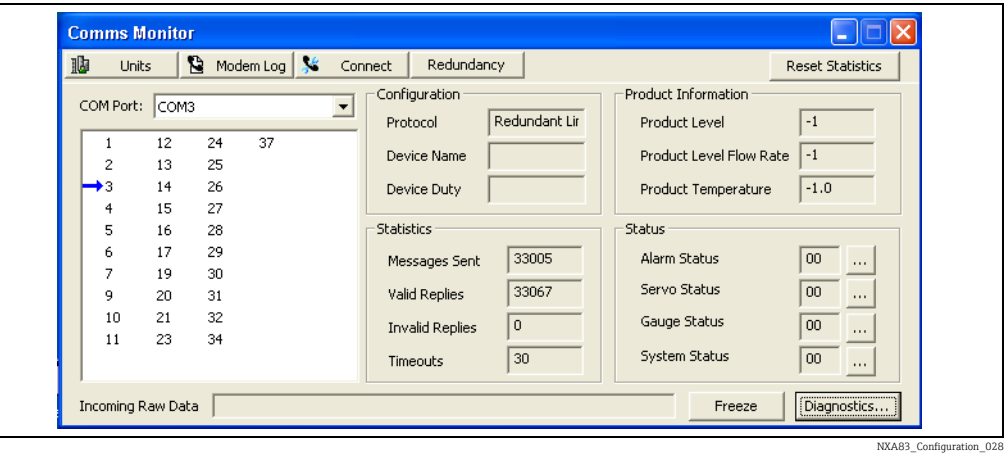

Auf dieser Seite können Konfiguration, Statistik, Produkt Information, Status und Eingehende Rohdaten eingesehen werden.

Nähere Informationen hierzu siehe DCC Konfigurationshandbuch BA01292G.

## <span id="page-25-0"></span>5.14 Multi Scan NXA83B Watchdog

Der Multi Scan NXA83B verfügt über eine Watchdog-Komponente, die den Zustand des DCCHost-Kommunikationsdienstes überwacht. Findet eine Minute lang keine Kommunikation statt (die Messgerätedaten werden z. B. nicht aktualisiert), dann bootet der Multi Scan NXA83B automatisch neu.

Bei Auslieferung eines Multi Scan NXA83B von Endress+Hauser ist der Watchdog immer aktiviert. Er sollte auch während des Normalbetriebs immer aktiviert sein.

In der Regel besteht keine Notwendigkeit, den Watchdog manuell zu deaktivieren, da dies bei Bedarf automatisch geschieht, so beispielsweise, wenn die DCC-Dienste gestoppt werden oder ein Firmware-Update vorgenommen wird.

# <span id="page-25-1"></span>5.15 Diagnoseprotokollierung

Der Multi Scan NXA83B pflegt eine Reihe von Protokolldateien, um Vorgänge wie Alarme/ Ereignisse, Systemstart, Änderungen am System etc. aufzuzeichnen. Sie werden im Verzeichnis "Historisch" auf Laufwerk D protokolliert. Dieses Verzeichnis ist auch im Netzwerk freigegeben, sodass zu Diagnosezwecken aus der Ferne darauf zugegriffen werden kann. Bei allen Dateien im Verzeichnis "Historisch" handelt es sich um Textdateien, die mit dem standardmäßigen Notepad-Programm gelesen werden können. Die Datei "ActionsRecord.log" zeichnet Aktionen auf, die die Funktionsweise des Tankvision Multi Scan ändern können, sowie andere Vorgänge wie Boot-Zeiten, Watchdog-Auslösungen etc.

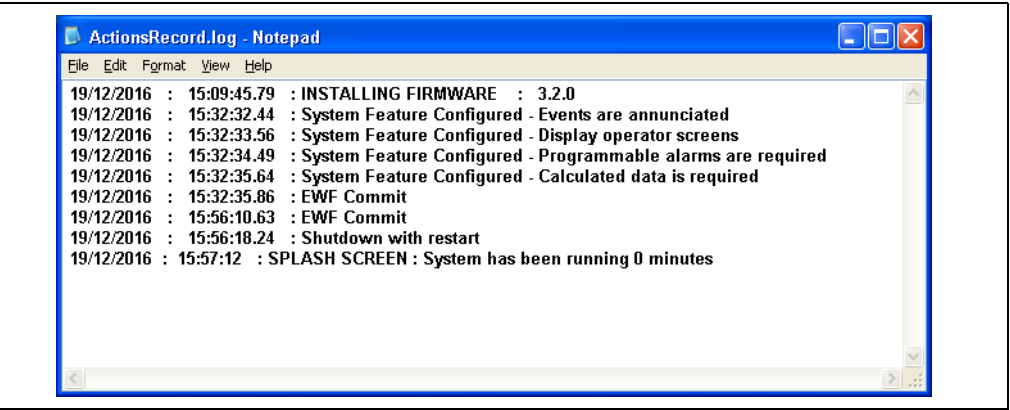

NXA83\_Configuration\_029

Im Verzeichnis "Ereignisse" werden historische Ereignisprotokolldateien gespeichert, wobei pro Tag eine eigene Datei erstellt wird.

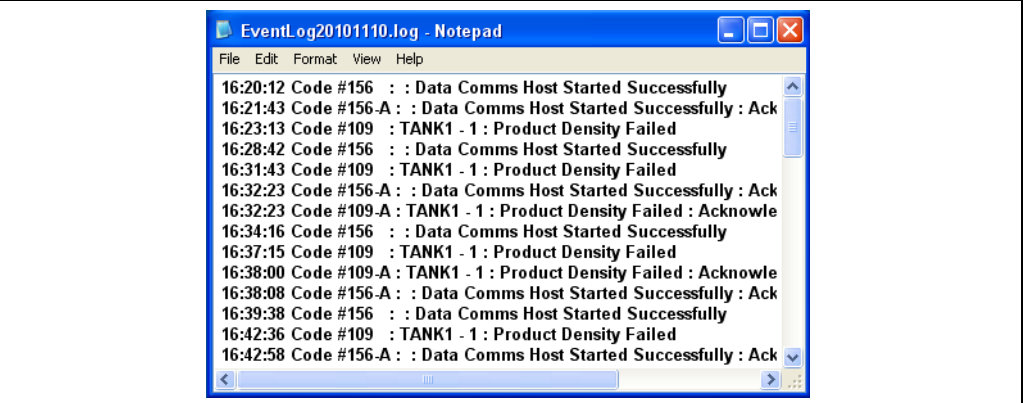

NXA83\_Configuration\_031

# <span id="page-26-0"></span>5.16 SNMP-Server

Auf dem Multi Scan NXA83B steht ein SNMP-Server zur Verfügung. Er ermöglicht es SNMP-Clients, eine Verbindung über den Ethernet-Port herzustellen und Diagnosedaten zu Systemzustand, Redundanzstatus und Status des Kommunikationsanschlusses anzuzeigen. Zudem können sie verschiedene Funktionen steuern, wie z. B. das Auslösen einer Umschaltung in redundanten Systemen.

# <span id="page-27-0"></span>6 NXA83B-Konfiguration

# <span id="page-27-1"></span>6.1 Systemkonfiguration

Der Multi Scan NXA83B wird mithilfe der Tankvision Multi Scan Konfiguratorsoftware konfiguriert, die standardmäßig im NXA83B installiert ist. Um die Konfiguratorsoftware auszuführen ist ein PC erforderlich, der die Remotedesktopverbindung nutzt, um eine Verbindung zum NXA83B herzustellen.

Der Konfigurator-PC ist über ein standardmäßiges Ethernet-Netzwerk an den Multi Scan NXA83B anzuschließen. Dies kann im Rahmen eines größeren Netzwerks geschehen oder mithilfe eines direkten Cross-over-Kabels, das den PC mit dem Multi Scan NXA83B verbindet.

Der Benutzer kann verschiedene Versionen der Datenbank speichern, die dann zur späteren Verwendung erneut geladen werden können.

Die Konfiguratorsoftware ermöglicht es, den Multi Scan NXA83B für ein breites Spektrum an Funktionen zu konfigurieren, darunter:

- Host- und Slave-Kommunikations-Ports
- Feldgeräte
- Tankbestandsdaten
- Programmierbare Alarme
- Produkte
- Manuelle Daten
- Strap-Daten
- Anzeigen

Die standardmäßige Tankstandmessanzeige für den Multi Scan NXA83B kann auch dafür konfiguriert werden, nur die benötigten Daten anzuzeigen.

# <span id="page-28-0"></span>6.2 Konfigurator

Der Multi Scan NXA83B wird mithilfe der Tankvision Multi Scan Konfiguratorsoftware konfiguriert. Sie wird durch Doppelklick auf das Symbol Tankvision Multi Scan Konfigurator gestartet.

Der Konfigurator startet automatisch die SQL Server-Datenbank.

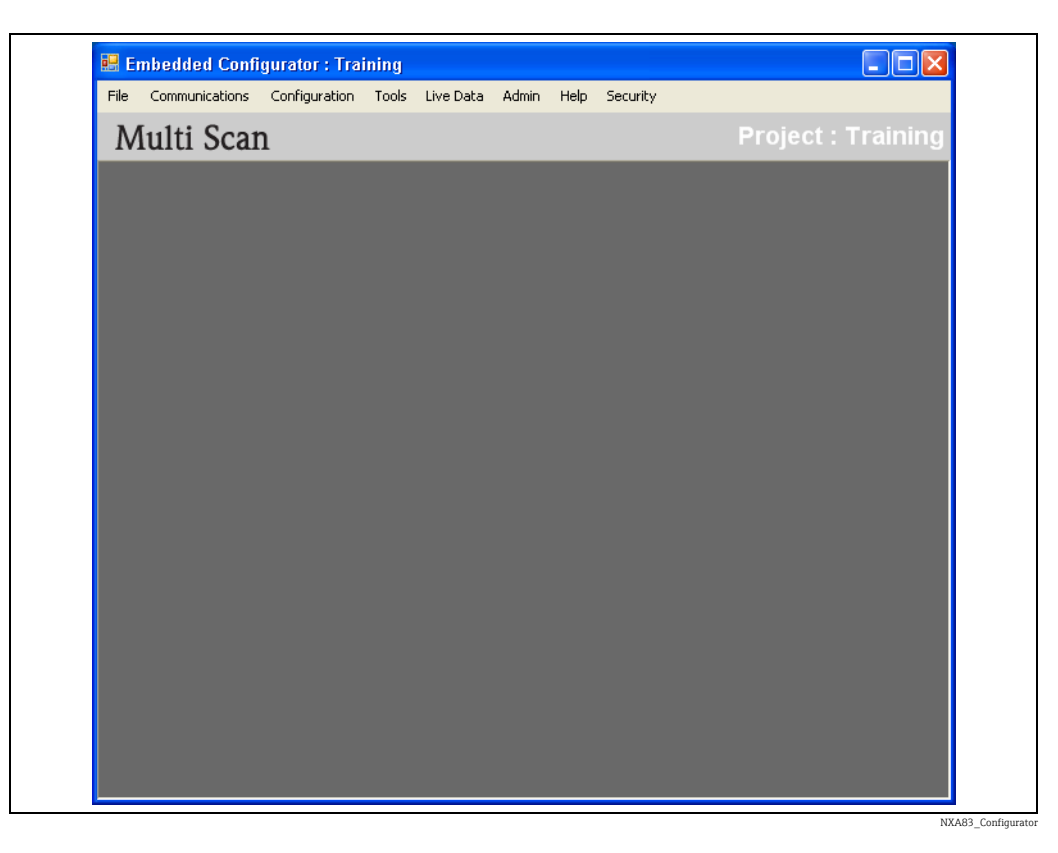

Über diese Software wird auf alle Konfigurationsaktionen zugegriffen.

#### 6.2.1 Projekte

Der Konfigurator kann dazu verwendet werden, zahlreiche Multi Scan NXA83B-Geräte zu konfigurieren. Hierzu wird jeder NXA83B in einem neuen Projekt im Konfigurator gespeichert.

Es kann immer nur ein Projekt geöffnet werden, und jedes Projekt enthält die Datenbank für einen Multi Scan NXA83B.

Das aktuell geöffnete Projekt wird oben rechts in der Konfiguratoranzeige angezeigt.

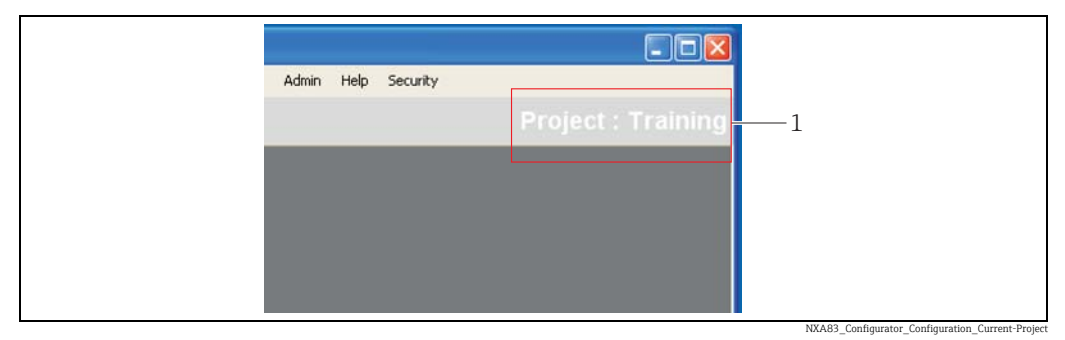

*1 Konfiguratoranzeige: aktuell geöffnetes Projekt*

Beim Starten des Konfigurators wird immer das zuletzt geöffnete Projekt geladen.

Wenn es sich bei dem Projekt, das in den Konfigurator geladen wird, nicht um das aktuelle Laufzeitprojekt handelt, dann erscheint eine Popup-Meldung, um darauf hinzuweisen.

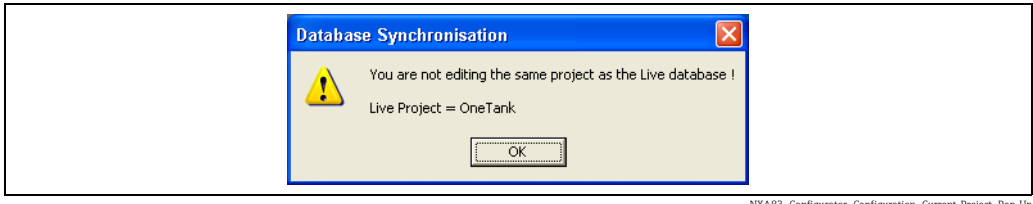

NXA83\_Configurator\_Configuration\_Current-Project\_Pop-Up

In der obersten Zeile im Konfigurator wird auch der Name des derzeitigen Projekts angezeigt, das als Laufzeitprojekt verwendet wird.

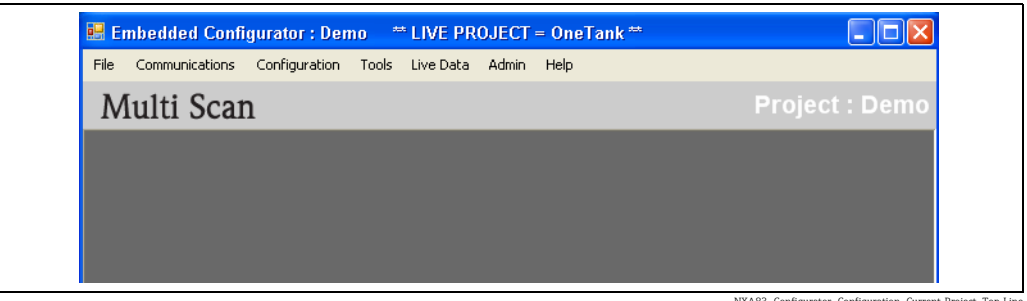

NXA83\_Configurator\_Configuration\_Current-Project\_Top-Line

Alle im Konfigurator durchgeführten Aktionen werden in der aktuellen Projektdatenbank gespeichert, es sei denn, es wird die Option Sichern als im Menü Datei ausgewählt.

Zum Ändern des aktuellen Projekts auf das Menü Datei → Projekte klicken.

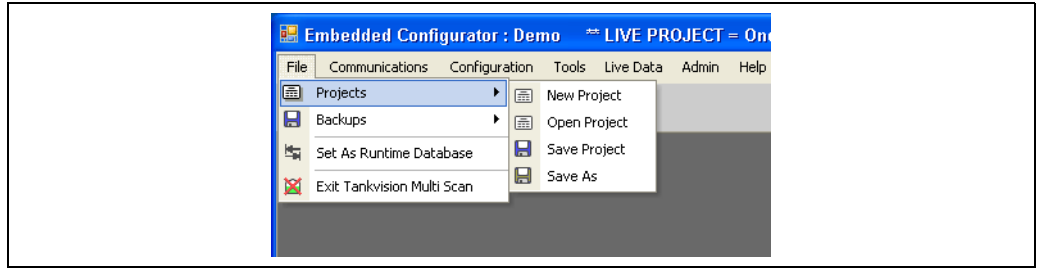

NXA83\_Configurator\_Projects

Wenn Aktionen zu Projekten durchgeführt werden und das aktuelle Projekt bearbeitet wurde, erscheint eine Meldung, die den Benutzer auffordert, zuerst die vorhandenen Daten zu speichern.

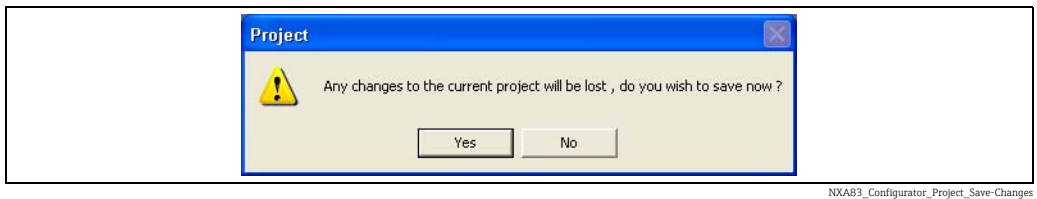

Auf Ja klicken, um das vorhandene Projekt zu speichern. Danach werden die neuen Projektaktionen durchgeführt.

#### 6.2.2 Neues Projekt

Zum Anlegen eines neuen, leeren Projekts die Option Neues Projekt im Menü Datei → Projekte auswählen. Die SQL Server-Datenbank wird automatisch neu gestartet, bevor die Anzeige zur Auswahl des neuen Projekts eingeblendet wird.

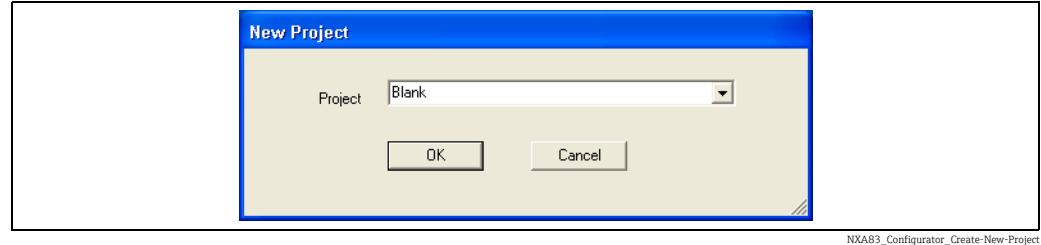

Den Namen des neuen Projekts eingeben und auf OK klicken, um das neue Projekt anzulegen und im Konfigurator als aktuell geöffnetes Projekt einzurichten.

Nachdem die Datenbank konfiguriert wurde, muss sie als aktuelle Laufzeitdatenbank eingerichtet werden. Hierzu auf die Menüoption Datei→ Als Laufzeitdatenbank einrichten klicken.

Vor dem Anlegen eines neuen Projekts immer zuerst alle Änderungen an dem aktuell geöffneten Projekt speichern, da sie ansonsten beim Erzeugen des neuen Projekts verworfen werden.

#### <span id="page-30-0"></span>6.2.3 Projekt öffnen

Zum Öffnen eines vorhandenen Projekts die Option Projekt öffnen im Menü Datei  $\rightarrow$ Projekte auswählen.

Das gewünschte Projekt in der Projektliste auswählen und auf OK klicken.

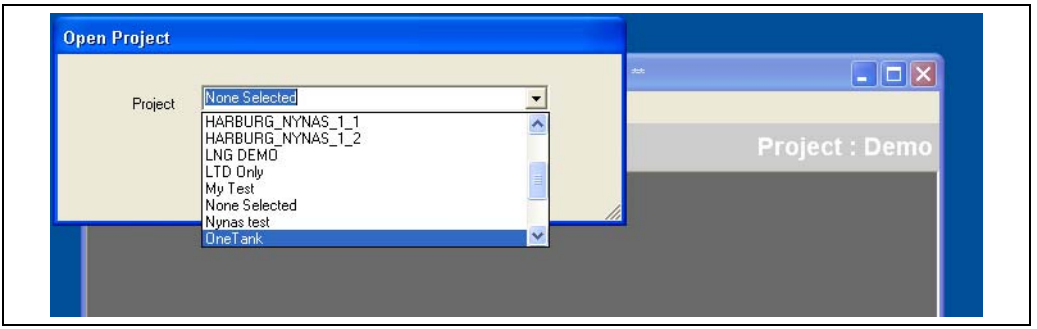

NXA83\_Configurator\_Open-Project

Die Projektdetails und die Datenbank werden als aktuell geöffnetes Projekt in den Konfigurator geladen.

Um das Projekt als aktuelle Laufzeitdatenbank einzurichten, auf die Menüoption Datei  $\rightarrow$ Als Laufzeitdatenbank einrichten klicken.

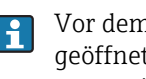

Vor dem Öffnen eines Projekts immer zuerst alle Änderungen an dem aktuell geöffneten Projekt speichern, da sie ansonsten verworfen werden, wenn das ausgewählte Projekt geöffnet wird.

#### <span id="page-31-0"></span>6.2.4 Projekte speichern

Zum Speichern des aktuell geöffneten Projekts die Option Projekt speichern im Menü Datei  $\rightarrow$  Projekte auswählen.

Zum Speichern des Projekts und all seiner Daten in einem neuen Projekt die Option Sichern als im Menü Datei → Projekte auswählen:

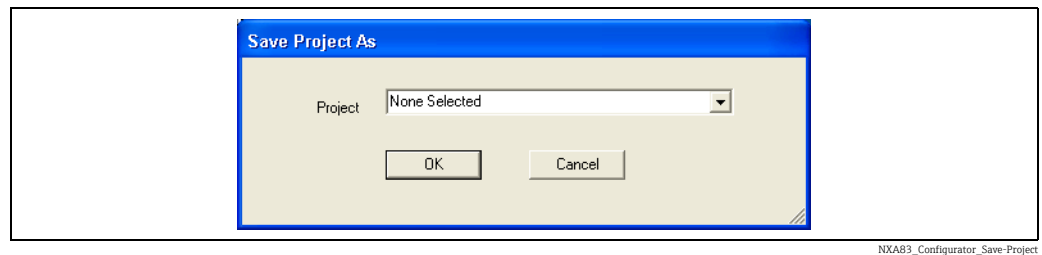

Den Namen für das neue Projekt eingeben und auf OK klicken.

Das aktuell geöffnete Projekt wird nun unter dem neuen Projektnamen gespeichert. Es kann auch der Name eines vorhandenen Projekts angegeben werden. In diesem Fall wird das betreffende Projekt überschrieben.

Gespeicherte Projektdateien werden in ein Verzeichnis mit dem Namen des Projekts geschrieben. Dieses Verzeichnis befindet sich unter:

D:\Program Files\Tankvision Multiscan Configurator\Projects

H.

Die Datenbank wird automatisch gespeichert, wenn die Menüoption Als Laufzeitdatenbank einrichten verwendet wird. Daher sollte die Menüoption Speichern im Allgemeinen nur selten erforderlich sein.

#### 6.2.5 Sicherungskopien von Projekten erstellen und Projekte wiederherstellen

Wie folgt vorgehen, um eine Sicherungskopie von einem Projekt auf einem USB-Speicherstick zu erstellen:

- Das Projekt über den Tankvision Multi Scan Konfigurator speichern.
- **Einen Speicherstick in einen freien USB-Port stecken.**
- **B** Das gespeicherte Verzeichnis ( $\rightarrow \Box$  [32](#page-31-0)) auf den USB-Speicherstick kopieren.
- USB-Speicherstick aus dem Gerät entfernen. 4.

Wie folgt vorgehen, um ein gesichertes Projekt wiederherzustellen oder ein Projekt von einem anderen Multi Scan NXA83B zu laden:

- Den Speicherstick, der das gesicherte Projekt enthält, in einen freien USB-Port stecken.
- Das Verzeichnis mit der Sicherungskopie des Projekts vom USB-Speicherstick an diesen Ort kopieren: D:\Program Files\Tankvision Multiscan Configurator\Projects
- **Bullion Tankvision Multi Scan Konfigurator** starten und das Projekt öffnen ( $\rightarrow \Box$  [31\)](#page-30-0).
- $\overline{4}$ . Die Menüoption **Datei**  $\rightarrow$  **Als Laufzeitdatenbank einrichten** auswählen.

#### 6.2.6 Projekt als Laufzeitdatenbank einrichten

Nachdem Änderungen am Konfiguratorprojekt vorgenommen wurden, muss das Projekt als aktuelle Laufzeitdatenbank eingerichtet werden. Hierzu auf die Menüoption Datei → Als Laufzeitdatenbank einrichten klicken.

Die Datenbank wird zuerst gespeichert und dann an den Speicherort der Laufzeitdatenbank kopiert; danach werden die DCC-Dienste wieder automatisch neu gestartet. Ein Befehlszeilenfenster wird geöffnet und zeigt den Zustand des Neustarts an.

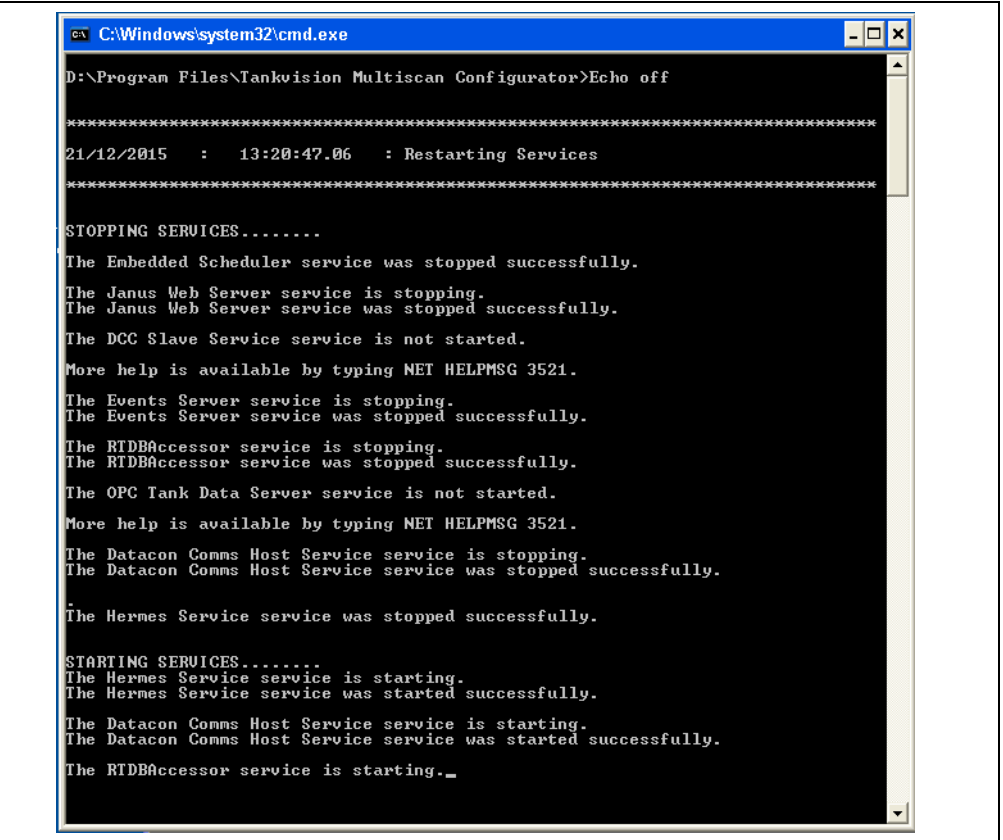

NXA83\_Configurator\_Set-as-Runtime-Database

Sobald dieses Fenster ausgeblendet wird, ist der Vorgang abgeschlossen und das Projekt als aktuelle Laufzeitdatenbank eingerichtet. Das Kommunikationssubsystem verwendet jetzt das neue Projekt.

Es ist nicht erforderlich, den Multi Scan NXA83B neuzustarten oder einen COMMIT  $\mathbf{h}$ durchzuführen.

# <span id="page-33-0"></span>7 Datenbankkonfiguration

## <span id="page-33-1"></span>7.1 Port-Konfiguration

Im Multi Scan NXA83B ist eine Komponente installiert, die als Data Communications Controller (DCC) bezeichnet wird. Sie besteht aus einer Reihe von Diensten, die dafür verantwortlich sind, Tankdaten zum und vom Gerät zu übertragen.

Die drei Hauptdienste sind:

- DCC Host dafür verantwortlich, Daten bei den Messgeräten abzufragen und in der Datenbank zu speichern
- DCC Slave dafür verantwortlich, Tankdaten an andere Computersysteme zu senden
- OPC Server dafür verantwortlich, den OPC Clients Tankdaten bereitzustellen

Der Host- und Slave-Dienst steuern die Kommunikation über eine Reihe von seriellen Ports auf dem Multi Scan NXA83B, und diese müssen mit einem Softwareprotokoll konfiguriert werden, bevor sie verwendet werden können.

Der Dienst OPC Server kommuniziert über das Netzwerk und benötigt keine Konfiguration. Dieses Kapitel bietet eine Übersicht darüber, wie das Kommunikationssubsystem des NXA83B konfiguriert wird. Eine genauere Beschreibung hierzu siehe separates DCC Konfigurationshandbuch (BA01292G).

### 7.1.1 Data Communications Controller (DCC)

Zum Konfigurieren der Ports, die in der DCC-Komponente des Multi Scan NXA83B verwendet werden, die Option Port Konfiguration im Menü Kommunikation des Tankvision Multi Scan Konfigurators auswählen.

Sie umfasst eine Reihe von Registerkarten, über die die Host- und Slave-Ports konfiguriert werden.

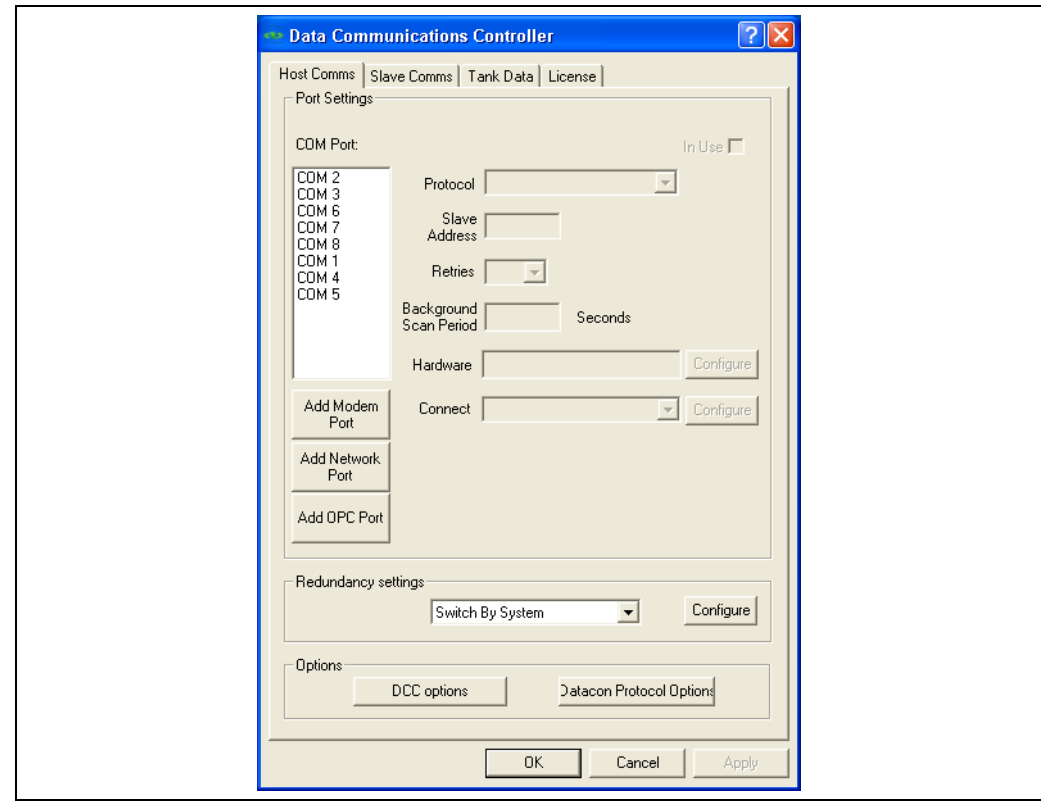

NXA83\_Data-Communications-C

Auf der Registerkarte Lizenz können die Lizenzierungsdetails für das aktuell geöffnete Projekt eingesehen werden. Sie werden automatisch beim Multi Scan NXA83B abgefragt, sobald die Datenbank importiert wird.

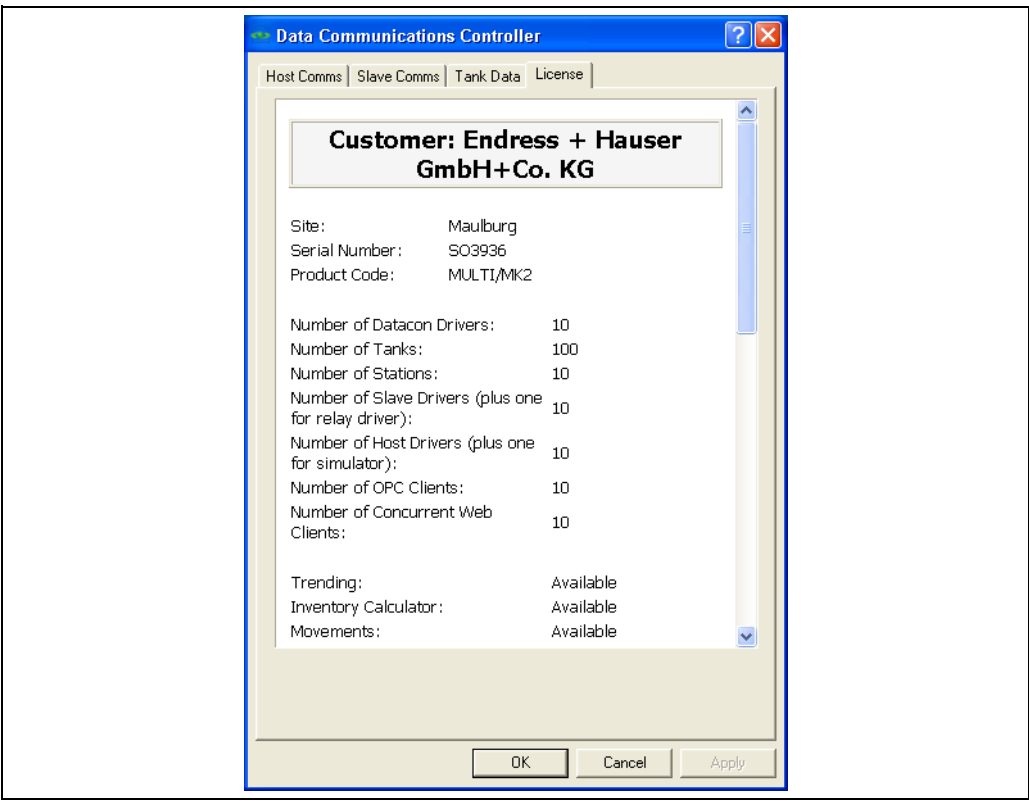

NXA83\_Data-Communications-Controller\_License

#### 7.1.2 Host- oder Slave-Port konfigurieren

Host-Ports dienen dazu, die Daten von Datacons und Messgeräten sowie Befehlsanforderungen von beliebigen PC-Clients zur Tankstandmessung zu erfassen. Slave-Ports dienen dazu, Daten an andere Computersysteme zu senden, so beispielsweise an

das Prozessleitsystem (PLS) der Raffinerie. Hierzu verwenden sie Protokolle wie Modbus.

Zum Konfigurieren eines Ports auf die Registerkarte Host Komm. oder Slave Komm. im Tool Data Communications Controller klicken.

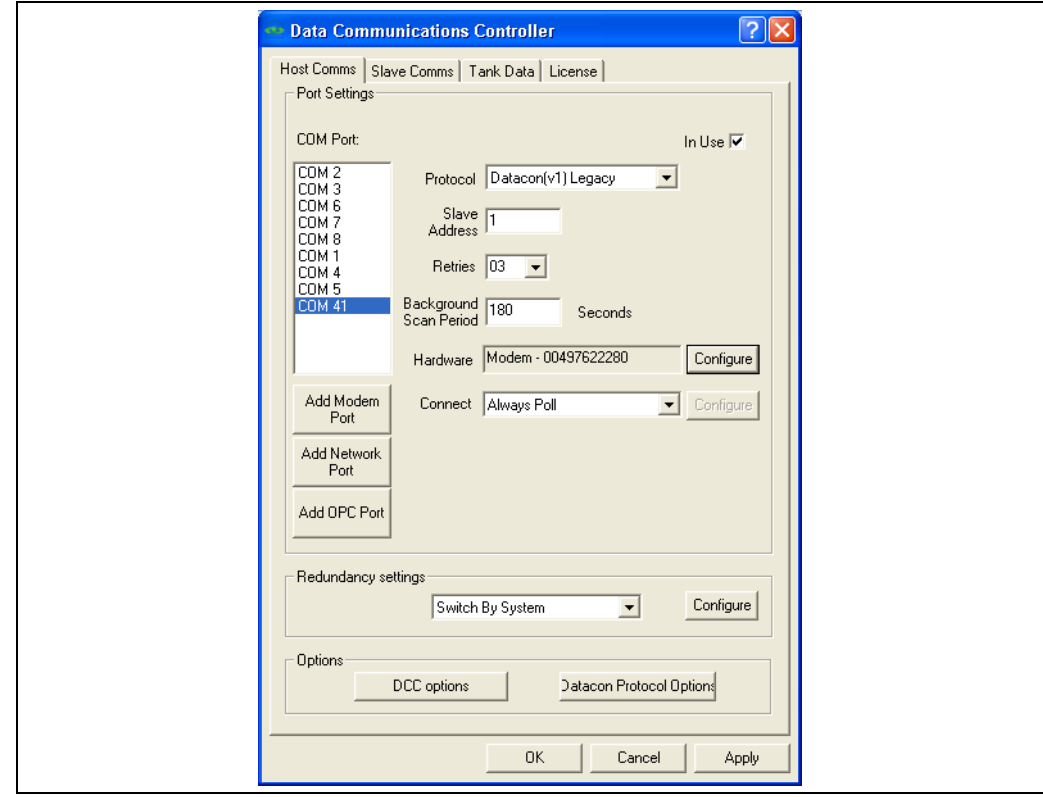

NXA83\_Data-Communications-Controller\_Host-Comms

Nähere Informationen zur Konfiguration von Kommunikations-Ports siehe separates DCC-Konfigurationshandbuch (BA01292G).
# 7.2 Protokolle konfigurieren

Die meisten Slave-Protokolle (Modbus, Enraf etc.) und einige Host-Protokolle (Modbus TG) erfordern eine zusätzliche, protokollspezifische Konfiguration.

Zum Konfigurieren von protokollspezifischen Daten entweder die Option Erweiterte Messgerätekonfiguration oder die Option Slave-Schnittstellenkonfiguration im Menü Kommunikation auswählen

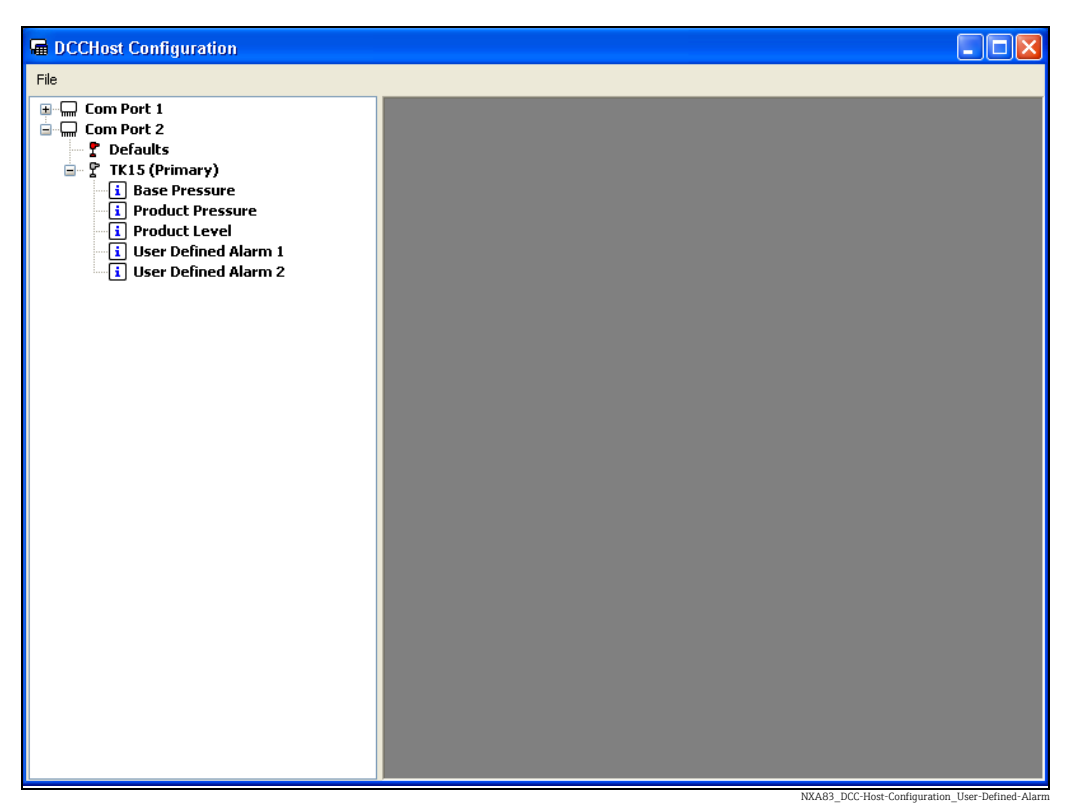

*Anzeige Erweiterte Messgerätekonfiguration*

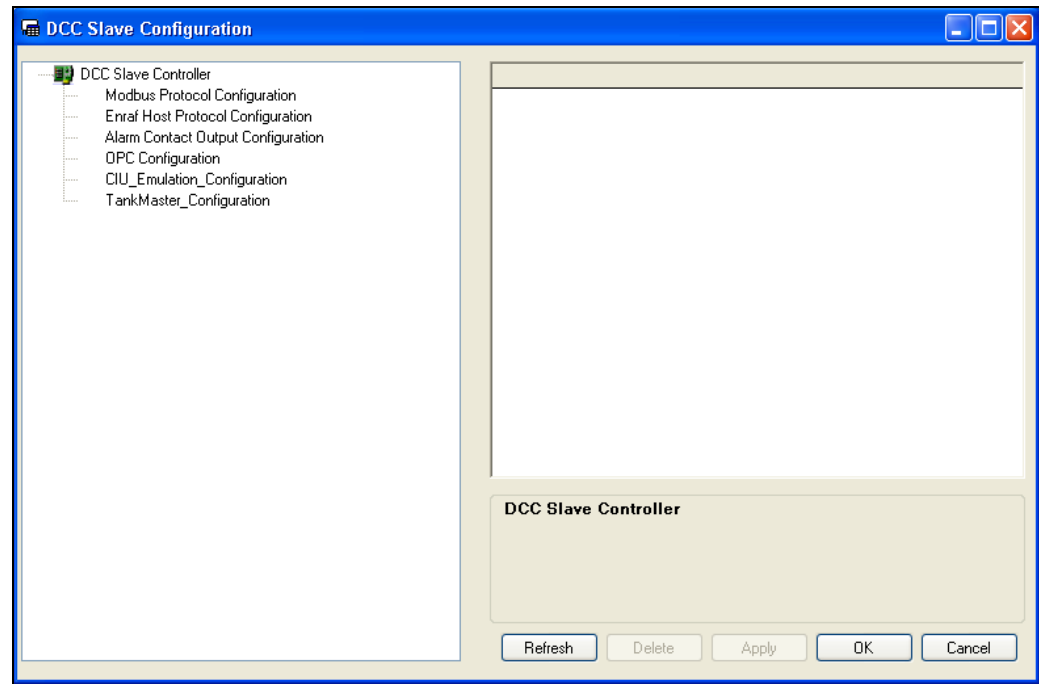

Nähere Informationen zur Konfiguration der Protokolldaten siehe separates DCC Konfigurationshandbuch.

NXA83\_DCCSlave-Configuration

# 7.3 Messgerätekonfiguration

Der Multi Scan NXA83B muss für alle Messgeräte konfiguriert werden, die in der Datenbank verwendet werden.

Das bedeutet, dass die Daten für jedes Messgerät konfiguriert werden müssen, also z. B. Name, Typ. COM-Port etc. Diese Konfiguration wird mithilfe des Tools Messgeräte Konfiguration vorgenommen.

Zum Starten des Tools Messgeräte Konfiguration die Option Messgeräte Konfiguration im Menü Kommunikation starten. Das Tool Messgeräte Konfiguration speichert alle Messgeräte/Feldgeräte, die bereits konfiguriert sind, damit ihre Einstellungen überprüft oder bearbeitet werden können. Alternativ kann das Formular auch leer bleiben, wenn bisher keine Messgeräte/Feldgeräte konfiguriert wurden.

Für jedes Messgerät gelten herstellerspezifische Basisanforderungen, was die Konfiguration anbelangt. Die verschiedenen Fabrikate und Modelle der Messgeräte zu kennen, ist in dieser Phase zwar nützlich, aber nicht unbedingt notwendig, sofern die Eigenschaften der tatsächlich im System vorhandenen Messgeräte bekannt sind. Die folgenden Anleitungen sind nicht als umfassender Leitfaden zu sämtlichen gültigen Optionen und Auswahlmöglichkeiten für jeden Messgerätetyp gedacht. Sie sind vielmehr Anleitungen dazu, wie die Informationen ins System eingegeben werden.

Es steht eine Reihe von Anwendungsnotizen bereit, die detailliertere Informationen dazu enthalten, wie die verschiedenen Messgerätetypen konfiguriert werden. Darüber hinaus sollte für weitere Informationen die Dokumentation des Herstellers konsultiert werden.

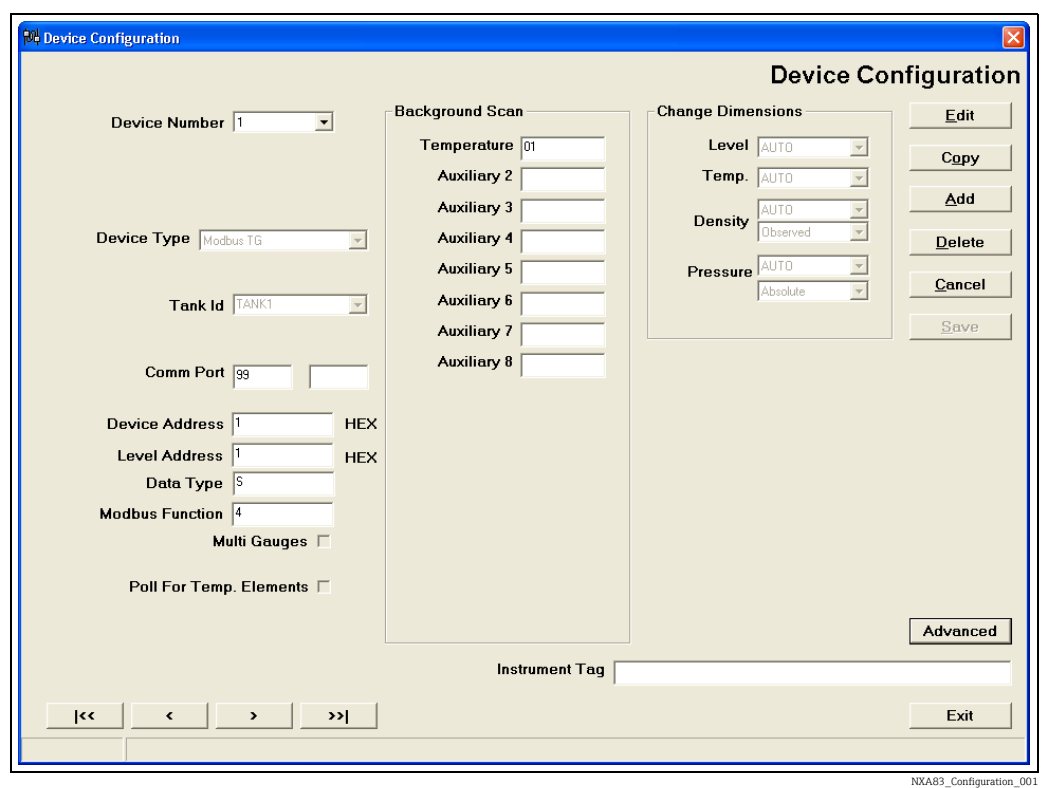

Das Formular zeigt immer nur die Konfiguration eines einzelnen Geräts (z. B. eines Messgeräts) an. Mit den Schaltflächen unten links im Formular kann durch die Messgeräteliste geblättert werden. Mit den Schaltflächen < und > springt der Benutzer ein Messgerät rückwärts bzw. vorwärts. Mit der Schaltfläche |<< springt der Benutzer zum ersten Messgerät und mit der Schaltfläche >>| zum letzten. Die Dropdown-Liste Gerät Nr. stellt eine alternative Möglichkeit dar, um direkt zu einem bestimmten Messgerät zu navigieren. Die Gerätenummern werden automatisch vom System zugewiesen, sobald neue Messgeräte hinzugefügt werden. In der Regel werden die Nummern in der Reihenfolge der Generierung zugewiesen und können nicht vom Benutzer bearbeitet werden.

Auf Hinzufügen klicken, um ein neues Gerät zur Liste hinzuzufügen. Es wird ein neuer leerer Eintrag angezeigt, und die Bearbeitungsfunktionen sind aktiviert. Alternativ kann ein neues Messgerät auch durch Kopieren eines bereits vorhandenen Geräts hinzugefügt werden. In diesem Fall auf die Schaltfläche Kopieren klicken und das Messgerät auswählen, von dem eine Kopie erstellt werden soll. Durch diesen Vorgang wird ein neuer Eintrag erzeugt und die Bearbeitungsfunktionen werden aktiviert. Aber die Einstellungen, die angezeigt werden, entsprechen denen des Messgeräts, das kopiert wurde. Durch das Hinzufügen eines Messgeräts zur Konfiguration wird in der Regel ein entsprechender Tank zur Multi Scan NXA83B-Anzeige hinzugefügt, es sei denn, das Messgerät ist Teil einer Konfiguration mit mehreren Messgeräten.

Zum Entfernen eines vorhandenen Geräts auf Löschen klicken. Dadurch wird der entsprechende Tank aus der Multi Scan NXA83B-Anzeige entfernt, es sei denn, das Gerät ist Teil einer Konfiguration mit mehreren Messgeräten.

Um die Konfiguration eines vorhandenen Geräts zu bearbeiten, durch die Liste bis zu dem gewünschten Gerät navigieren, und dann auf die Schaltfläche Bearbeiten klicken.

Die Schaltflächen auf der rechten Seite des Formulars sind – abhängig vom Kontext und davon, in welcher Phase der Konfiguration sich der Benutzer gerade befindet – aktiviert (schwarzer Text) oder deaktiviert (ausgegraut). Zum Beispiel: Die Schaltfläche Speichern wird immer dann aktiviert, wenn eine Einstellung für das aktuell angezeigte Gerät geändert wurde. Auf diese Weise wird der Benutzer aufgefordert, die Änderungen zu übernehmen, bevor er mit einem anderen Gerät fortfährt. Ebenso wird zur Erinnerung, dass die Änderungen noch übernommen werden müssen, ein Meldungsfenster eingeblendet.

Alle Änderungen werden verworfen, wenn das Tool über die Schaltfläche Beenden oder × geschlossen oder ein anderes Gerät ausgewählt wird, ohne dass der Benutzer vorher auf Speichern geklickt hat. Auf Abbrechen klicken, wenn Änderungen verworfen werden sollen, die bei der Bearbeitung der Konfiguration fälschlicherweise vorgenommen wurden.

Bei der Konfiguration eines neuen Geräts empfiehlt es sich, die verschiedenen Auswahlmöglichkeiten und Optionen der Reihenfolge nach durchzugehen, beginnend mit der linken Spalte von oben nach unten. Bestimmte Auswahlmöglichkeiten, wie z. B. Gerätetyp wirken sich auf das Erscheinungsbild aus und darauf welche Daten für andere Einstellungen eingegeben werden müssen und welche Optionen weiter unten in der Spalte zur Verfügung stehen. Sie können aktuelle Einstellungen "löschen", damit die Felder für die neuen Benutzereingaben zur Verfügung stehen.

Sobald alle Einstellungen für das Messgerät konfiguriert wurden, die Einstellungen durch Klicken auf Speichern übernehmen.

Sobald alle Konfigurationen vorgenommen wurden, auf Beenden klicken, um das Tool Messgeräte Konfiguration zu verlassen.

### 7.3.1 Normaler/Erweiterter Ansichtsmodus

Welche Felder angezeigt werden, hängt vom ausgewählten Gerätetyp und auch von der ausgewählten Ansichtsart ab: Normal oder Erweitert

Der Standardansichtsmodus ist Normal, und es empfiehlt sich, diesen Modus zu verwenden, da so eine vereinfachte Anzeige ausgegeben wird und nur die Daten angezeigt werden, die normalerweise für das zu konfigurierende Gerät benötigt werden.

Sollte es jedoch erforderlich sein, alle Felder anzuzeigen, dann durch Klicken auf die Schaltfläche Erweitert in der rechten unteren Ecke vom normalen Ansichtsmodus auf den erweiterten Modus umschalten.

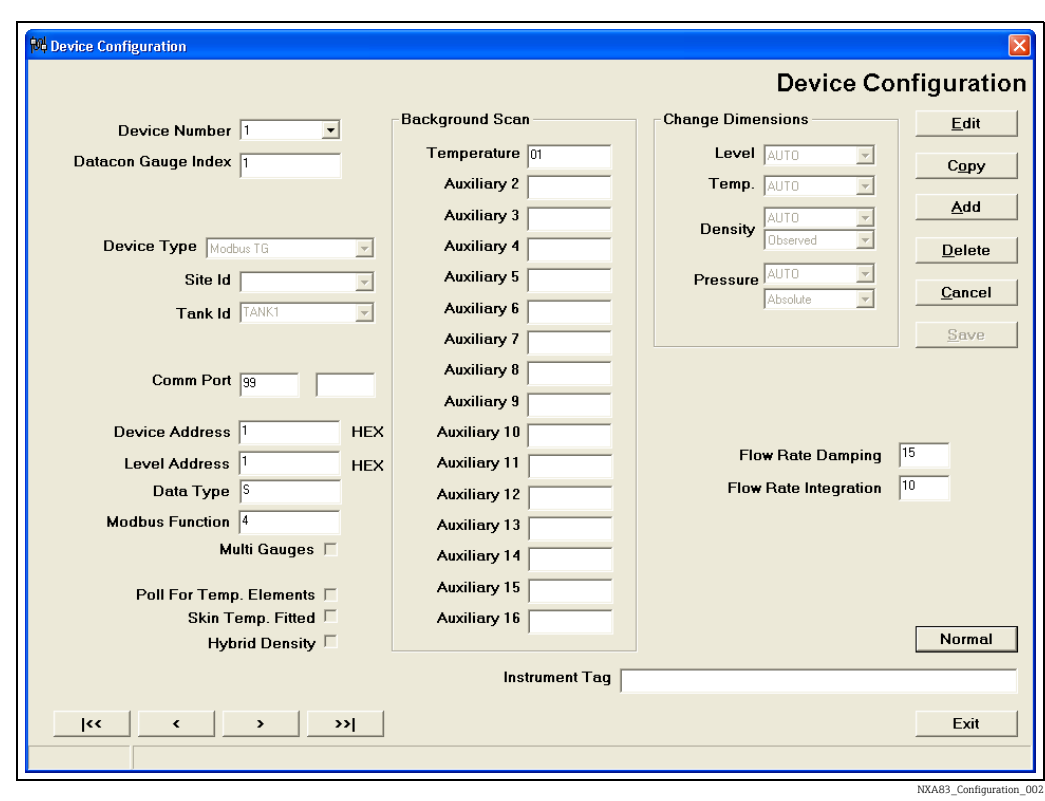

Es werden alle Felder angezeigt.

Auf die Schaltfläche Normal klicken, um zur normalen Ansicht zurückzukehren.

## 7.3.2 Allgemeine Felder

Die folgenden Felder werden für die Mehrzahl der Gerätetypen angezeigt.

Die Dropdown-Liste Gerätetyp bietet eine Auswahl an Messgeräten und Feldgeräten verschiedener Modelle von unterschiedlichen Herstellern. Einen Gerätetyp auswählen, der dem Messgerät oder Gerat, das angeschlossen werden soll, entspricht oder am meisten ähnelt. Bitte beachten: Diese Auswahl beeinflusst das Kommunikationsverhalten des Multi Scan NXA83B.

Der Eintrag Tank-ID verknüpft das Messgerät mit einem Tank im Multi Scan NXA83B-System. Typischerweise wird jedes Messgerät einem einzigen (eindeutigen) Tank zugeordnet. Lediglich im Fall einer Konfiguration mit mehreren Messgeräten sind mehrere Geräte am selben Tank angebracht und haben daher die gleiche Tank-ID.

Comm Port gibt die Nummer des Ports auf dem Multi Scan NXA83B an, an den das Messgerät angeschlossen ist. Es gibt zwei Felder für den Comm-Port. Das linke Feld enthält den COM-Port, der hauptsächlich für die Kommunikation verwendet wird. Daher muss dieses Feld immer einen Wert enthalten. Im Modus "Erweitert" wird auch das rechte Feld angezeigt. Es wird allerdings nur für redundante Systeme benötigt und gibt den Datensicherung Comm Port an.

Wenn das Messgerät zu einer Gruppe von Messgeräten gehört, die alle am selben Tank angebracht sind, die Option Multiple Messgeräte auswählen. Es erscheint ein weiteres Feld, in dem die Messgeräte Aufgabe auszuwählen ist. Es darf auf jedem Tank nur ein primäres Messgerät geben, alle übrigen müssen sekundäre Messgeräte sein oder für andere spezifische Aufgaben verwendet werden, wie sie im Dropdown-Menü aufgelistet sind  $(\rightarrow \Box 43)$  $(\rightarrow \Box 43)$ .

Bei bestimmten Messgeräten, die den Durchschnitt mit mehreren Elementen ermitteln oder mit einer Mehrpunkttemperaturmessung ausgestattet sind, können die Temperaturwerte der individuellen Elemente über die Kommunikation ausgelesen werden. Wenn diese Funktion zur Verfügung steht und gewünscht wird, die Option Temperaturelemente abfragen auswählen.

Die durchschnittliche Produkttemperatur wird normalerweise unabhängig von dieser H Einstellung abgefragt; dieses Feld daher nur auswählen (Häkchen setzen), wenn es erforderlich ist, dass die einzelnen Elemente im Multi Scan NXA83B zur Verfügung stehen.

Bei bestimmten Messgeräten, die mit einer Funktion zur Messung der Wandtemperatur ausgestattet sind, können die individuellen Temperaturwerte von bis zu maximal 250 Elementen über die Kommunikation ausgelesen werden. Diese Funktion ist normalerweise nur auf LNG-Tanks verfügbar und wird in Kombination mit einem Zusatzmessgerät verwendet. Wenn sie verfügbar ist und gewünscht wird, die Option Wandtemp. vorhanden auswählen.

# 7.3.3 Messgerätespezifische Felder

Die Felder, die in der nachfolgenden Abbildung in dem markierten Bereich angezeigt werden, variieren je nach ausgewähltem Gerätetyp.

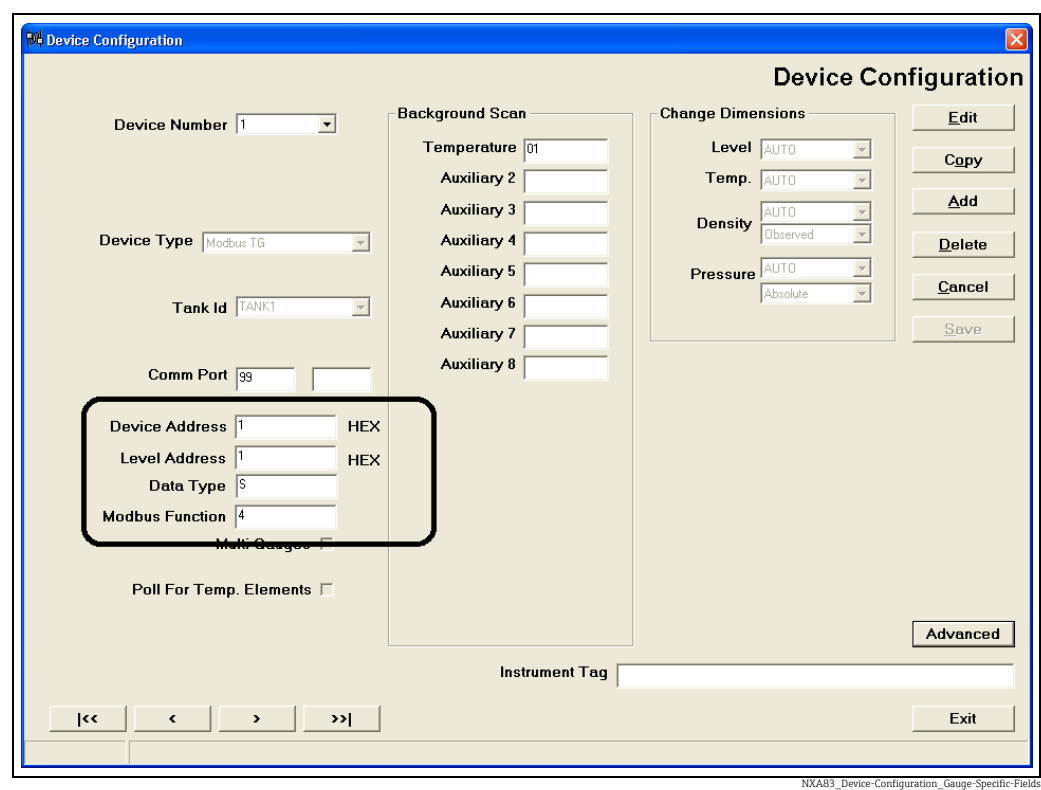

*Messgerätespezifische Felder*

Die Felder in diesem Bereich beziehen sich in der Regel auf Geräte-/Messgeräteadressen, Modbus-Register, Kommunikationsaufgaben etc. und gelten ganz spezifisch für das Gerät, das konfiguriert wird und das Protokoll, das zur Kommunikation verwendet wird. Siehe separate Anwendungsnotiz für eine vollständige Beschreibung dazu, welche Felder für welchen Gerätetyp zur Verfügung stehen und wie sie zu konfigurieren sind.

# 7.3.4 Felder für Hintergrund Scan

Produkt Level ist das primäre Datenelement und das Element, das standardmäßig vom System im Messgerät abgefragt wird. Die Einstellungen für den Hintergrundscan dienen dazu Zusatzdatenparameter beim Messgerät abzufragen, bei denen es sich nicht um den Füllstand (Produkt Level) handelt und die weniger häufig abgefragt werden als der Füllstand.

Welche Felder im Abschnitt Hintergrund Scan angezeigt werden hängt vom ausgewählten Gerätetyp ab. Sie dienen in der Regel dazu, Parameter wie Temperaturen, Drücke, Dichte, Wasserstand etc. abzufragen.

Siehe separate Anwendungsnotiz für eine vollständige Beschreibung dazu, welche Felder für welchen Gerätetyp zur Verfügung stehen und wie sie zu konfigurieren sind.

# 7.3.5 Felder im Ansichtsmodus Erweitert

Die folgenden Felder werden in der Regel nur angezeigt, wenn der Ansichtsmodus Erweitert ausgewählt ist.

### TankMaster-Index /Datacon Messgerät Index

Dieses Feld wird für einen Multi Scan NXA83B normalerweise nicht benötigt und sollte auf Null bleiben. Es gibt jedoch eine Reihe von Situationen, in denen dieses Feld erforderlich sein kann, wie nachfolgend beschrieben wird.

Wenn eine TankMaster Slave-Schnittstelle konfiguriert wurde, ist der TankMaster-Index der Index, mit dem auf Anfragen von einem Tankmaster-System geantwortet wird. Jedes Gerät sollte über einen separaten, eindeutigen Index von 0 bis 255 verfügen.

Wenn eine Datacon Master-Schnittstelle konfiguriert und der Comm-Port für dieses Gerät dieser Schnittstelle zugewiesen wurde, dann ist der Datacon Messgerät Index die Adresse oder "Position" in der internen Konfigurationsdatenbank des Datacon, in der sich dieses Messgerät befindet. Die Positionen haben Adressen von 0 bis 255. Jedes Messgerät muss über eine eindeutige Tankadresse verfügen, die der Einfachheit halber der Messgerätenummer entsprechen sollte.

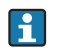

Dieses Feld ist NICHT erforderlich, wenn auf dem Multi Scan NXA83B nur Datacon Slave-Schnittstellen konfiguriert wurden.

### Flussrate Dämpfung und Flussrate Integration

Um die Reaktion der Füllstandsdurchflussratenmessung des Systems und damit die Volumen- und Masse-/Gewichtsdurchflussraten zu verändern, stehen dem Benutzer zwei Parameter zur Konfiguration zur Verfügung.

Der Flussraten-Dämpfungsfaktor gibt in Prozent an, welcher Anteil der aktuellen, momentan gemessenen Durchflussrate in den gefilterten Wert mit eingeht. Wird die Zahl erhöht, erhöht sich damit auch die Reaktionsfähigkeit der resultierenden Durchflussraten, während andererseits die wirksame Dämpfung reduziert wird.

Der Faktor Flussrate Integration ist eine Zeitangabe in Sekunden (bis zu max. 240 Sekunden), der verwendet wird, um den Effekt der Dämpfung in den Fällen zu erhöhen, in denen die Füllstandswerte/Durchflussberechnungen – abhängig von der Anzahl der an dem betreffenden Kommunikations-Port angeschlossenen Messgeräte – in kürzeren Intervallen durchgeführt werden.

# 7.3.6 Einheiten ändern

Der Multi Scan NXA83B geht davon aus, dass alle Werte, die bei den Messgeräten/Feldgeräten abgefragt werden, in metrischen Einheiten angegeben sind, es sei denn, das System ist in der Lage, die Maßeinheiten des Messgeräts/Feldgeräts automatisch über die Kommunikation zu bestimmen. Sollte dies der Fall sein, dann sollte für die Option Einheiten ändern die Standardeinstellung AUTO beibehalten werden. Bei bestimmten Messgeräten muss das System spezifisch konfiguriert werden, um zu den Maßeinheiten der vom Messgerät übermittelten Daten zu passen. Hierzu wird die geeignete Maßeinheit in den Dropdown-Listen ausgewählt.

NXA83\_Device-Configuration\_Multi-Gauges-Steps

## <span id="page-42-0"></span>7.3.7 Multiple Messgeräte

Für eine erhöhte Zuverlässigkeit können Tanks mit mehr als einem Messgerät ausgestattet werden. So sind beispielsweise die meisten LNG-Tanks typischerweise mit zwei Füllstandsmessgeräten, einem Messgerät zur Alarmausgabe und einem Dichtemessgerät ausgestattet. In der Anzeige Messgeräte Konfiguration wie folgt vorgehen, um mehrere Messgeräte für einen Tank zu konfigurieren:

- Dieselbe Tank Nr. für jedes Messgerät eingeben.  $\overline{1}$
- 2. Das Feld Multiple Messgeräte auswählen (Häkchen setzen). Dadurch öffnet sich das Fenster Messgeräte Aufgabe.
- Die entsprechende Aufgaben im Fenster Messgeräte Aufgabe auswählen.  $\mathcal{R}$

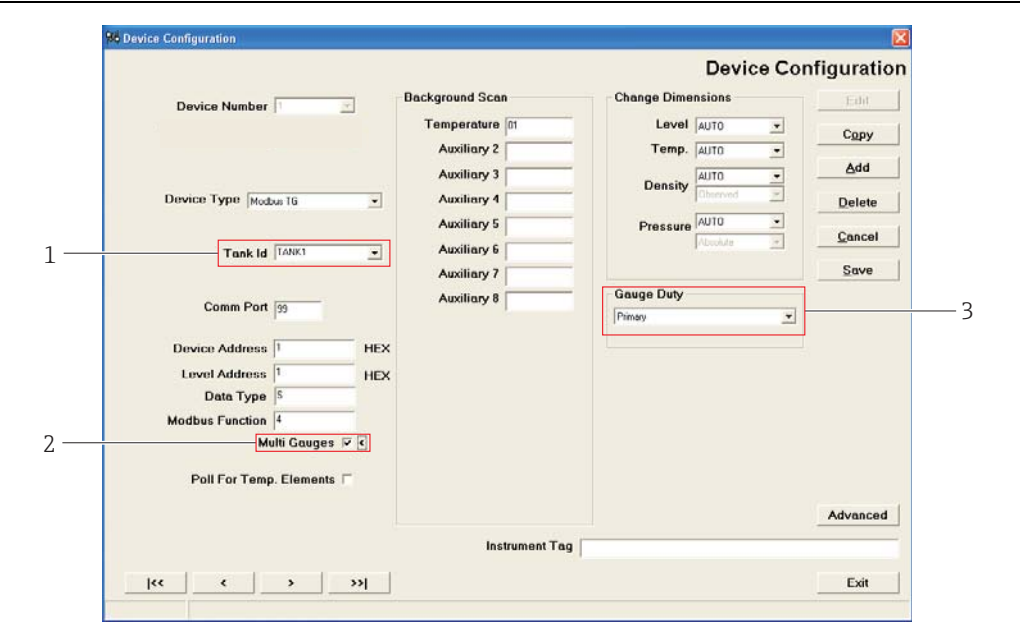

- *1 Dropdown-Menü: Tank-ID*
- *2 Kontrollkästchen: Multiple Messgeräte*
- *3 Dropdown-Menü: Messgeräte Aufgabe*

Die meisten Konfigurationsdaten, die für die Tanks mit mehreren Messgeräten eingegeben werden, werden für alle auf diesem Tank befindlichen Messgeräte gespeichert. Dies gilt für die Daten, die in den Anzeigen Tank Charakteristik und Alarm Konfiguration eingegeben werden. Daher wird, wenn ein programmierbarer Alarm auf einem Tank mit mehreren Messgeräten ausgelöst wird, ein Alarmereignis für jedes auf dem Tank befindliche Messgerät ausgegeben.

Daten, die in der Anzeige Manuelle Daten eingegeben werden, gelten nur für ein individuelles Messgerät.

Die Messgeräte Aufgabe definiert, wie das Messgerät in den verschiedenen Bedieneranzeigen behandelt wird. Die Mehrzahl der im NXA83B enthaltenen Anzeigen ist dafür konfiguriert, die Daten des primären Messgeräts anzuzeigen. Sie können jedoch auch dafür konfiguriert werden, die Daten jeder anderen Aufgabe anzuzeigen.

Die verfügbaren Messgeräteaufgaben sind nachfolgend aufgelistet.

### Primär

Ein Messgerät muss als primäres Messgerät für die Aufgabe konfiguriert werden. Hierbei handelt es sich um das normale Messgerät, das zum Anzeigen der Tankdaten in den Bedieneranzeigen verwendet wird.

Wenn außerdem ein Dichtemessgerät am Tank installiert ist, dann werden die Produkt Dichte und die Gemessene Temperatur automatisch vom Dichtemessgerät zum primären Messgerät kopiert.

Es kann nur ein primäres Messgerät pro Tank konfiguriert werden.

#### Sekundär

Wenn für einen Tank ein sekundäres Messgerät benötigt wird, z. B. zu Redundanzzwecken, dann als Aufgabe für dieses Messgerät die Einstellung Sekundäre Aufgabe wählen. Das sekundäre Messgerät kann nach Bedarf zu den Anzeigen hinzugefügt werden; der Zugriff kann über Modbus- und OPC-Schnittstellen erfolgen. Wenn der Differenz Alarm für einen Tank aktiviert ist, dann überwacht er die Füllstände des primären und sekundären Messgeräts und generiert einen Alarm, wenn der Unterschied größer ist als die voreingestellte Toleranz.

Es sollte nur ein sekundäres Messgerät pro Tank konfiguriert werden.

#### Backup

Alle weiteren Füllstandsmessgeräte an einem Tank sind für die Aufgabe Backup zu konfigurieren. Sie können nach Bedarf zu den Anzeigen hinzugefügt werden; der Zugriff kann über Modbus- und OPC-Schnittstellen erfolgen. Das Alarmmessgerät in einem LNG-Tank ist für die Aufgabe Backup zu konfigurieren.

#### **Densitometer**

Diese Aufgabe ist nur für LNG-Tanks erforderlich. Densitometer wird für Geräte wie das 6280/6290 von Scientific Instruments verwendet, obwohl jedes Messgerät, das Profile durchführen kann, als Densitometer konfiguriert werden kann. Hauptzweck von Densitometern ist die Durchführung von Profilen und Berechnung der Produktdichte, die dann automatisch zur Volumenberechnung an das primäre Messgerät übertragen wird.

#### Hilfsmessung

Eine Hilfsmessung unterscheidet sich von allen anderen Messgeräteaufgaben. Ein Messgerät, dem diese Aufgabe zugewiesen ist, wird nicht als separates Messgerät behandelt, sondern dient stattdessen dazu, bei einem separaten Gerät die Parameter eines Hintergrundscans abzufragen (Drücke, Temperaturen, Bodenwasser etc.) und diese im primären Messgerät zu speichern.

Ein Gerät des Typs Hilfsmessung fragt keine Füllstände ab, erzeugt keine Alarme und erscheint auch nicht in den Bedieneranzeigen. Es wird typischerweise auf einer Modbus TG-Schnittstelle verwendet, um auf Parameter von Geräten, wie z. B. Druckumformern, zuzugreifen. Alle bei einem Hilfsmessgerät abgefragten Daten werden an das primäre Messgerät übertragen und in den Volumenberechnungen verwendet.

Parameter, die auf einem Hilfsmessgerät abgefragt werden können, sind u. a.:

- Produkttemperatur
- Gasraum Temperatur
- Dichte
- Alle Drücke
- Multi-Element-Temperaturen (nicht an das primäre Gerät übertragen)
- Oberflächentemperaturen (nicht an das primäre Gerät übertragen)
- Bodenwasser

# 7.4 Tank Charakteristik

Im Modul Tank Charakteristik können die wichtigsten Parameter für den Tankbetrieb eingegeben oder bearbeitet werden.

Mehrere Datenelemente sind für die Berechnung der Tankbestände entscheidend, weshalb es unerlässlich ist, dass sie korrekt konfiguriert werden.

Das Modul Tank Charakteristik ist ein Formular, das mehrere Registerkarten enthält und auf dem die Daten in logischen Gruppen organisiert sind.

Tank Charakteristik ist in mehrere Abschnitte unterteilt:

- Tankdetails
- Tanktabellen
- Dachdetails
- Tankwand Korrektur
- Verschiedenes
- VCF Einstellungen
- Konfiguration Berechnungen
- Konfiguration Eingangsparameter

Einige Werte hängen von anderen Einstellungen ab. Tatsächlich sind einige Felder erst dann sichtbar bzw. aktiviert, nachdem sie durch die Einstellung eines anderen Parameters aufgerufen werden.

Die Verwendung dieser Funktion kann vom Sicherheitssystem gesteuert werden.

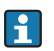

Einige Einstellungen gelten spezifisch für bestimmte Berechnungsmethoden.

#### Anzeige "Tankdetails"

Die JIS Berechnungsmethode erfordert eine JIS Volumenkorrekturmethode UND einen Schwimmdachtank.

Korrekturvolumen und Kalibrierung Dichte erfordern eine JIS Volumenkorrekturmethode.

#### Anzeige VCF Einstellungen

Die Enraf Polynomkonstanten A und B erfordern eine EnrafChem2 Poly oder EnrafChem1 Poly Volumenkorrekturmethode. C, D und E sind nur in EnrafChem1 Poly vorhanden. Die Bezeichnung "Chemische Konzentration" wechselt je nach ausgewählter chemischer Berechnung zu "Alkohol Volumenkonzentration" oder "Alkohol Massekonzentration".

- HMD, Salpetersäure = Chemische Konzentration
- OIML\_R22\_STRXVOL, JIS\_K2250\_STRXVOL = Alkohol Volumenkonzentration
- OIML\_R22\_STRXMASS = Alkohol Massekonzentration

## 7.4.1 Tank Charakteristik starten

1. Die Option Tank Charakteristik im Menü Konfiguration auswählen.

Die folgende Anzeige ist eine typische Anzeige dafür, was nun geladen wird.

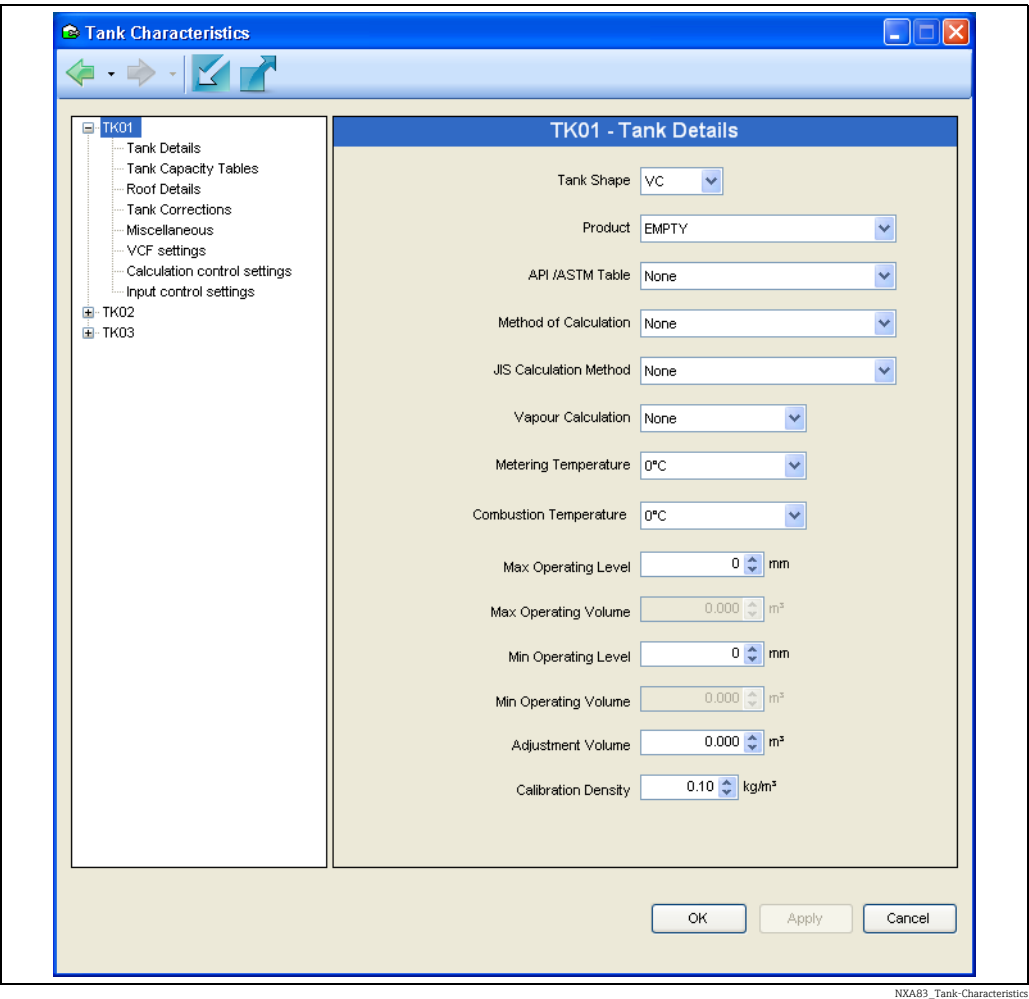

Das Listenfeld enthält eine Liste aller Tanks. Tank-Baumansicht in der Liste aufklappen und auf das gewünschte Element klicken.

Die Schaltflächen OK, Übernehmen und Abbrechen stehen nun zur Verfügung.

Mit den Schalflächen für Vorwärts und Rückwärts  $\leftarrow \rightarrow$  kann durch den Verlauf der bearbeiteten Seiten geblättert werden.

# 7.4.2 Daten in der Anzeige Tank Charakteristik bearbeiten

In der Liste den Tank auswählen, der bearbeitet werden soll. Es werden die aktuellen Details zum Tank angezeigt.

Wenn das Modul Tank Charakteristik zum ersten Mal nach der Installation des H Systems geladen wird, erscheinen die Vorgabewerte. Es ist entscheidend, dass die Vorgabewerte durch die korrekten Betriebswerte ersetzt werden.

Das zu bearbeitende Feld auswählen und die neuen Daten eingeben/auswählen.

Jedes Feld wird während der Dateneingabe und kurz vor dem Speichern der Daten in der Datenbank überprüft.

Mit der Tabulatortaste kann von einem Dateneingabefeld zum nächsten gesprungen werden.

Auf Übernehmen klicken, um die Änderungen in der Datenbank zu speichern.

Auf Abbrechen klicken, um die Änderungen ohne Speichern zu verwerfen.

Wenn der Benutzer versucht, einen anderen Tank auszuwählen, nachdem er Änderungen vorgenommen, diese aber noch nicht gespeichert hat, dann gibt das System eine Warnung aus, dass Änderungen vorgenommen wurden, und fordert den Benutzer zur Eingabe auf, ob diese Änderungen gespeichert oder verworfen werden sollen.

Auf die gleiche Weise vorgehen, um weitere Tanks zu bearbeiten.

Zum Verlassen des Moduls entweder das Fenster schließen oder auf Abbrechen klicken.

# 7.4.3 Definitionen der Datenelemente

Die folgenden Abschnitte enthalten Definitionen zu allen Datenfeldern in allen Abschnitten des Moduls Tank Charakteristik.

### Tankdetails

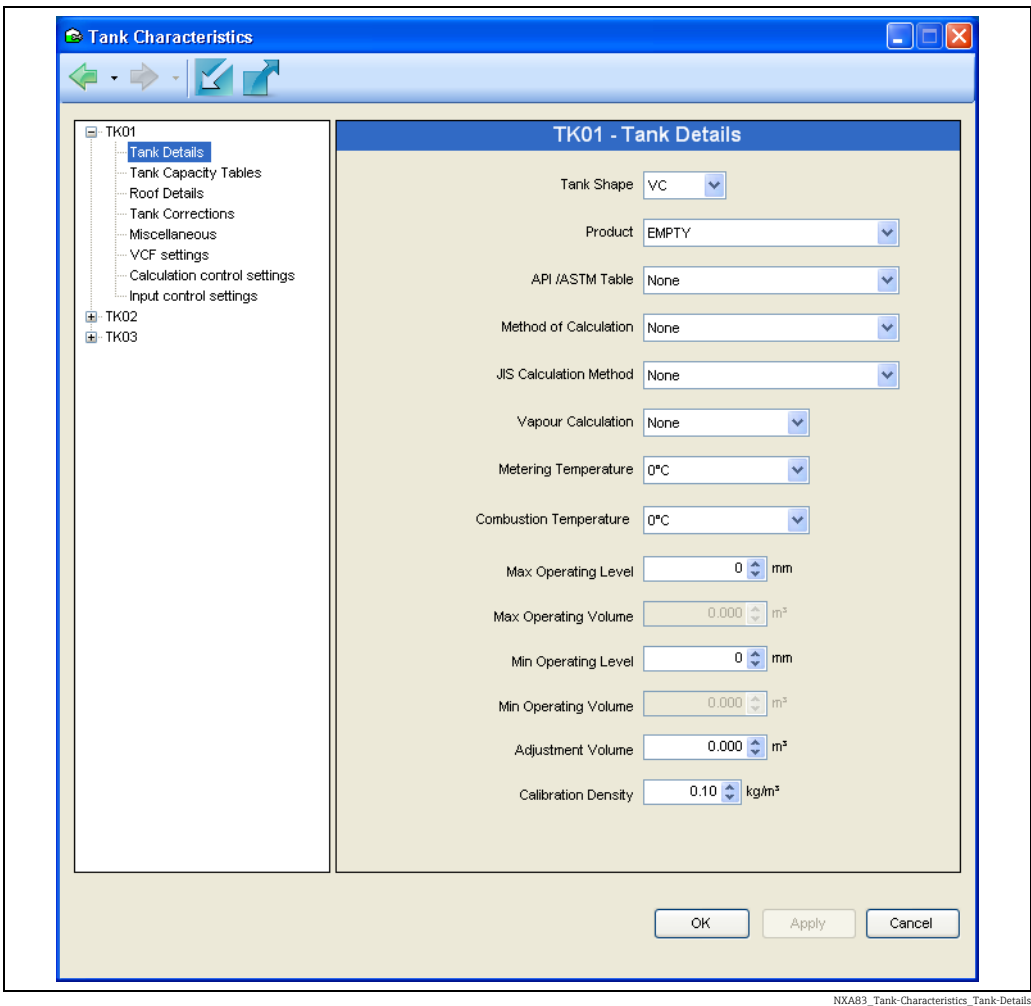

Tankform – physische Form des Tanks. Vier Haupttankformen werden unterstützt:

- VC: Vertikaler Zylinder
- VCFR: Vertikaler Zylinder (Schwimmdach)
- SP: Kugel
- HZ: Horizontaler Zylinder

Es gibt andere ähnliche Tankformen. Die meisten lassen sich jedoch einem der oben aufgeführten Typen zuordnen. Vertikale Zylinder mit internen Schwimmdecken sollten als VCFR konfiguriert werden.

Produkt – In der Dropdown-Liste das gewünschte Produkt für den Tank auswählen.

Volumenkorrektur Methode – Die Tabelle hängt mit dem Produkt zusammen, das im Tank gelagert werden soll. Sie definiert die Methode und die Nennbereiche für bestimmte Eigenschaften des Produkts.

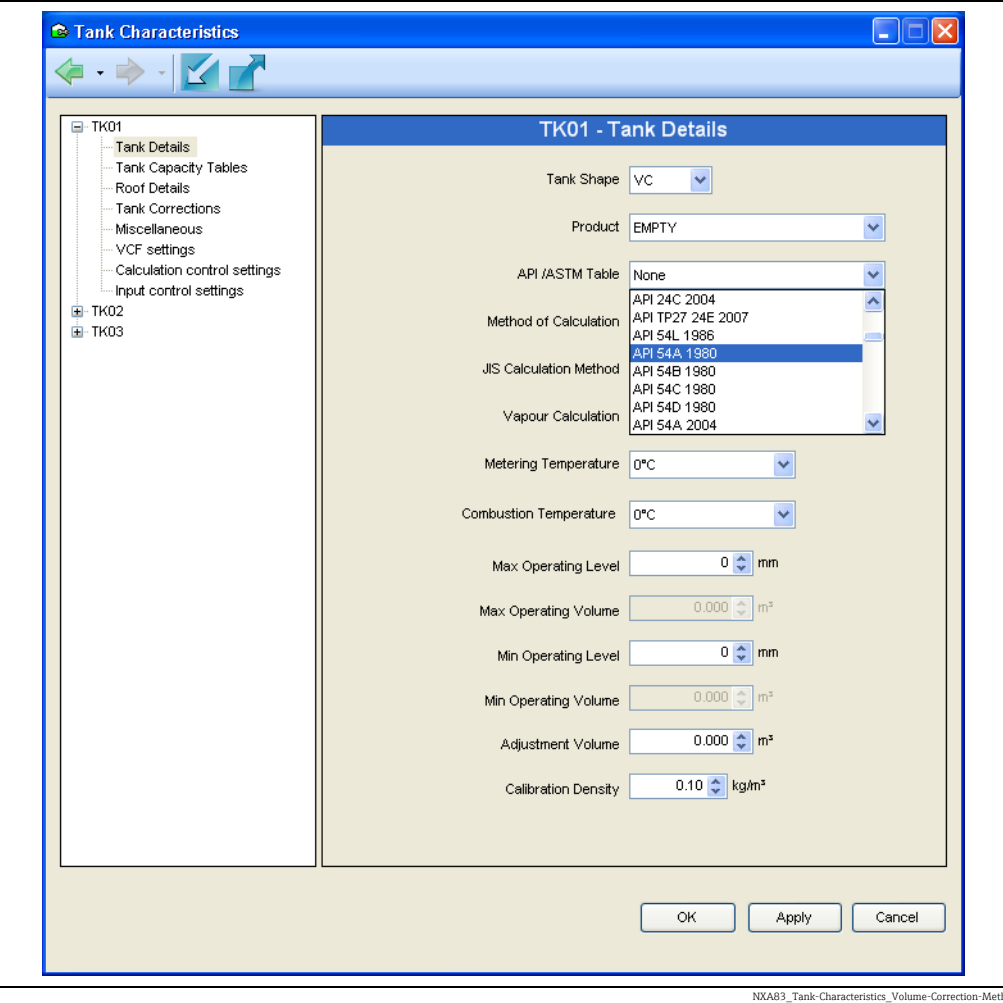

Es ist entscheidend, dass die Volumenkorrekturmethode korrekt ausgewählt wird, da sich dies auf die Algorithmen zur Lagerbestandsberechnung auswirkt.

Gasraum Berechnung – Spezifiziert die Berechnungen zur Dampfkorrektur, die im Rahmen der Lagerbestandsberechnungen durchgeführt werden. Keine bedeutet, dass keine Dampfkorrektur vorgenommen wird.

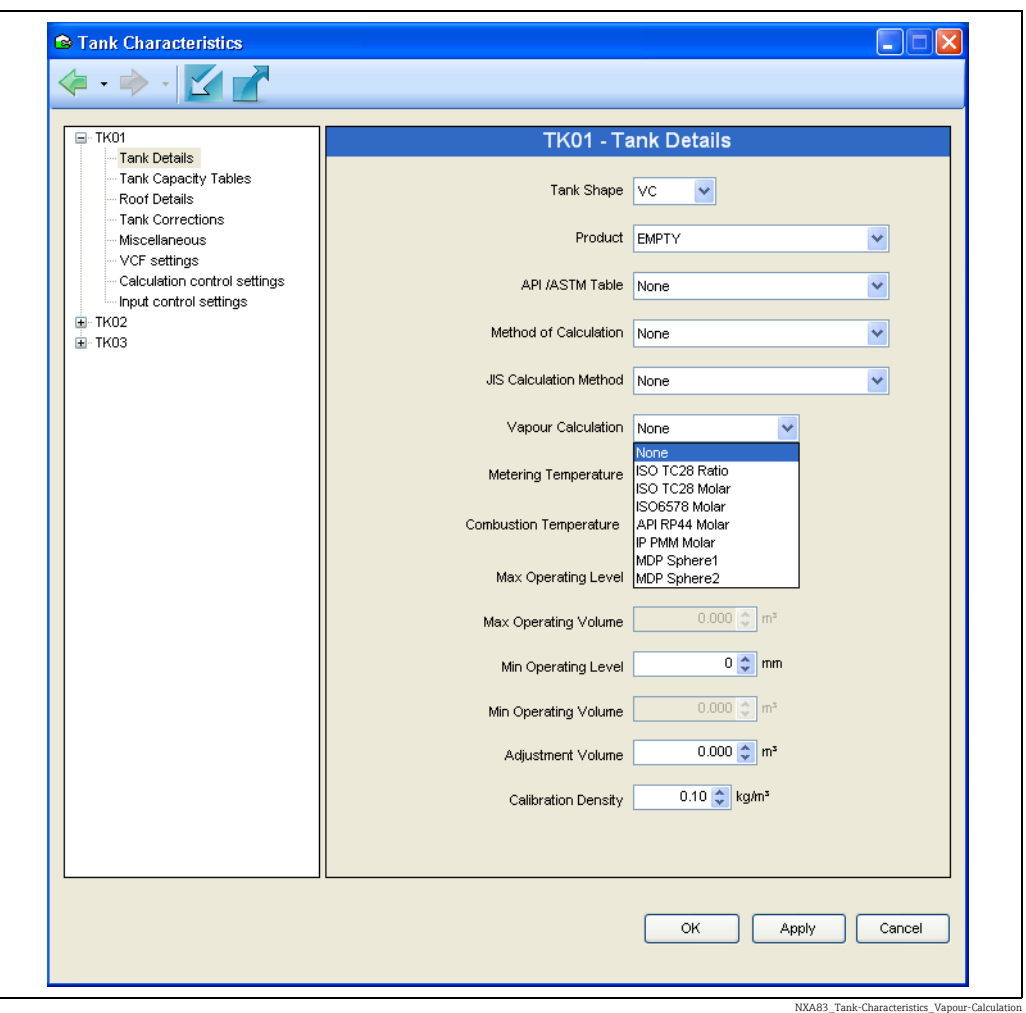

Min Betriebsfüllstand – der definierte minimale Betriebsfüllstand des Tanks. Die Genauigkeit dieses Wertes ist entscheidend, da er auch zur Bestimmung des minimalen Betriebsvolumens und der Menge des verfügbaren Volumens im Tank verwendet wird.

Max Betriebsfüllstand – der definierte maximale Betriebsfüllstand des Tanks. Die Genauigkeit dieses Wertes ist entscheidend, da er auch zur Bestimmung des maximalen Betriebsvolumens und der Menge des Freiraums (verfügbaren Raums) im Tank verwendet wird.

Min & Max Betriebsvolumen - schreibgeschützte Felder, die nur zur Referenz gedacht sind.

Referenzhöhe ist nicht länger in dieser Anzeige enthalten. Sie wird (zusammen mit  $|1 \rangle$ der Gesamt Kapazität) in der Anzeige Tanktabelle angezeigt.

JIS Berechnungsmethode - legt fest, wie Schwimmdachkorrekturen in JIS-Berechnungen behandelt werden sollen.

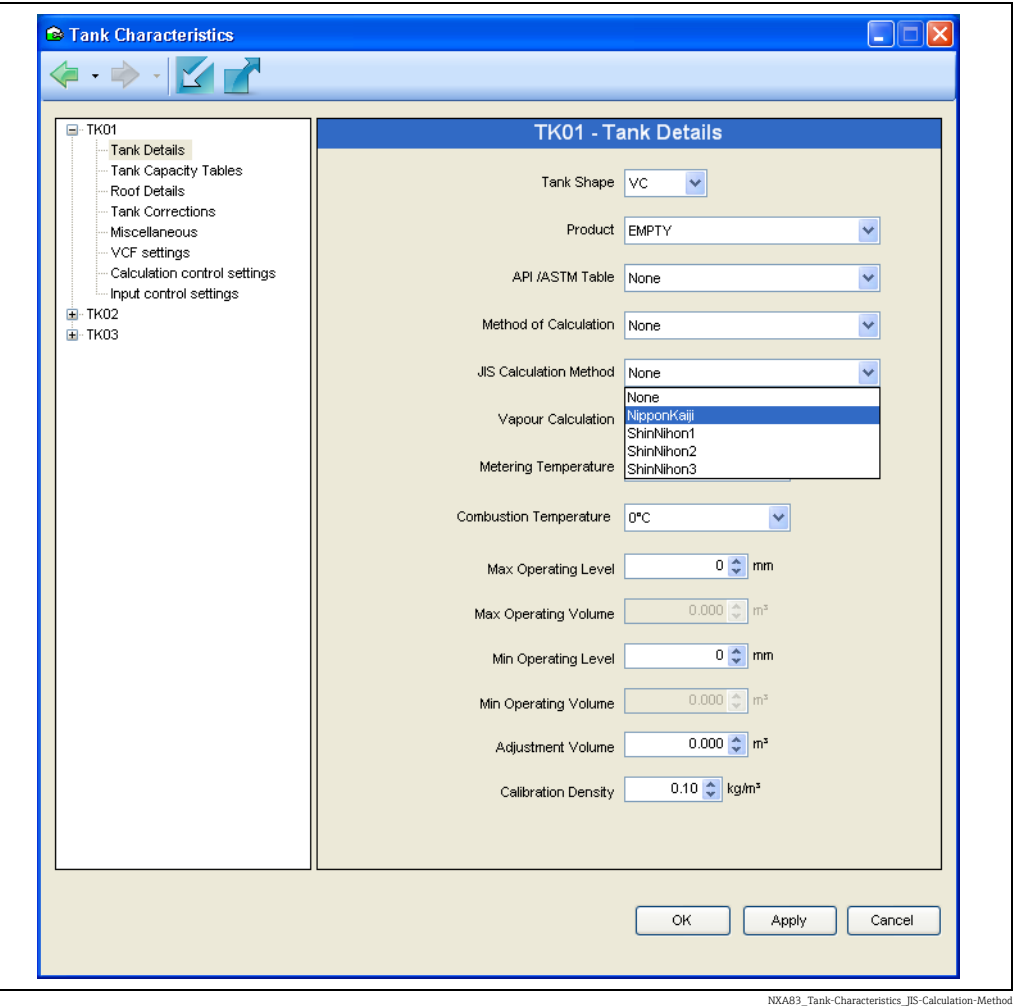

Berechnungsmethode – Durch Auswahl einer geeigneten Berechnungsmethode kann der Benutzer die Konfiguration Berechnungen und Konfiguration Eingangsparameter auf voreingestellte Werte setzen, bei denen es sich um die akzeptierten (oder definierten) Standardwerte für die jeweilige Normierungsbehörde oder den Typ handelt. Danach werden diese Einstellungen gesperrt. Möchte der Benutzer die gesperrten Werte bearbeiten, muss die Berechnungsmethode auf "Keine" zurückgesetzt werden. Die nachfolgende Tabelle zeigt, welche Einstellungen betroffen sind.

Bestimmte Berechnungstypen basieren auf dieser Einstellung.

So wird beispielsweise die hydrostatische Deformation nur dann einbezogen, wenn die Berechnungsmethode auf GBT oder GBT(Direct\_Weight) eingestellt wurde.

\* Wenn als Berechnungsmethode JIS\_MDP eingestellt wurde, dann erzwingt der Steuerungsmerker "VCF ist eingeschränkt" die Rundung der Eingangsdaten dazu +/- 0,002 kg/l und +/-0,25 °C zu verwenden.

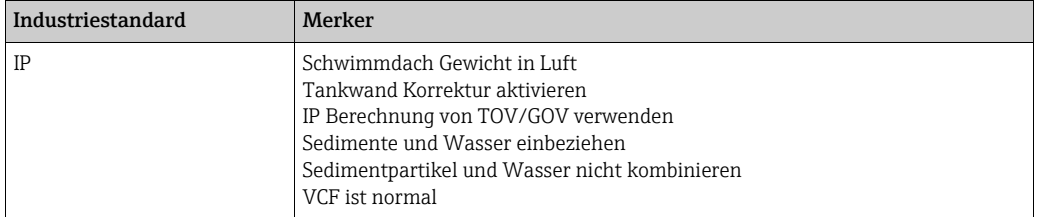

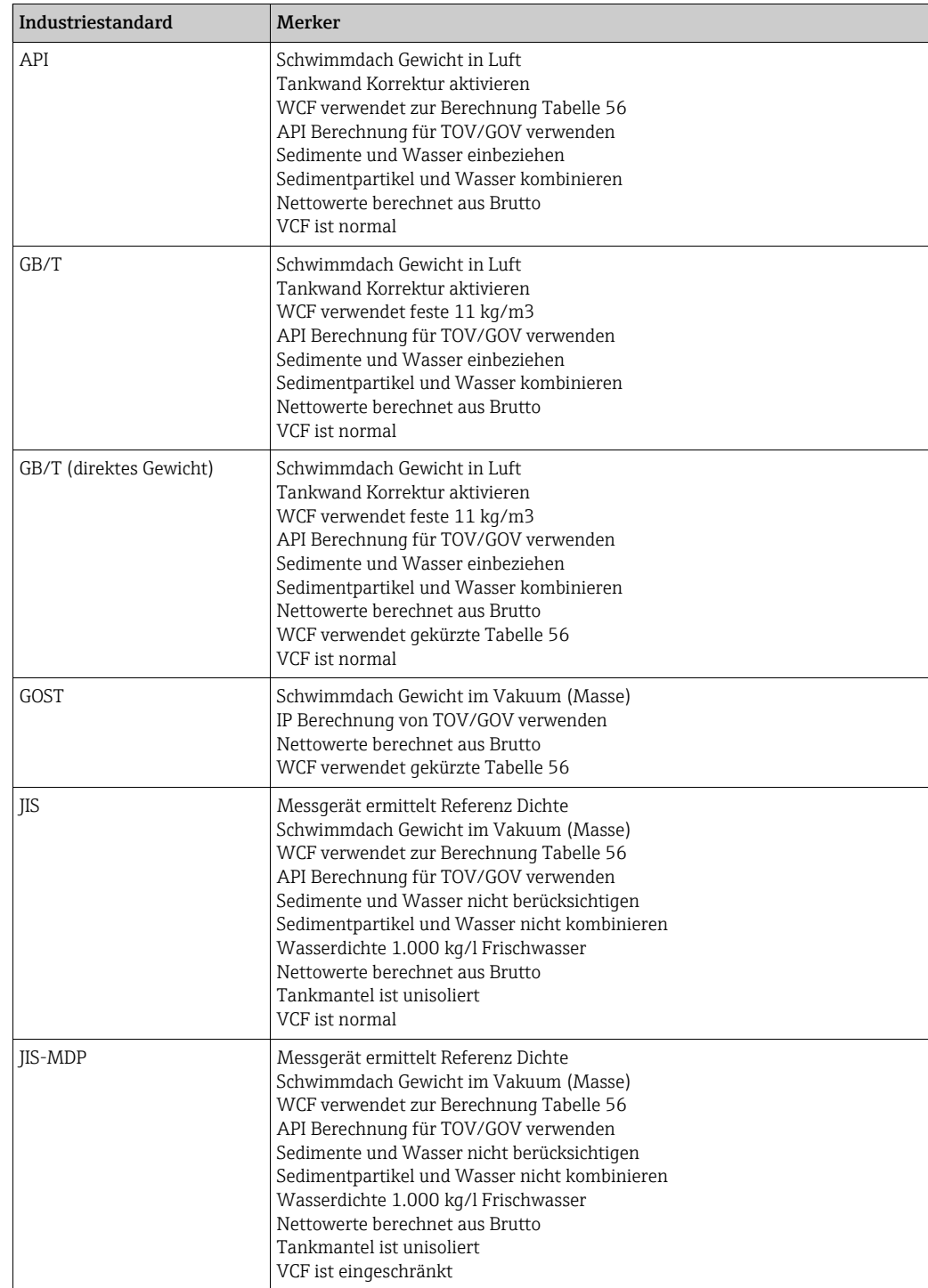

#### Tanktabellen

In diesem Kapitel wird die ausgewählte Tanktabelle mit dem gewählten Tank verknüpft.

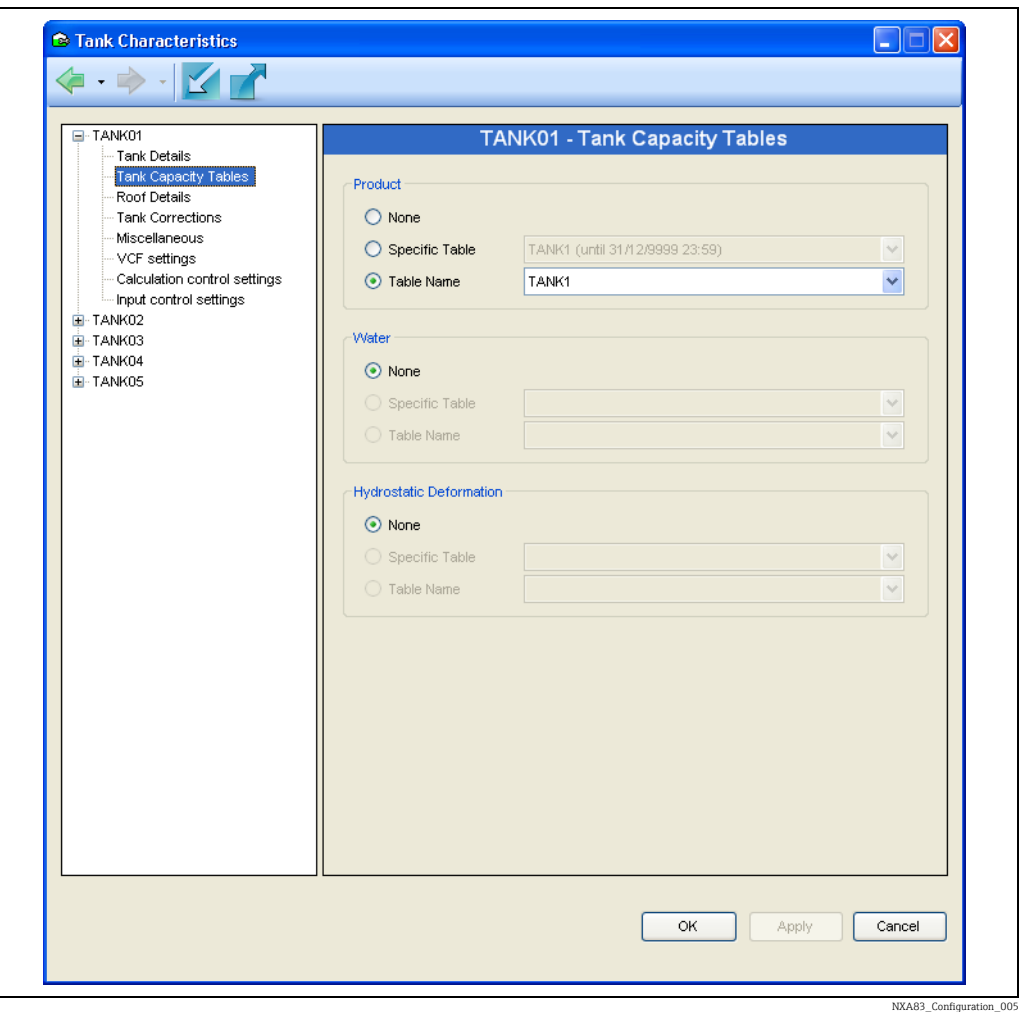

Im vorliegenden Beispiel wird TANK01 mit Tanktabelle TANK1 verknüpft. Die Tanktabelle wurde zuvor über die Option Tanktabelle definiert und in der Datenbank für Tanktabellen gespeichert.

Es ist nicht notwendig, den gleichen Namen für Tank und Tabelle zu verwenden, allerdings wurde diese Art der Benennung aus Verlaufsgründen für die Standardtabellen verwendet.

### Dichtetabellen

Dichtetabellen werden im Multi Scan NXA83B nicht unterstützt.

### Dachdetails

Der Abschnitt Dachdetails enthält Daten die für Schwimmdachtanks relevant sind, d. h. solche, die mit einer Tankform oder VCFR definiert wurden.

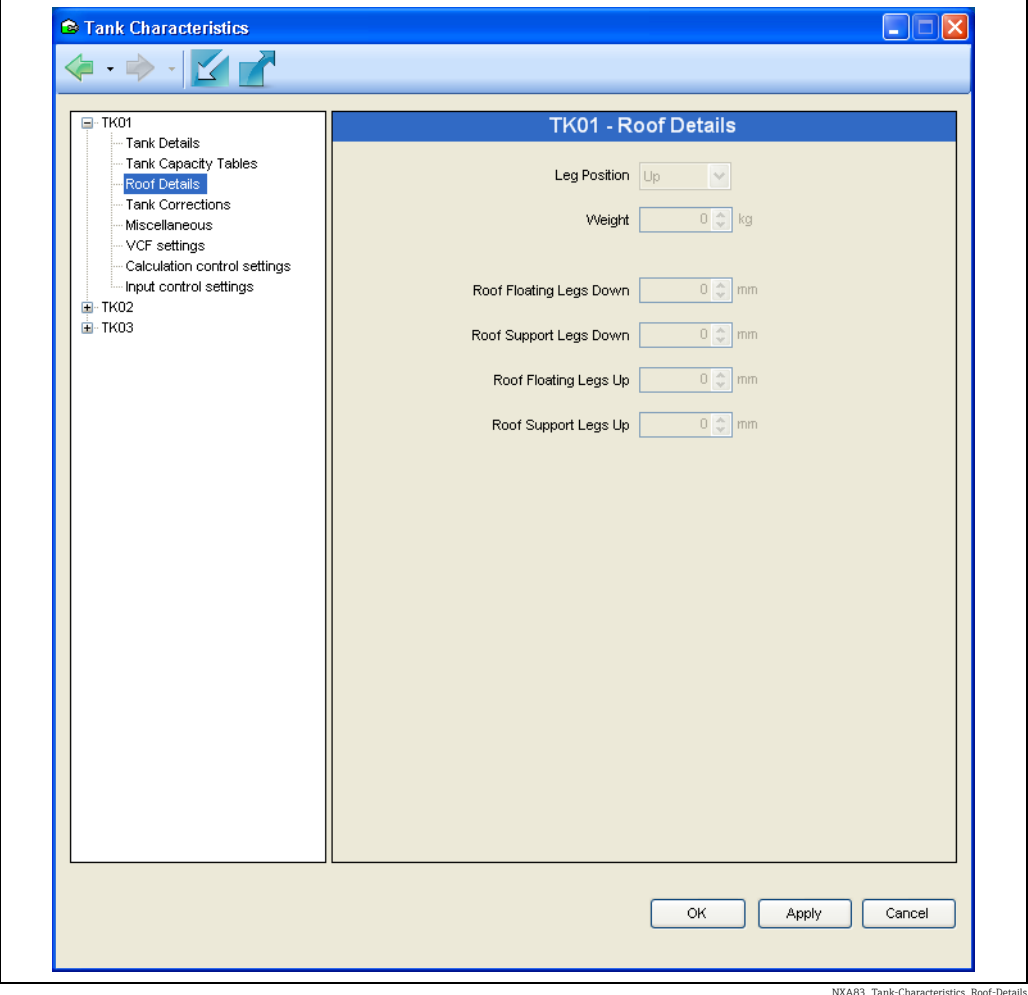

#### Stützen Position

Einige Schwimmdächer verfügen über Stützen, die auf zwei Positionen eingestellt werden können, wodurch sich der Füllstand ändert bei dem das Dach schwimmt oder auf den Stützen ruht. Da die Stützen in der Regel am Schwimmdach angebracht sind, kann das Dach, wenn sich die Stützen in der Position Oben befinden, auf eine niedrigere Ebene im Tank abgesenkt werden. Hierbei handelt es sich um die Einstellung für den Normalbetrieb. In der Position Unten dagegen, ruht das Dach auf seinen Stützen und befindet sich damit auf einer höheren Ebene. Diese Einstellung dient zu Wartungszwecken.

Wenn ein Tank über ein Schwimmdach mit Stützen verfügt, die sich fest in nur einer Position befinden, empfiehlt es sich, die Höhe für "Stützen oben" und für "Stützen unten" jeweils auf den gleichen Wert einzustellen, sodass die Auswahl Stützen "Oben/Unten" irrelevant wird.

Dach Aufschwimmzone Stützen oben - Der Punkt, an dem das Dach nicht länger auf seinen Stützen ruht, wenn sich die Stützen in der Position "oben" oder Betriebsposition befinden, sodass das komplette Gewicht des Dachs durch seine Schwimmfähigkeit auf dem Produkt ruht. Oberhalb dieses Füllstands erfolgt eine Kompensation der Verdrängung des Produktes durch das komplette Gewicht des Dachs.

Dach Aufschwimmzone Stützen unten - Der Punkt, an dem das Dach nicht länger auf seinen Stützen ruht, wenn sich die Stützen in der Position "unten" oder Wartungsposition befinden, sodass das komplette Gewicht des Dachs durch seine Schwimmfähigkeit auf dem Produkt ruht. Oberhalb dieses Füllstands erfolgt eine Kompensation der Verdrängung des Produktes durch das komplette Gewicht des Dachs.

Dach steht Stützen oben – Der Punkt, an dem die Schwimmdachstützen das gesamte Gewicht des Dachs tragen, wenn sich die Stützen in der Position "oben" oder Betriebsposition befinden. Unterhalb dieses Füllstands erfolgt keine Kompensation für die durch das Dachgewicht verursachte Produktverdrängung.

Dach steht Stützen unten - Der Punkt, an dem die Schwimmdachstützen das gesamte Gewicht des Dachs tragen, wenn sich die Stützen in der Position "unten" oder Wartungsposition befinden. Unterhalb dieses Füllstands erfolgt keine Kompensation für die durch das Dachgewicht verursachte Produktverdrängung.

Der Bereich zwischen Dach steht/schwimmt und der Aufschwimmzone wird in der Regel als Dachübergangszone bezeichnet. Zwischen diesen Füllständen ist es schwierig, den Anteil des Dachgewichtes zu bestimmen, der von den Stützen getragen wird, und daher auch schwierig, die durch das Dach verursachte Produktverdrängung zu berechnen. Aus diesem Grund wird dieser Bereich des Tanks im Normalbetrieb üblicherweise gemieden.

#### Tank Korrekturfaktoren

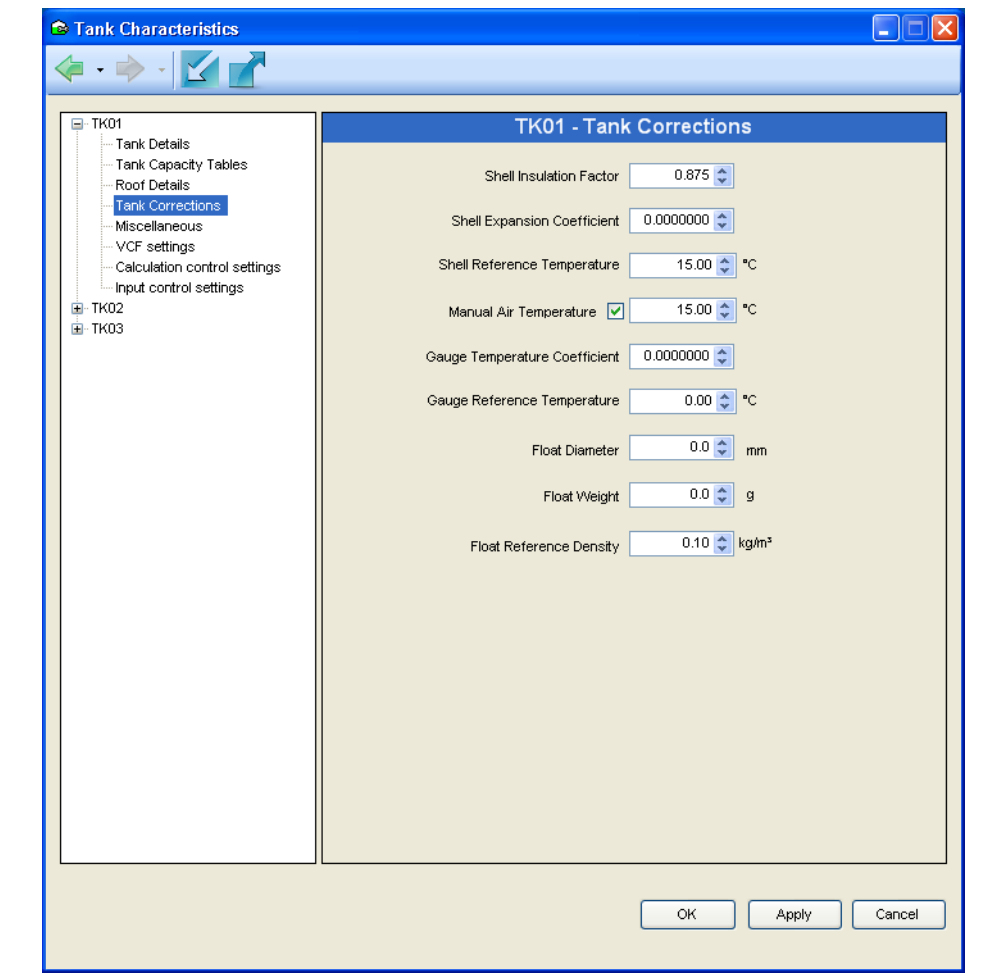

NXA83\_Tank-Characte

Die Informationen zur Tankkorrektur sind nur dann relevant, wenn auf der Registerkarte Inventur Kontroll Einstellungen die Option Tankwand Korrektur aktiviert wurde.

Tankwand Isolationsfaktor - 1 für vollständig isolierte Lagerung, 0 für nicht isolierte Lagerung; ein typischer Wert ist 0,875.

Tankwand Ausdehnungskoeffizient – Ausdehnungskoeffizient des Materials, aus dem der Tank hergestellt ist, z. B. 0,0000112 für Baustahl.

Tankwand Referenz Temperatur – Normalerweise die gleiche Referenztemperatur, die auch für die VCF-Berechnungen verwendet wird (normalerweise entweder 15 °C oder 30 °C).

Manuelle Lufttemperatur – Die Einstellung für die manuelle Lufttemperatur; dieses Feld nicht auswählen, wenn das Messgerät eine automatische Lufttemperatur bereitstellen kann.

Messgerät Temperaturkoeffizient – Der lineare Koeffizient der thermischen Ausdehnung für das Messgerät und sein Montagezubehör. Typischerweise die gleichen Werte wie die für den Tankwand Ausdehnungskoeffizienten.

Messgerät Referenztemperatur – Die Temperatur, bei der das Messgerät kalibriert wurde.

Schwimmer Durchmesser - Durchmesser des Messgeräteschwimmers.

Schwimmer Gewicht – Gewicht des Messgeräteschwimmers.

Schwimmer Referenzdichte – Die Dichte des Mediums, in dem der Schwimmer kalibriert wurde.

#### Verschiedenes

Dieser Bereich enthält verschiedene organisatorische Funktionen, die sich nicht auf das Verhalten des Systems auswirken, sondern dafür gedacht sind, den Bedienern zusätzliche Informationen zum Tank bereitzustellen.

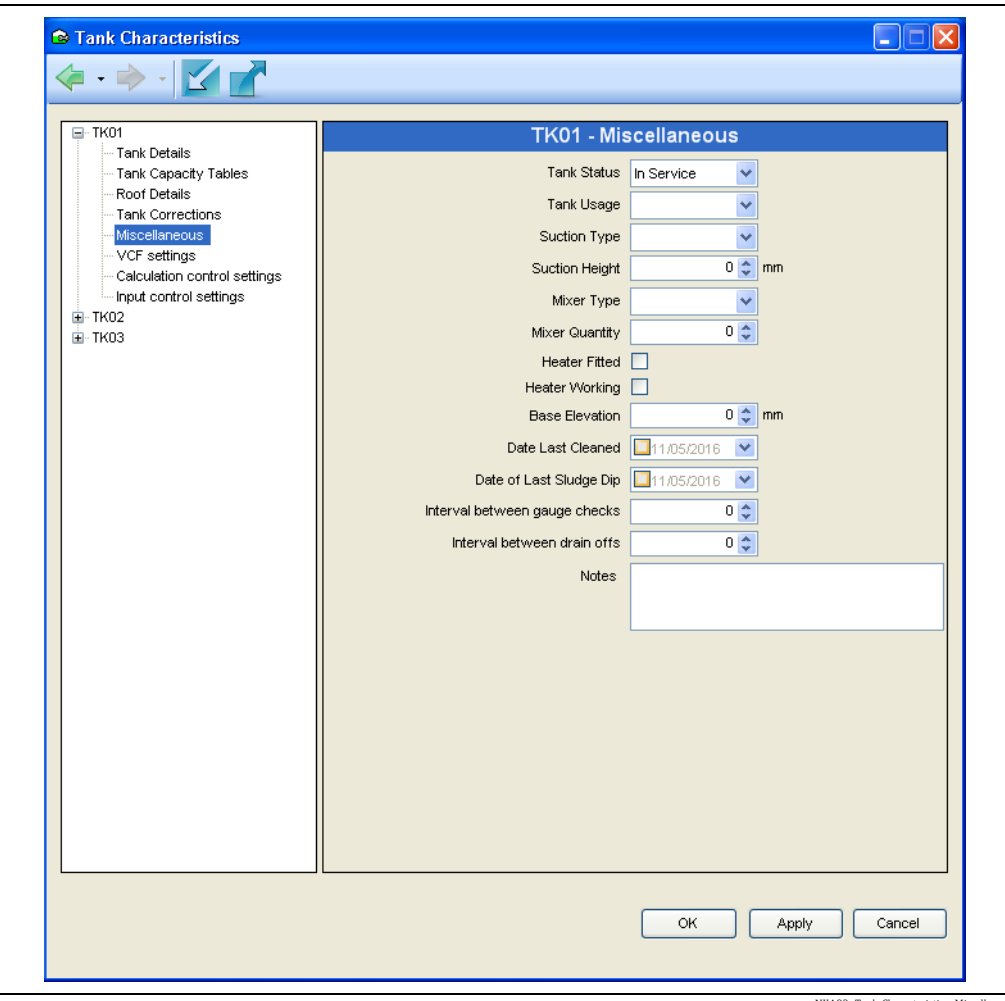

NXA83\_Tank-Characteristics\_

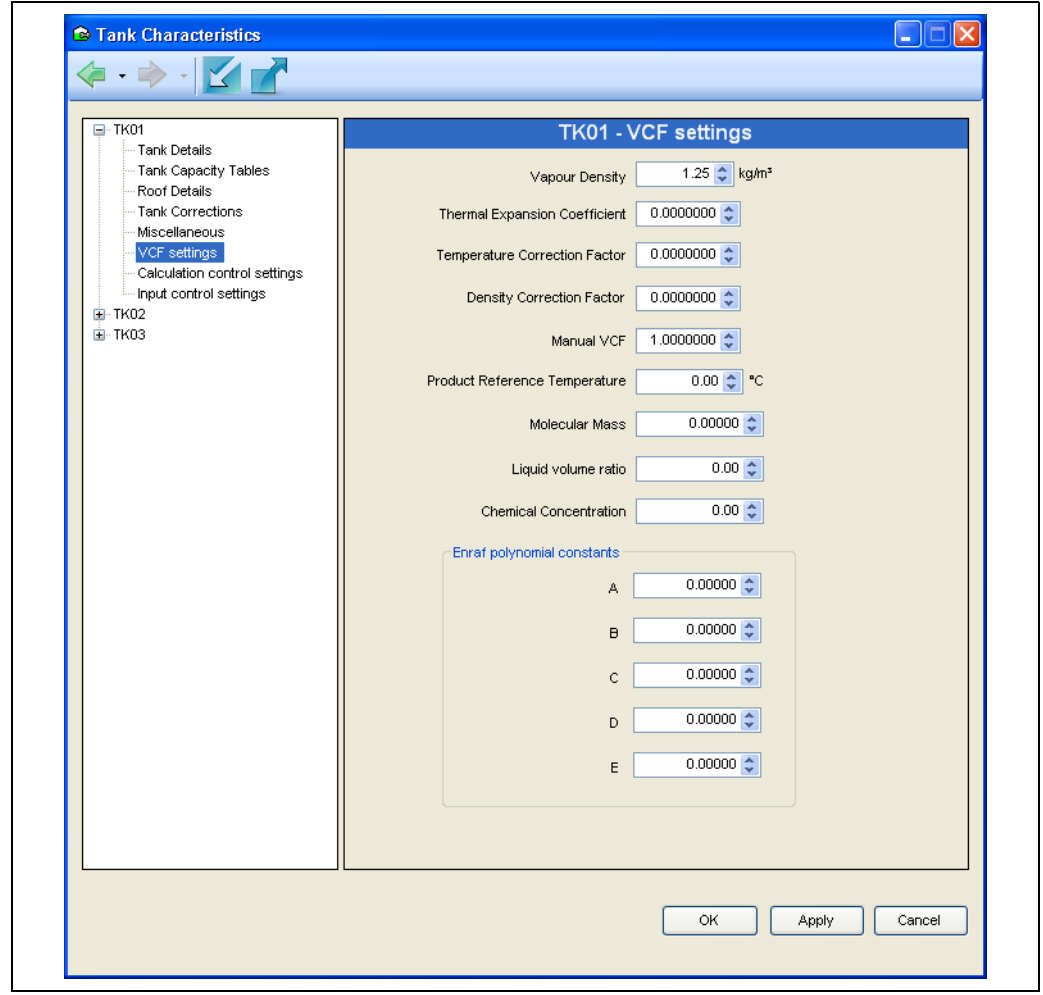

### VCF Einstellungen

NXA83\_Tank-Characteristics\_VCF-Settings

Dieser Abschnitt enthält verschiedene Einstellungen, die auf die Berechnungen des Volumenkorrekturfaktors angewendet werden können. In früheren Versionen standen einige dieser Einstellungen unter Manuelle Daten zur Verfügung.

Die Konstanten für Enraf Polynom stehen nur dann zur Verfügung, wenn eine Enraf  $\vert \mathbf{h} \vert$ Volumenkorrekturmethode ausgewählt wird.

### Einstellungen Bestand

Die Einstellungen auf diesen Seiten steuern die Art, in der die Bestandsberechnungen durchgeführt werden. Zum Bearbeiten der Standardeinstellungen auf den Pfeil klicken und die neuen Einstellung im Dialog auswählen.

### *Konfiguration Berechnungen*

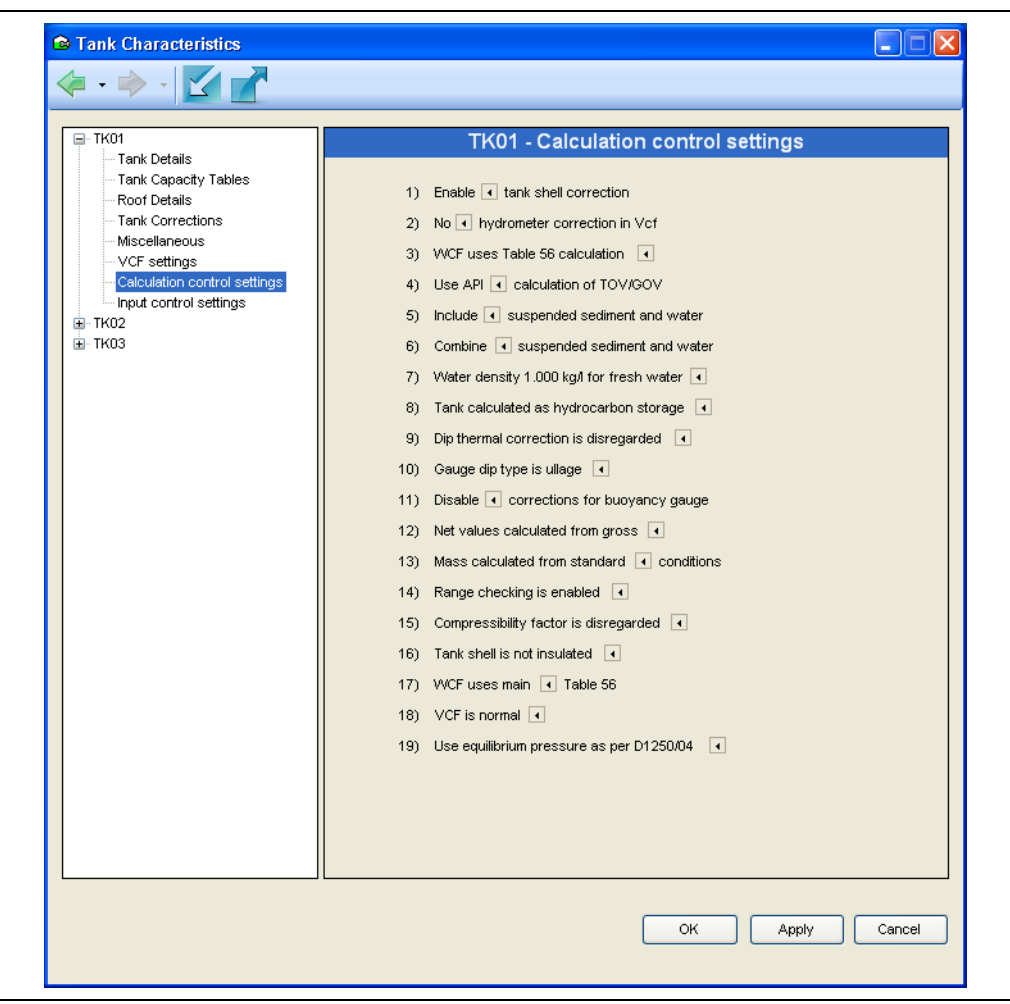

NXA83\_Tank-Characteristics\_Inventory-Set

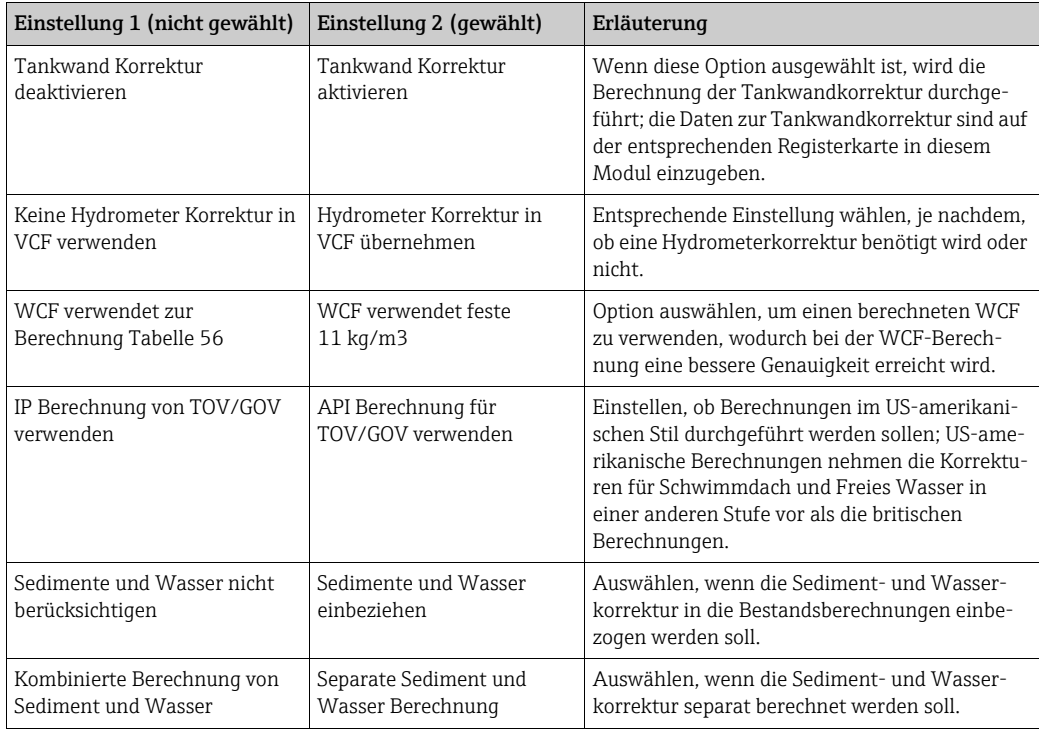

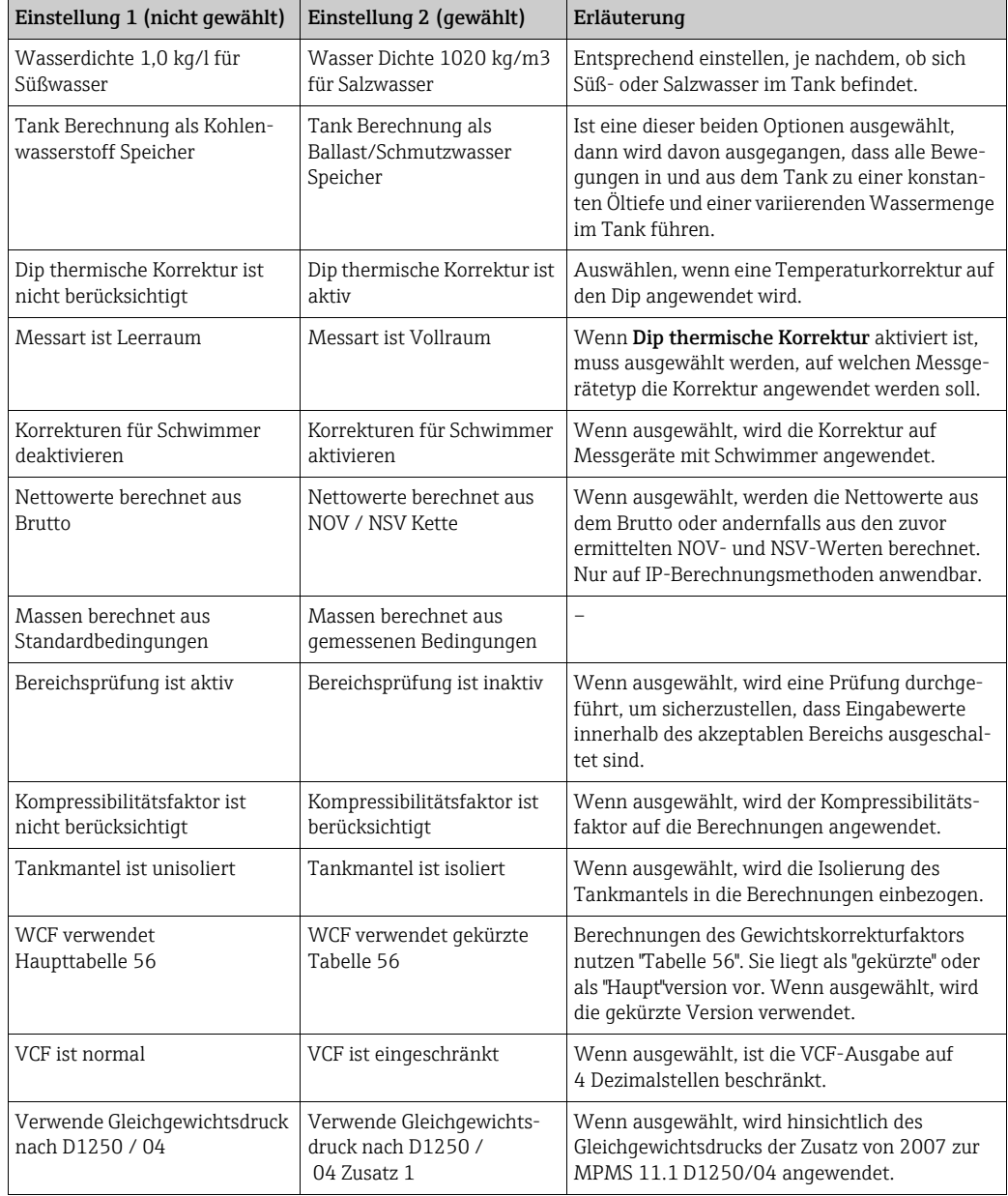

### *Konfiguration Eingangsparameter*

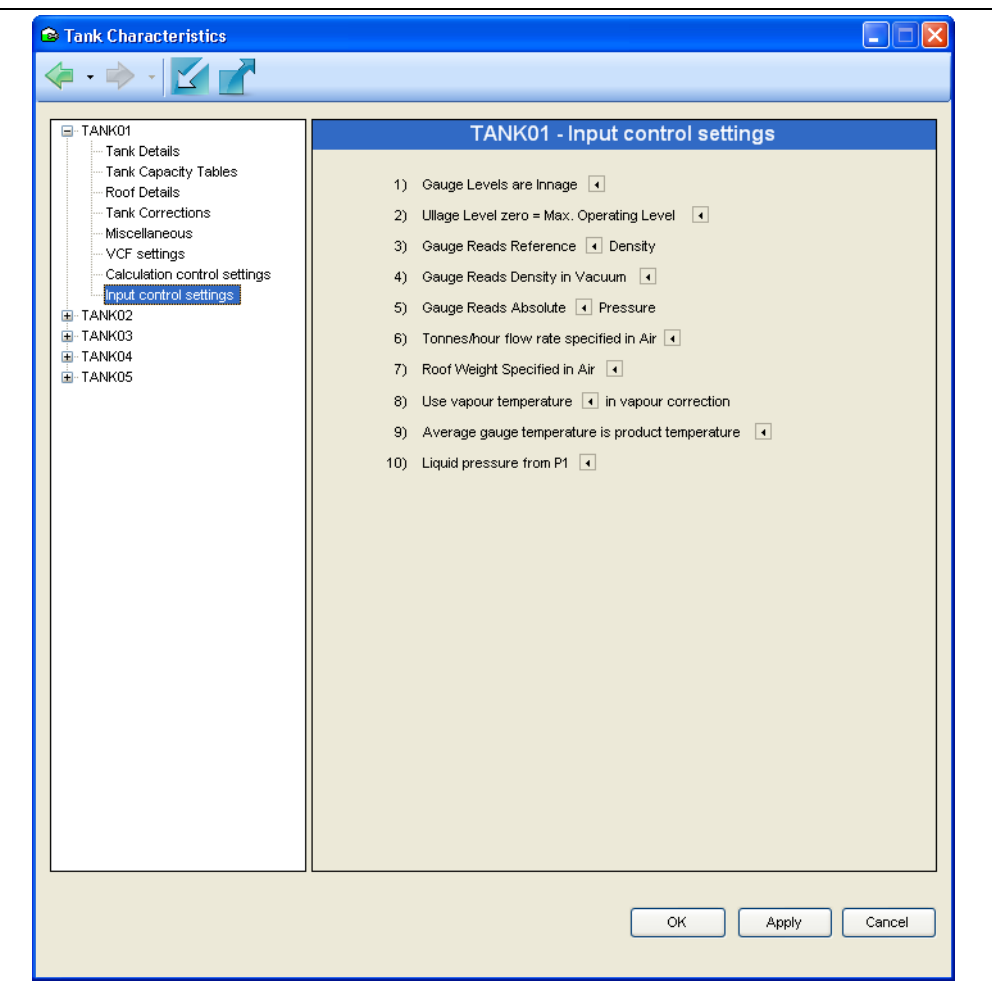

NXA83\_Conf

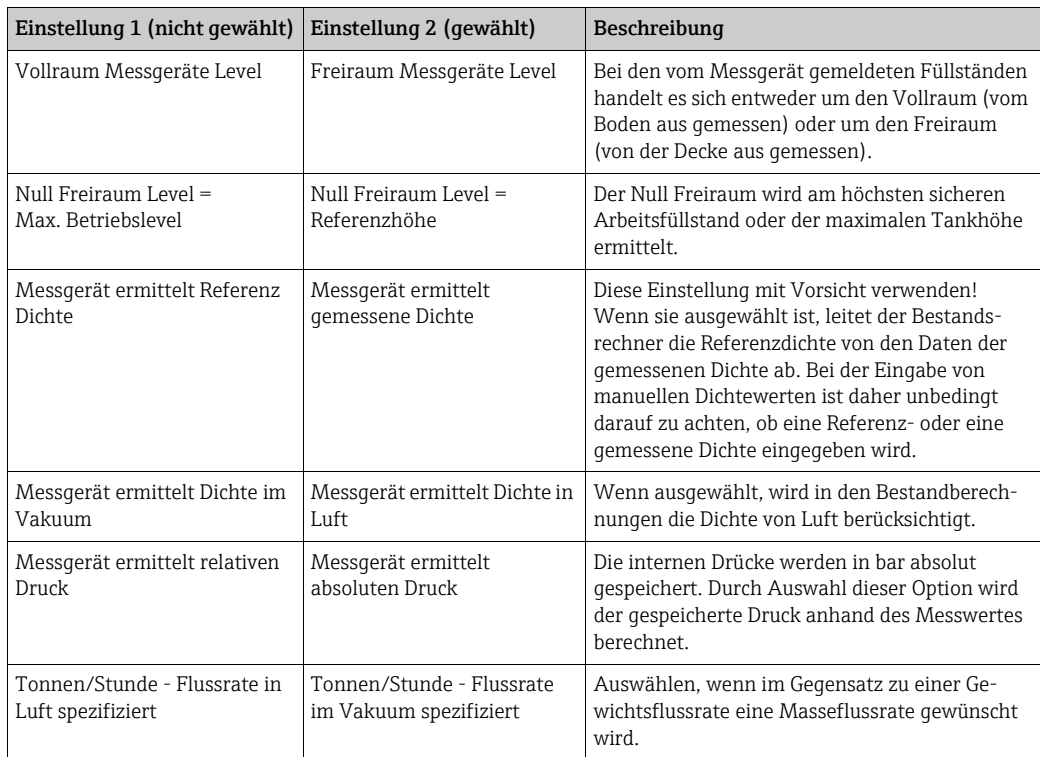

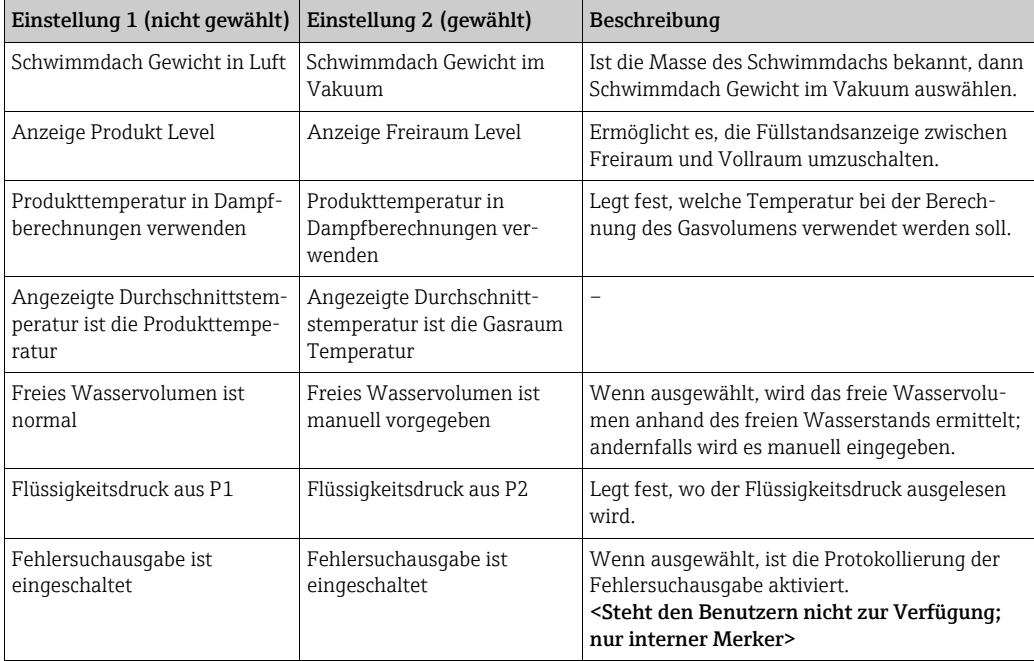

# 7.5 Daten für Tankkapazität konfigurieren

# 7.5.1 Einführung

Wenn das System die Bestandsdaten berechnen soll, werden Tanktabellen benötigt.

Jede Tanktabelle muss als Komma getrennte (CSV) Textdatei bereitgestellt werden.

Die Genauigkeit der vom System berechneten Volumina ist nur so gut wie die  $|\mathbf{i}|$ Genauigkeit der in der Tanktabelle enthaltenen Punkte.

Bei der Auswahl der zu verwendenden Kapazitätspunkte ist äußerst vorsichtig vorzugehen. Wo möglich, sollten die original Tank-Strap-Punkte eingegeben werden, um die beste Genauigkeit zu erhalten.

Die Verwendung dieser Funktion kann vom Sicherheitssystem gesteuert werden.

## 7.5.2 Tanktabellenmodul laden

Im Hauptmenü Konfiguration → Strap Tabellen auswählen. Das Tanktabellenmodul wird wie folgt geladen.

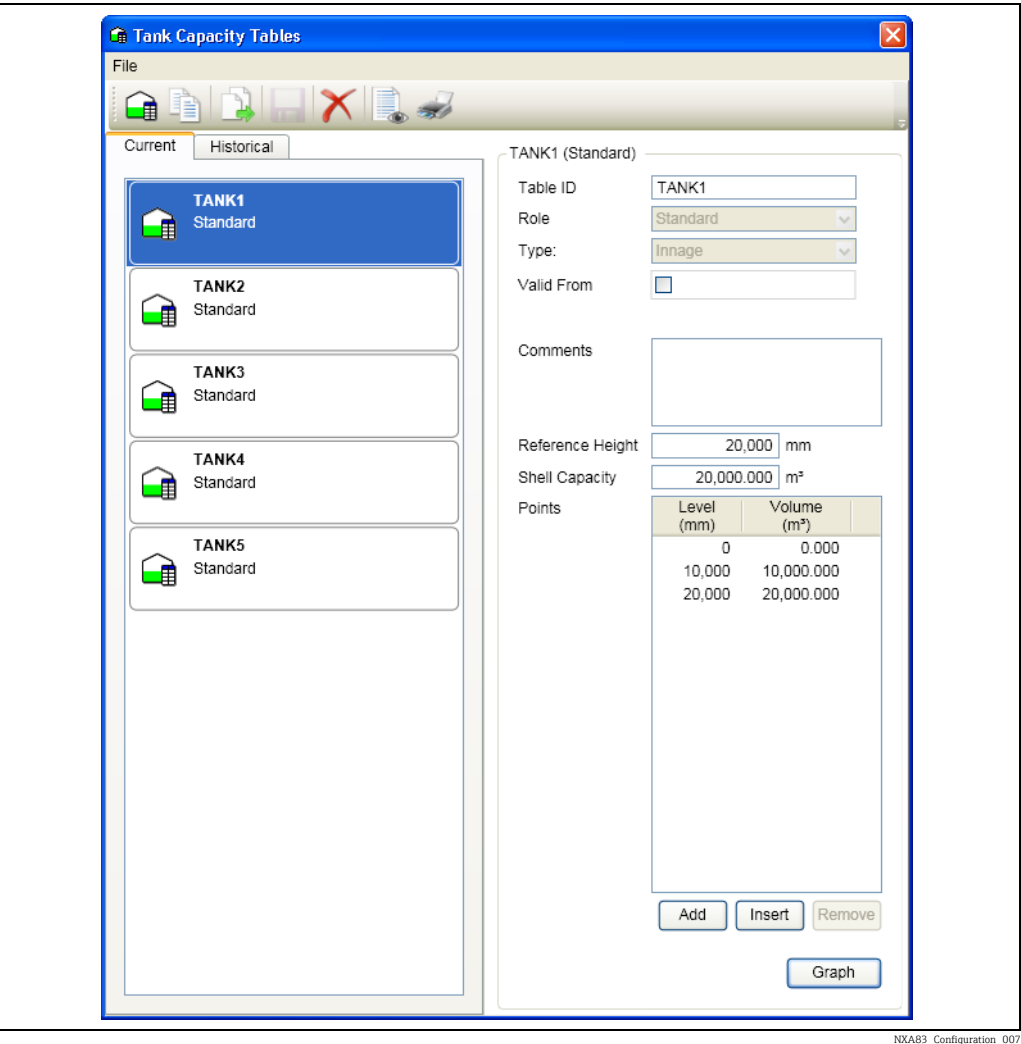

Die Liste der Tabellen wird mit allen aktuell konfigurierten Tanktabellen gefüllt.

Tanktabellen werden in der Menüoption Tank Charakteristik mit Tanks verknüpft.

# 7.5.3 Neue Tanktabelle hinzufügen

In der Menüleiste Datei  $\rightarrow$  Neu auswählen. Einen Namen im Feld Tabellen ID eingeben

 $|\mathbf{f}|$ 

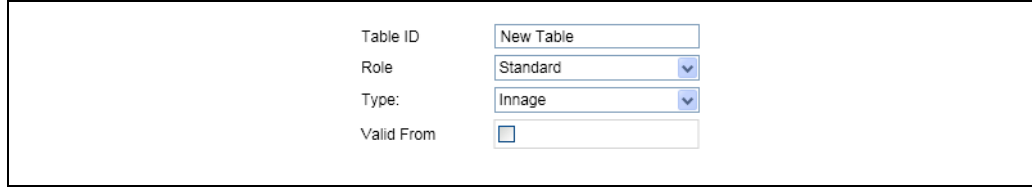

NXA83\_Configuration\_0

Im Feld Wahl muss angegeben werden, ob es sich um eine Standardtabelle, Wassertabelle oder Hydrostatische Deformationstabelle handelt.

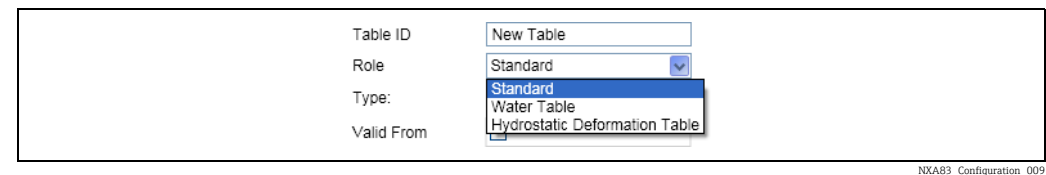

Danach im Feld Typ eine der Optionen Vollraum, Freiraum, Delta Vollraum, Delta Freiraum oder Polynomial auswählen.

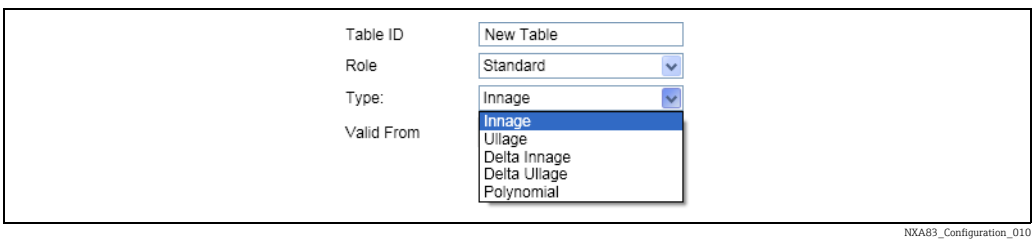

Bei Bedarf im Feld Gültig ab ein Datum im Format 01/04/2011 00:00 eingeben (ungültige Formate werden ignoriert).

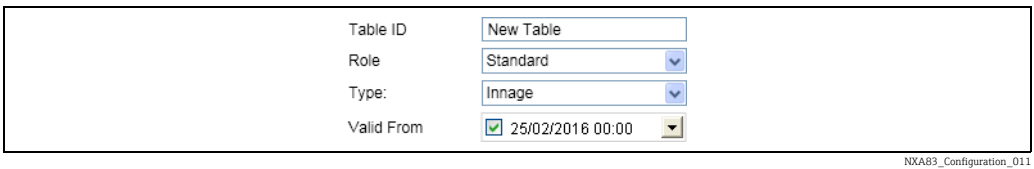

Referenzhöhe und Gesamt Kapazität eingeben.

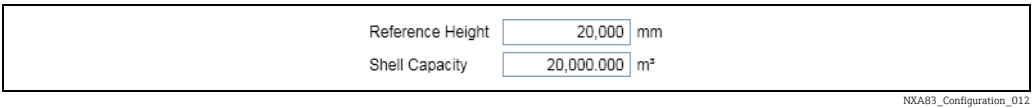

Zuletzt die Punkte für den Tank (bis zu 60.000) eingeben oder importieren und dann auf Datei  $\rightarrow$  Speichern klicken.

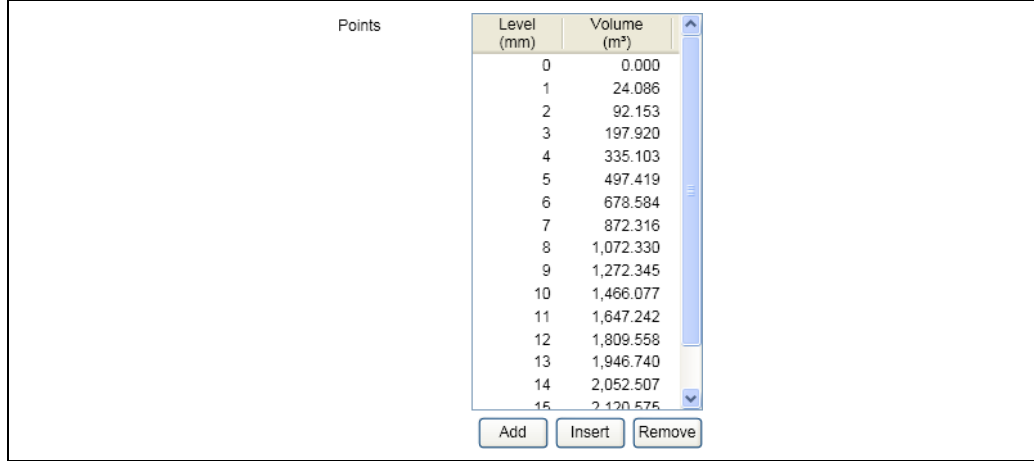

NXA83\_Configuration\_013

## 7.5.4 Tanktabelle importieren

In der Menüleiste Tabelle → Import Punkte auswählen und zum Fortfahren bestätigen.

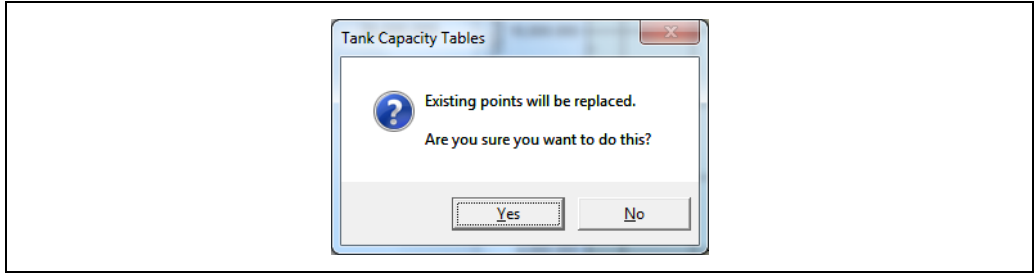

NXA83\_Tank-Capacity-Table\_Import

Der Benutzer wird nun aufgefordert, im Feld Quelle zwischen den Optionen CSV oder Datenbank zu wählen. Außerdem besteht die Möglichkeit, die Maßeinheiten für Füllstand und Volumen auszuwählen.

Auf OK klicken, um die Kalibrierdaten in die Datenbank zu laden.

Eventuelle Probleme beim Laden der Daten werden dem Benutzer gemeldet.

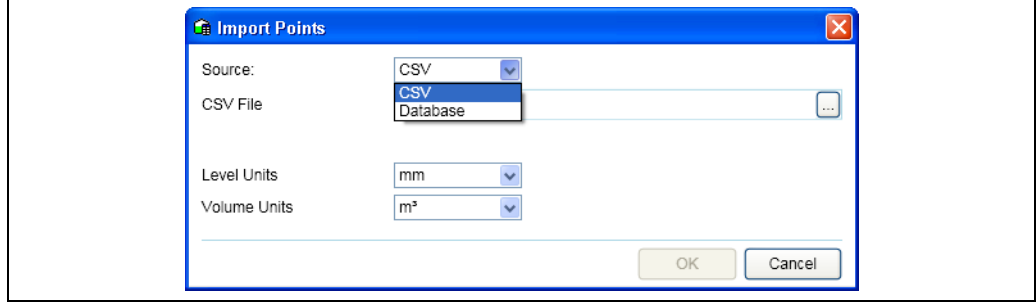

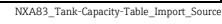

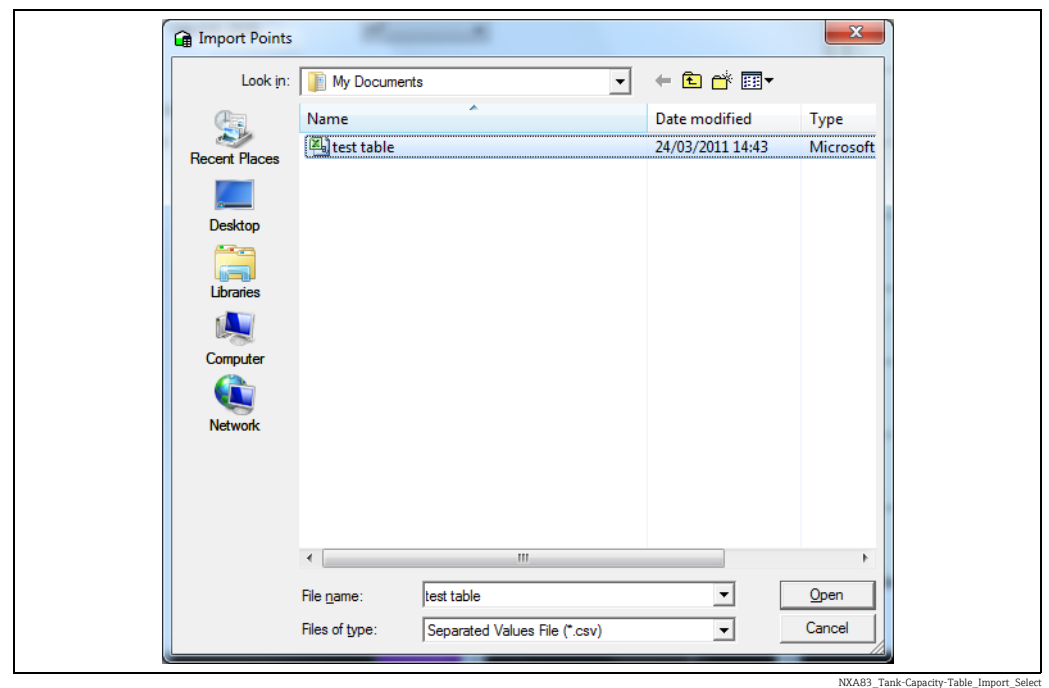

Durch Klicken auf die Schaltfläche Diagramm öffnet sich ein Fenster mit einem einfachen Diagramm, das die Kennlinie der Kalibrierdaten anzeigt. Hierbei handelt es sich um eine nützliche Hilfe, um mögliche fehlerhafte Daten zu erkennen.

Durch Klicken auf eine beliebige Stelle im Diagramm schließt sich das Fenster wieder.

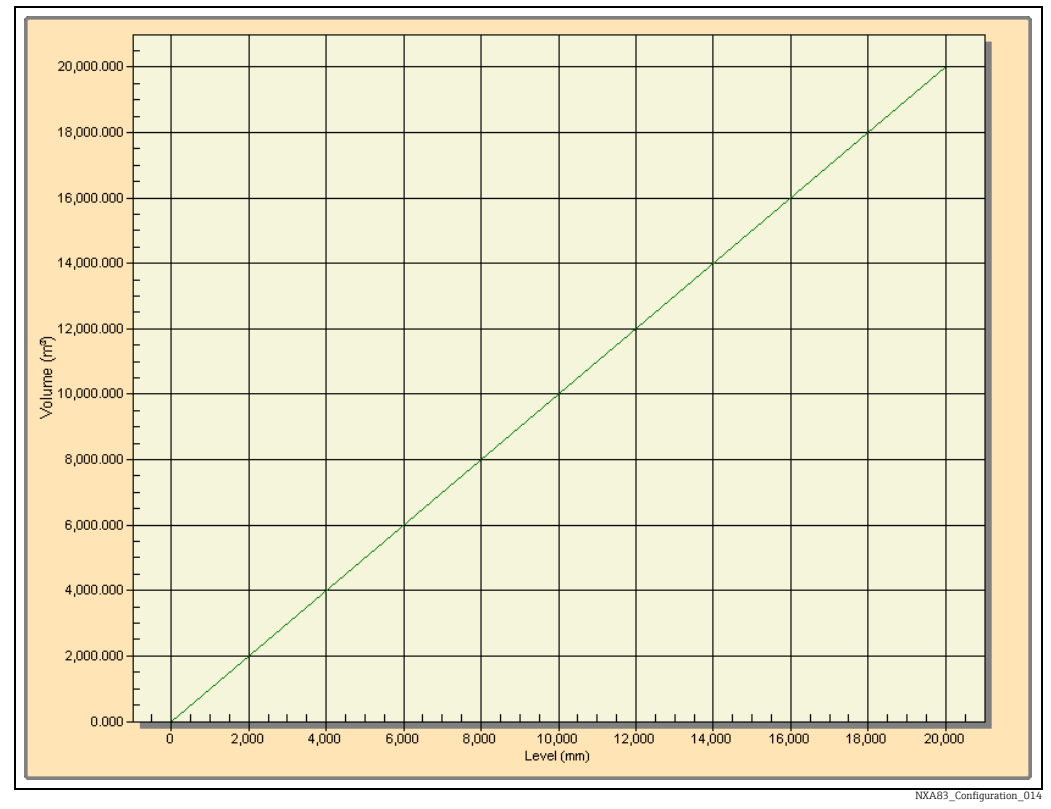

Die dargestellte Kennlinie sollte für vertikale Zylindertanks praktisch linear sein. Für Kugelund horizontale Zylindertanks sollte das dargestellte Diagramm eine nicht lineare Kennlinie zeigen.

*Typisches Diagramm für einen vertikalen Zylindertank*

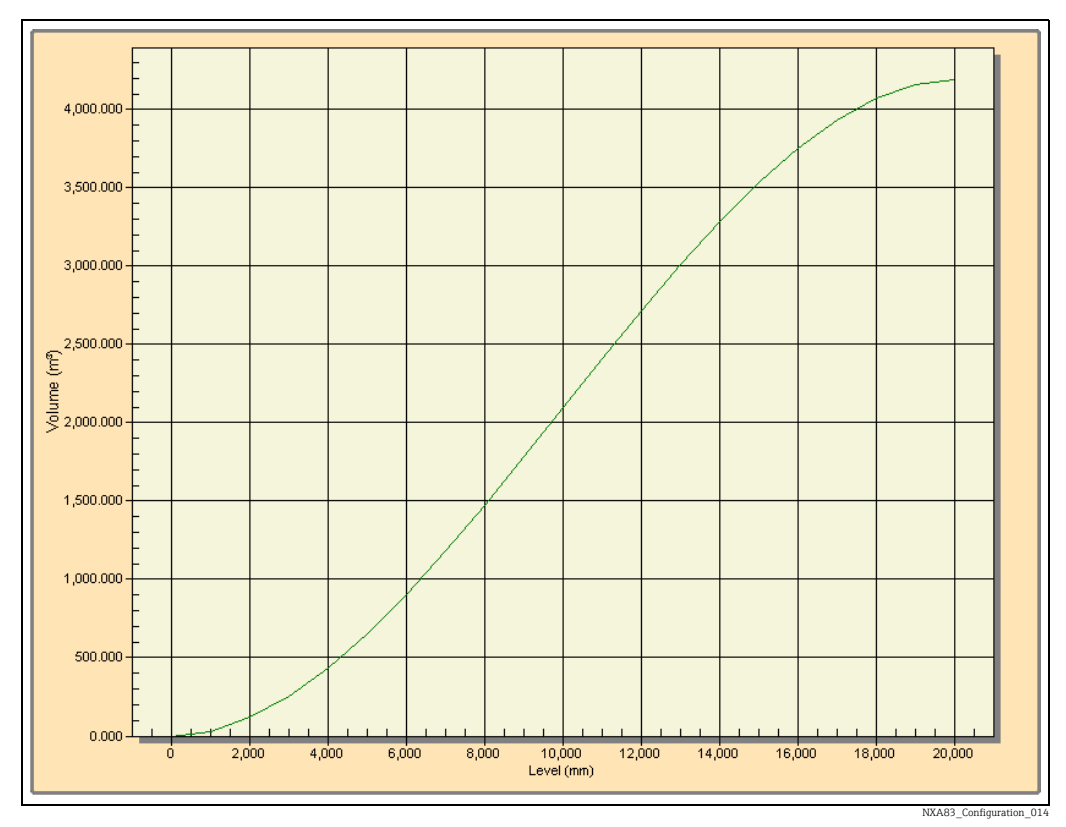

*Typisches Diagramm für einen Kugeltank*

## 7.5.5 Vorhandene Strap Tabellen anzeigen

- Im Hauptmenü Konfiguration → Strap Tabellen auswählen. Das Tanktabellenmodul wird geladen.
- **Eine Tanktabelle auswählen, um die Punkte und Daten anzuzeigen.**

Tabellen, die ersetzt wurden, weil im Feld Gültig von ein Datum eingegeben wurde, ab dem eine neue Tabelle gültig ist, können auf der Registerkarte Historisch angezeigt werden.

#### Werte in einer vorhandenen Tabelle bearbeiten

- Tabelle, die editiert werden soll, in der Liste auswählen. Wenn der Benutzer über die notwendigen Zugriffsrechte verfügt, kann er nun die Wertetabelle bearbeiten.
- Den neuen Wert eingeben und die Zeile verlassen, um die Änderungen lokal in der 2. Tabelle zu speichern.
- 3. Zum Speichern der Änderungen auf die Schaltfläche klicken.

Wenn die Anwendung vor dem Speichern der Änderungen geschlossen wird, fordert das System den Benutzer zum Speichern auf.

### Zusätzliche Zeile einfügen

- Die Zeile auswählen, an der ein Datensatz eingefügt werden soll. Hierzu mit der linken Maustaste auf den Anfang der Zeile (ganz außen links) klicken.
- 2. Option Einfügen auswählen. Oberhalb der ausgewählten Zeile wird jetzt eine neue Zeile eingefügt.

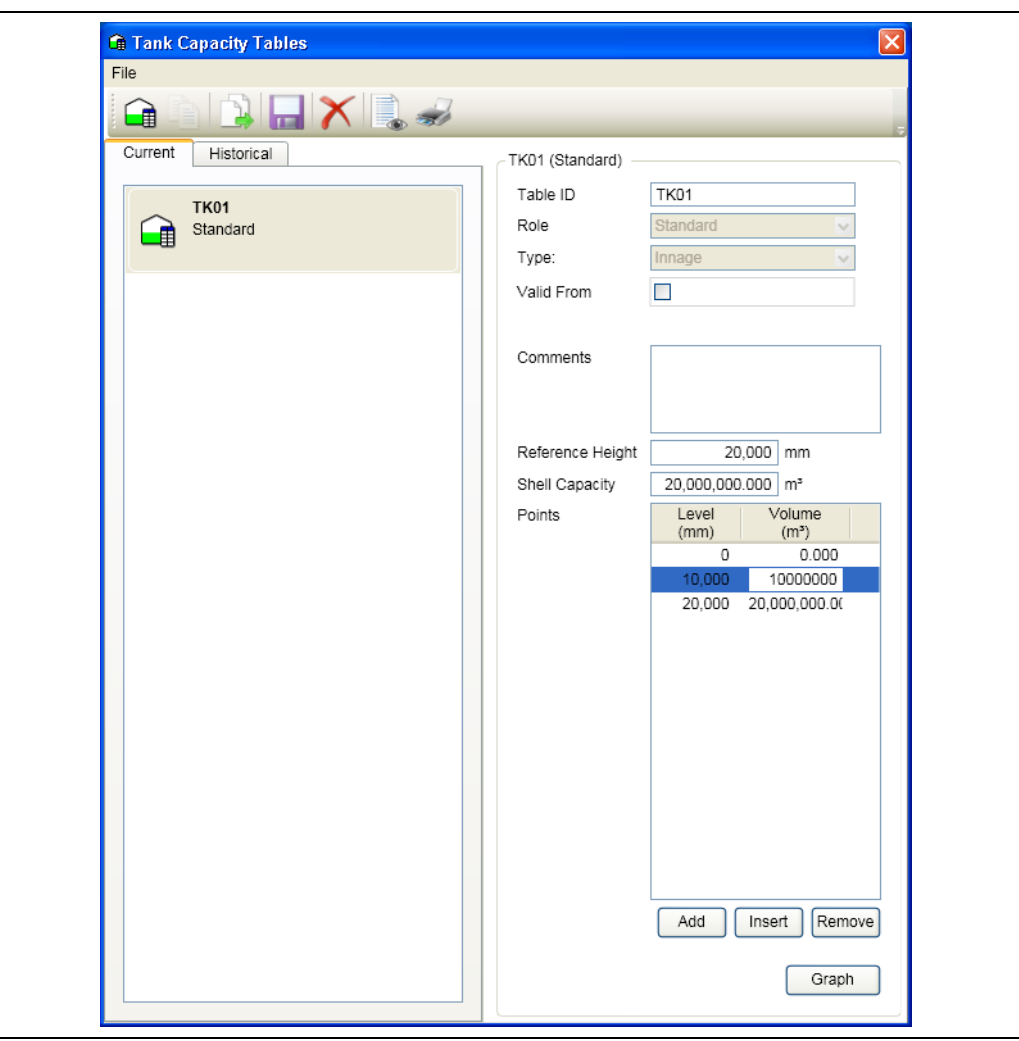

NXA83\_Tank-Capacity-Table\_Edit-Values

- 3. Die Daten für die neue Zeile eingeben.
- 4. Auf **Klicken, um die Änderungen in der Datenbank zu speichern.**

Wenn die Anwendung vor dem Speichern der Änderungen geschlossen wird, fordert das System den Benutzer zum Speichern auf.

Hinzufügen ist im Wesentlichen dasselbe wie Einfügen, allerdings wird hierbei eine Zeile am Ende eingefügt.

#### Zeilen löschen

- 1. Die Zeile auswählen, die gelöscht werden soll. Hierzu mit der linken Maustaste auf den Anfang der Zeile (ganz außen links) klicken.
- 2. Die Option Löschen auswählen. Die Zeile wird gelöscht.
- 3. Auf **klicken, um die Änderungen in der Datenbank zu speichern.**

Wenn die Anwendung vor dem Speichern der Änderungen geschlossen wird, fordert das System den Benutzer zum Speichern auf.

# 7.5.6 Gültigkeit der Daten

Es ist dem Benutzer nicht gestattet, Punkte in der falschen Reihenfolge einzugeben. Alle nachfolgenden Füllstände und Volumina müssen größer sein als die vorhergehenden.

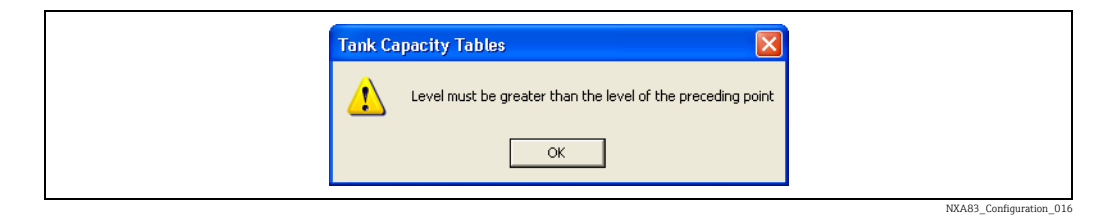

# 7.6 Alarmkonfiguration

Teil der Tankvision Multi Scan Konfiguratoranwendung ist das Modul zur Alarmkonfiguration.

Dieses Modul stellt dem Benutzer eine Anzeige mit mehreren Registerkarten zur Eingabe und Konfiguration von programmierbaren Alarmen zur Verfügung.

Mit dem Multi Scan NXA83B wird ein breites Spektrum an programmierbaren Alarmen bereitgestellt, um sicherzustellen, dass der Bediener/Benutzer ausreichende Kontrolle über die Produktströme hat.

Alle Alarme sind in logischen Gruppen organisiert; jeder dieser Gruppen ist eine eigene Registerkarte in der Anzeige zugeordnet.

Die Alarmhauptgruppen sind:

- Verpumpungsalarme
- Messgerätealarme
- Programmierbare Füllstandsalarme
- Programmierbare Temperaturalarme
- Sonstige Alarme

Zum Starten des Alarmkonfigurationsmoduls im Hauptmenü Konfiguration  $\rightarrow$  Alarm Konfiguration auswählen.

# 7.6.1 Alarmkonfiguration starten

Die Option Alarm Konfiguration im Menü Konfiguration auswählen. Die nachfolgende Abbildung enthält eine typische Anzeige:

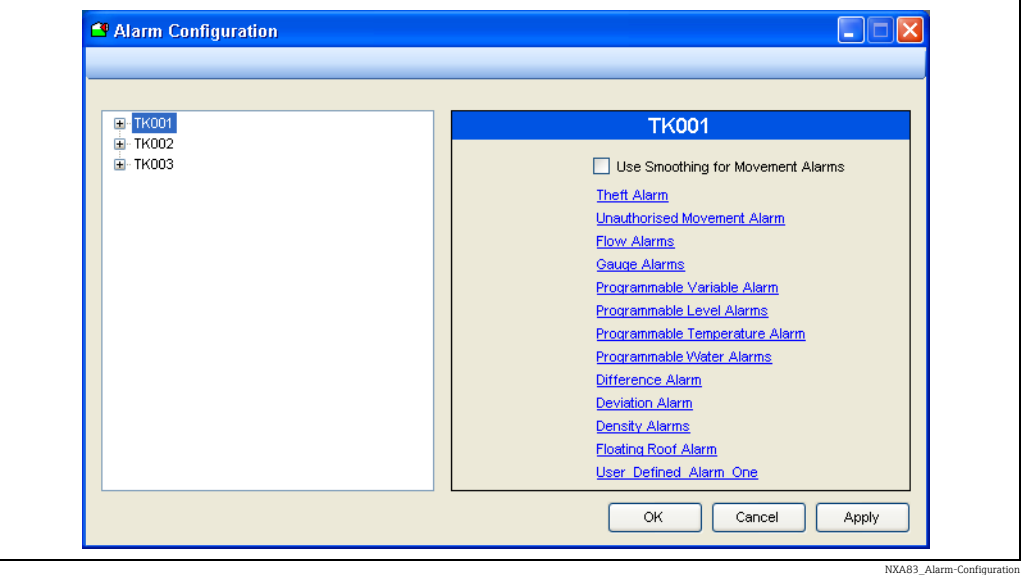

Die Ansicht des Tanks erweitern, um die verschiedenen Alarmtypen anzuzeigen, die konfiguriert werden können. Eine der Alarmgruppen auswählen.

### Verpumpungsalarme

Aktiviere Signalglättung für Transferalarme – Signalglättung auf das Volumen anwenden, das zum Testen des Alarms Unautorisierte Änderung und des Diebstahlalarms verwendet wird. Die Signalglättung nutzt die gleichen Parameter, die auch für die Durchflussberechnungen eingegeben wurden, d. h. Flussraten Dämpfung und Flussrate Integration. Sie werden in die Anzeigen Messgeräte Konfiguration eingegeben.

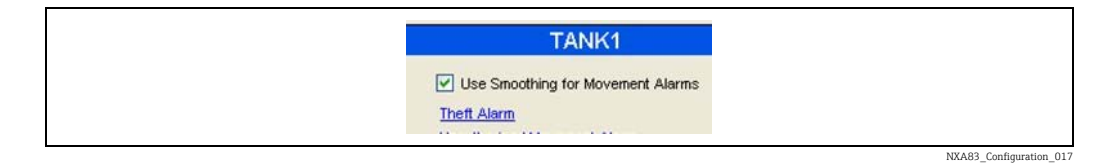

### Diebstahlalarm

Diese Option wird derzeit nicht unterstützt.

NXA83\_Alarm-Configuration\_Unauthorised-Movement-Alarm

#### Unautorisierte Verpumpung

Dieser Alarm wird häufig als Leckagealarm bezeichnet, obwohl er gleichermaßen für Produktzunahme wie auch für Produktverlust gilt. Der Multi Scan NXA83B versteht Produktzunahme und -verlust als unautorisierte Verpumpungen.

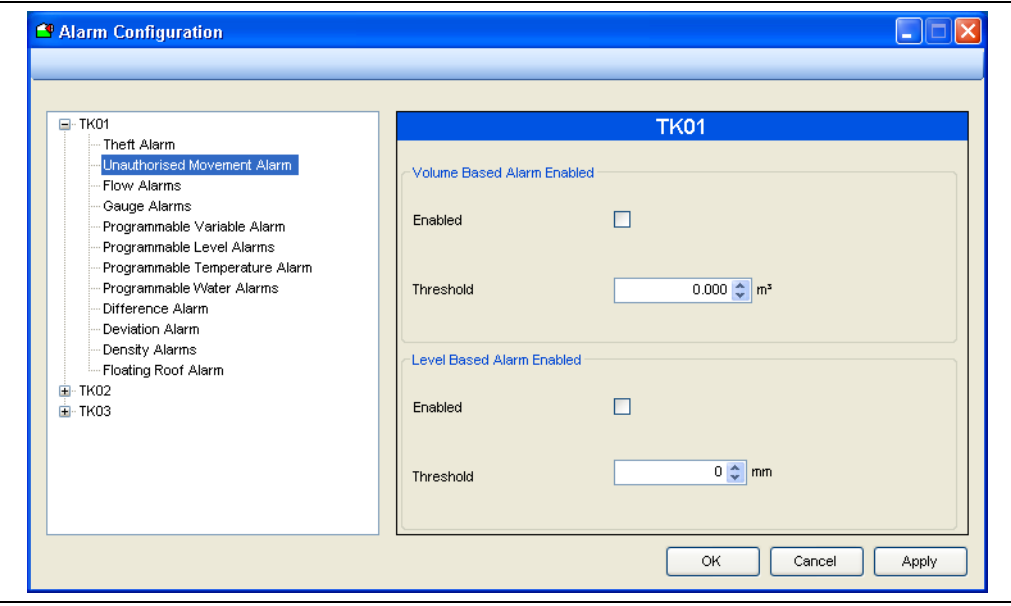

Der Alarm für unautorisierte Verpumpungen soll davor schützen, dass es in statischen Tanks zu unbeabsichtigten Produktbewegungen kommt. Der Alarm "Unautorisierte Änderungen von Volumen/Füllstand" oder Leckagealarm kann auf Systemen aktiviert werden, auf denen das Verpumpungssubsystem nicht verwendet wird. Dieser Alarm sollte aktiviert sein, wenn der Tank statisch bleiben soll. Dadurch wird das aktuelle Standardbruttovolumen für den Tank intern gespeichert. Sollte sich das Standardbruttovolumen im Tank über den vordefinierten Grenzwert hinaus ändern, wird der Alarm ausgelöst. Der Alarm sollte deaktiviert werden, wenn Produkt in oder aus dem Tank verpumpt wird.

Grenzwert – Ein vom Bediener konfigurierbarer Grenzwert, um zu bestimmen, wann ein Alarm für unautorisierte Verpumpungen ausgegeben werden soll.

#### Durchflussalarme

Die Durchflussalarme sind für Tanks gedacht, in denen es zu Bewegungen kommt. Sie sind nützlich, um zu erkennen, das der Durchfluss die baulichen Tank- oder Pipeline-Grenzwerte überschritten hat oder dass der Durchfluss möglicherweise aufgrund eines Fehlers verringert oder sogar ganz gestoppt wurde.

Es gibt obere und untere Zonenalarme für das Befüllen und Entleeren des Tanks. Für jede Zone können die Durchflussgrenzwerte für einen steigenden oder fallenden Füllstand festgelegt werden.

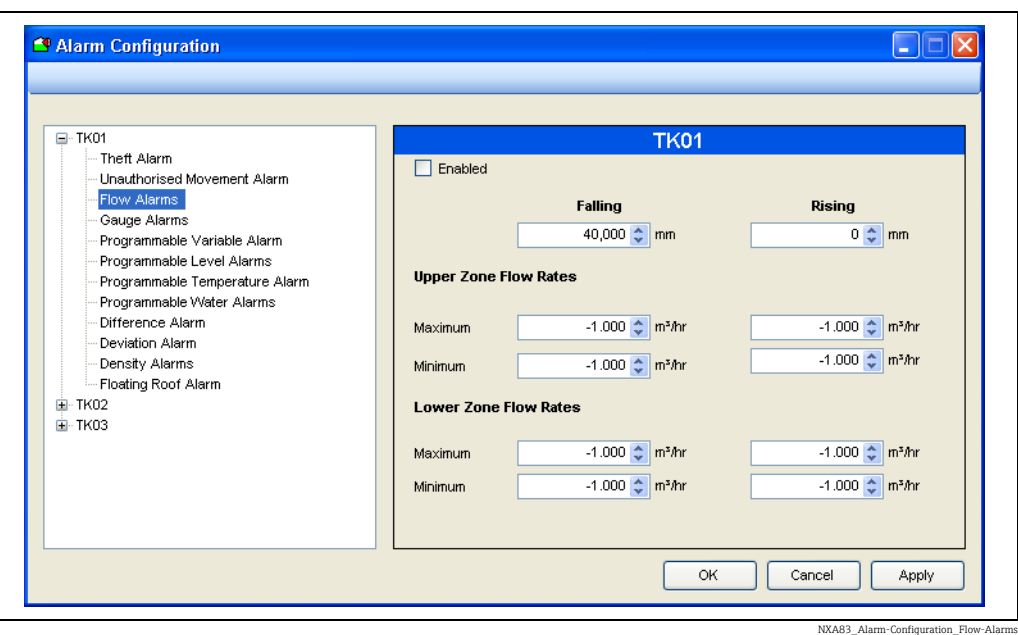

Durch Manipulation der Zonen ist es möglich, nur über einen Satz von Alarmen zu verfügen.

- Fallend Die Änderung von der oberen zur unteren Zone beim Entleeren des Tanks
- Steigend Die Änderung von der unteren zur oberen Zone beim Befüllen des Tanks
- Obere Zone Flussraten Maximale und minimale Durchflussrate für die obere Zone
- Untere Zone Flussraten Maximale und minimale Durchflussrate für die untere Zone

Für die obere und untere Zone sind die Durchflussraten sowohl für einen steigenden als auch einen fallenden Füllstand eingerichtet.

#### Messgerätealarme

Messgerätealarme sind Alarme, die vom Messgerät selbst generiert werden. Die hier dargestellten Alarmfüllstände dienen normalerweise nur zu Referenzzwecken.

Auf einigen Messgeräten mit moderner Technologie ist es möglich, die Einstellungen für die Messgerätealarme automatisch aus dem Messgerät auszulesen. Auf älteren Messgeräten ist dies nicht möglich. Allerdings wurden für diese Geräte Vorkehrungen getroffen, sodass die Einstellungen manuell über dieses Modul eingegeben werden können.

Die Erkennung von Messgerätealarmen erfolgt durch das Messgerät und nicht durch H. die Software zur Tankstandmessung. Das System liest nur den Status der Alarmbits aus, die vom Messgerät an das System übertragen wurden.

Die Einstellungen für die Messgerätealarme werden normalerweise von dem Techniker vorgenommen, der für die Inbetriebnahme des Messgeräts zuständig ist.

- Messgeräte Alarm High High: Die Einstellung für den Messgeräte-Füllstand "Alarm Hoch"
- Messgeräte Alarm High: Die Einstellung für den Messgeräte-Füllstand "Warnung Hoch"
- Messgeräte Alarm Low: Die Einstellung für den Messgeräte-Füllstand "Warnung Tief"
- Messgeräte Alarm Low Low: Die Einstellung für den Messgeräte-Füllstand "Alarm Tief"
#### Variable Alarme

Variable Alarme dient dazu, einen Alarm auszulösen, wenn der Füllstand – je nach Flussrichtung – einen Sollwert über- oder unterschreitet.

Die Option Variable Alarme ist ein zusätzlicher Füllstandsalarm, der für Tanks zur Verfügung gestellt wird, in denen es zu Bewegungen kommt. Diese Option umfasst einen konfigurierbaren Alarm des Typs "erweiterte Warnung", um anzuzeigen, dass sich der Produktfüllstand dem Füllstandsgrenzwert nähert, an dem der Alarm ausgegeben wird.

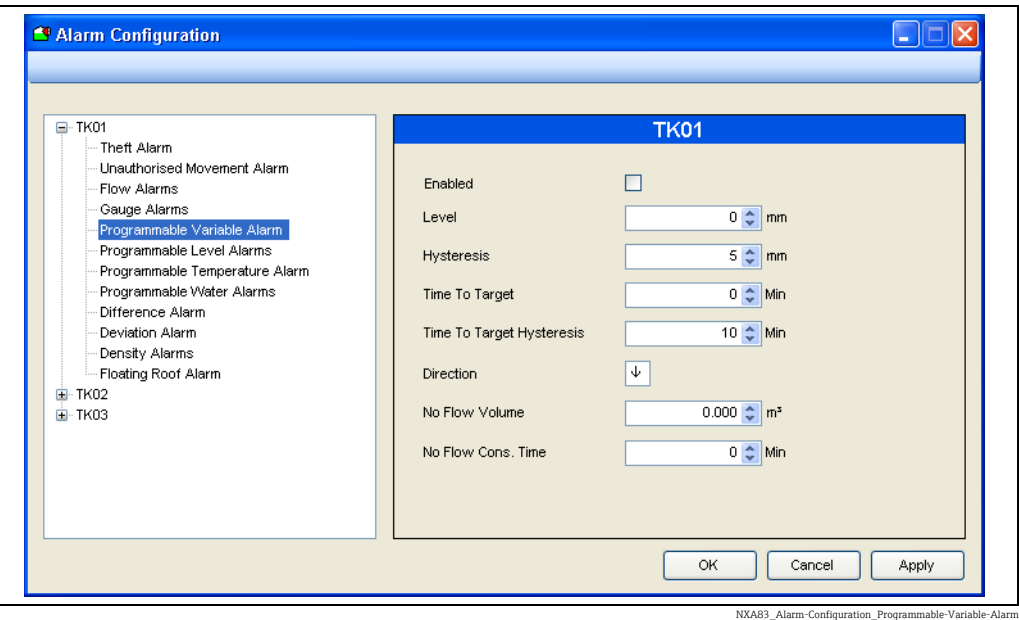

Die vom Benutzer konfigurierbaren Felder sind:

- Aktiviert Kontrollkästchen auswählen (Häkchen setzen), um die Alarme zu aktivieren.
- Füllstand Der Punkt, an dem der Füllstandsalarm ausgelöst wird.
- Hysterese Menge, um die der Füllstand fallen/steigen muss (je nach Flussrichtung), um den Alarm abzubrechen.
- Zeit bis zum Ziel Menge der erweiterten Warnung, bis der Punkt erreicht wird, an dem der Füllstandsalarm ausgelöst wird. Die verbleibende Zeit wird anhand der Durchflussrate berechnet und zum angegebenen Zeitpunkt wird ein Alarm ausgegeben.
- Zeit zum Hysterese Ziel Ein Hysteresewert zur Kompensation von Schwankungen in der Durchflussrate.
- Richtung Alarme hängen von der Durchflussrichtung ab. Pfeil setzen, um die Durchflussrichtung anzugeben; aufwärts zeigender Pfeil für Produktempfang (Tankbefüllung); abwärts zeigender Pfeil für Verladung (Tankentleerung). Auf den Pfeil doppelklicken, um die Richtung umzuschalten.
- Kein Volumenfluss Es wird ein Alarm ausgegeben, wenn der Volumenfluss unter den hier eingegebenen Wert fällt.
- Kein Durchfluss in der Zeit Die "Bedenkzeit" für den Alarm Kein Volumenfluss. Wenn eine Bewegung startet, wird kein Alarm für die hier festgelegte Zeitspanne ausgegeben, um der Durchflussrate die Möglichkeit zu geben, sich zu stabilisieren.

#### Programmierbare Füllstandsalarme

Programmierbare Füllstandsalarme werden je nach gemessenem Füllstand ausgegeben. Sie können auf Messgeräten verwendet werden, auf denen keine Hardware-Alarme zur Verfügung stehen, oder sie können zusätzlich zu den Hardware-Alarmen des Messgeräts verwendet werden.

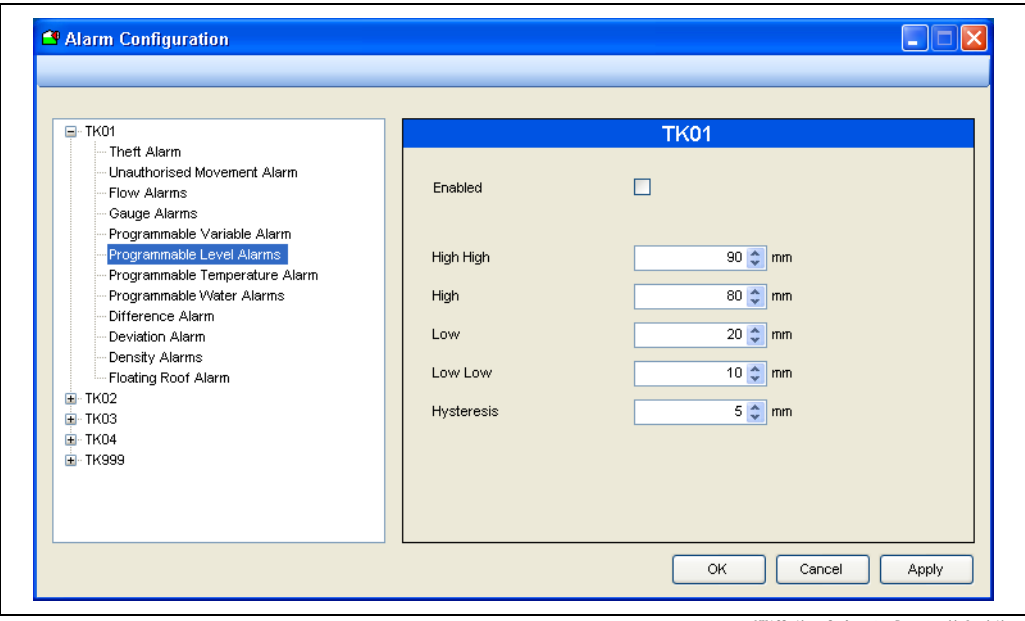

NXA83\_Alarm-Configuration\_Programmable-Level-A

- Aktiviert Ein vom Bediener konfigurierbarer Merker zur Aktivierung des Füllstandsalarms.
- High High Ein vom Bediener konfigurierbarer Füllstandsalarm der als High High bezeichnet wird.
- High Ein vom Bediener konfigurierbarer Füllstandsalarm der als High bezeichnet wird.
- Low Ein vom Bediener konfigurierbarer Füllstandsalarm der als Low bezeichnet wird.
- Low Low Ein vom Bediener konfigurierbarer Füllstandsalarm der als Low Low bezeichnet wird.
- Hysterese Ein vom Bediener konfigurierbarer Hysteresewert.

Der Begriff High High wird normalerweise mit dem äußersten oberen Grenzwert assoziiert, bis zu dem der Tank gefüllt würde. Unter normalen Betriebsbedingungen wäre es unüblich, diesen Alarm auszulösen.

Demzufolge ist der Begriff High nicht so extrem wie High High und ist normalerweise auf einen Punkt eingestellt, der sich in geringem Abstand unterhalb des Grenzwerts für High High befindet.

Der Begriff Low Low wird normalerweise mit dem äußersten unteren Grenzwert assoziiert, bis zu dem ein Tank geleert wird. Unter normalen Betriebsbedingungen wäre es unüblich, diesen Alarm auszulösen.

Demzufolge ist der Begriff Low nicht so extrem wie Low Low und ist normalerweise auf einen Punkt eingestellt, der sich in geringem Abstand oberhalb des Grenzwerts für Low Low befindet.

Es ist eindeutig von entscheidender Bedeutung, dass alle verwendeten Alarme korrekt konfiguriert sind.

Zu den programmierbaren Füllstandsalarmen gibt es äquivalente Messgerätealarme. Die programmierbaren Alarme werden normalerweise auf Werte leicht unter und leicht über ihren entsprechenden Messgeräte-Alarmwerten eingestellt. Zudem werden die programmierbaren Alarme normalerweise als Frühwarnungen verwendet, die auf bald eintretende Messgerätealarme hinweisen.

Der Benutzer kann sie jedoch nach Bedarf auswählen, obwohl es sich empfiehlt, sie innerhalb des Kontextes der Alarmdefinition zu verwenden, um Verwirrung zu vermeiden.

#### Programmierbare Temperaturalarme

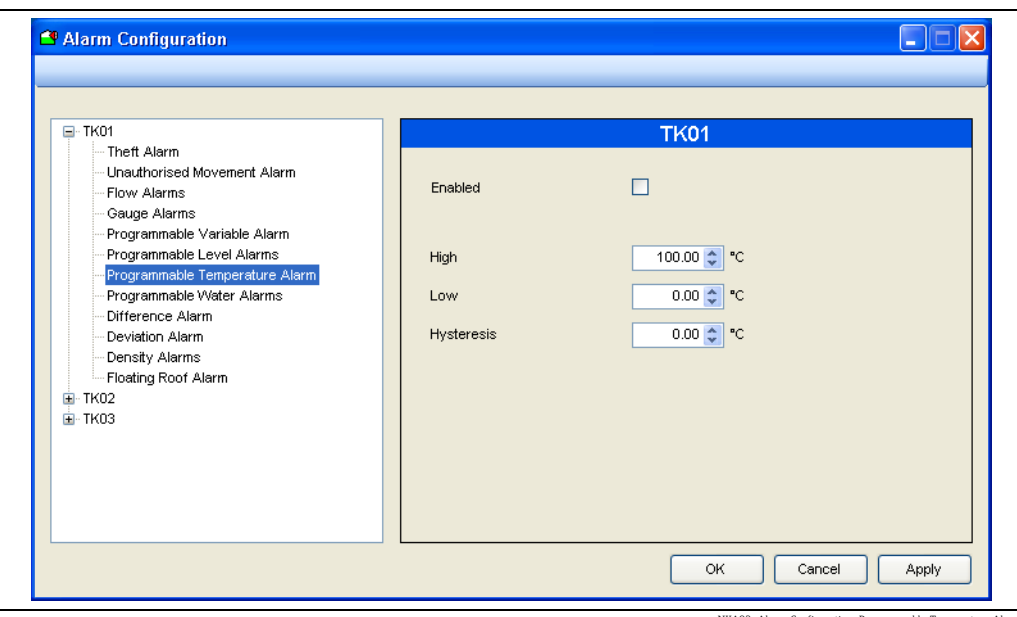

NXA83\_Alarm-Configuration\_Programmable-Temperature-Alarms

Hierbei handelt es sich um vom Bediener programmierbare Temperaturalarme.

- Aktiviert Ein vom Bediener konfigurierbarer Merker zur Aktivierung des Temperaturalarms.
- High Ein vom Bediener konfigurierbarer High-Temperaturalarm.
- Low Ein vom Bediener konfigurierbarer Low-Temperaturalarm.
- Hysterese Ein vom Bediener konfigurierbarer Hysteresewert für die Temperatur.

#### Programmierbare Wasseralarme

Wasseralarme werden ausgelöst, wenn der Wasserstand im Tank die angegebenen Grenzwerte überschreitet. Wird kein Wasser Tief-Alarm benötigt, sollte für den unteren Level ein negativer Wert eingestellt werden.

- Aktiviert Ein vom Bediener konfigurierbarer Merker zur Aktivierung des Wasseralarms.
- High Ein vom Bediener konfigurierbarer freier Wasserspiegel, oberhalb dem der Alarm ausgelöst wird.
- Low Ein vom Bediener konfigurierbarer freier Wasserspiegel, unterhalb dem der Alarm ausgelöst wird. Wird keine Warnung Wasser Tief benötigt, kann dieses Feld auf einen negativen Wert eingestellt werden, um die Alarmauslösung zu verhindern.
- Hysterese Ein vom Bediener konfigurierbarer Hysteresewert für den freien Wasserspiegel.

#### Differenzalarme

In Anwendungen, in denen eine genaue Messung des Füllstands kritisch ist, kann ein Tank mit 2 Füllstandsmessgeräten ausgestattet sein. Ein Messgerät wird als primäres Messgerät, das andere als sekundäres Messgerät konfiguriert.

Der Multi Scan NXA83B überwacht den von beiden Messgeräten zurückgemeldeten Füllstand und kann prüfen, ob zwischen den beiden gemeldeten Füllständen eine Differenz besteht. Wenn diese Differenz die für diesen Alarm eingegebene Toleranz überschreitet, wird ein Differenzalarm ausgegeben.

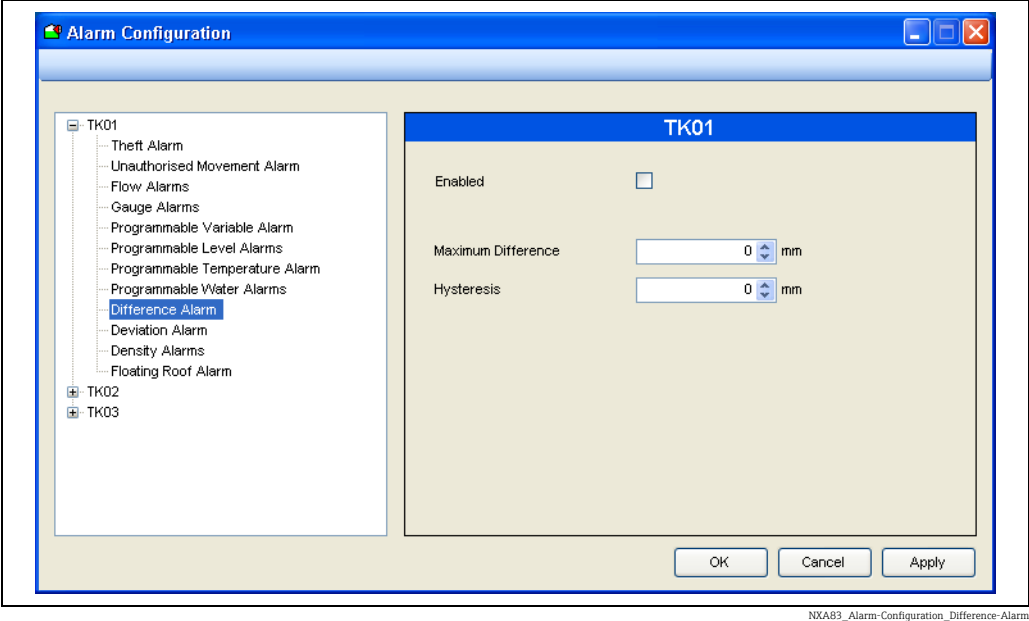

Folgendes kann konfiguriert werden:

- Aktiviert Kontrollkästchen auswählen (Häkchen setzen), um den Alarm zu aktivieren.
- Maximale Differenz Die maximal zulässige Differenz zwischen den 2 von den Messgeräten gemeldeten Füllständen eingeben.
- Hysterese Ein vom Bediener konfigurierbarer Hysteresewert für die Füllstandsdifferenz.

#### Abweichungsalarme

Der Abweichungsalarm macht den Bediener darauf aufmerksam, dass es im Tank zu Schichtungen kommt. Wenn zwei aufeinanderfolgende Profilpunkte von der angegebenen Menge abweichen, entweder in ihren Dichte- oder Temperaturwerten, wird ein Alarm generiert. Dieser Alarm erfordert die Verwendung von Messgeräten, die in der Lage sind, Dichteprofile zurückzumelden.

Folgendes kann konfiguriert werden:

- Aktiviert Kontrollkästchen auswählen (Häkchen setzen), um den Alarm zu aktivieren.
- Dichte Profil Abweichung Maximale Abweichung zwischen aufeinanderfolgenden Dichtepunkten.
- Temperatur Profil Abweichung Maximale Abweichung zwischen zwei aufeinanderfolgenden Temperaturpunkten.

#### Programmierbare Dichtealarme

Hierbei handelt es sich um vom Bediener programmierbare Dichtealarme.

Folgendes kann konfiguriert werden:

- Aktiviert Ein vom Bediener konfigurierbarer Merker zur Aktivierung des Dichtealarms.
- High Ein vom Bediener konfigurierbarer gemessener High-Dichtalarm.
- Low Ein vom Bediener konfigurierbarer gemessener Low-Dichtealarm.
- Hysterese Ein vom Bediener konfigurierbarer Dichtehysteresewert.

#### Schwimmdach Alarm

Der Schwimmdach Alarm soll dem Bediener die Option bereitstellen, eine Warnung auszugeben, wenn sich der Produktfüllstand dem Punkt nähert, an dem das Dach auf seinen Stützen ruht. Unter normalen Betriebsbedingungen ist dies im Allgemeinen unerwünscht; daher wurde der Alarm speziell zu diesem Zweck bereitgestellt.

Folgendes kann konfiguriert werden:

- Aktiviert Wenn ausgewählt, wird der Schwimmdach Alarm aktiviert, sobald der Produktfüllstand unter den Füllstand für Dach Frühwarnung fällt. Der Alarm wird gelöscht, wenn der Füllstand um mehr als die Hysterese für Dachwarnung über den Füllstand für Dach Frühwarnung steigt.
- Dach Frühwarnung Ein vom Bediener konfigurierbarer Sollwert, der festlegt, bei welchem Füllstand der Alarm erzeugt wird. Der Füllstand würde normalerweise auf einen Wert programmiert werden, der über dem Füllstand für Dach voll schwimmend liegt, der im Modul Tank Charakteristik eingestellt wurde.
- Hysterese für Dachwarnung Die vom Bediener konfigurierbare Distanz um die der Füllstand wieder über den Füllstand für Dach Frühwarnung steigen muss, um den Alarm für Dach Frühwarnung zu löschen.

### 7.6.2 Daten in der Alarmkonfiguration ändern

Alle Alarme sind tankspezifisch. Wenn die gleichen Alarme für mehr als 1 Tank  $\lceil \cdot \rceil$ benötigt werden, müssen sie für jeden Tank konfiguriert werden.

- Fenster Alarm Konfiguration öffnen und den Tank in der Liste links auswählen. Den Alarmtyp auswählen, der für diesen Tank geändert werden soll. Es werden die aktuellen Details zum Alarm für diesen Tank angezeigt. Der Multi Scan NXA83B ist mit einem Satz von vorkonfigurierten Standardparametern für Alarme ausgestattet. Wenn das Modul Alarm Konfiguration zum ersten Mal nach der Installation des Systems geladen wird, zeigt sie die Vorgabewerte an. Diese Vorgabewerte sollten durch die korrekten Betriebswerte ersetzt werden, bevor das System in Betrieb genommen wird.
- 2. Das zu bearbeitende Feld auswählen und die neuen Datenwerte eingeben. Mit der Tabulatortaste kann von einem Eingabefeld zum nächsten gesprungen werden; alternativ kann die Auswahl auch mithilfe der Maus erfolgen. Jedes Feld wird während der Dateneingabe und kurz vor dem Speichern der Daten in der Datenbank überprüft.
- Nachdem alle Änderungen vollständig durchgeführt wurden und korrekt sind, können sie durch Klicken auf OK gespeichert werden. Dadurch werden alle Änderungen gespeichert und das Fenster geschlossen. Auf Übernehmen klicken, um die Änderungen zu speichern und mit dem Bearbeiten der Datenbank fortzufahren. Es ist zwar nicht notwendig, immer erst die Änderungen an einem Alarm zu speichern, bevor der nächste Alarm bearbeitet wird, aber es empfiehlt sich trotzdem als Best Practice so vorzugehen.
- Auf die gleiche Weise vorgehen, um weitere Tanks zu bearbeiten. 4.
- 5. Sobald die gesamte notwendige Konfiguration durchgeführt wurde, können die Änderungen gespeichert und das Fenster Alarm Konfiguration durch Klicken auf OK geschlossen werden. Durch Klicken auf  $\times$  oder Abbrechen kann das Fenster geschlossen und die Änderungen ohne Speichern verworfen werden. Gespeicherte Änderungen dagegen bleiben erhalten.

### 7.6.3 Alarme generieren

In einer Konfiguration als Standalone-System werden die Alarme normalerweise vom DCC-Modul (Data Communications Controller) erkannt und generiert. Dieses Modul erkennt die Änderungen in den Messgerätedaten als Erstes.

In einem Client-Server-System ist es ebenfalls dieses Modul, das die Alarme erkennt und meldet. Allerdings ist hier zu beachten, dass dieses Modul nur auf dem Server läuft.

Alle an den Server angeschlossenen Clients sehen daher dieselben Alarme.

Einige Ereignisse können lokal von jedem Client generiert werden. Hierbei handelt es sich normalerweise um Ereignisse als Reaktion auf abnorme Betriebsdaten oder kurzzeitige oder nicht behebbare schwerwiegende Datenzugriffsfehler.

#### Alarme aktivieren und deaktivieren

Wenn ein Alarm aktiviert ist, wird die mit dem Alarm verknüpfte Variable auf der Grundlage der für sie eingestellten Grenzwerte überwacht. Wenn die Variable außerhalb der eingestellten Grenzwerte liegt, wird ein Alarm ausgegeben.

Wenn ein Alarm deaktiviert ist, erfolgt keine Alarmverarbeitung für den deaktivierten Alarm. Somit wird auch kein Ereignis, hörbares Signal oder ähnliches erzeugt, sobald die Variable außerhalb der für sie eingestellten Grenzwerte liegt.

Die Anzeige Alarm Konfiguration enthält auf jeder Registerkarte ein Kontrollkästchen zum Aktivieren oder Deaktivieren des Alarms.

## 7.7 Manuelle Daten

Normalerweise werden die Tankdaten automatisch von den Feldgeräten erfasst.

Wenn die primären Datenwerte aufgrund eines Messgerätefehlers nicht oder nicht länger zur Verfügung stehen, können die Datenwerte vom automatischen auf den manuellen Modus umgeschaltet werden.

Im manuellen Modus müssen die Datenwerte vom Bediener eingegeben werden.

Daten im manuellen Modus werden normalerweise in grünem Text auf schwarzem Hintergrund dargestellt, um anzuzeigen, dass es sich um manuelle Daten handelt. In Berichten wird ihnen normalerweise der Buchstabe M vorangestellt.

Tanks, die nicht mit Messgeräten ausgestattet sind, aber dennoch im System benötigt werden, können mit allen primären Datenwerten im manuellen Modus betrieben werden. Auf diese Weise werden die Tankbestände anhand der manuellen Daten errechnet.

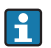

Bitte beachten: Messgeräte, bei denen sowohl für den Füllstand als auch für die Temperatur der manuelle Modus gewählt wurde, werden nicht von der Kommunikationsschicht abgefragt.

Primäre Datenwerte sind Messungen, die vom Tankstandmessgerät vorgenommen werden, so z. B.:

- Produkt Level
- Wasser Level
- Produkttemperatur
- Produkt Dichte
- Druck

Traditionell bieten die meisten Messgeräte die Funktion zur Messung von Produktfüllstand und Produkttemperatur. Es kommt recht häufig vor, dass die übrigen Daten als manuelle Daten eingegeben werden.

Modernere Messgeräte dagegen bieten die Funktion, Wasserstand, Dichte und Druck automatisch zu messen. In diesem Fall werden die Werte automatisch erfasst.

Die Verwendung dieser Funktion kann vom Sicherheitssystem gesteuert werden.

### 7.7.1 Modul zur manuellen Dateneingabe starten

Benutzer müssen mit den korrekten Zugriffsrechten angemeldet sein, um den Bearbeitungsmodus aufzurufen und die manuellen Datenwerte zu bearbeiten. Zum Aufrufen der manuellen Datenkonfiguration im Hauptfenster der Anwendung Konfiguration  $\rightarrow$  Manuelle Daten auswählen.

Die folgende Anzeige ist eine typische Anzeige dafür, was nun geladen wird.

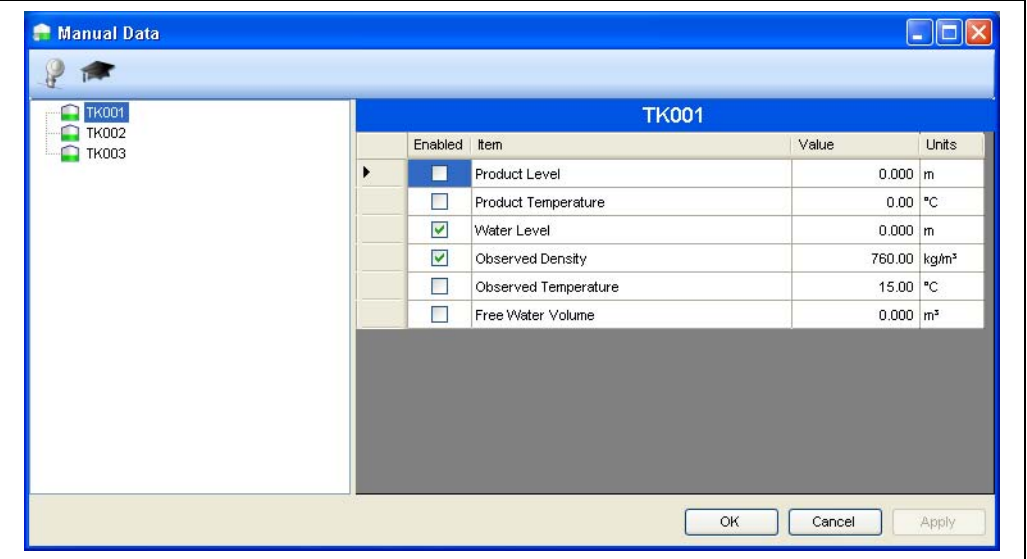

NXA83\_Manual-Data

Auf der linken Seite wird eine Liste aller Tanks angezeigt, zusammen mit den Feldern zur Eingabe der manuellen Daten für den ausgewählten Tank.

Standardmäßig werden nur die am häufigsten verwendeten Felder angezeigt. Zum Anzeigen aller zusätzlichen Felder auf die Schaltfläche für Erweitert klicken .

Standardmäßig gelten Änderungen an den manuellen Daten eines Tanks für ALLE Messgeräte auf diesem Tank.

Die einzelnen Messgeräte, die einem Tank zugeordnet sind, können über die Schaltfläche zum Anzeigen/Verbergen von Messgeräten angezeigt und bearbeitet werden

In diesem Modus können die manuellen Daten für individuelle Messgeräte konfiguriert werden.

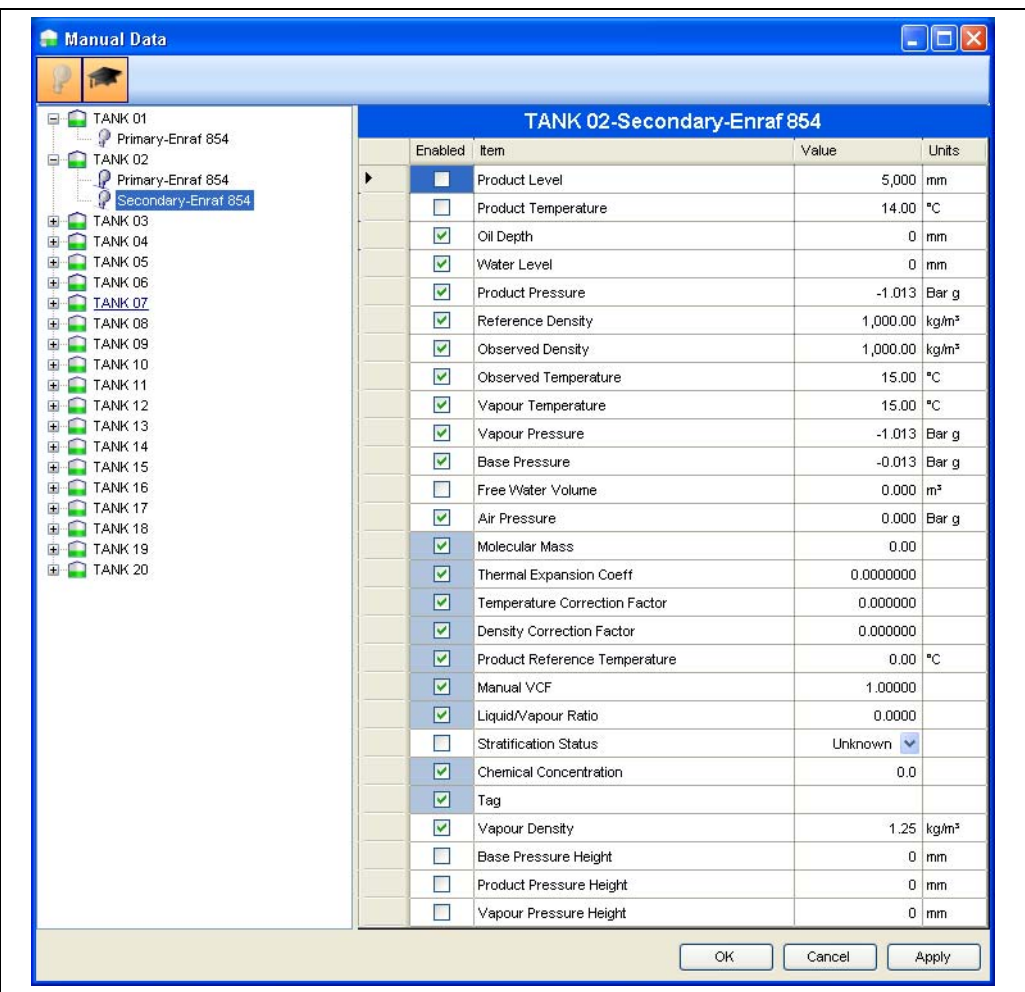

NXA83\_Config

### 7.7.2 Manuelle Daten eingeben

Einen Tank/ein Messgerät in der Liste auswählen und die erforderlichen Parameter bearbeiten.

Wenn das Feld noch nicht im manuellen Modus ist, am Anfang der Zeile ein Häkchen im Feld Aktiviert setzen.

Nachdem alle benötigten Daten eingegeben wurden, auf OK klicken, um die Änderungen an der Datenbank zu speichern und die Anwendung zu verlassen. Auf Übernehmen klicken, um die Änderungen zu speichern und mit der Bearbeitung fortzufahren.

Auf Abbrechen klicken, um sämtliche Änderungen zu verwerfen und die Anwendung zu verlassen.

## 7.8 Produktkonfiguration

Nach der Erstinstallation sind noch keinerlei Produktinformationen im System hinterlegt. Die Funktion Produkt Konfiguration dient dazu, die Namen der vor Ort gelagerten Produkte einzugeben.

Das Fenster Produkt Konfiguration kann jederzeit gestartet werden, um vorhandene Produkte zu bearbeiten, Produkte zu löschen oder neue Produkte hinzuzufügen.

Jedes Produkt muss einer Produktgruppe zugeordnet sein. Standardmäßig ist die Produktgruppe ALLGEMEIN vorhanden. Andere Gruppen können nach Bedarf erzeugt werden.

### 7.8.1 Produktgruppen

Die Funktion Produktgruppen ermöglicht es dem Benutzer, Produkte mit ähnlichen Eigenschaften zu Gruppen zusammenzufassen.

So können beispielsweise folgende Produktgruppen konfiguriert werden:

- DESTILLATE
- SPIRITUOSEN
- ROHÖL
- SCHWERÖLE
- BRENNÖL

Die folgenden Produkte könnten beispielsweise zur Produktgruppe DESTILLATE gehören: • DERV

- KERO
- $GAS$
- ÖL
- JET A1

Ebenso könnten folgende Produkte zur Produktgruppe SPIRITUOSEN gehören:

- ULMS
- LRP
- UL 95
- UL 98

Und so weiter.

### 7.8.2 Produktkonfiguration starten

Die Option Produkt Konfiguration im Menü Konfiguration auswählen.

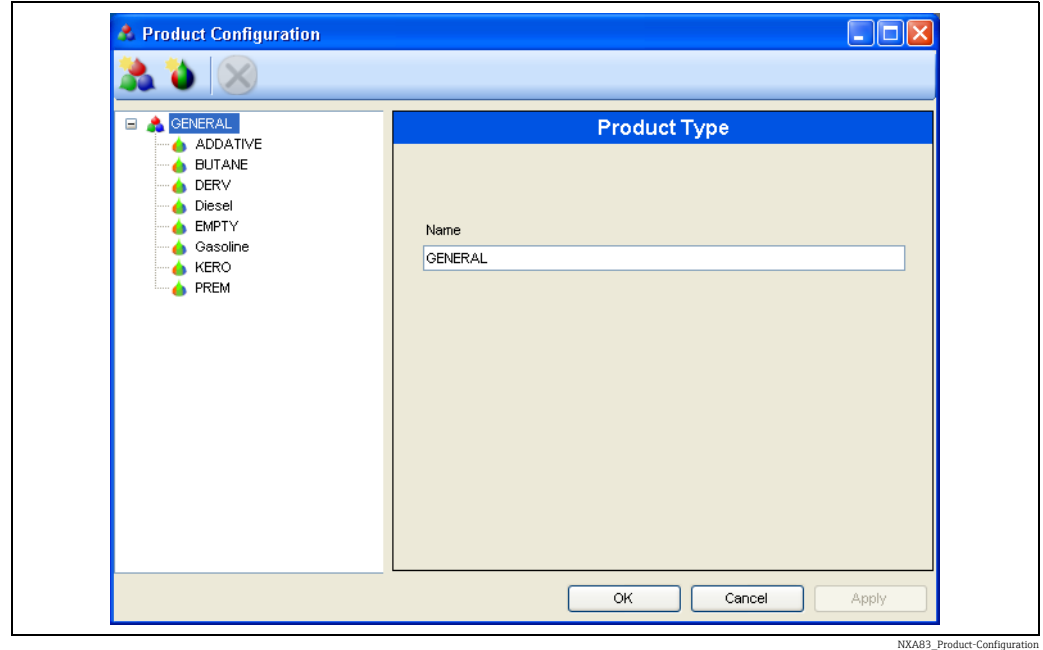

Die nachfolgende Abbildung enthält eine typische Anzeige:

Die Produktgruppen nach Bedarf eingeben.

#### Zum Eingeben einer neuen Produktgruppe:

- **In der Werkzeugleiste auf die Schaltfläche Produktgruppe** klicken
- **2.** Den Namen der neuen Produktgruppe eingeben.
- 3. Auf **Übernehmen** klicken, um die neue Gruppe in der Datenbank zu speichern.

#### Zum Bearbeiten einer vorhandenen Gruppe:

- 1. Die Gruppe auswählen, die bearbeitet werden soll.
- 2. Den Gruppennamen verändern.
- 3. Auf **Übernehmen** klicken, um die Änderungen in der Datenbank zu speichern.

#### Zum Löschen einer vorhandenen Gruppe:

Eine Gruppe kann nur dann gelöscht werden, wenn sie keine Produkte enthält.  $\mathbf{r}$ 

- **Die Gruppe auswählen, die gelöscht werden soll.**
- 2. Auf Löschen klicken  $\mathbf{\times}$ .
- 3. Auf Übernehmen klicken, um den Löschvorgang zu bestätigen.
- 4. Auf Abbrechen klicken, um den Löschvorgang abzubrechen.

#### Zum Eingeben eines neuen Produkts:

- 1. Die Gruppe auswählen, zu der das neue Produkt hinzugefügt werden soll.
- <sup>2</sup> Auf die Schaltfläche **Neues Produkt** in der Werkzeugleiste klicken.

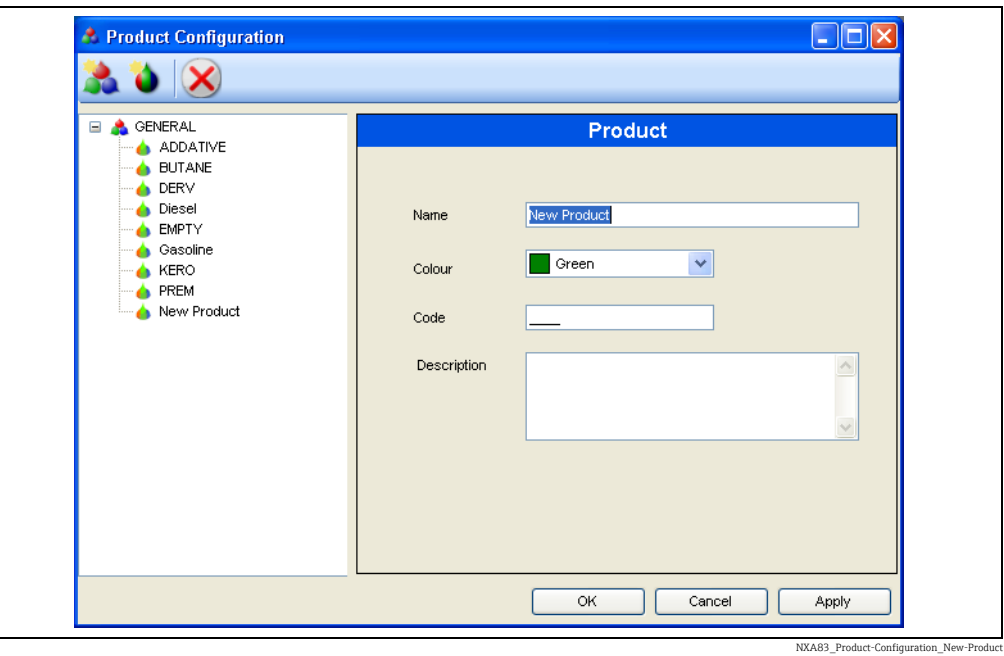

- 3. Den Namen des neuen Produkts eingeben. Dieses Feld ist auf 30 Zeichen beschränkt.
- Eine neue Farbe für das Produkt auswählen. 4.
- Die Verwendung der Farbe wird durch die Optionen bestimmt, die im Modul System H Einstellungen konfiguriert wurden. Für nähere Informationen siehe Beschreibung dieser Einstellungen.
- 5. Auf **Übernehmen** klicken, um das neue Produkt in der Datenbank zu speichern.

Das neue Produkt wird zur ausgewählten Gruppe hinzugefügt. Zum Zuordnen von Produkten zu Tanks siehe Details im Abschnitt Tank Charakteristik ( $\rightarrow \mathbb{B}$  [45](#page-44-0)).

#### Zum Löschen eines vorhandenen Produkts:

- Befindet sich das ausgewählte Produkt derzeit in Verwendung, wird der Befehl Löschen zurückgewiesen. Bevor das Produkt gelöscht werden kann, muss zuerst die Verwendung des Produkts eingestellt (entfernt) werden.
- Vorhandenes Produkt auswählen. Die aktuellen Konfigurationsdetails werden angezeigt.
- <sup>2</sup> In der Werkzeugleiste auf die Schaltfläche Löschen klicken (X). Das Produkt wird aus der Datenbank entfernt.
- 3 Auf Abbrechen klicken, um alle Änderungen zu verwerfen.

### 7.8.3 Produkte zu Tanks zuordnen

Das Modul Tank Charakteristik dient dazu, ein Produkt einem Tank zuzuordnen.

Eine vollständige Beschreibung ist im Abschnitt zum Modul Tank Charakteristik zu finden  $(\rightarrow \square 45)$  $(\rightarrow \square 45)$ .

# 8 Anzeigekonfiguration

## 8.1 Tankdatenanzeigen

Optional kann der Tankvision Multi Scan NXA83B mit einem 7-Zoll-LCD-Touchscreen ausgestattet werden, auf dem die Echtzeitdaten der in der Datenbank konfigurierten Tanks angezeigt werden. Die Navigation durch die verschiedenen Anzeigen erfolgt mithilfe der Touchscreen-Schaltflächen.

Die Anzeige kann Daten in einer Reihe verschiedener Formate anzeigen:

- Tabellen Ansicht Anzeige mehrerer Tanks
- Einzel Tank grafische Anzeige
- Multi Tank grafische Anzeige
- Reporte zu mehreren Tanks

Für jedes Format kann es eine Reihe verschiedener Anzeigen geben, die vom Bediener zur Ausgabe ausgewählt werden.

Diese Anzeigen müssen vor dem Herunterladen in den NXA83B in der Tankvision Multi Scan Konfiguratorsoftware konfiguriert werden.

Der Konfiguratorbenutzer kann aus einer Reihe von angebotenen Datenfeldern die gewünschten Felder für die Anzeige frei wählen, so z B. Füllstand, Temperatur, Dichte etc. Andere Funktionen wie Bilder, Balkenanzeigen, Alarmanzeigen, Textbeschriftungen und Auswahlschaltflächen können ebenfalls angezeigt werden.

## 8.2 Anzeigekonfiguration

Der Multi Scan NXA83B ist in der Lage, drei Anzeigekategorien zu konfigurieren:

- Anzeigen für Einzeltanks
- Anzeigen für mehrere Tanks
- Tabellenansichtsanzeigen

Die ersten beiden Kategorien nutzen einen SCADA-Editor zur Konfiguration der Anzeigen. Dadurch sind sie in hohem Maße anpassbar, wodurch die Anzeigen so konfiguriert werden können, dass sie exakt den Benutzeranforderungen entsprechen.

Die Tabellenansichtsanzeigen sind gleichermaßen konfigurierbar, nutzen aber eine tabellarische Darstellung zur Anzeige der Daten. Sie werden an späterer Stelle noch behandelt ( $\rightarrow \Box$  [98\)](#page-97-0).

Es gibt keine Beschränkung hinsichtlich der Anzahl der Anzeigen, die konfiguriert werden können.

Zum Öffnen des Anzeigeneditors das Menü Konfiguration öffnen und den Typ der Anzeige auswählen, der erzeugt oder bearbeitet werden soll.

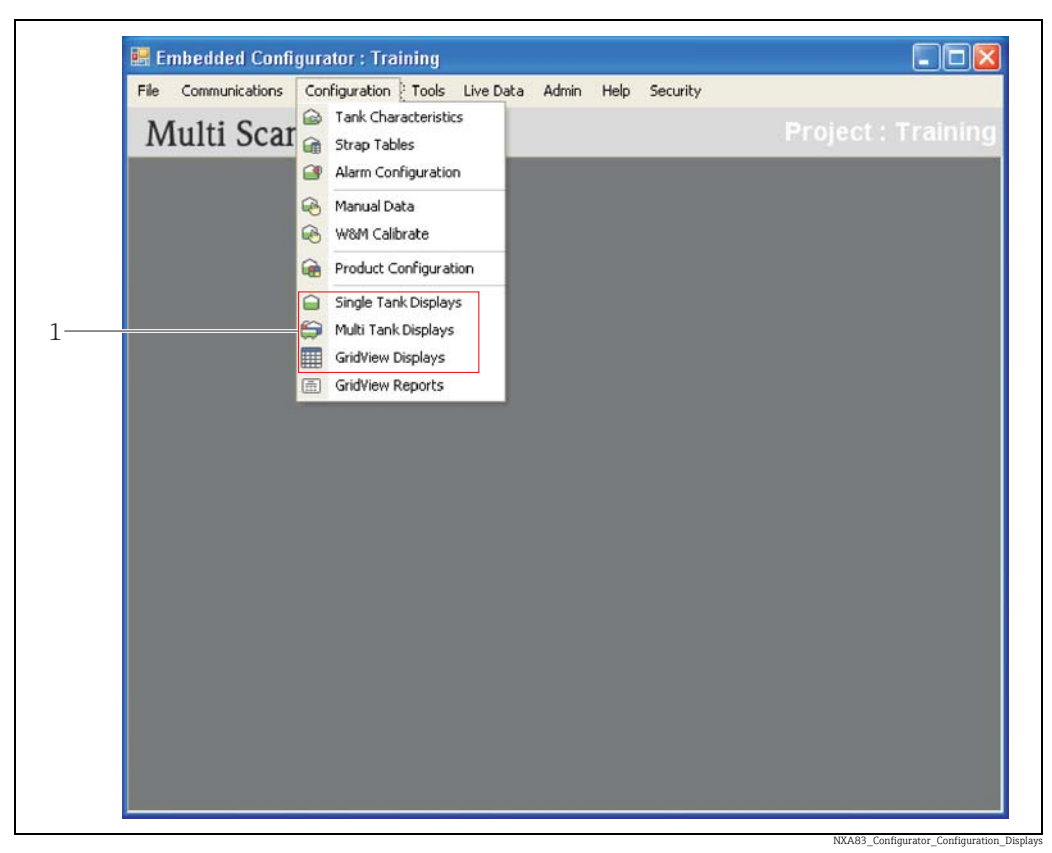

*1 Drei Anzeigekategorien: Einzel Tank, Multi Tank, Tabellen Ansicht*

Für den gewählten Anzeigetyp wird der Bildschirm zur Anzeigenauswahl angezeigt; er enthält eine Liste aller aktuell konfigurierten Anzeigen, so z. B.

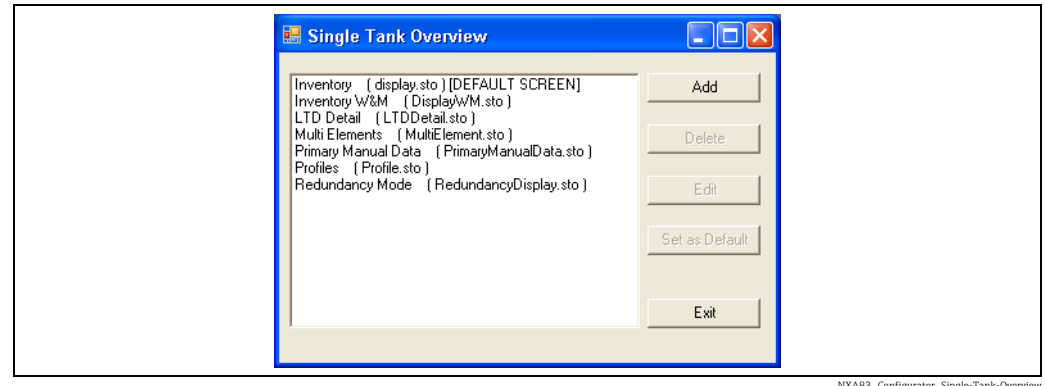

NXA83\_Configurator\_Single-Tank-Overview

Bei dem Text handelt es sich um den Namen, der im Multi Scan NXA83B-Anzeigebildschirm im Menü angezeigt wird. Er kann geändert werden, wenn die Anzeige bearbeitet wird. Die Angabe in Klammern ist der eigentliche Name der Konfigurationsdatei für die Anzeige, z. B. (display.sto).

### 8.2.1 Anzeige hinzufügen

Zum Hinzufügen einer neuen Anzeige:

- 1. Menü Konfiguration öffnen.
- Gewünschte Anzeigekategorie auswählen. 2.
- Auf die Schaltfläche Hinzufügen klicken. Ein neuer Anzeigeeditor wird gestartet.  $3.$
- Anzeige nach Bedarf konfigurieren. 4.
- Wenn alle Eingaben vorgenommen wurden, die Anzeige unter einem neuen Dateinamen speichern. 5.

In der Liste der Anzeigen erscheint nun ein neues Element.

### 8.2.2 Anzeige löschen

Sobald eine Anzeige gelöscht wurde, kann sie nicht mehr wiederhergestellt werden. H. Daher muss sich der Benutzer vor dem Löschen einer Anzeige wirklich sicher sein, dass der Vorgang durchgeführt werden soll.

Zum Löschen der verschiedenen Anzeigetypen:

- Menü Konfiguration auswählen und die gewünschte Anzeigekategorie auswählen.  $\overline{1}$ .
- Die zu löschende Anzeige auswählen und auf Löschen klicken.  $2.$

### 8.2.3 Anzeige bearbeiten

Zum Bearbeiten der verschiedenen Anzeigetypen:

- 1. Menü Konfiguration auswählen.
- **Z.** Gewünschte Anzeigekategorie auswählen.
- Zum Bearbeiten einer Anzeige, die gewünschte Anzeige in der Liste auswählen und auf  $\overline{3}$ . Bearbeiten klicken.

Dadurch öffnet sich der Anzeigeeditor für diese Datei.

### 8.2.4 Standardanzeige einrichten

Zu jedem Typ ist eine Anzeige mit **[DEFAULT SCREEN]** gekennzeichnet. Hierbei handelt es sich um die Anzeige, die zu Anfang geladen wird, wenn der Multi Scan NXA83B bootet.

Zum Ändern der Standardanzeige die neue Anzeige auswählen und auf Als Standard festlegen klicken.

### 8.3 Anzeigen Einzel Tank und Multi Tank

Die Anzeigen Einzel Tank und Multi Tank des Multi Scan NXA83B sind absolut flexibel, was die auf dem Bildschirm angezeigten Daten anbelangt. Sie werden über die Tankvision Multi Scan Konfiguratorsoftware konfiguriert.

Eine Anzeige kann für eine Reihe von Elementen konfiguriert werden, so u. a.:

- Felder für Echtzeitdaten Für Messdaten wie z. B. Füllstand, Temperatur, Druck, Dichte, Wasserstand etc. Kann auch berechnete Daten wie Volumen, Masse etc. enthalten.
- Dateneingabefelder Für manuelle Daten Alarmsollwerte etc.
- Beschriftungen mit festgelegten Texten
- Balkenanzeigen Zur Anzeige des prozentualen Füllstands etc.
- Bilder
- Alarme
- Grafiken Für Mehrfachelementtemperaturen, Profile etc.

Jedes Feld kann benutzerspezifisch angepasst werden, was Größe, Farbe, Schriftart etc. anbelangt.

Anzeigen des Typs "Einzel Tank" zeigen nur Messgerätedaten zu einem einzelnen Tanknamen an. Die konfigurierte Anzeige wird zur Vorlage dafür, was angezeigt werden soll. Daher können die Anzeigefelder nicht für einen spezifischen Tank konfiguriert werden; außerdem kann nur die Messgeräteaufgabe angegeben werden. Der Tank wird während der Laufzeit spezifiziert.

Anzeigen des Typs "Multi Tank" sind fest vorgegebene Anzeigen, in denen die Daten mehrerer Tanks im selben Bildschirm angezeigt werden können. Für alle Anzeigefelder müssen zum Zeitpunkt der Konfiguration der Tankname und die Messgeräteaufgabe definiert werden.

### 8.3.1 Anzeigeeditor

Der Anzeigeeditor für Einzel Tank/Multi Tank wird wie im nächsten Kapitel beschrieben gestartet (Anzeigekonfiguration).

Im Editor können alle Anzeigeelemente nach Bedarf konfiguriert werden.

Alle im Editor angezeigten Elemente sind konfigurierbar und das Layout ist beliebig (Freiform), was bedeutet, dass die Elemente an jeder beliebigen Stelle auf dem Bildschirm platziert werden können.

Folgende Bereiche sollten jedoch vermieden werden:

- Obere rechte Ecke: Im Normalbetrieb befindet sich hier die fest vorgegebene Schaltfläche zur Tankauswahl
- Obere linke Ecke: Im Normalbetrieb befindet sich hier die fest vorgegebene Schaltfläche zur Bildschirmauswahl
- Unterer Rand: Hier befindet sich das Feld für die Statusanzeige

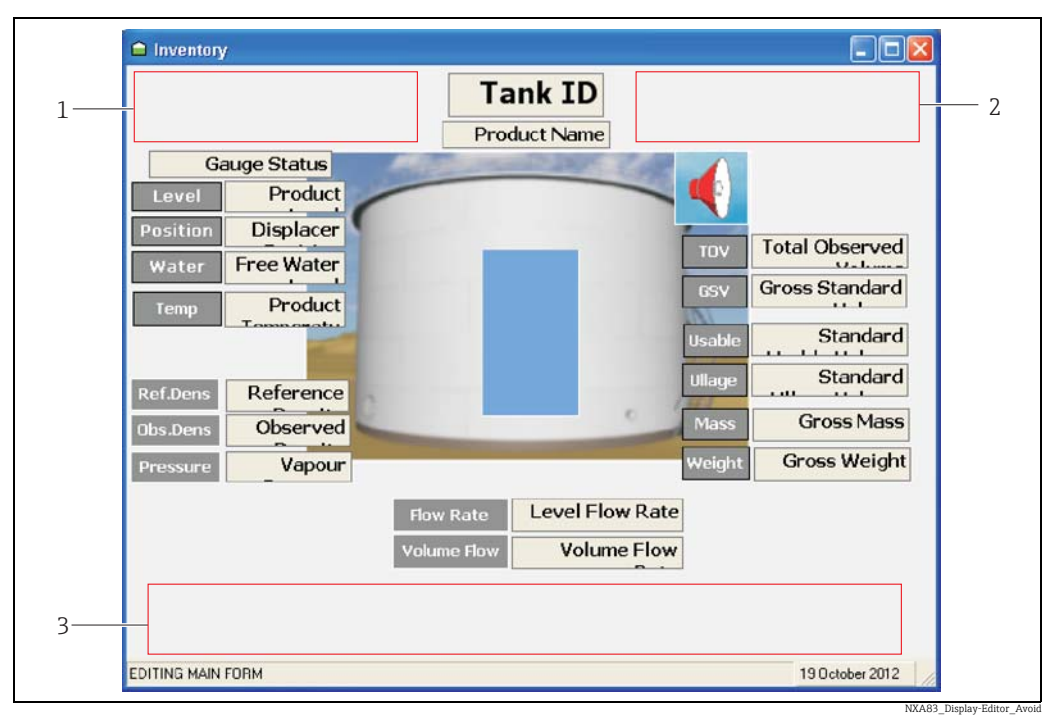

*1 Bereich für fest vorgegebene Schaltfläche zur Bildschirmauswahl*

*2 Bereich für fest vorgegebene Schaltfläche zur Tankauswahl*

*3 Bereich für Statusanzeige*

### 8.3.2 Vorhandene Elemente bearbeiten

Zum Bearbeiten eines in der Anzeige vorhandenen Elementes zuerst auf das Element klicken.

Durch Herunterdrücken und Halten der linken Maustaste kann das Element im Bildschirm frei hin und her bewegt und zu dem gewünschten neuen Ort gezogen werden.

Die Größe des Elements kann verändert werden; hierzu an der Kante/Ecke des Elements ziehen, bis die neue Größe erreicht ist. Bei bestimmen Elementen, wie z. B. Bildern, kann die Größe nur dann verändert werden, wenn der Merker für Strecken im Menü Konfiguration aktiviert ist.

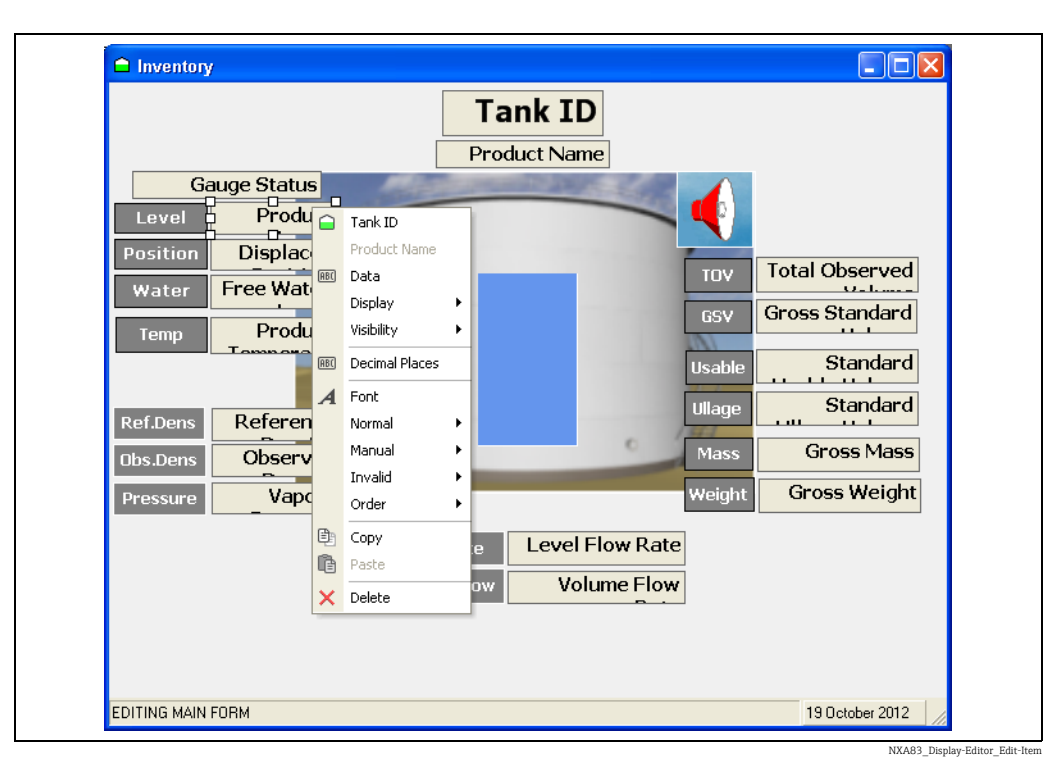

Zum Bearbeiten der Konfiguration eines Elements mit der rechten Maustaste auf das Element klicken und die Option im Popup-Menü auswählen.

Welche Optionen in diesem Menü enthalten sind, hängt von dem Anzeigeelement ab, das bearbeitet wird. Zu individuellen Anzeigeelementen  $\rightarrow \Box$  [92](#page-91-0).

### 8.3.3 Neues Element hinzufügen

Zum Hinzufügen eines neuen Anzeigeelementes mit der rechten Maustaste auf einen leeren Bereich des Editors klicken und Element hinzufügen auswählen. Danach das gewünschte Element in der Liste auswählen.

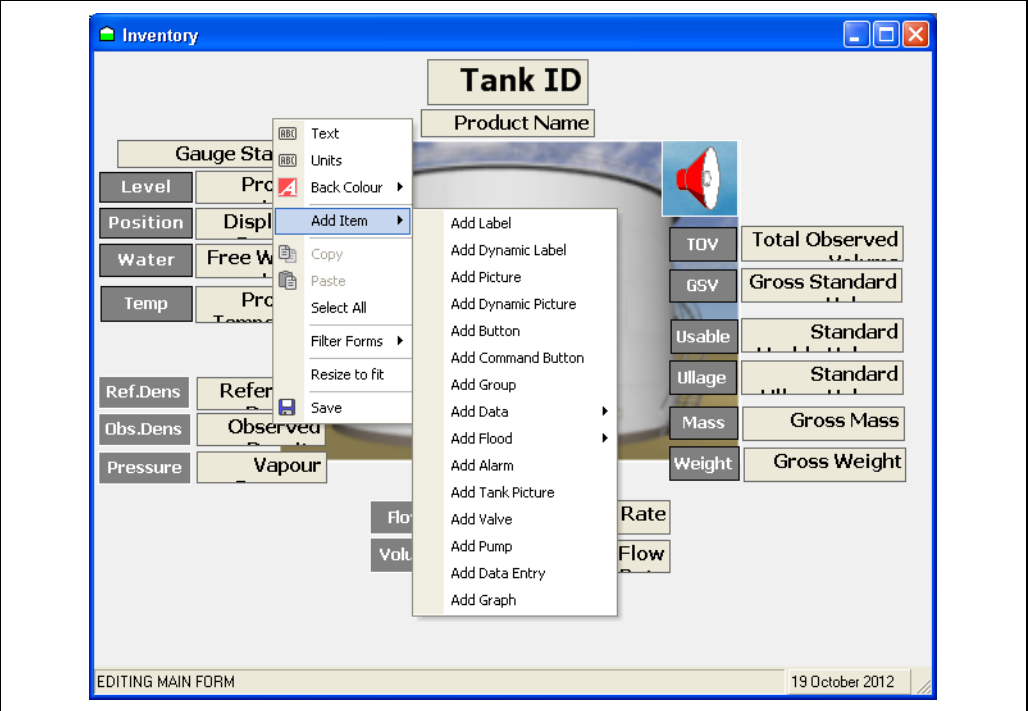

NXA83\_Display-Editor\_Add-Item

Das neue Element wird in der linken oberen Ecke des Editors hinzugefügt und kann jetzt wie oben beschrieben bearbeitet werden.

### 8.3.4 Anzeigenamen einrichten

Bei dem Anzeigenamen handelt es sich um den Text, der im Menü angezeigt wird, wenn die Anzeige auf dem Multi Scan NXA83B ausgewählt wurde.

Zum Einrichten des Namens mit der rechten Maustaste auf den Hintergrund der Anzeige klicken (nicht in ein Feld) und im Popup-Menü Text auswählen. Der Anzeigename kann in das Textfeld eingegeben werden.

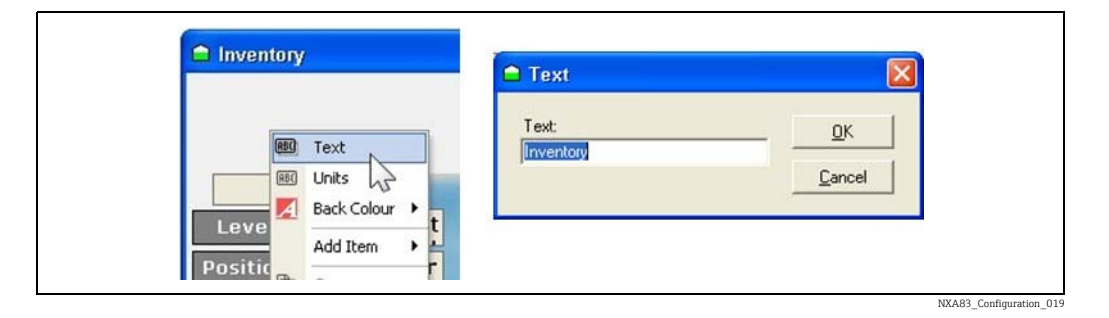

### <span id="page-88-0"></span>8.3.5 Angezeigte Einheiten ändern

Zum Konfigurieren der für alle Datenelemente angezeigten Einheiten mit der rechten Maustaste auf einen leeren Bereich des Editors klicken und im Dropdown-Menü Einheiten auswählen.

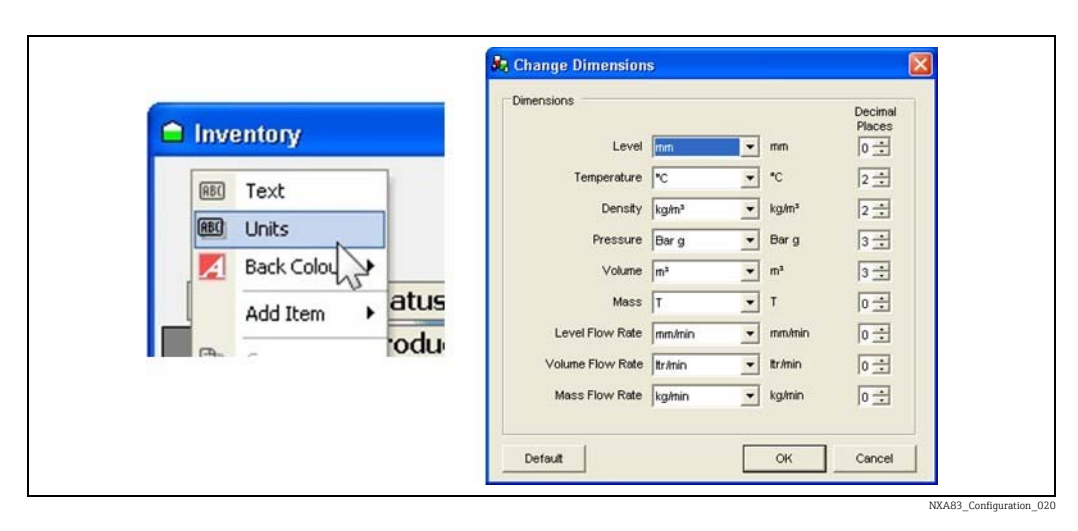

Zu jedem Datentyp können die Einheiten und Anzahl der Dezimalstellen konfiguriert werden; sie werden dann im Multi Scan NXA83B verwendet, um alle in der Anzeige ausgegebenen Echtzeitdaten zu formatieren.

### 8.3.6 Hintergrundfarbe ändern

Zum Konfigurieren der Hintergrundfarbe für die Anzeige mit der rechten Maustaste auf einen leeren Bereich des Editors klicken und im Dropdown-Menü die Option Hintergrundfarbe auswählen.

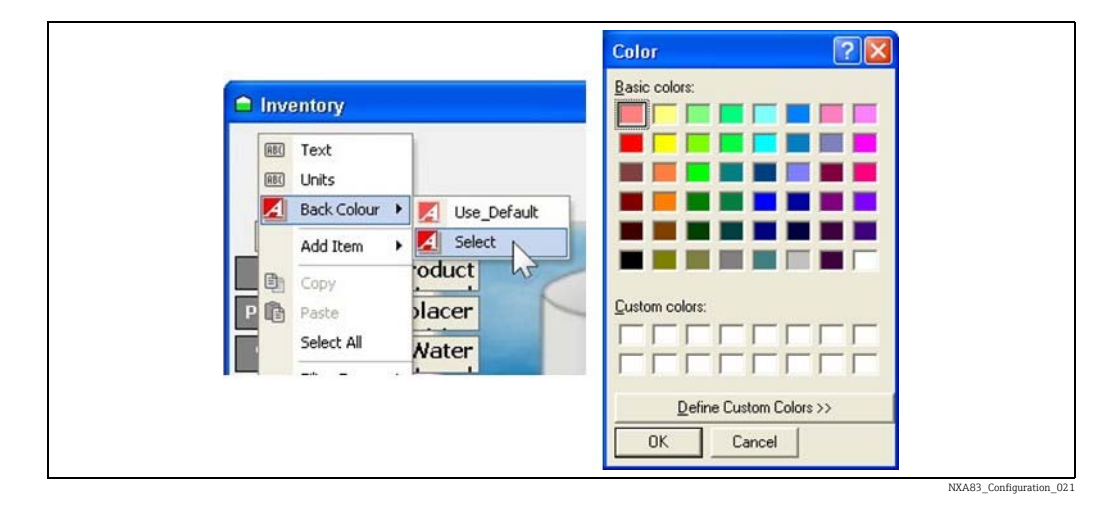

Über die Option Auswahl kann die Farbe definiert oder die Option Standard verwenden ausgewählt werden, wenn der normale Systemhintergrund verwendet werden soll.

### 8.3.7 Kopieren, Einfügen & Alle auswählen

Zum Kopieren eines Elements mit der rechten Maustaste auf das Element klicken und im Popup-Menü Kopieren auswählen.

Zum Einfügen eines kopierten Elements mit der rechten Maustaste auf einen leeren Bereich im Editor klicken und im Popup-Menü die Option Einfügen auswählen. Das neue Element wird in die linke obere Ecke des Editors eingefügt und kann jetzt wie zuvor beschrieben bearbeitet werden.

Alle auswählen wählt den gesamten Inhalt des Editors aus. Dies ist nützlich, wenn globale Änderungen, wie z. B. Schriftart oder Elementfarbe, vorgenommen oder große Mengen von Anzeigedaten dupliziert werden sollen. Zum Auswählen aller Elemente mit der rechten Maustaste auf einen leeren Bereich des Editors klicken und im Popup-Menü auf die Option Alle auswählen klicken.

### 8.3.8 Fenstergröße anpassen

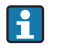

Dieser Befehl kann nicht rückgängig gemacht werden, weshalb es sich empfiehlt, zuerst eine Kopie der Datei zu speichern.

Beim Erzeugen eines Anzeigebildschirms kann es wünschenswert sein, sämtliche leeren Bereiche rund um die Bildschirmkanten zu entfernen. Der Multi Scan NXA83B bietet hierfür ein Tool.

Um die Größe des Bildschirms anzupassen und alle leeren Teile des Hintergrunds herauszuschneiden, damit er der aktuellen Bildschirmgröße entspricht, mit der rechten Maustaste auf einen leeren Bereich im Editor klicken und im Popup-Menü Fenstergröße anpassen auswählen.

### 8.3.9 Anzeige speichern

Zum Speichern der Anzeigekonfiguration entweder den Anzeigeeditor schließen oder mit der rechten Maustaste auf einen leeren Bereich des Editors klicken und im Menü die Option Speichern auswählen.

In beiden Fällen öffnet sich ein Popup-Fenster, in dem der Benutzer aufgefordert wird, das Speichern der Anzeige zu bestätigen. Zum Speichern auf Ja klicken. Auf Nein klicken, um die Änderungen zu verwerfen und das Fenster ohne Speichern zu verlassen.

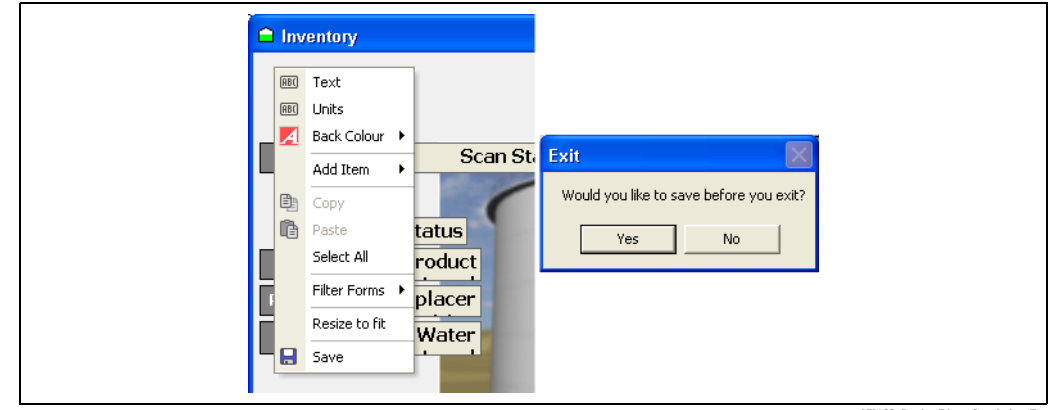

NXA83\_Display-Editor\_Save-before-Exit

Die Anzeige wird im Dateiformat .sto gespeichert; der Dateiname und das Ziel können angegeben werden. Obwohl die Datei an jedem beliebigen Ort gespeichert werden kann, muss sie jedoch im Standardordner Config des Multi Scan NXA83B gespeichert werden, damit der Zugriff auf die Datei und ihre Verwendung möglich sind.

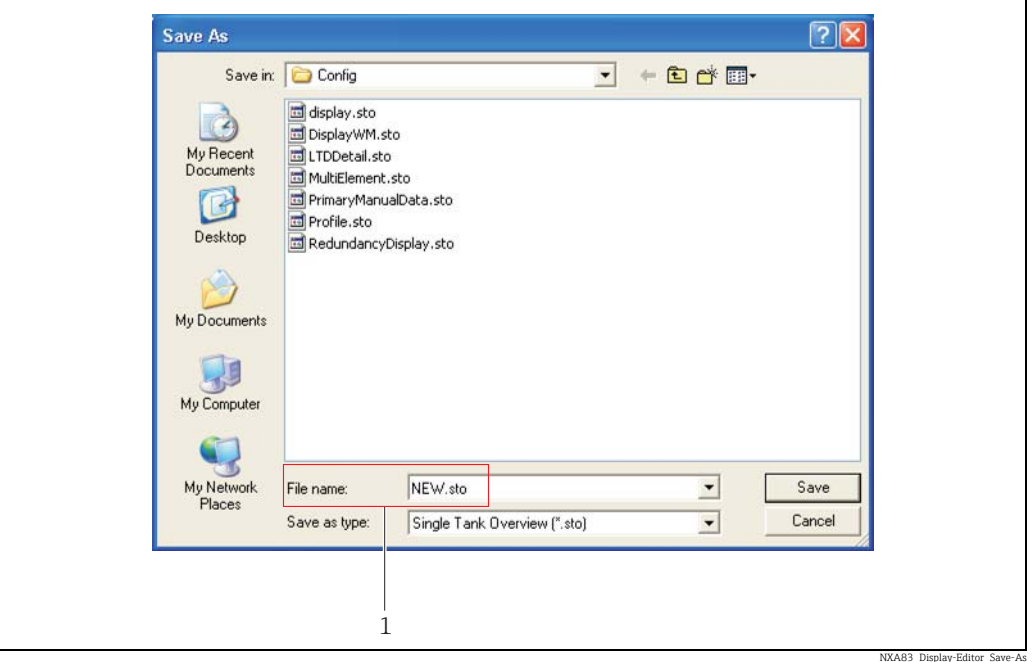

*1 Anzeige Sichern als: neuer Dateiname*

Wird in der Anzeige Sichern als ein neuer Dateiname eingegeben, dann wird eine neue Anzeige zur Liste der Einzeltanks hinzugefügt. Die Änderungen wurden nicht in der Originaldatei gespeichert.

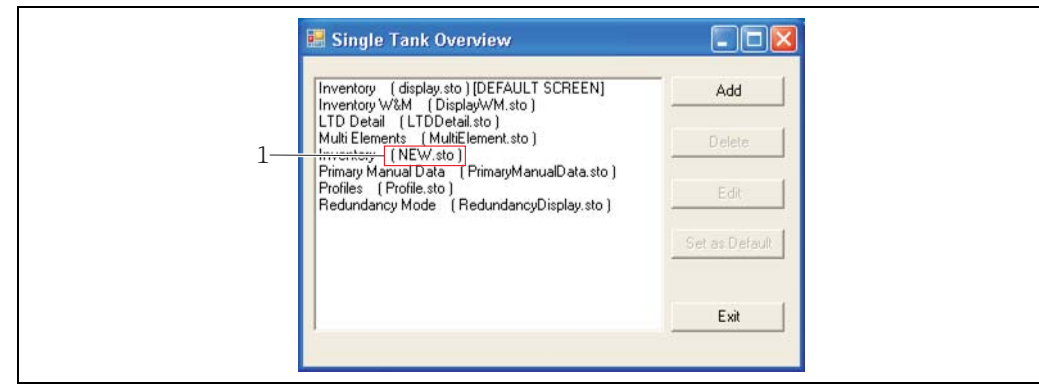

*1 Einzeltank Übersicht: neue Anzeige*

NXA83\_Display-Editor\_Single-

Zum Überschreiben einer vorhandenen Datei die Datei in der Anzeige Sichern als auswählen und auf Speichern klicken. Es öffnet sich ein Popup-Fenster, in dem der Benutzer aufgefordert wird, das Ersetzen der bestehenden Datei zu bestätigen. Zum Fortfahren auf Ja klicken.

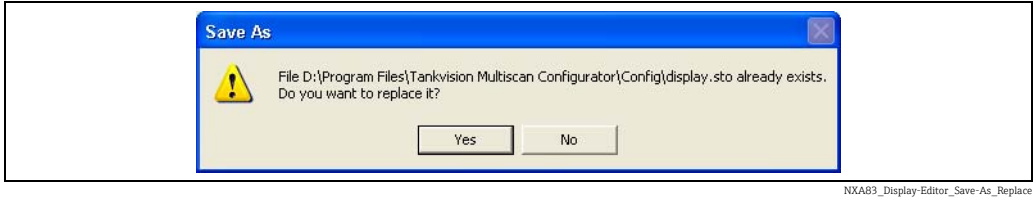

### <span id="page-91-0"></span>8.3.10 Anzeigeelemente

#### Anzeigeelemente

Die Anzeige kann für eine Reihe verschiedener Elemente konfiguriert werden, so u. a.:

- Bezeichnung: Ein fest vorgegebenes Textfeld.
- Bild: Ein fest vorgegebenes Bild, das auf dem Multi Scan NXA83B-Bildschirm angezeigt wird.
- Schaltfläche: Eine Verknüpfung, um ein ausführbares Programm auszuführen.
- Befehlsschaltfläche: Ein konfigurierbares Tastaturkürzel, um einen Messgerätebefehl auszuführen.
- Gruppe: Ein Feld, das verwendet wird, um mehrere Elemente zu einer Gruppe zusammenzufassen.
- Daten → Tank: Ein Feld, das zur Anzeige der vom Multi Scan NXA83B gelieferten Echtzeitdaten dient, die sich auf einen spezifischen Einzeltank beziehen. Das Feld ist dynamisch und wird regelmäßig aktualisiert.
- Daten → Produkt Totalisator: Ein Feld, das zur Anzeige von Echtzeitdaten dient, die sich spezifisch auf ein einzelnes Produkt beziehen. Die Gesamtmenge wird anhand aller Tanks berechnet, die das angegebene Produkt enthalten. Das Feld ist dynamisch und wird regelmäßig aktualisiert. Das Feld ist nur für Multi Tank Overview (.mvo)-Anzeigen gültig.
- Flut: Eine einfache vertikale Balkenanzeige. Die Balkenanzeige zeigt den Produktfüllstand als Prozentsatz der Tankhöhe an. Das Feld ist dynamisch und wird regelmäßig aktualisiert.
- Flut → Produkt Totalisator: Eine einfache vertikale Balkenanzeige, die die Gesamtmenge eines einzelnen Produkts anzeigt. Die Gesamtmenge wird anhand aller Tanks berechnet, die das Produkt enthalten. Die Balkenanzeige zeigt den Produktfüllstand als Prozentsatz der Gesamtkapazität aller Tanks, die das angegebene Produkt enthalten. Das Feld ist dynamisch und wird regelmäßig aktualisiert. Das Feld ist nur für Multi Tank Overview (.mvo)-Anzeigen gültig.
- Alarm: Zeigt ein Alarmsymbol auf dem Bildschirm an, wenn ein Alarm für den Tank aktiv ist. Ist kein Alarm aktiv, ist das Symbol ausgeblendet.
- Tankbild: Wie die Option "Bild" mit dem Unterschied, dass für jede der vier Tankformen ein separates Bild angegeben werden kann. Wenn ein Tank ausgewählt ist, bestimmt die in der Datenbank konfigurierte Tankform, welches Bild angezeigt wird.
- Ventil: Auf dem Multi Scan NXA83B nicht unterstützt.
- Pumpe: Auf dem Multi Scan NXA83B nicht unterstützt.
- Dateneingabe: Ähnlich wie Datenfeld mit dem Unterschied, dass statt Echtzeitdaten hier die Daten vom Bediener eingegeben werden. Nützlich für Anwendungen wie Manuelle Daten (Füllstand, Temperatur etc.) und das Einstellen von Alarmauslösepunkten, die normalerweise nicht verändert werden können, während der Multi Scan NXA83B in Betrieb ist.
- Grafik: Ein Anzeigeelement, das Echtzeitdaten in einem grafischen Format darstellt. Das Feld ist dynamisch und wird regelmäßig aktualisiert.
	- Verfügbare grafische Daten sind:
	- Mehrfachelementtemperaturen
	- Oberflächentemperaturen
	- Profiltemperaturen
	- Profildichten
	- IO-Blockdaten

Nach dem Hinzufügen eines Anzeigeelementes muss es für die Verwendung konfiguriert werden. Welche Attribute konfiguriert werden können, hängt vom Element ab und davon, ob es einer Einzeltank- oder Multi Tank-Anzeige zugeordnet ist. Zum Aufrufen der Konfigurationsattribute mit der rechten Maustaste auf das Element im Anzeigeeditor klicken.

#### Elementattribute

Nachfolgend ist eine Liste aller konfigurierbaren Attribute zu finden.

- Ausrichten: Richtet den Text oder das Bild im Elementfeld an einer von neun Positionen aus. Der Text/das Bild kann nur innerhalb des Elementfelds positioniert werden.
- Argumente: Werte, die an ein ausführbares Programm weiterzuleiten sind.
- Farbe: Untermenü für die Farboptionen des Elements. Es gibt vier mögliche Optionen abhängig von dem Element, das jeweils gerade konfiguriert wird:
	- Transparent: Macht die Beschriftung transparent, sodass nur der Text sichtbar ist.
	- Vordergrundfarbe: Legt die Textfarbe fest.
	- Hintergrundfarbe: Legt die Hintergrundfarbe fest.
	- Rahmenfarbe: Legt die Rahmenfarbe für das Anzeigeelement fest.
- Kommando: Dient zum Spezifizieren des Messgerätebefehls für Befehlsschaltflächen.
- Daten: Dient dazu, den Datentyp, der im Anzeigeelement ausgelesen werden soll, mithilfe eines Dropdown-Menüs zu spezifizieren. Hierbei kann es sich je nach Element um Echtzeit- oder manuelle Daten handeln. Die Daten können 1 von 3 Zuständen haben: Normal, Manuell und Ungültig. Für jeden Zustand können Farbe und Ausrichtung konfiguriert werden, sodass jeder Zustand ein anderes Erscheinungsbild hat.
- Dezimalstellen: Legt die Anzahl der anzuzeigenden Dezimalstellen fest.
- Anzeige: Untermenü zur Auswahl der Charakteristiken, die in einem Datenfeld angezeigt werden sollen. Folgende Einstellungen können aktiviert werden:
	- Bedienerebenen anzeigen: Auswählen (Häkchen setzen), um den Tank-Betriebsfüllstand auf Hochwasserfeldern anzuzeigen.
	- Daten: Auswählen (Häkchen setzen), um den tatsächlichen Datenwert anzuzeigen; andernfalls werden keine Daten angezeigt. Diese Option ist normalerweise ausgewählt.
	- Einheiten: Auswählen (Häkchen setzen), um nach dem Datenwert die Einheiten anzuzeigen; andernfalls werden keine Einheiten angezeigt.
	- Messgeräte Kommandos: Auswählen (Häkchen setzen), um den Auswahlbildschirm für die Gerätebefehle anzuzeigen, wenn das Element ausgewählt wird. Befindet sich ein Element im manuellen Modus, wenn diese Option aktiviert ist, dann wird der Bildschirm für die manuelle Eingabe angezeigt.
	- WM Status: Auswählen (Häkchen setzen), um den Status der eichamtlichen Zulassung für die Daten anzuzeigen. Dieses Feld besteht aus einer Reihe von Zeichen, die den aktuellen Status der Daten anzeigen. Die Werte umfassen:

– '&' – die Daten werden manuell eingegeben

- 'S' die Daten werden gespeichert, z. B. Füllstand, wenn das Messgerät dem Füllstand nicht folgt etc.
- '#' die Daten sind nicht W&M zugelassen
- Standard Dezimalstellen: Auswählen (Häkchen setzen), um die Daten mit den standardmäßigen Dezimalstellen für die ausgewählten Einheiten zu konfigurieren (zum Einstellen der standardmäßigen Dezimalstellen  $\rightarrow \Box$  [89](#page-88-0))
- Ausführbar: Das auswählbare Programm für die Schaltfläche auswählen.
- Schriftart: Verwendet, um Schriftart, Schriftgröße und Stil (fett, kursiv, unterstrichen) für den Text auszuwählen.
- Grafik: Untermenü für die grafische Anzeige, um folgende Elemente einzurichten:
	- Raster anzeigen: Auswählen (Häkchen setzen), um die Rasterlinien der Grafik anzuzeigen; andernfalls wird kein Raster angezeigt.
	- Weißer Hintergrund: Auswählen (Häkchen setzen), um den Hintergrund der Grafik weiß darzustellen; andernfalls ist er grau.
	- Minimalbereich: Dient dazu, den Minimalbereich festzulegen, der auf der x-Achse der Grafik gezeigt werden soll.
- Reihenfolge: Untermenü. Die Elemente können so im Bildschirm platziert werden, dass sie einander überlappen. Die Reihenfolge, in der die Elemente angezeigt werden, wird festgelegt indem die Elemente nach hinten verschoben oder nach vorne gezogen werden. Es gibt keine Zwischenstufen. Die Elemente können nur nach hinten oder nach vorne verschoben werden. Eine mehrlagige Anordnung lässt sich durch sorgfältige Auswahl der Reihenfolge erreichen, in der die Elemente bewegt werden.

– Nach vorne: Verschiebt das ausgewählte Element in der Gruppe ganz nach vorne.

- Nach hinten: Verschiebt das ausgewählte Element in der Gruppe ganz nach hinten.
- Ausgabewert: Definiert den Wert, der an das angegebene Datenfeld geleitet werden soll, wenn eine Befehlsschaltfläche aktiviert wird.
- Bild: Öffnet ein Navigationsfenster, um ein Bild auszuwählen, das angezeigt werden soll.
- Bild: Untermenü. Diese Option dient dazu, Bilder als Hintergrund für Schaltflächen und Beschriftungen auszuwählen und zu konfigurieren. Folgendes kann konfiguriert werden:
	- Anzeigen: Auswählen (Häkchen setzen), um ein Bild als Hintergrund einzufügen.
	- Bild: Öffnet ein Navigationsfenster, um ein Bild auszuwählen, das angezeigt werden soll.
	- Ausrichten: Richtet das Bild innerhalb der Schaltfläche oder Beschriftung an einer von neun Positionen aus.
- Produkt Name: Dient dazu, beim Einrichten der Felder Daten und Fluttotalisator in einem Dropdown-Menü ein Produkt aus konfigurierten Produkten auszuwählen.
- Pumpen ID: Diese Funktion wird im Multi Scan NXA83B nicht unterstützt.
- Strecken: Im Gegensatz zu anderen Elementen kann die Größe von Bildern nicht durch "Klicken und Ziehen" am Bildfeld verändert werden. Die Größenanpassung des Bildfeldes führt zu einem weißen Rand (das Feld kann nicht kleiner als das Bild sein). Durch Auswählen des Befehls "Strecken" wird das Bild gestreckt, um an die Größe des Bildfeldes angepasst zu werden.
- Tank Nr.: In Multi-Tank-Anzeigen (.mto) wird über diese Option festgelegt, welcher Tank und welche Messgeräteaufgabe auf ein Element angewendet werden soll. In Einzeltankanzeigen (.sto), in denen immer nur ein Tank enthalten sein kann (während der Laufzeit festgelegt), wird diese Option nur verwendet, um die Messgeräteaufgabe zu spezifizieren.
- Text: Diese Option öffnet ein Fenster zur Definition des Textes, der in die Elemente eingegeben werden soll.
- Ventil ID: Diese Funktion wird im Multi Scan NXA83B nicht unterstützt.
- Sichtbarkeit: Untermenü. Elemente können dafür konfiguriert werden, nur unter bestimmten Bedingungen sichtbar zu sein. Die Optionen zur Konfiguration der Sichtbarkeit sind:
	- Immer sichtbar: Auswählen (Häkchen setzen), um bereits bestehende Bedingungen für die Sichtbarkeit zu überschreiben. Diese Option ist standardmäßig ausgewählt.
	- Tank Nr.: Einen Tank und eine Messgeräteaufgabe auswählen, z. B. Tank1 primäres Messgerät
	- Daten: Einen Datenwert für den Test auswählen, z. B. Füllstand

– Test Wert: Die Bedingung einstellen, die erfüllt sein muss, damit das Element angezeigt wird, z. B. größer als 5 000.

Das Beispiel oben kann verwendet werden, um ein Alarmsymbol anzuzeigen, wenn der Füllstand in Tank1 den Wert von 5 000 mm überschreitet.

#### Elementmenüs

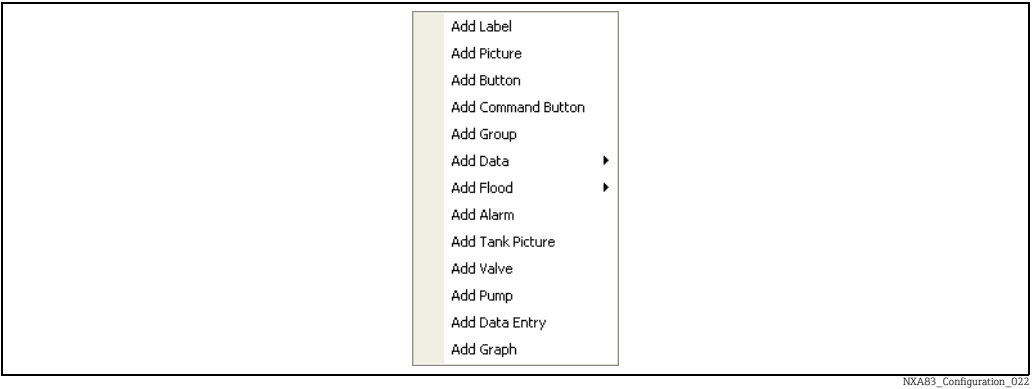

#### Beschriftung

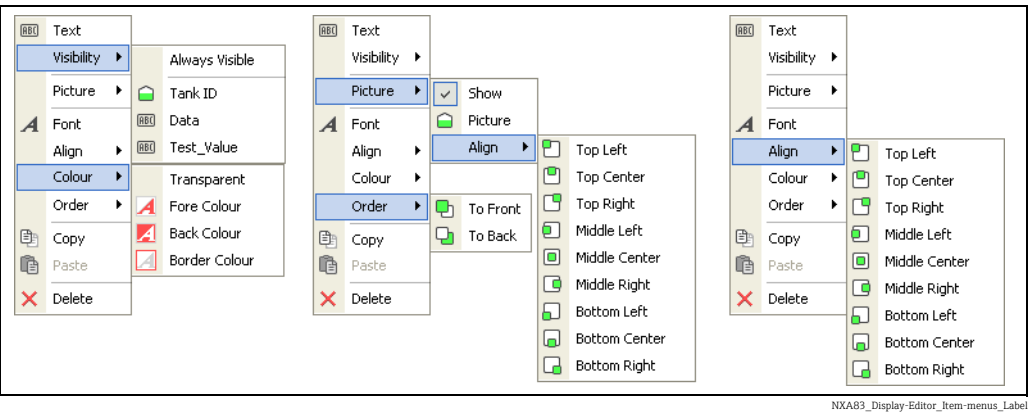

#### Bild

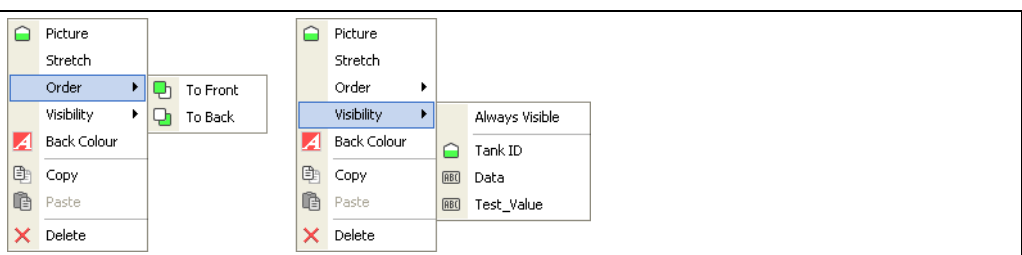

NXA83\_Display-Editor\_Item-menus\_Picture

### Schaltfläche

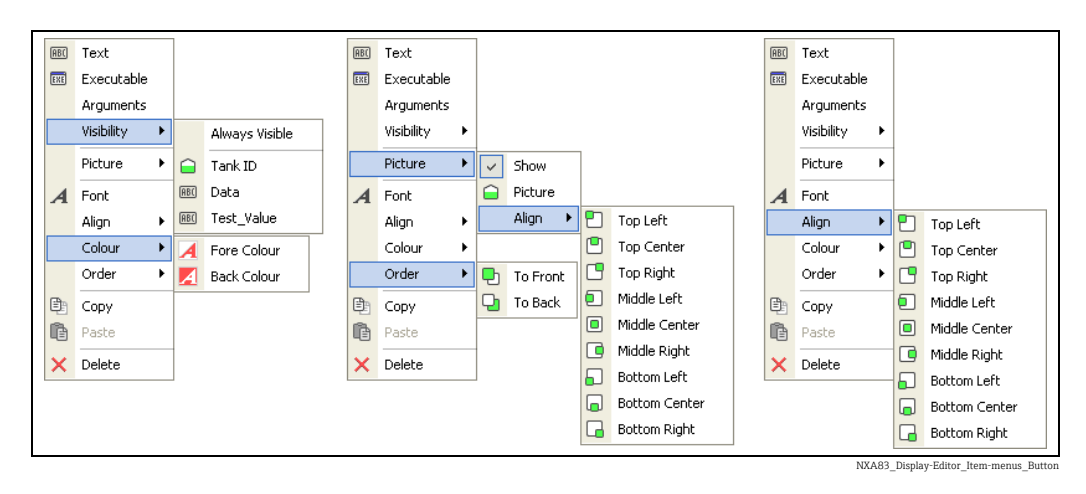

#### Befehlsschaltfläche

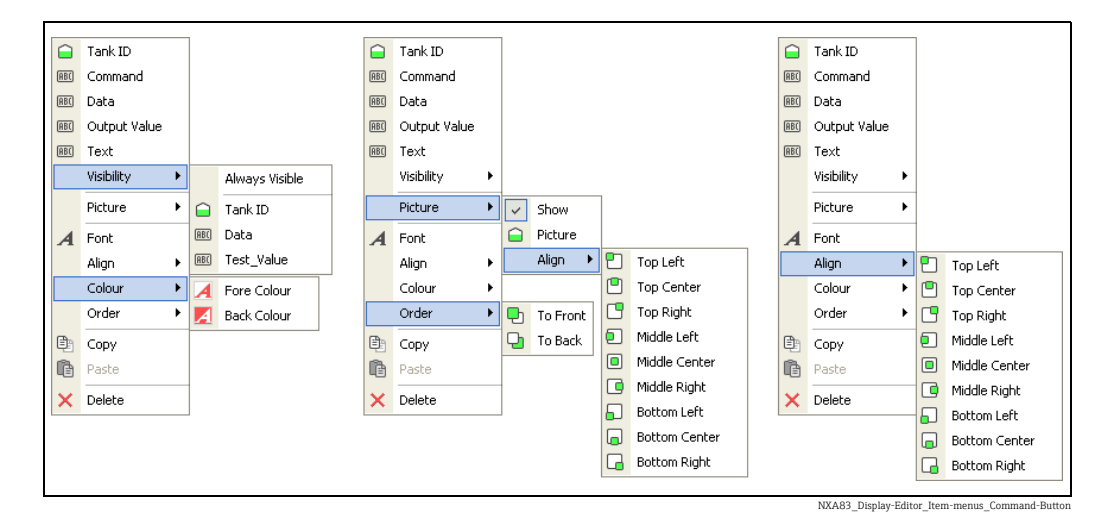

Gruppe

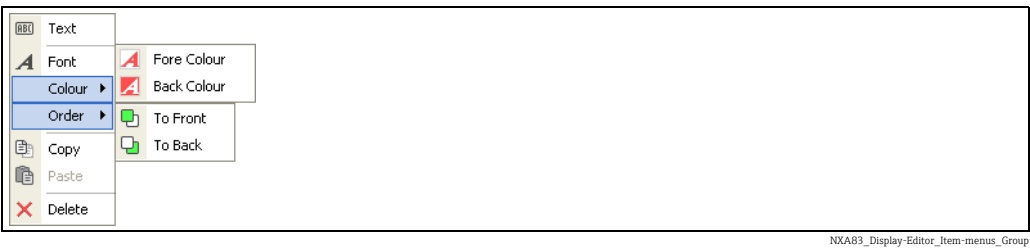

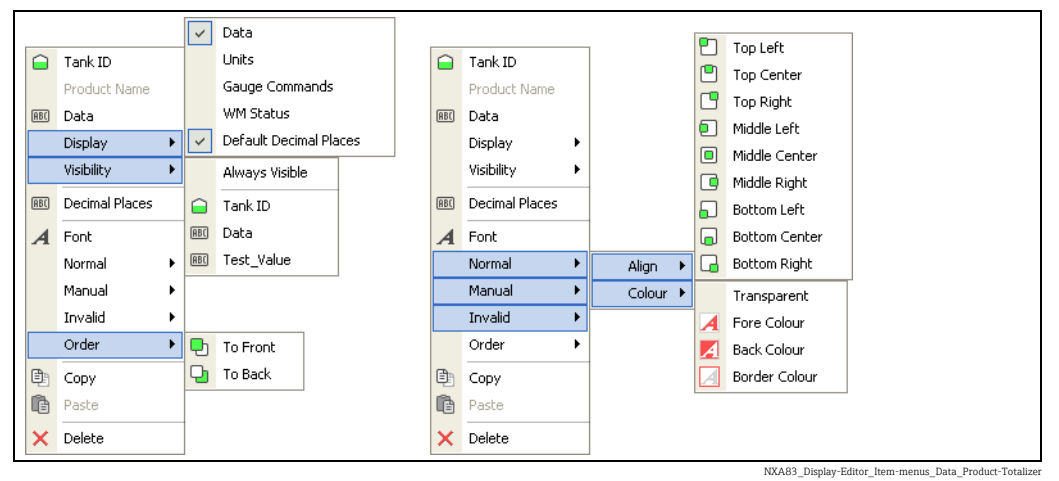

Daten → Tank & Daten → Produkt Totalisator

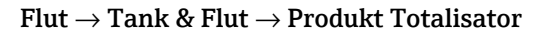

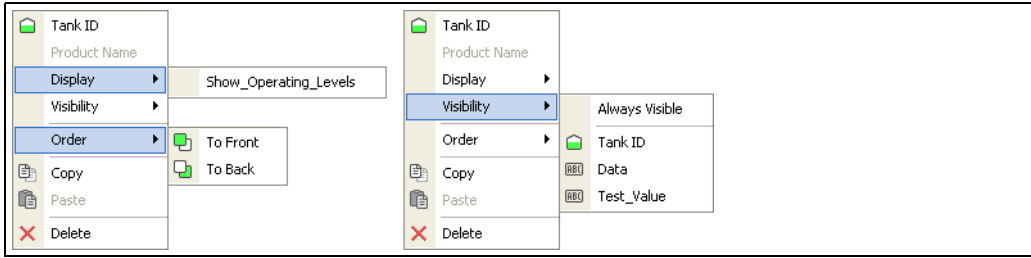

NXA83\_Display-Editor\_Item-menus\_Flood\_Prod

#### Alarm

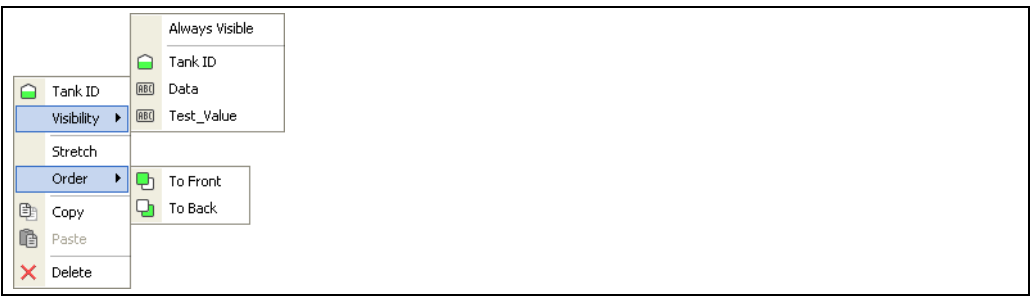

NXA83\_Display-Ed

### Tank, Ventil und Pumpe

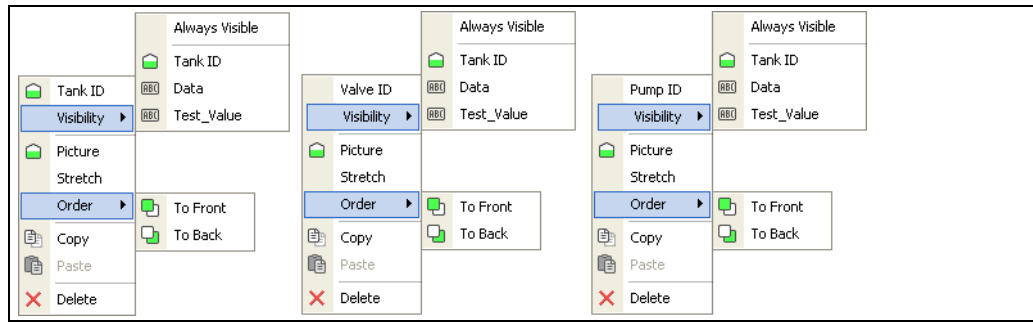

NXA83\_Display-Editor\_Item-menus\_Tank-Valve-Pump

#### Dateneingabe

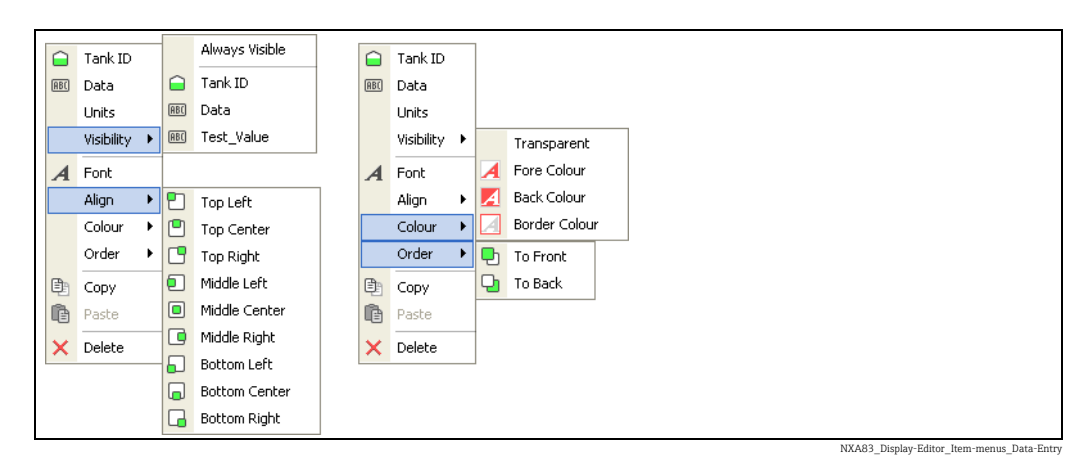

#### Diagramm

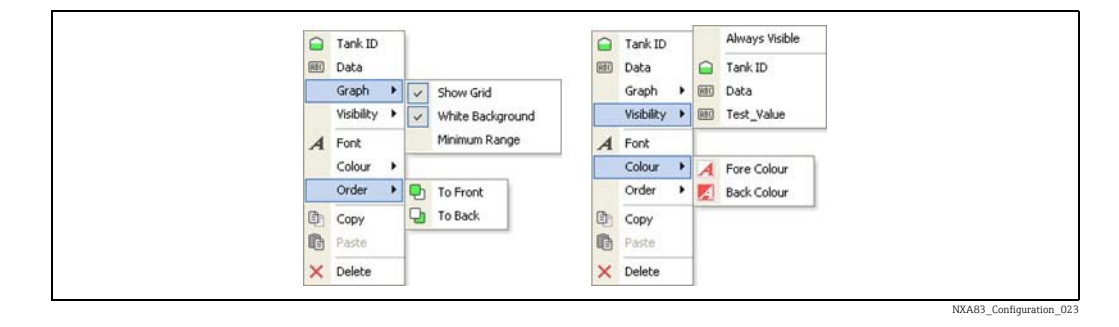

## <span id="page-97-0"></span>8.4 Tabellenansicht und Reporte

Tabellenansichtsanzeigen und Reporte verwenden ein Tabellenlayout, um die Daten entweder im Bildschirm oder auf Papier (im Fall von Reporten) auszugeben.

Mit dem Tankvision Multi Scan Konfiguratortool und einem allgemeinen Satz an Konfigurationsanzeigen kann eine Reihe von Tabellenansichten und Reporten konfiguriert werden.

Reporte können auch dafür konfiguriert werden, automatisch zu geplanten Zeiten gedruckt zu werden.

Tabellenansichtsanzeigen und Reporte sind vollständig konfigurierbar. Dadurch sind die Tabellen in hohem Maße anpassbar, wodurch die Tabellenansichtsanzeigen und Reporte so konfiguriert werden können, dass sie exakt den Benutzeranforderungen entsprechen. Da die Tabellenansichtsanzeigen auf die gleiche Weise konfiguriert werden, wie Tabellenberichte, allerdings ohne die zusätzlichen Funktionen zum Drucken und zur terminlichen Planung der Reporte, behandelt dieses Handbuch nur die Tabellenberichte.

Die Tabelle kann angepasst werden für:

- Spaltenanzahl
- anzuzeigende Tanks
- Spaltensummen
- Durchflussfarben
- Text des Tabellentitels und Schriftart

Jede Spalte in der Tabelle kann formatiert werden für:

- Echtzeitdaten wie Füllstand, Temperatur, Druck, Dichte, Wasser etc.
- Breite
- Schriftart
- Überschrift

Ein Report kann auch für das Drucklayout konfiguriert werden, inklusive:

- Quer-/Hochformat
- Ränder

Für einen Multi Scan NXA83B können verschiedene Tabellenansichten und Reporte konfiguriert werden.

### 8.4.1 Editor für Tabellenberichte

Zum Starten des Editors für Tabellenberichte im Multi Scan NXA83B Konfigurator Konfiguration  $\rightarrow$  Tabellenberichte (Konfiguration  $\rightarrow$  Tabellenansichtsanzeigen für den Anzeigeeditor) auswählen.

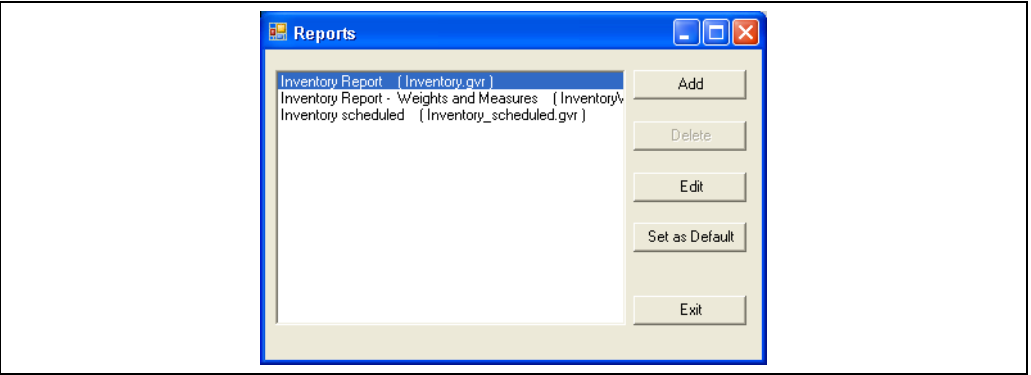

NXA83\_Report-Configuration\_GridView-Report-Editor

Den zu bearbeitenden Report auswählen oder auf Hinzufügen klicken, um eine neue Tabellenansichtsanzeige zu erzeugen.

Es öffnet sich die Anzeige des Reporteditors. Im Editor können alle Parameter für den ausgewählten Report in Tabellenansicht konfiguriert werden.

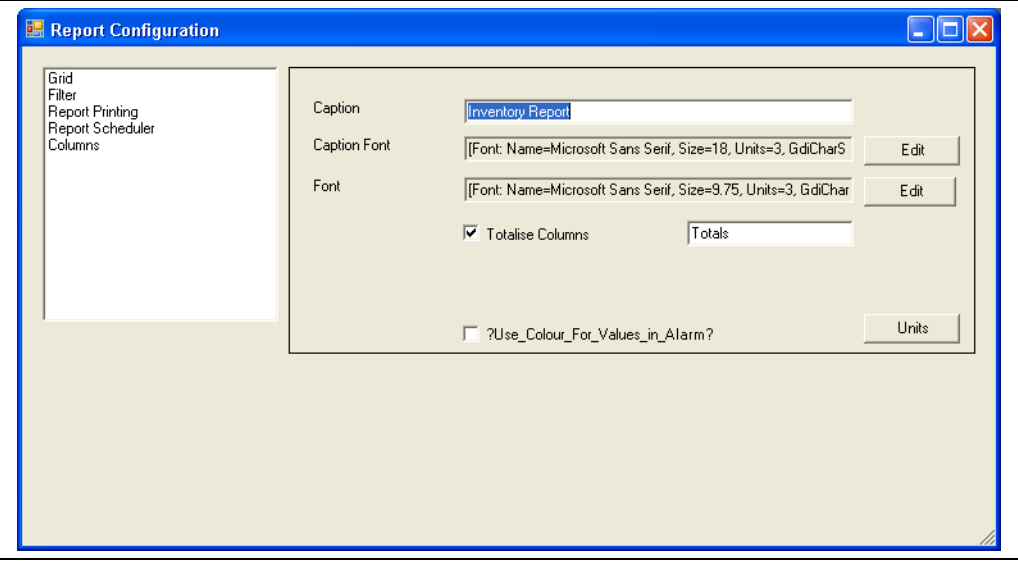

NXA83\_Report-Config

Die Konfiguration ist für Tabellenansichtsanzeigen in drei Abschnitte plus zwei zusätzliche Abschnitte für Reporte unterteilt:

• Raster: Legt die globalen Parameter für das Raster fest, so z. B. Beschriftung, Schriftfarben etc.

- Filter: Legt die Kriterien fest, nach denen die Tanks ausgewählt werden, die in der Tabelle angezeigt werden sollen.
- Reporte drucken: Legt die reportspezifischen Layout-Parameter fest, so z. B. Querformat und Ränder. (nur Reporte)
- Report Scheduler: Legt die Parameter für den automatischen Druck fest. (nur Reporte)
- Spalten: Legt fest, welche Spalten in der Tabelle angezeigt werden sollen.

Zum Bearbeiten eines Abschnitts den entsprechenden Titel in der Liste links im Fenster auswählen. Daraufhin werden die entsprechenden Daten im rechten Fensterfeld angezeigt.

### 8.4.2 Raster

Auf das Element Raster klicken, um die Parameter zu bearbeiten, die sich auf das gesamte Raster auswirken.

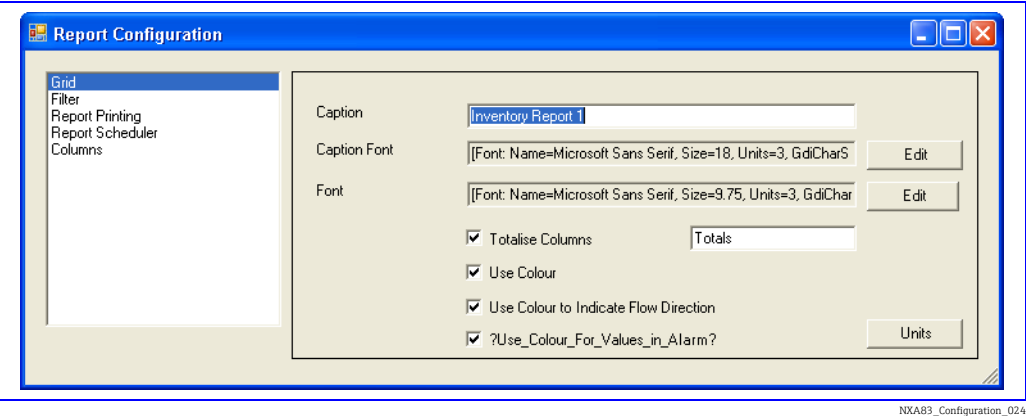

Folgende Parameter können konfiguriert werden:

- Beschriftung: Hierbei handelt es sich um den Titel des Reports, der am oberen Bildschirmrand angezeigt wird. Es handelt sich auch um den Namen, der verwendet wird, um einen Report für den Druck/die Anzeige auszuwählen.
- Beschriftung Schriftart: Auf Bearbeiten klicken um die Schriftart für die Beschriftung auszuwählen.
- Schriftart: Auf Bearbeiten klicken, um die Schriftart auszuwählen, die für alle Daten in der Tabelle, auch für die Spaltenüberschrift, verwendet werden soll.
- Summieren Spalten: Ist diese Option ausgewählt, werden die Werte in den Spalten Volumen, Masse sowie Gewicht summiert und am Ende der Spalte angezeigt. Im Textfeld auf der rechten Seite kann der Name der Zeile eingegeben werden. Standardmäßig erscheint hier "Gesamt" und wird in jeder Spalte mit dem Titel "Tank Nr." angezeigt.
- Aktiviere Farbe: (nur Anzeigen)
- Verwenden Sie Farbe, um die Durchflussrichtung anzuzeigen: Ist diese Option ausgewählt, ändert sich die Farbe der Zeilen in einer Tabelle, um die Durchflussrichtung in Tanks mit Produktbewegungen anzuzeigen. Folgende Farben werden verwendet: Braun, um eine Tankentleerung anzuzeigen, und Blau, um eine Tankbefüllung anzuzeigen (nur Anzeigen).
- Verwenden Sie Farbe für Werte in Alarmen: Ist diese Option ausgewählt, werden alle Werte, die sich in einem Alarmzustand befinden, mit einem roten Hintergrund angezeigt (nur Anzeigen).
- Einheiten: Durch Klicken auf dieses Element wird das Bearbeitungsfeld für die Einheiten eingeblendet. Auf diese Weise können die Einheiten für alle Datenelemente eingestellt werden. Die Einheiten gelten nur für diese Tabelle.

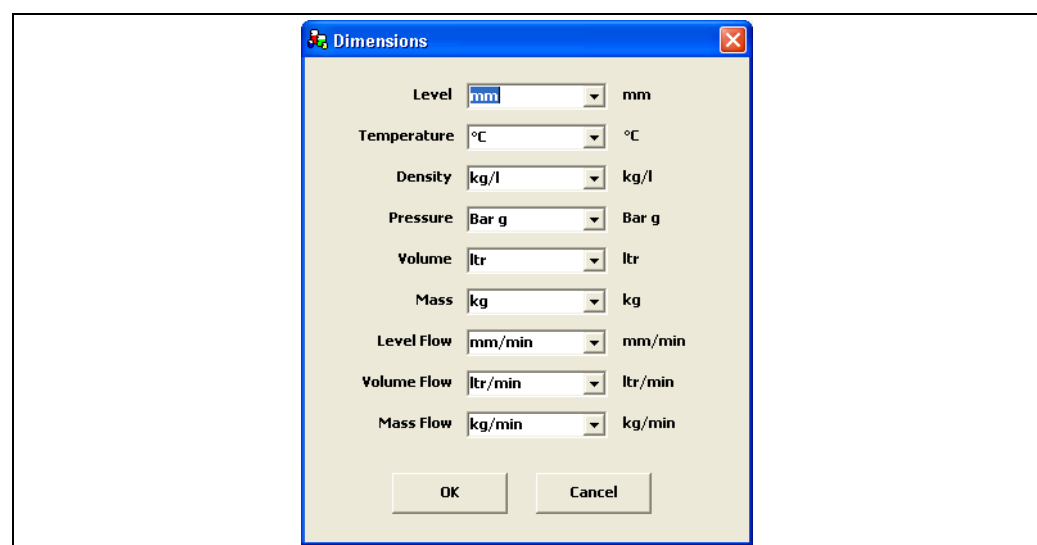

NXA83\_Report-Configuration\_Grid\_Dimensions

### 8.4.3 Filter

Auf das Element Filter klicken, um Parameter zu bearbeiten, die festlegen, welche Tanks in der Tabelle angezeigt werden.

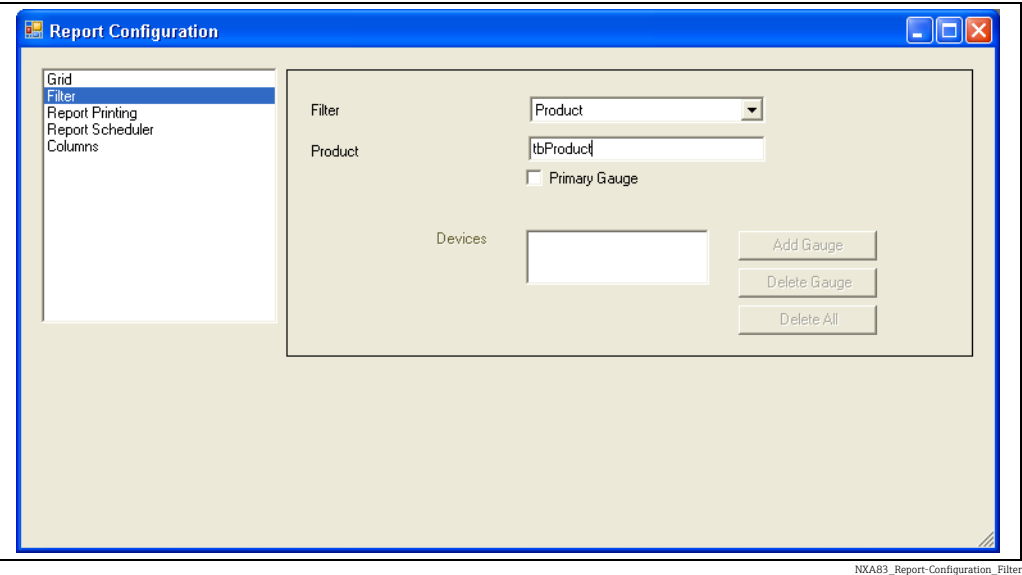

Folgende Parameter können konfiguriert werden:

- Filter: Legt fest, welche Tanks in der Tabelle angezeigt werden sollen. Derzeit unterstützte Filtermodi sind:
	- Alle Messgeräte: Es werden alle Tanks in der Tabelle angezeigt und zwar in der Reihenfolge, in der sie in der Datenbankkonfiguration erscheinen.
	- Nach TanK Nr.: Es werden nur die Tanks in der Tabelle angezeigt, die in der Liste Geräte aufgeführt sind.
	- Produkt: Es werden nur die Tanks in der Tabelle angezeigt, die das Produkt enthalten, das im Feld Produkt angegeben ist. Die Tanks werden in der Reihenfolge angezeigt, in der sie in der Datenbankkonfiguration erscheinen.
- Produkt: Wenn als Filtermodus Produkt eingestellt ist, wird dieses Feld aktiv, sodass der Produkttyp eingegeben werden kann.
- Primäres Messgerät: Ist diese Option ausgewählt, werden nur die primären Messgeräte in die Tabelle aufgenommen

• Geräte: Wenn als Filtermodus Nach Tank Nr. eingestellt ist, wird dieser Bereich aktiviert. Es kann eine Liste von spezifischen Tanks für die Anzeige in der Tabelle eingegeben werden. Die Tanks erscheinen in dieser Liste in der gleichen Reihenfolge, in der sie auch in der Tabelle angezeigt werden.

Durch Klick auf die Schaltfläche Messgeräte hinzufügen öffnet sich ein Fenster, in dem der Tank ausgewählt werden kann, der zur Geräteliste hinzugefügt werden soll.

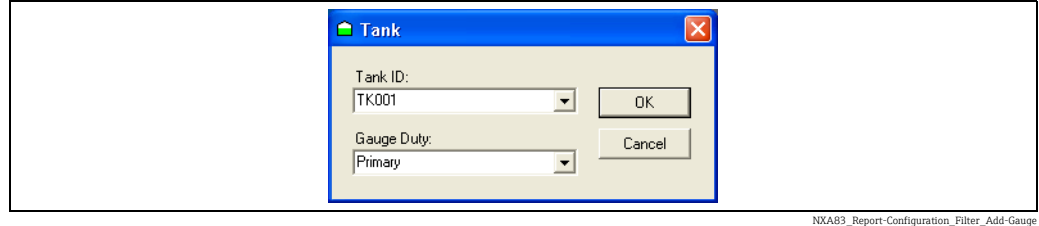

Wird der Filter Tank Nr. gesetzt, dann wird nur anhand der Tank-Nr. bestimmt, welche Daten angezeigt werden sollen. Der Bereich Messgeräte Aufgabe wird nicht verwendet. Wenn im Feld Primäres Messgerät ein Häkchen gesetzt ist, werden nur die primären Messgeräte für die ausgewählten Tanks angezeigt. Andernfalls werden alle Messgeräte für diese Tanks angezeigt.

Auf OK klicken, um den Tank hinzuzufügen.

Durch Klicken auf die Schaltfläche Messgeräte löschen wird das aktuell ausgewählte Gerät gelöscht.

Durch Klicken auf die Schaltfläche Alles löschen werden alle Geräte gelöscht.

### 8.4.4 Report drucken

Zum Bearbeiten der Parameter, die festlegen, wie ein Report im Ausdruck dargestellt wird, auf das Element Reporte drucken klicken.

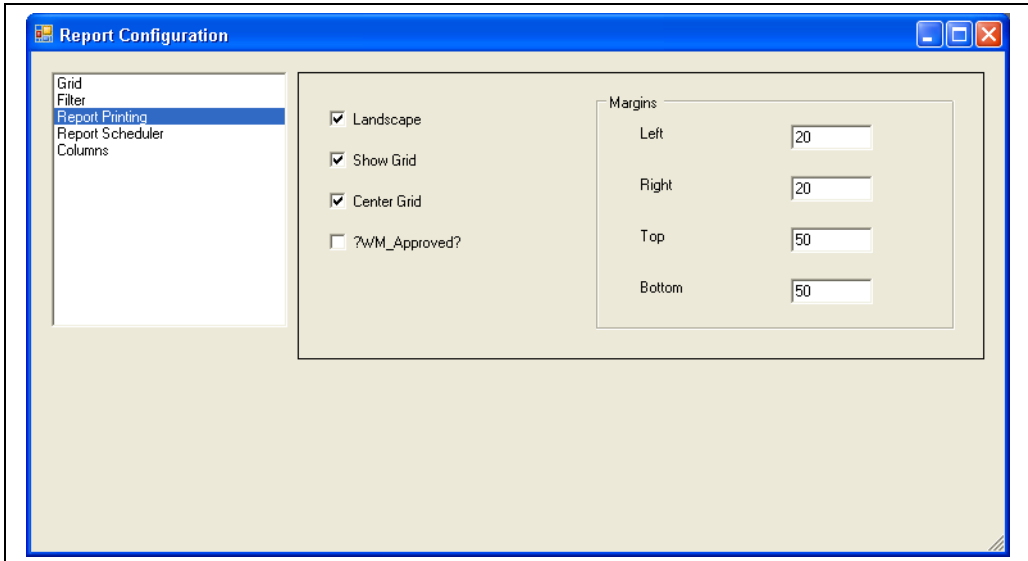

NXA83\_Report-Configuration

Folgende Parameter können konfiguriert werden:

- Querformat: Ist diese Option ausgewählt, wird der Report im Querformat ausgedruckt, andernfalls im Hochformat.
- Raster anzeigen: Ist diese Option ausgewählt, werden die Rasterlinien im Report angezeigt.
- Raster zentrieren: Ist diese Option ausgewählt, wird der Report auf der Seite zentriert.
- W&M zugelassen: Ist diese Option ausgewählt, zeigt der Report den Status der eichamtlichen Zulassung des Multi Scan NXA83B an.
- Margen: In diesem Abschnitt können die Margen (Ränder) für den Ausdruck definiert werden.

### 8.4.5 Report Terminplanung

Zum Bearbeiten der Parameter, die festlegen, wie ein Report im Ausdruck dargestellt wird, auf das Element Report Terminplaner klicken.

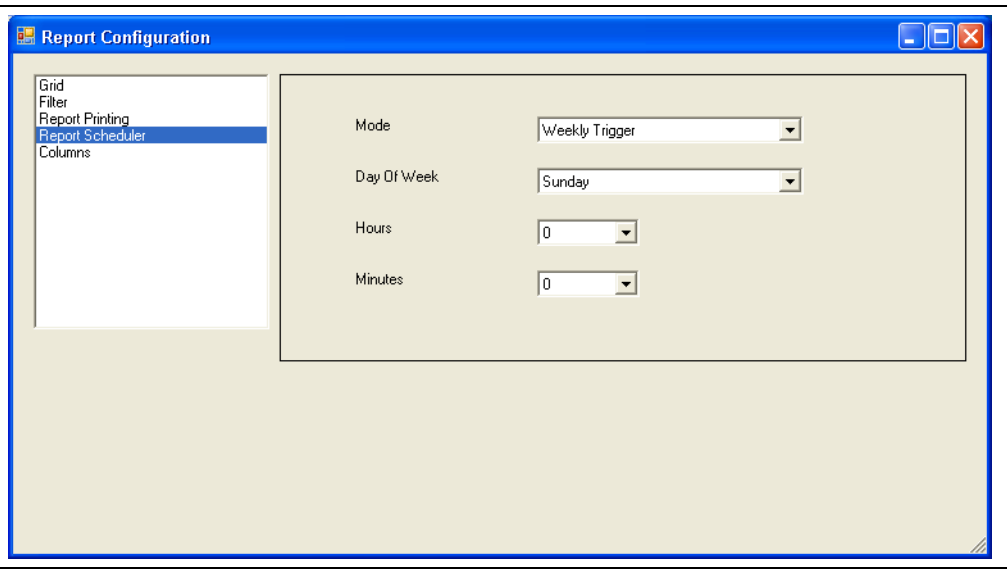

NXA83\_Report-Configuration\_Repo

Folgende Parameter können konfiguriert werden:

- Betriebsart: Legt die Betriebsart für das zeitlich geplante Ausdrucken des Reports fest. Zur Auswahl stehen:
	- Keine: Der Report wird nicht automatisch gedruckt. Ein manuelles Drucken ist noch immer möglich.
	- Stündlicher Trigger: Das Feld Minuten ist aktiviert. Der Report wird stündlich, und zwar wenn die angegebenen Minuten nach der vollen Stunde erreicht sind, ausgedruckt.
	- Täglicher Trigger: Die Felder Stunden und Minuten sind aktiviert. Der Report wird einmal täglich zu der angegebenen Uhrzeit ausgedruckt.
	- Wöchentlichen Trigger: Die Felder Wochentag, Stunden und Minuten sind aktiviert. Der Report wird einmal wöchentlich zu der angegebenen Uhrzeit ausgedruckt.
- Wochentag: In diesem Dropdown-Menü kann ein Wochentag ausgewählt werden.
- Stunden: In diesem Dropdown-Menü kann eine Stunde ausgewählt werden. Der Report Terminplaner nutzt das 24-Stunden-Uhrzeitformat.
- Minuten: In diesem Dropdown-Menü kann die Anzahl der Minuten nach der vollen Stunde ausgewählt werden.

### 8.4.6 Spalten

Auf das Element Spalten klicken, um Parameter zu bearbeiten, die festlegen, welche Datenspalten in der Tabelle angezeigt werden.

Im unteren Teil des Bildschirms wird das Raster dargestellt. Hierbei handelt es sich um das tatsächliche Raster-Layout, das auf dem Multi Scan NXA83B angezeigt wird, allerdings ohne die Spalten mit den Tankdaten.

Zum Einfügen einer neuen Spalte die Spalte im Raster auswählen, neben der die neue Spalte eingefügt werden soll, und auf Einfügen klicken. Dadurch wird eine genaue Kopie rechts neben der ausgewählten Spalte eingefügt. Die Parameter können nun nach Bedarf bearbeitet werden.

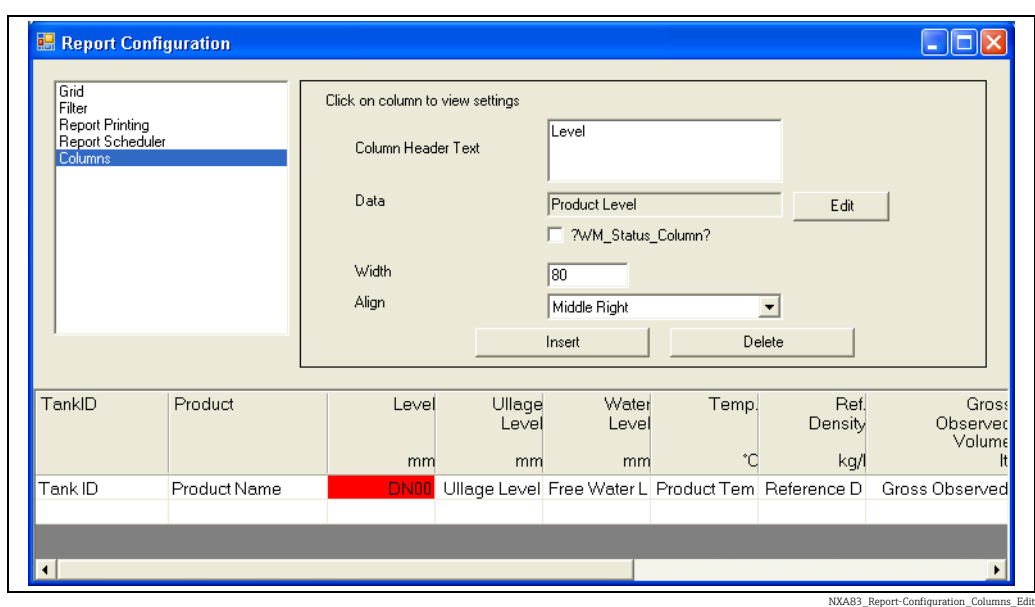

Zum Bearbeiten einer Spalte auf die gewünschte Spalte in der Rasteransicht klicken.

Die Spalte in der Rasteransicht wird mit DN00 in Rot dargestellt, um anzuzeigen, dass die Spalte ausgewählt ist. Das Fensterfeld darüber zeigt die aktuellen Parameter für diese Spalte an.

Auf ein Feld klicken, um seinen Inhalt zu bearbeiten.

Folgende Parameter können für jede Spalte konfiguriert werden:

- Spaltenüberschrift: Dieser Text wird an der obersten Position in der Spalte angezeigt. In dieses Feld klicken, um den Text mithilfe der Tastatur zu bearbeiten.
- Daten: Hierbei handelt es sich um das Datenfeld, das in der Spalte angezeigt wird. Auf Bearbeiten klicken, um ein Popup-Fenster anzuzeigen und in einem Dropdown-Menü die gewünschte Option zu wählen.
- W&M Statusspalte: Wenn in diesem Feld ein Häkchen gesetzt ist, zeigt die Spalte statt der Daten die W&M-Statuszeichen für die ausgewählten Daten an.
- Breite: Dieses Feld legt die Breite der Spalte in Pixel fest. In dieses Feld klicken, um den Wert mithilfe der Tastatur zu bearbeiten. Sämtliche Änderungen an diesem Wert werden sofort im Raster wiedergegeben. Bitte beachten: Die vollständige Breite der Multi Scan NXA83B-Anzeige beträgt 640 Pixel.
- Ausrichten: Legt die Ausrichtung der Daten in der Spalte fest.

Zum Entfernen von Spalten die gewünschte Spalte auswählen und auf Löschen klicken.

### 8.4.7 Konfiguration speichern

Zum Speichern der Konfiguration Fenster über die Schaltfläche  $\times$  schließen. Eine Eingabeaufforderung erscheint, in der der Benutzer gefragt wird, ob die Konfiguration gespeichert werden soll.

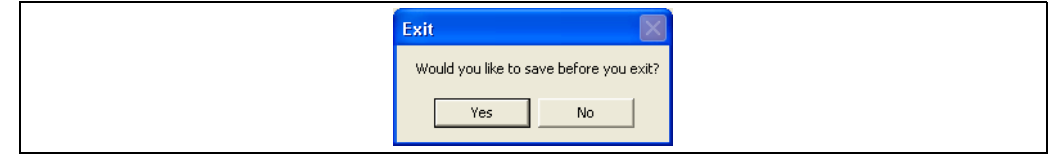

NXA83\_Report-Configuration\_Columns\_Exit-Promp

Auf Nein klicken, um sämtliche Änderungen zu verwerfen und das Fenster zu verlassen, oder auf Ja, um das Dialogfenster Sichern als zu öffnen.

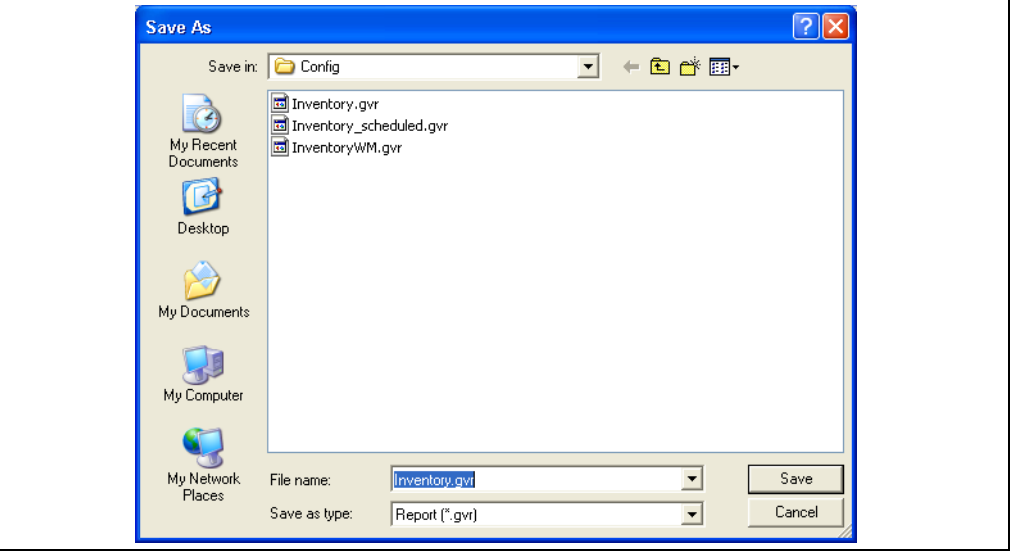

NXA83\_Report-Configuration\_Columns\_Save-As

Eine Tabellenansichtsanzeige wird als Datei mit der Endung .gvo gespeichert, ein Report mit der Endung .gvr. Dateiname und Speicherort können vom Benutzer angegeben werden.

Damit die Konfiguration auf dem Multi Scan NXA83B funktioniert, muss die Datei im H Ordner Config gespeichert werden.

Auf Speichern klicken, um die neue Konfiguration dauerhaft zu speichern.

Wird ein neuer Dateiname angegeben, werden die Konfigurationsdaten in der neuen Datei gespeichert, und eine neue Anzeige wird zur Liste der Tabellenansichtsanzeigen oder Reporte hinzugefügt. Die Originaldatei wird nicht geändert.

# 9 Systemeinstellungen

## 9.1 Systemeinstellungen

Systemeinstellungen sind Optionen und Einstellungen, die sich auf den Betrieb des gesamten Multi Scan NXA83B-Systems auswirken. Die Anzeige Systemeinstellungen steht im Menü Admin zur Verfügung.

Die Optionen, die im Dialogfenster Systemeinstellungen konfiguriert werden können, sind:

- Login aktiv
- Sound eingeschaltet
- Sprache eingeschaltet
- Produktfarbe verwenden
- Verpumpungsschwellwert

## 9.2 Systemeinstellungen verwenden

Im Hauptmenü auf Admin → Systemeinstellungen klicken. Die Anzeige Systemeinstellungen öffnet sich.

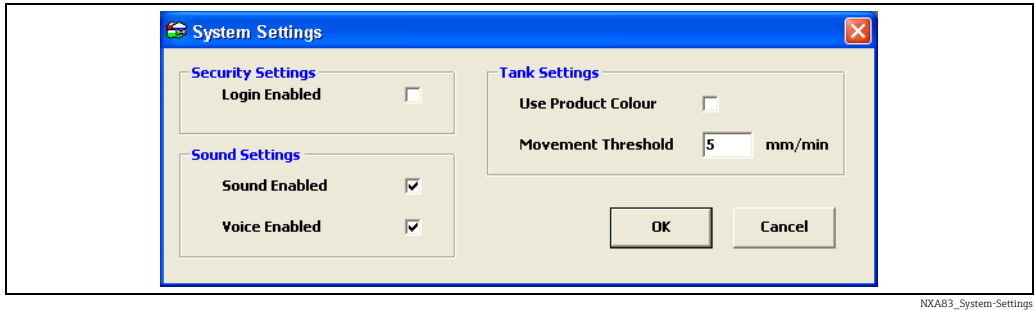

Zum Ändern der Systemeinstellungen muss der Benutzer mit Administratorberechtigungen angemeldet sein.

#### Zum Ändern der Systemeinstellungen:

- Die Kontrollkästchen entweder auswählen/abwählen (Häkchen setzen/löschen) oder den gewünschten Wert in das entsprechende Feld eingeben.
- 2. Auf OK klicken, um das Fenster zu schließen und die Änderungen zu speichern oder auf Abbrechen klicken, um die Änderungen zu verwerfen und das Fenster zu verlassen.

## 9.3 Login aktiv

Legt fest, ob Benutzer Passwörter eingeben müssen, um auf das System zugreifen und Änderungen daran vornehmen zu können.

Wenn diese Option ausgewählt ist, verlangt der Multi Scan NXA83B, dass sich Benutzer anmelden, um auf passwortgeschützte Steuerungsfunktionen zuzugreifen. Sind Benutzer nicht angemeldet oder verfügen sie nicht über die ausreichenden Berechtigungen, erscheint folgendes Dialogfenster.

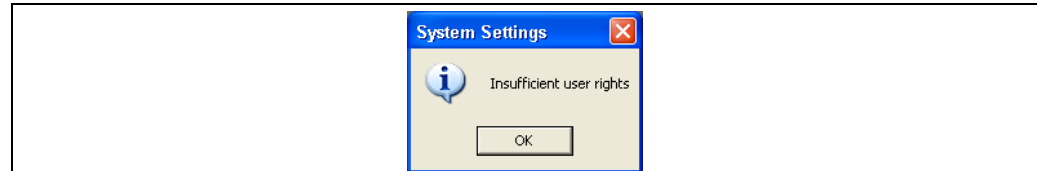

NXA83\_System-Settings\_In

In diesem Fall auf OK klicken und mit den notwendigen Berechtigungen anmelden, um fortzufahren.

Ist die Login-Funktion nicht aktiviert, bestehen keinerlei Zugriffsbeschränkungen.

## 9.4 Sound eingeschaltet

Legt fest, ob der Sound eingeschaltet ist oder nicht. Derzeit werden von dieser Funktion nur Sprachnachrichten unterstützt. Zum Aktivieren dieser Funktion das Kontrollkästchen auswählen (Häkchen setzen).

## 9.5 Sprache eingeschaltet

Legt fest, ob Sprachnachrichten eingeschaltet sind oder nicht.

Ist diese Option ausgewählt, werden Sprachnachrichten, sofern verfügbar, für die Alarme und Warnungen abgespielt, die im Rahmen der normalen Tankmessvorgänge eintreten.

## 9.6 Produktfarbe verwenden

Legt die Farbe für das Produkt in den Fensterfeldern für die Tankflutung fest.

Diese Funktion wird vom Multi Scan NXA83B derzeit nicht unterstützt.

Ist diese Option ausgewählt, wird der Tankfüllstand immer in Blau dargestellt.

Ist sie nicht ausgewählt, wird die Produktfarbe durch den Tankstatus bestimmt. Wird der Tank z. B. gefüllt, wird das Produkt in Blau dargestellt; wird der Tank geleert, ist die Produktfarbe Braun; ist der Tank statisch, ist die Farbe Grün.

## 9.7 Verpumpungsschwellwert

Legt die Mindestdurchflussrate fest, die als groß genug gilt, um für den Tank eine Verpumpung anzuzeigen.

Eine Standarddurchflussrate von 5 mm/min eignet sich für die meisten Multi Scan NXA83B-Installationen. Es kann allerdings jeder beliebige benutzerdefinierte Wert eingegeben werden.

# 10 Sicherheit

Die Tankvision Multi Scan Konfiguratorsoftware ist mit eigenen Sicherheitsfunktionen und Funktionen zur Benutzerverwaltung ausgestattet. Der Zugriff auf diese Funktionen hängt nicht von der Windows-Systemsicherheit ab.

Die Sicherheitsdatenbank ist für jedes Multi Scan NXA83B-gespeichert und wird geladen, sobald ein Projekt geladen wird.

Das Benutzerkonfigurationsmodul befindet sich im Menü Admin.

Die Sicherheitsfunktionen sollten vorsichtig verwendet werden, um sicherzustellen, dass die Benutzer die korrekten Zugriffsberechtigungen für ihre Aufgaben haben, und um unautorisierten Zugriff auf das System zu verhindern.

Zur Anmeldung als Benutzer Sicherheit → Anmelden auswählen.

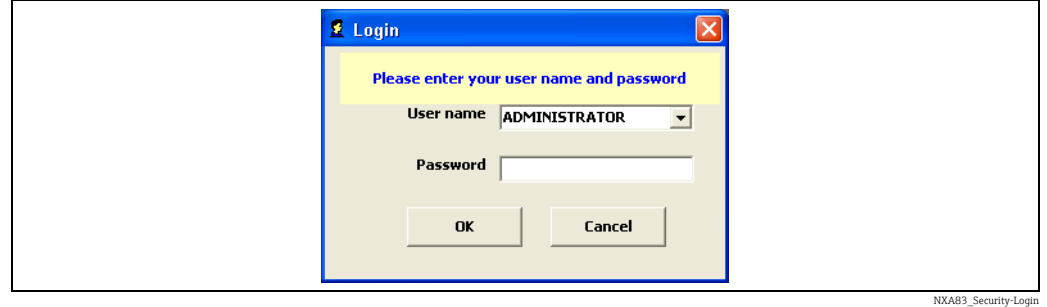

Im Bildschirm Anmelden können der Benutzername und das Passwort eingegeben werden.

Zum Abmelden des aktuellen Benutzers Sicherheit → Abmelden auswählen.

## 10.1 Sicherheitskonfiguration verwenden

Bei der Tankvision Multi Scan Konfiguratorsoftware als Administrator anmelden.

Die Option Benutzer Konfiguration im Menü Admin auswählen.

Die standardmäßig Sicherheitsanzeige öffnet sich. Alle Details des aktuellen Benutzers sind in tabellarischer Form aufgelistet.
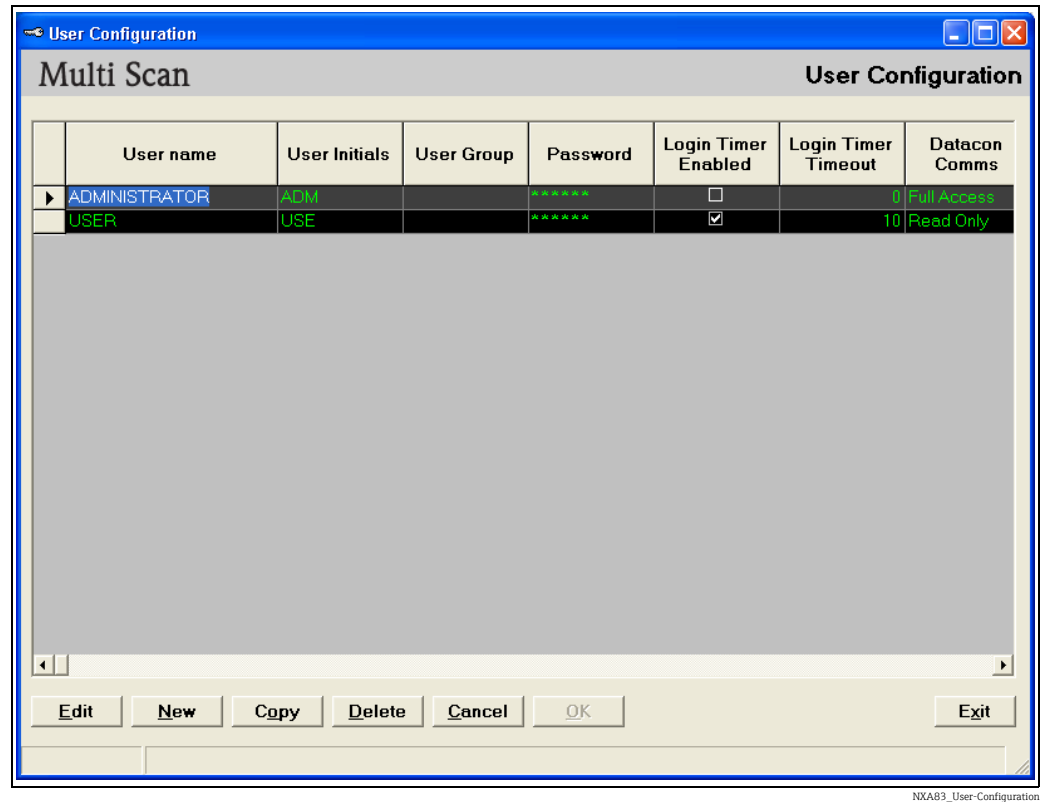

Nach der Installation der Software besteht nur ein Konto. Dabei handelt es sich um das Administratorkonto mit dem standardmäßigen Passwort "password". Es empfiehlt sich, dieses Passwort so bald wie möglich in ein Passwort abzuändern, das sicherer ist.

Die Tabelle ist eine Matrix, in der die Benutzer und ihre Berechtigungen aufgeführt sind. Die Spalten geben die Merkmale der Benutzerkonten an, und die Zeilen repräsentieren die verschiedenen Benutzer. Daher ist es möglich, Zugriffsrechte pro Funktion zu erteilen oder zu verweigern (so kann z. B. Benutzer A der Zugriff auf das Modul Tank Charakteristik verweigert werden, Benutzer B kann Lesezugriff erhalten und Benutzer C kann berechtigt sein, die Einstellungen im Modul Tank Charakteristik zu bearbeiten).

Die Felder sind wie folgt definiert:

- Benutzername: Texteingabefeld für den Namen des Benutzers. Er wird auf der Startseite angezeigt, sobald der Benutzer angemeldet ist.
- Benutzer Initialien: Optionales Texteingabefeld für eine abgekürzte Version des Benutzernamens. Dieses Feld dient lediglich zur Referenz und wird nicht vom Multi Scan NXA83B verwendet.
- Benutzergruppe: Texteingabefeld für den Namen der Gruppe, zu der der Benutzer gehört. Dieses Feld dient lediglich zur Referenz und wird nicht vom Multi Scan NXA83B verwendet.
- Passwort: Texteingabefeld für das Passwort des Benutzers.
- Login Zeitgeber aktiviert: Legt fest, ob für das Benutzerkonto nach einer Zeitspanne der Inaktivität ein Timeout gelten soll.
- Login-Zeitgeber Timeout-Zeit: Legt fest, wie lange der Benutzer inaktiv sein muss, bis der Timeout eintritt und der Benutzer abgemeldet wird.

Die übrigen Spalten spiegeln jeweils ein Merkmal oder eine Funktion in der Tankvision Multi Scan Konfiguratorsoftware wider. Jede Zelle verfügt über ein Dropdown-Menü, um die Berechtigung auszuwählen, die der Benutzer für diese Funktion erhalten soll.

Folgende Zugriffsebenen stehen derzeit für jede Funktion zur Verfügung:

- Kein Zugriff
- Schreibgeschützt
- Ändern
- Erstellen
- Löschen
- Vollständiger Zugriff

Folgende Software-Schaltflächen werden bereitgestellt:

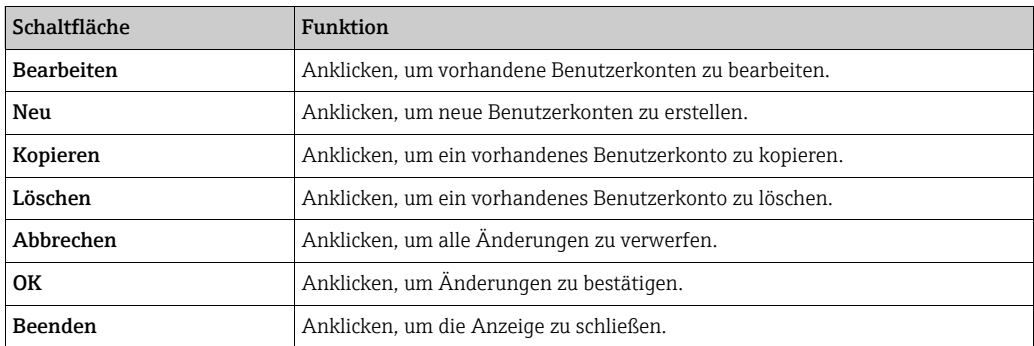

# <span id="page-109-0"></span>10.2 Neues Benutzerkonto erstellen

- 1. Mit den ausreichenden Zugriffsberechtigungen anmelden. Im Hauptmenü Admin → Benutzer Konfiguration auswählen.
- 2. Auf Neu klicken. Eine neue Zeile wird zur Tabelle hinzugefügt.
- Mithilfe der Maus und den Cursortasten die Berechtigungen des neuen Benutzers konfigurieren.

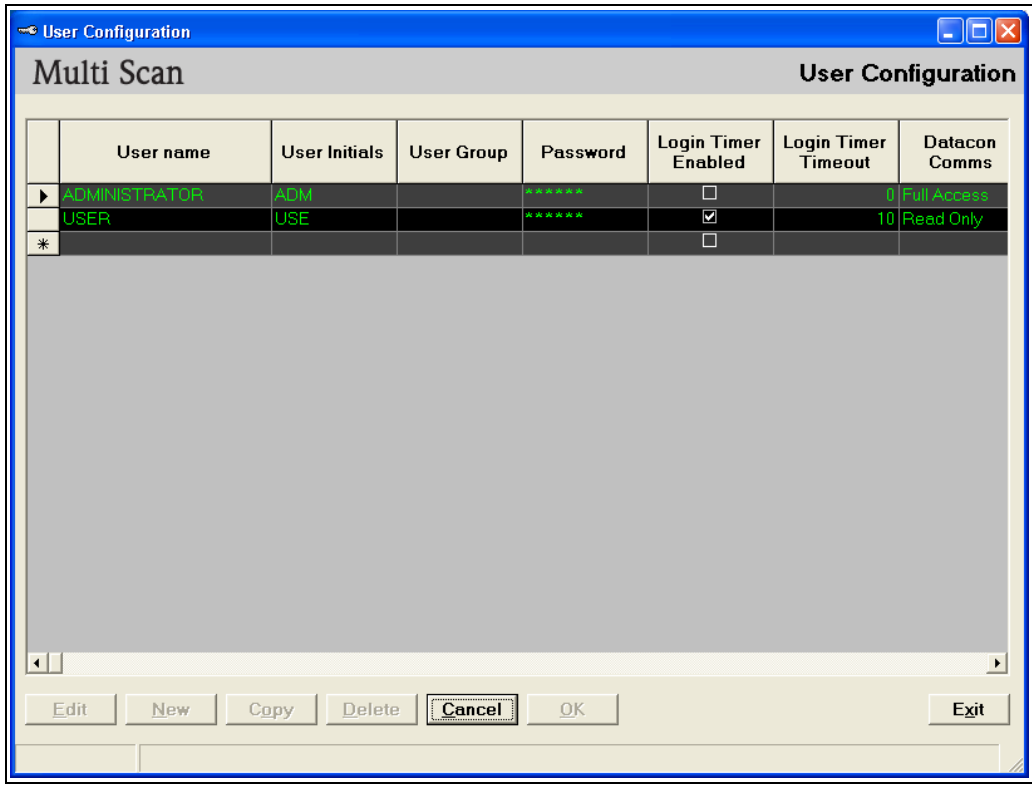

NXA83\_User-Configuration\_Adding-New-User

Folgende Dateneingabefelder sind obligatorisch:

- Benutzername (maximal 20 Zeichen)
- Passwort (mindestens 6 Zeichen)

Für alle Funktionen lautet die Zugriffsberechtigung standardmäßig Kein Zugriff, solange nichts anderes angegeben wird.

Es können mehrere Benutzer zu einem System hinzugefügt werden.

Um die Benutzerberechtigungen für jede Funktion festzulegen, zur entsprechenden 4.Spalte scrollen und die gewünschte Berechtigung im Dropdown-Menü auswählen.

Alternativ kann ein vorhandenes Benutzerkonto kopiert werden, um 1 oder mehrere neue Konten zu erstellen.

Ein Konto durch Klicken auf den Anfang der Zeile auswählen und auf die Schaltfläche Kopieren klicken.

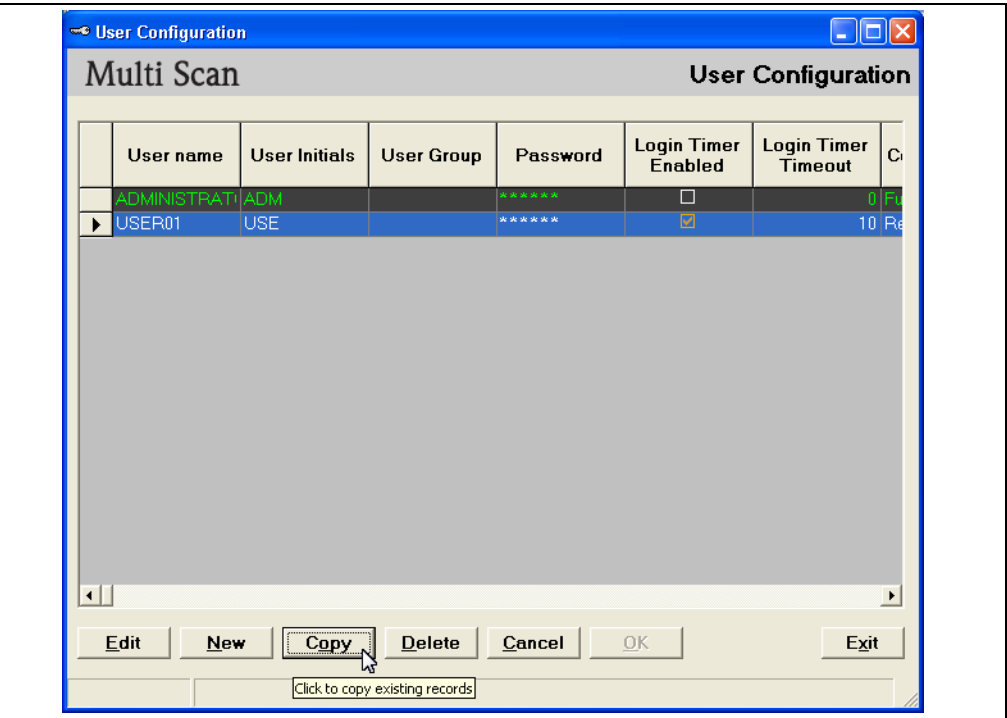

NXA83\_User-Configuration\_Copy

Es öffnet sich ein Dialogfenster, in dem der Benutzer aufgefordert wird, die Anzahl der gewünschten Kopien einzugeben.

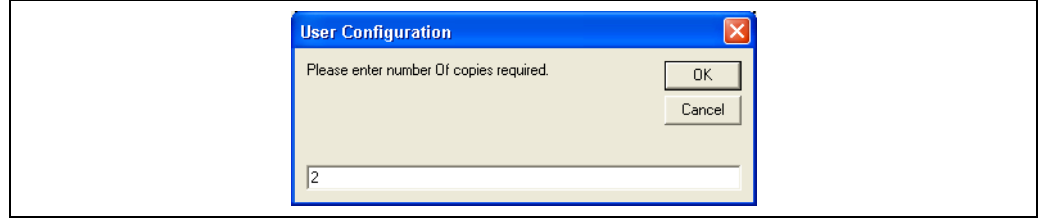

NXA83\_User-Configuration\_Copy\_Number-of-copies

Die Anzahl der Kopien eingeben und auf OK klicken. Die neuen Konten werden unten an die Tabelle angefügt und enthalten exakte Kopien der ausgewählten Benutzerzugriffsberechtigungen. Die ersten 4 Felder sind benutzerspezifisch und daher leer, um mit eindeutigen Details ausgefüllt zu werden.

5. Die Schaltfläche **OK** ist aktiviert, sobald Änderungen an der Konfiguration vorgenommen wurden. Auf OK klicken, um das neue Benutzerkonto in der Datenbank zu speichern.

Wenn alle Felder im korrekten Format ausgefüllt wurden, werden die Daten in der Datenbank gespeichert. Alle Probleme, die beim Speichern der Daten auftreten, werden dem Benutzer über die Statusleiste der Anzeige gemeldet (siehe unten).

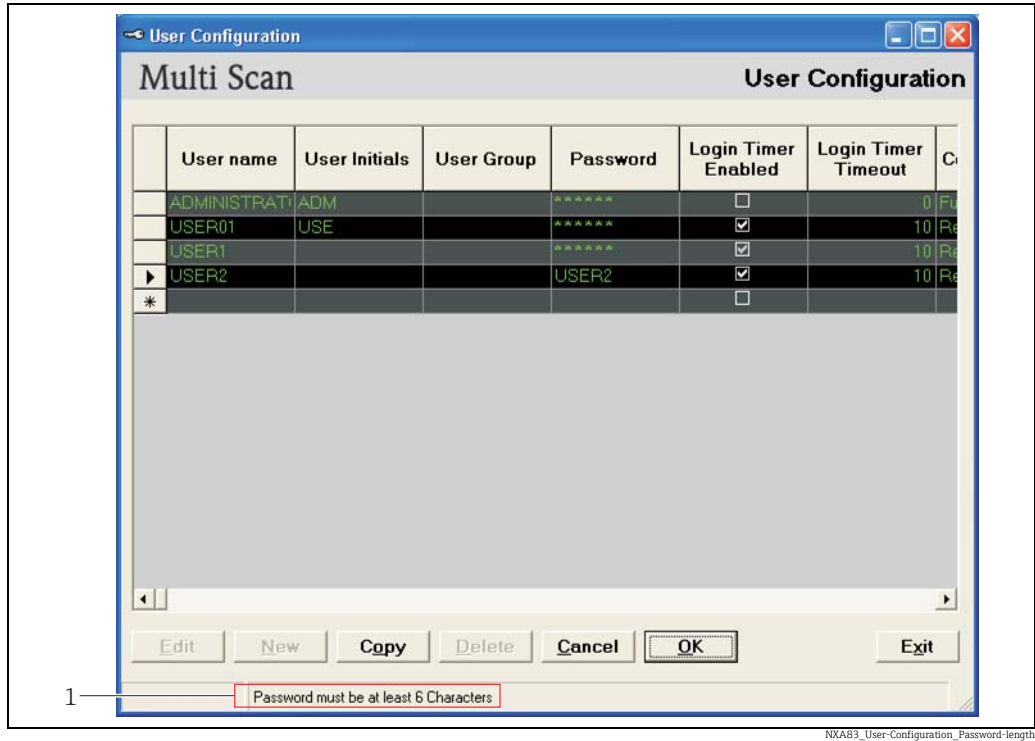

*1 Anzeige Benutzer Konfiguration: Statusleiste*

Zum Verwerfen der Änderungen auf Abbrechen klicken.

Zum Verlassen der Anzeige ohne Speichern auf Beenden klicken. Dadurch kehrt der Benutzer zur vorherigen Anzeige zurück.

# <span id="page-112-0"></span>10.3 Vorhandenes Benutzerkonto löschen

- 1. Mit den ausreichenden Zugriffsberechtigungen anmelden. Im Hauptmenü Admin → Benutzer Konfiguration auswählen.
- Das Konto, das gelöscht werden soll, durch Klicken auf den Anfang der Zeile auswählen. Es ist möglich, mehrere Konten auszuwählen. Die Taste STRG herunterdrücken und zu löschenden Zeilen auswählen. Jede ausgewählte Ziele wird hervorgehoben angezeigt.

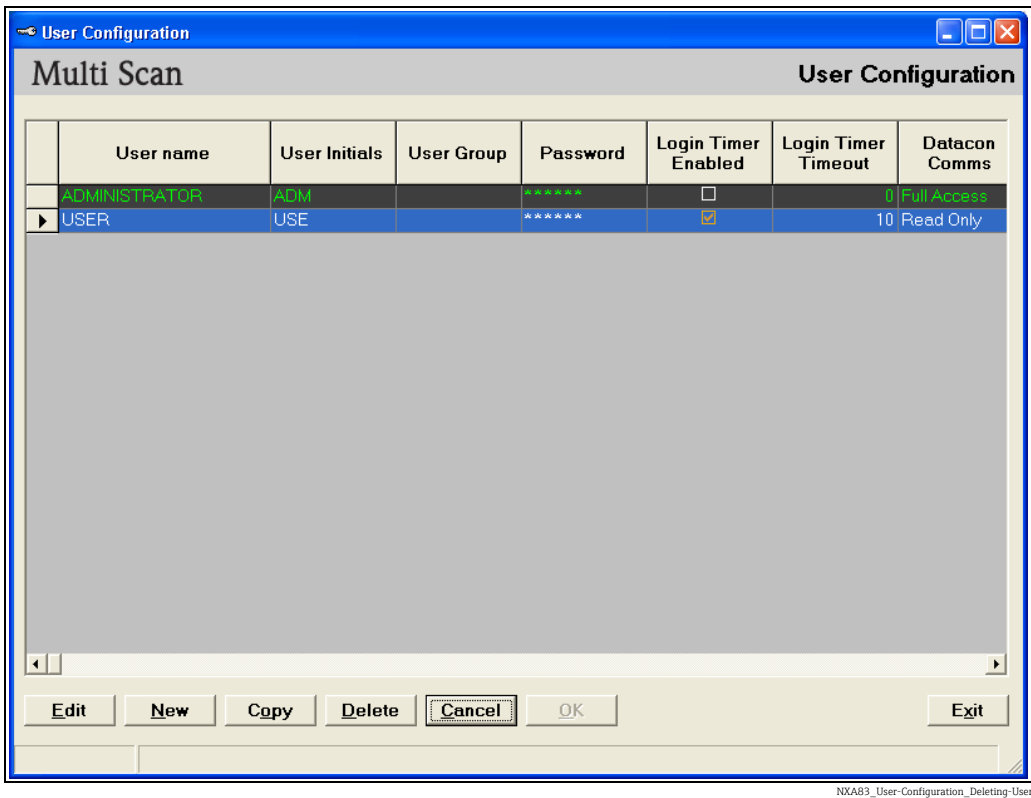

3. Auf Löschen klicken. Eine Meldung erscheint, in der angegeben wird, wie viele Zeilen gelöscht werden.

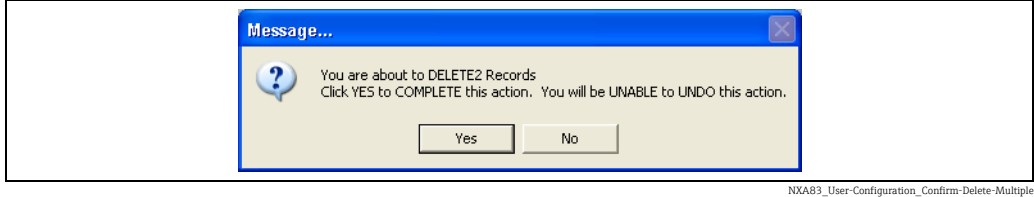

4. Zum Bestätigen des Löschvorgangs auf Ja klicken, andernfalls auf Nein.

# <span id="page-113-1"></span>10.4 Vorhandenes Benutzerkonto bearbeiten

- Im Hauptmenü Admin → Benutzer Konfiguration auswählen.
- 2. Auf Bearbeiten klicken.
- 3. Zu der Spalte und Zeile navigieren, die bearbeitet werden soll, und den Inhalt nach Bedarf verändern.

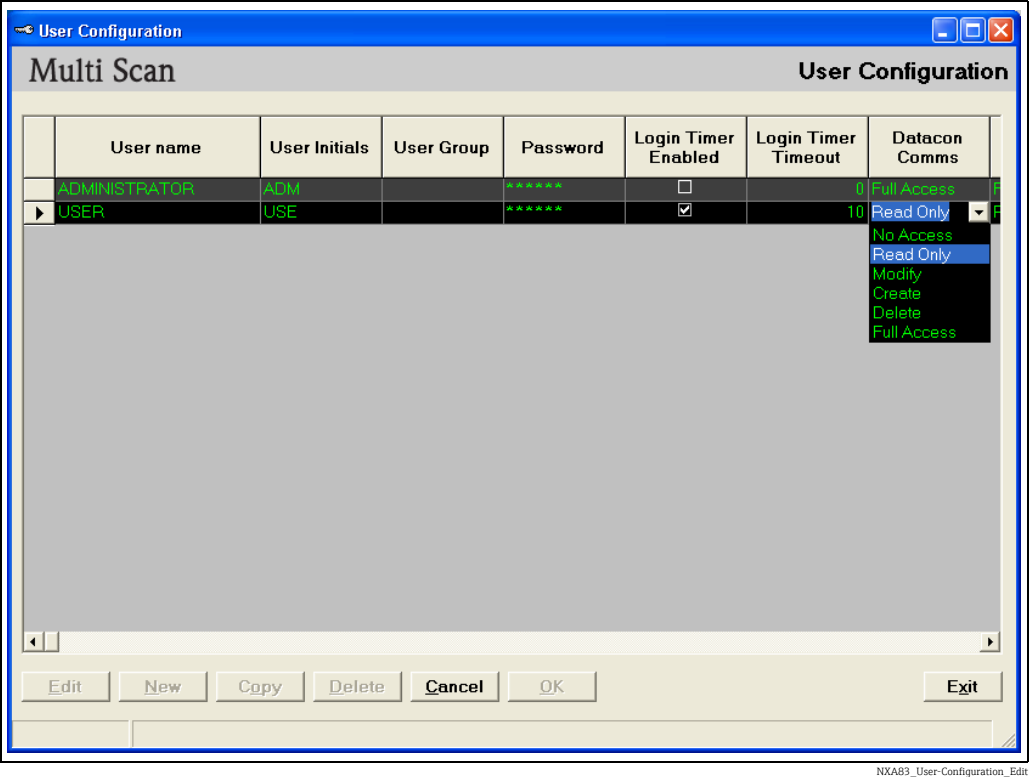

4. Auf **OK** klicken, um die Änderungen zu speichern.

# <span id="page-113-0"></span>10.5 Passwort vergessen

Der Systemadministrator oder jeder Benutzer mit Administratorberechtigungen kann ein Benutzerpasswort zurücksetzen, falls ein Benutzer sein Passwort vergessen haben sollte.

# <span id="page-114-1"></span>11 Messgeräte Kommando Terminplaner

Der Messgeräte Kommando Terminplaner ist ein Windows-Dienst, der dafür konfiguriert werden kann, Gerätebefehle wiederholt zu einer spezifischen Uhrzeit zu senden.

Die Gerätebefehle können an Einzeltanks, alle Tanks oder eine Tankgruppe gesendet werden, was im Allgemeinen durch den Eintrag im Feld Messgeräte Typ festgelegt wird.

Bei der Planung von Gerätebefehlen ist vorsichtig vorzugehen, insbesondere bei solchen, die sich auf die primäre Messfunktion des Messgeräts auswirken, da der Tank in einen kritischen Vorgang involviert sein kann (z. B. Empfang von Produkt von einem Schiff o. ä.).

Der Messgeräte Kommando Terminplaner kann über die Tankvision Multi Scan Konfiguratortools konfiguriert werden.

# <span id="page-114-0"></span>11.1 Geplante Befehle konfigurieren

Im Hauptfenster die Menüoption Tools  $\rightarrow$  Konfiguration des Befehlsterminplaners auswählen.

Dadurch öffnet sich die Konfigurationsanwendung, die zum Erstellen, Anzeigen und Bearbeiten von geplanten Befehlen dient.

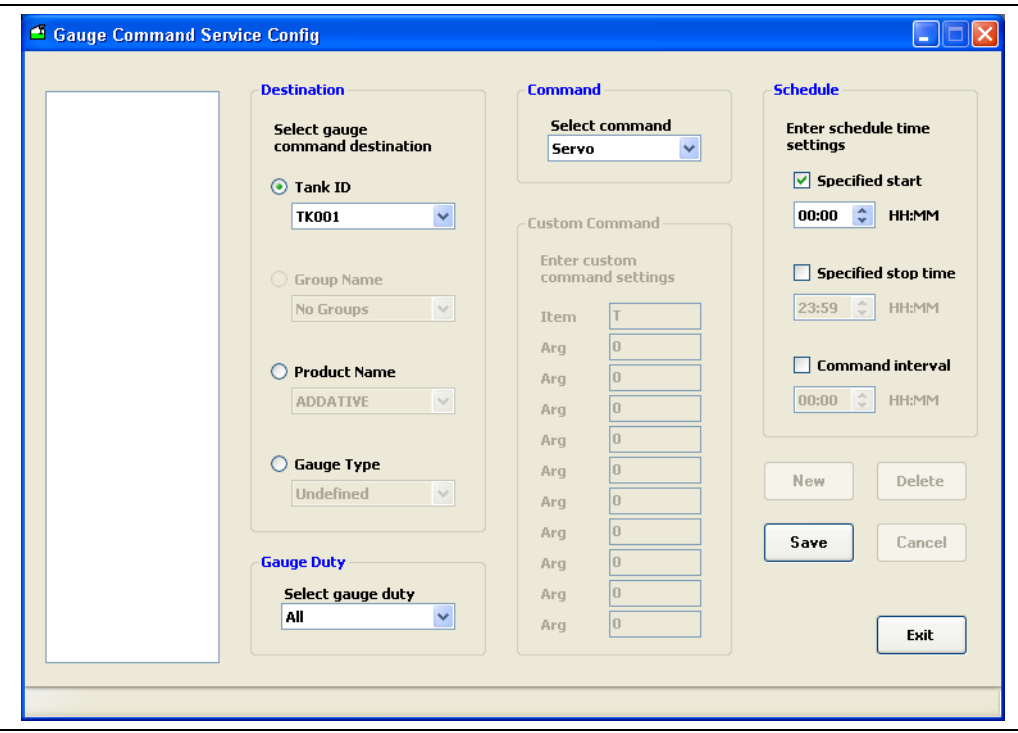

NXA83\_Gauge-Command-Service

Bereits vorhandene geplante Befehle werden links im Fenster angezeigt. Wird einer dieser Befehle ausgewählt, erscheinen die Details des Eintrags in den Steuerelementen rechts im Fenster.

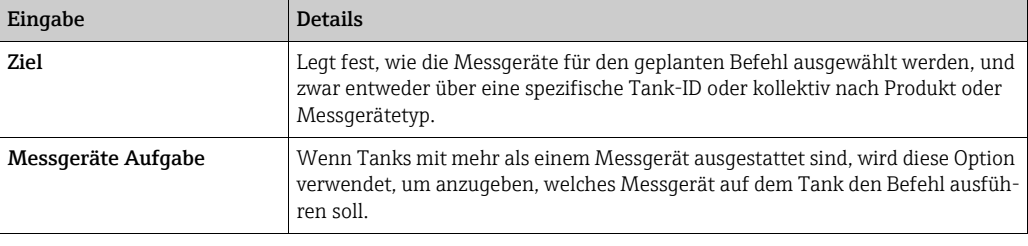

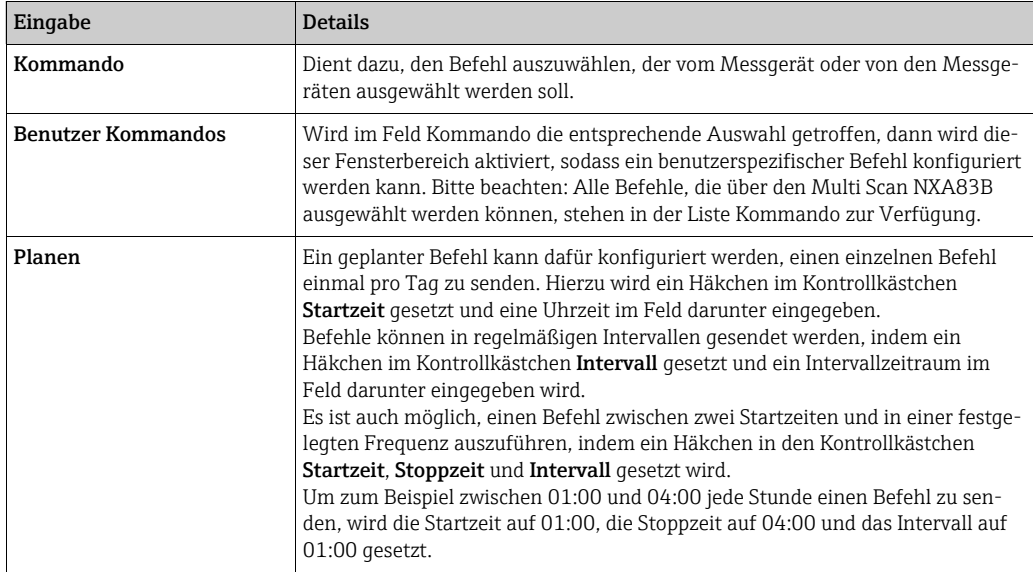

Wenn Änderungen an den Einstellungen des Terminplans vorgenommen wurden, auf Speichern klicken, um die Änderungen mittels Commit in die Datenbank zu übernehmen, oder auf Abbrechen, um sie zu verwerfen.

Zum Erstellen eines Terminplans auf Neu klicken und den Terminplan wie gewünscht bearbeiten. Wird danach auf Speichern geklickt, wird ein neuer Eintrag zur Liste auf der linken Seite hinzugefügt.

Zum Ändern eines Terminplans den Terminplan in der Liste auf der linken Seite auswählen und auf Bearbeiten klicken. Die jetzt gespeicherten Änderungen überschreiben den vorhandenen Terminplan.

Zum Löschen eines Terminplans den Terminplan in der Liste auf der linken Seite auswählen und auf Löschen klicken.

Der Kommando Terminplaner kann durch Klicken auf Beenden ohne Speichern der Änderungen geschlossen werden.

# <span id="page-116-0"></span>12 Messgeräte Kommandos und Remote-Konfiguration

Mit dem Tool Messgeräte Kommandos können Befehle und Konfigurationselemente direkt an Messgeräte gesendet werden, die an den Multi Scan NXA83B angeschlossen sind. Das Tool ist Bestandteil des standardmäßigen Tankvision Multi Scan Konfigurators.

Um das Tool Messgeräte Kommandos auszuführen, muss es sich bei der Datenbank, die in den Konfigurator geladen ist, um die aktuelle Echtzeit-Laufzeitdatenbank handeln, und die Messgeräte müssen an den Multi Scan NXA83B angeschlossen sein und mit ihm kommunizieren.

Messgeräte, die derzeit vom Dienstprogramm unterstützt werden, sind:

- Endress+Hauser Proservo NMS5, NMS80 und NMS81
- Scientific Instruments 6290 Densitometer
- Enraf 854 Servomessgeräte und 873 Radarmessgeräte
- Motherwell Messgeräte

Gerätebefehle können messgerätespezifisch sein und daher vom Typ des Messgeräts abhängen.

So werden für Enraf Messgeräte beispielsweise die folgenden Funktionen unterstützt:

- Dippen
- Verdränger
- Messgeräte testen
- Alarm
- Wartung
- Messgerät Datenpunkte

Andere Messgeräte können andere Befehle und Konfigurationsfunktionen unterstützen.

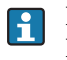

Die im Tool Messgeräte Kommandos ausgeführten Vorgänge wirken sich auf den Betrieb oder die Konfiguration der Messgeräte aus, NICHT auf den Multi Scan NXA83B direkt.

# <span id="page-117-0"></span>12.1 Messgeräte Kommandos starten

Im Fenster des Tankvision Multi Scan Konfigurators Tools → Messgeräte Kommandos und Remote-Konfiguration auswählen.

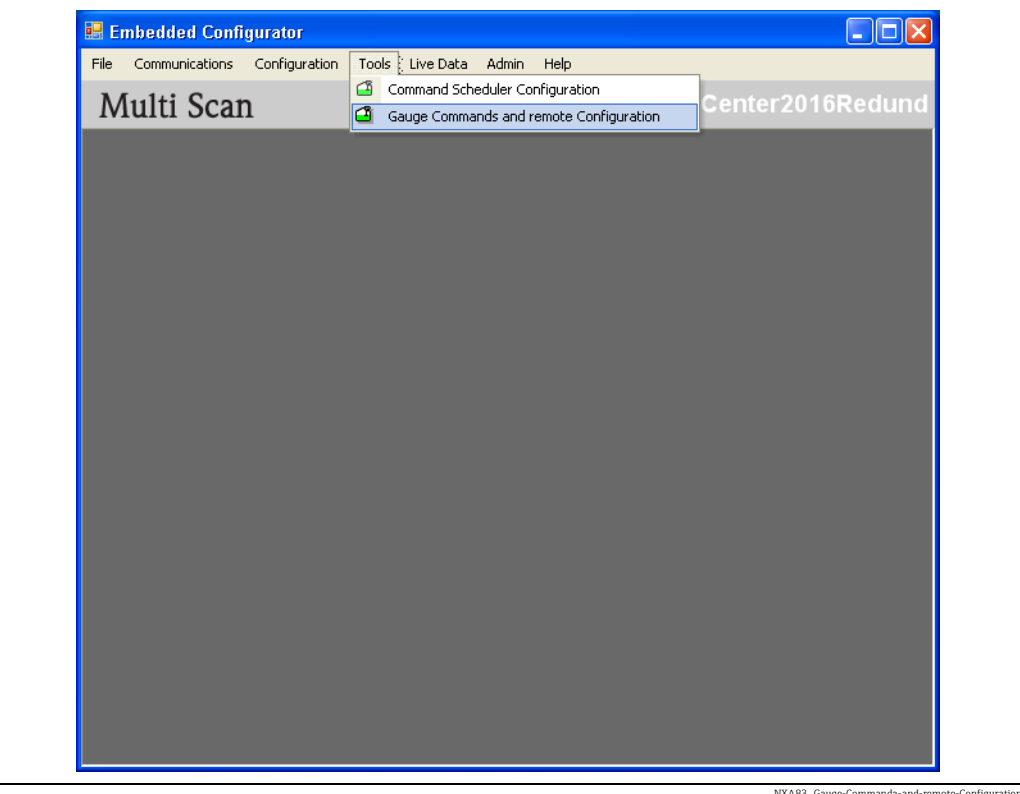

NXA83\_Gauge-Commanda-and-remote-Configuration

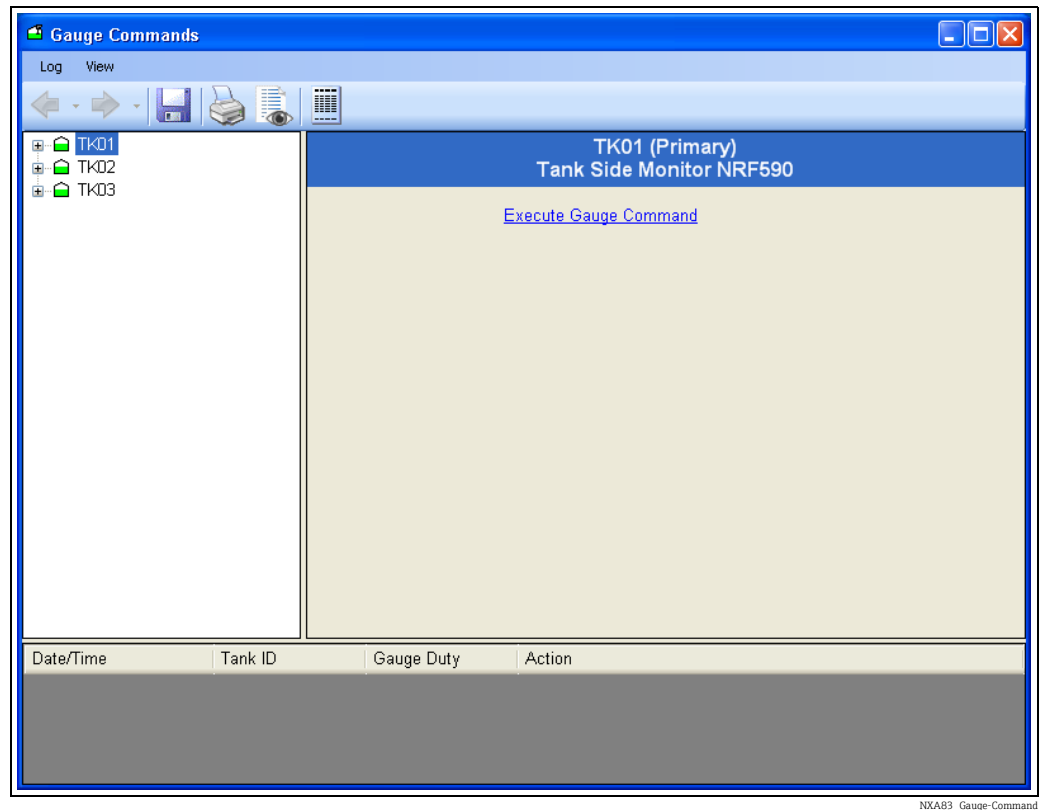

Wenn ein Tank über mehr als ein Messgerät verfügt, wählt die Anwendung standardmäßig das primäre Messgerät für den ausgewählten Tank aus. Die Benutzer können anschließend ein alternatives Messgerät durch Klicken auf das  $\blacksquare$  neben dem Tank auswählen und die Aufgabe des Messgeräts festlegen.

Für den Messgerätetyp wird der passende Optionssatz angezeigt.

# <span id="page-118-0"></span>12.2 Befehl senden

Den gewünschten Tank in der Liste links im Fenster auswählen. Den Tank durch Klicken auf das  $\blacktriangleright$ -Symbol erweitern (in einer Konfiguration mit mehreren Messgeräten das gewünschte Messgerät auswählen).

Nun sind die vom Messgerät unterstützten Befehle aktiviert.

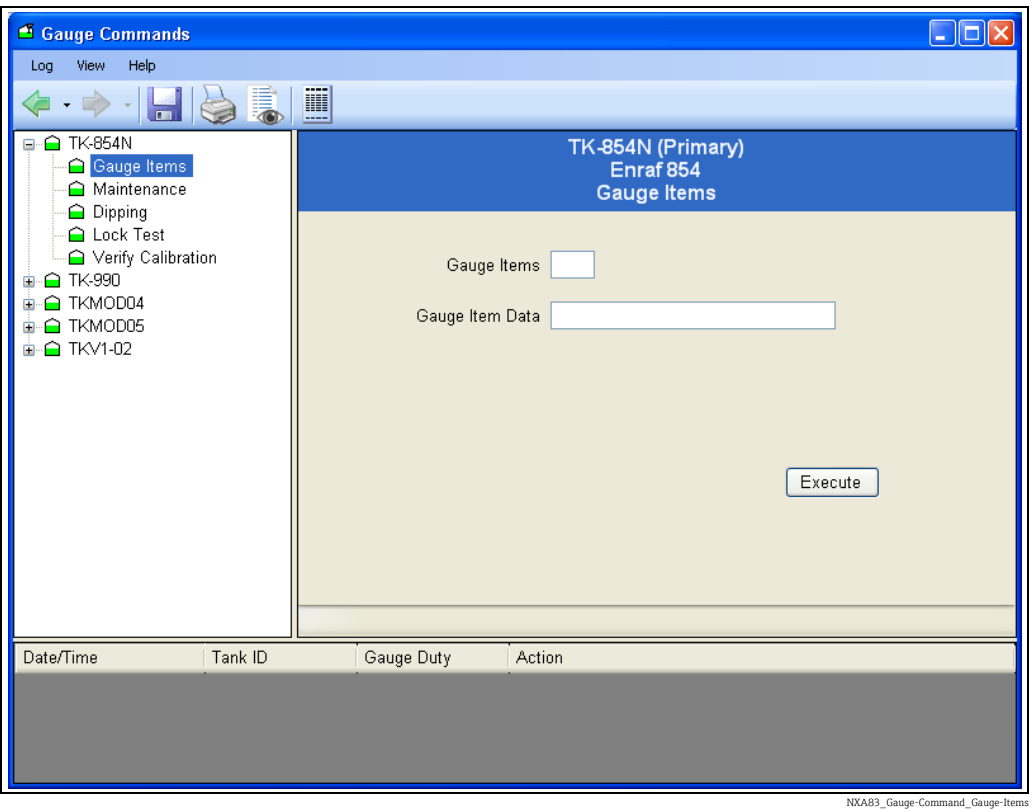

Den gewünschten Befehl in der Liste auswählen.

Alle gewünschten Parameter einstellen und auf die Aktionsschaltfläche klicken (abhängig vom eingegebenen Befehl: Ausführen, Dip etc.).

Im Allgemeinen erhält der Benutzer über das Feld am unteren Fensterrand eine Rückmeldung und Statusinformationen zum Befehl.

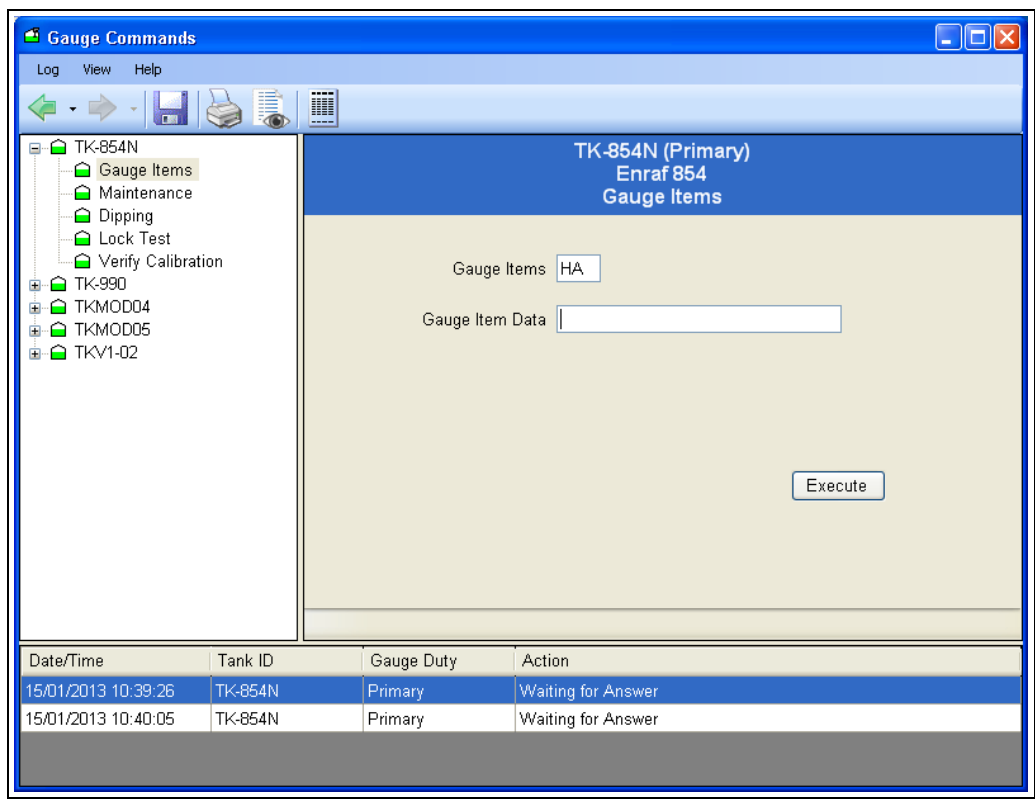

NXA83\_Gauge-Command\_Gauge-Items\_HA

# <span id="page-120-0"></span>12.3 Enraf Gerätebefehle

Enraf Messgeräte unterstützen folgende Funktionen:

- Messgerät Datenpunkte ist ein allgemeines Tool, mit dem der Benutzer Datenpunkte des Messgeräts lesen oder schreiben und die zurückgemeldeten Daten und/oder Antworten anzeigen kann.
- Wartung ermöglicht es dem Benutzer, den Referenzlevel des Messgeräts einzustellen.
- Dipping stellt die verschiedenen Modi für die Trennschichtmessung zur Verfügung, wie beispielsweise Finde Produktgrenzschicht, Finde Wassergrenzschicht und Dichte-Dipping-Merkmale.
- Verriegelung Test ermöglicht es, die Verdrängerposition an einem definierten Füllstand zu verriegeln.
- Kalibrierung verifizieren überprüft die Kalibriergenauigkeit des Messgeräts.

## <span id="page-120-1"></span>12.3.1 Messgerät Datenpunkte

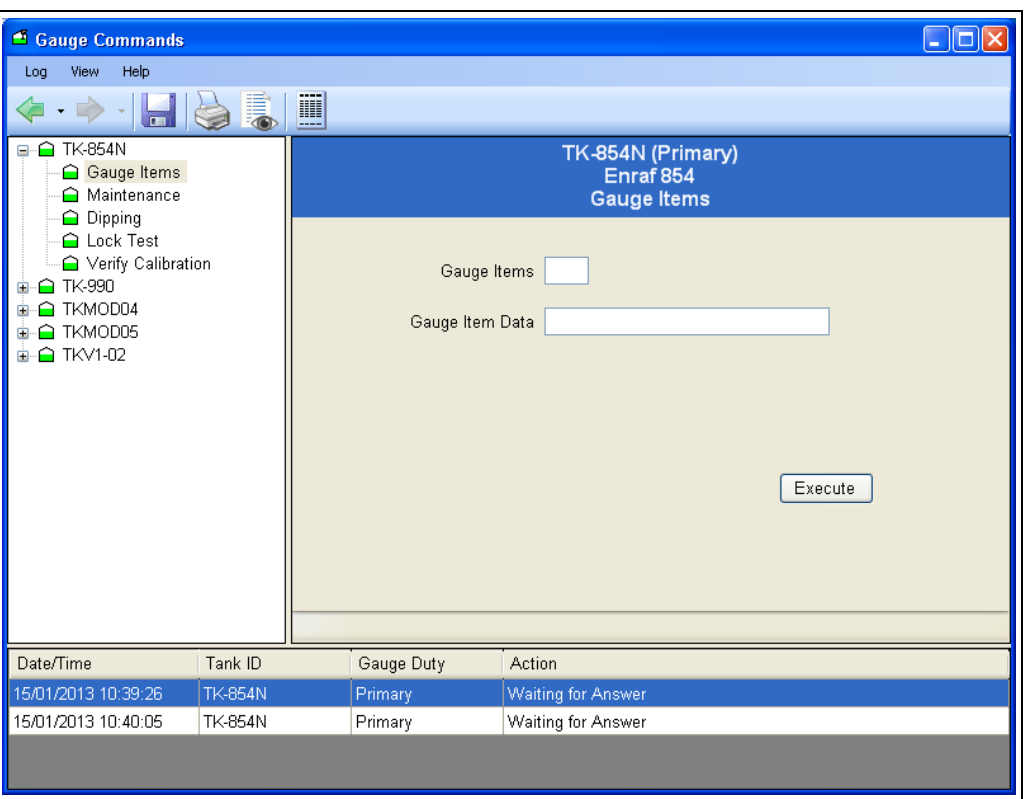

NXA83\_Gauge-Command\_Gauge-Items\_Feedback

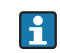

Diese Funktion gilt nur für Enraf und Motherwell Messgeräte.

Die Verwendung dieser Funktion erfordert eine entsprechende Kenntnis des Messeinrichtung. Es wird daher empfohlen, dass diese Funktion nur von Personen mit der notwendigen Fachkompetenz verwendet wird.

Diese Funktion ermöglicht es dem Benutzer, jedes beliebige Konfigurationselement des Messgeräts zu lesen/zu schreiben. Zum Lesen eines Elements den Elementcode eingeben und auf Ausführen klicken. Die Antwort wird am unteren Fensterrand angezeigt. Zum Schreiben eines Elements den Elementcode und den zu schreibenden Datenwert eingeben und auf Ausführen klicken.

#### Enraf Messgeräte Datenpunkte

Mit dieser Funktion können die im Multi Scan NXA83B angezeigten Einheiten in die Einheiten konvertiert werden, die für das Messgerät konfiguriert wurden und mit denen es arbeitet. Um zu vermeiden, dass es zu Verwechslungen zwischen dem Format kommt, das für Einstellungen verwendet wird, die über das Portable Enraf Terminal (PET) vorgenommen wurden, und dem Format, das für Einstellungen auf dem Multi Scan NXA83B verwendet wird, empfehlen wir, die Einheiten zu ändern, damit sie den Einheiten entsprechen, die vom Messgerät verwendet werden.

Um einen Messgeräte-Datenpunkt auszulesen, muss das Feld Messgeräte Item Daten leer gelassen werden. Die Daten werden in die aktuell ausgewählten Einheiten konvertiert, bevor sie angezeigt werden.

Wenn Messgeräte-Datenpunkte eingerichtet werden, muss der Benutzer die Datenwerte in exakt dem Format eingeben, das für die ausgewählten Größen/Einheiten geeignet ist, und zwar mit dem +/- Vorzeichen und der entsprechenden Anzahl von Ziffern vor und nach dem Dezimalpunkt. Sollte sich der Benutzer nicht sicher sein, welches das korrekte Format ist, kann er zuerst den aktuellen Wert des gewünschten Elements aus dem Messgerät auslesen. Die vom Messgerät gemeldete Antwort wird in dem Format angezeigt, das den verwendeten Größen/Einheiten entspricht. Dasselbe Format verwenden, um die Messgeräte Item Daten auf den gewünschten neuen Wert zu setzen.

Folgende Größen-/Einheitenformate werden unterstützt:

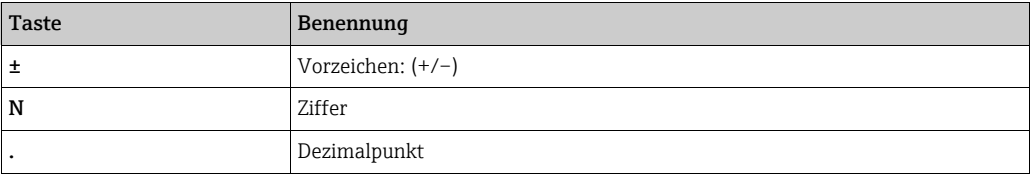

#### Füllstand

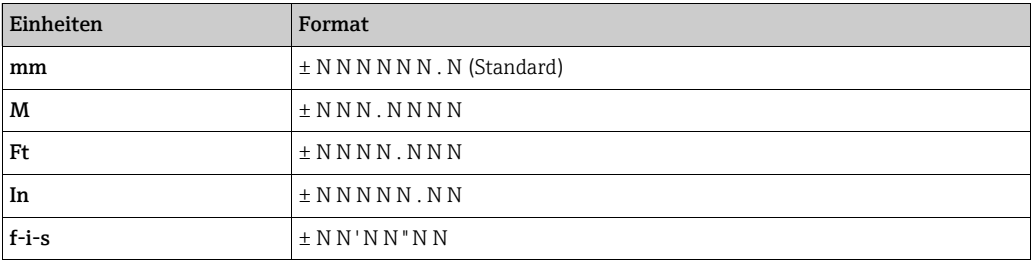

#### Temperatur

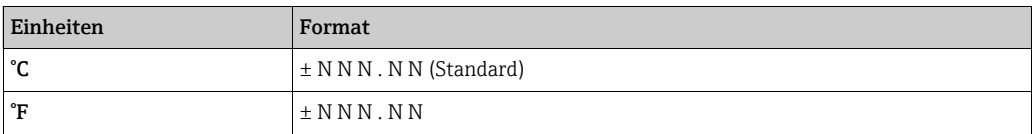

#### Dichte

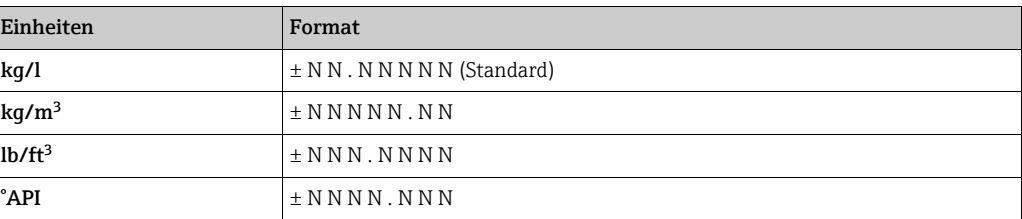

#### Druck

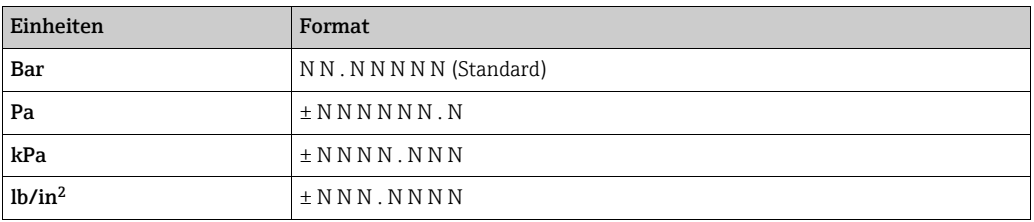

Alle anderen Elemente nutzen fest vorgegebene Formate. Diese Formate bleiben von den Größen/Einheiten, die vom Benutzer ausgewählt werden, unbeeinflusst. Nähere Informationen in der Dokumentation des Messgeräteherstellers.

#### Motherwell Messgeräte-Datenpunkte

Auf Motherwell Messgeräte-Datenpunkte wird nicht die gleiche Funktion zur Einheitenkonvertierung angewendet. Die im Feld Messgeräte Item Daten eingegebenen Daten werden unverändert an das Messgerät übertragen. Bitte schlagen Sie in der Dokumentation zu Ihrem Motherwell Gerät nach, um das genaue Datenformat zu ermitteln.

Bei Motherwell Messgeräten kann entweder ein Hexadezimal-Datenpunktcode aus 2 Ziffern eingegeben werden (siehe Beschreibung in der Dokumentation zum Motherwell Messgerät), oder es kann ein "Kurzcode" für bestimmte Datenelemente verwendet werden.

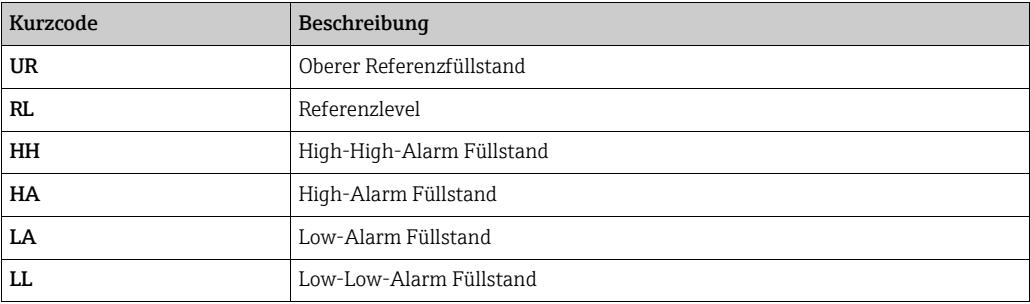

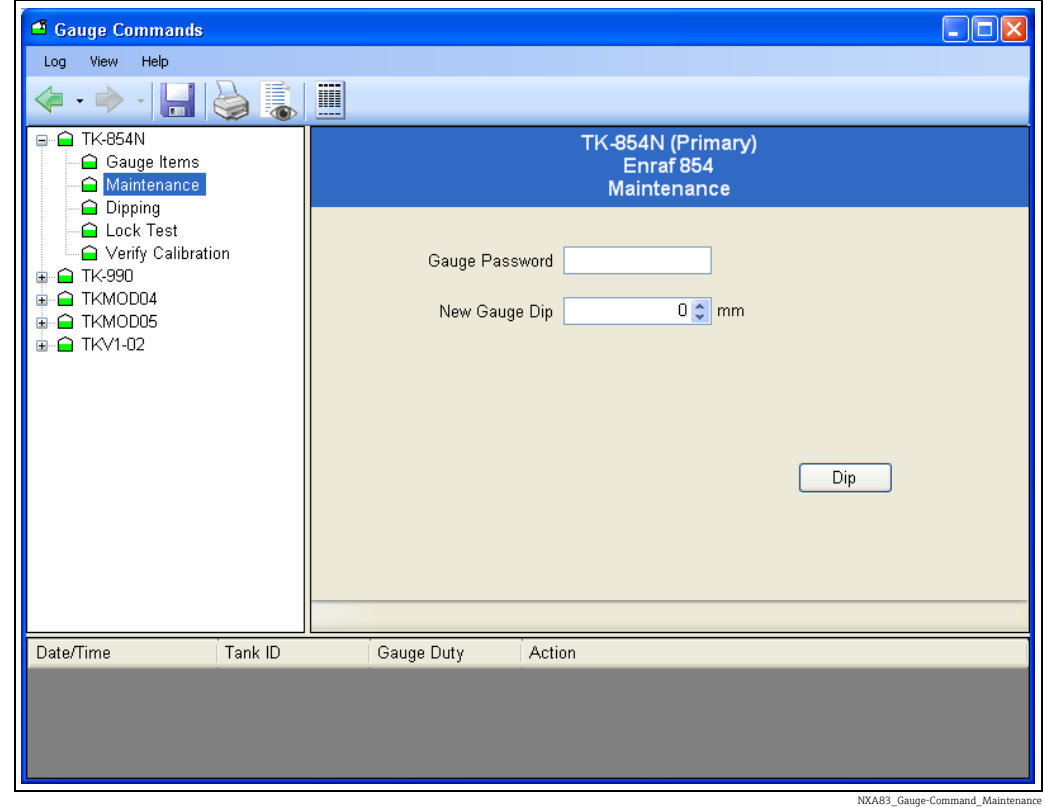

## <span id="page-123-0"></span>12.3.2 Wartung

Wenn der vom Messgerät angezeigte Füllstandswert von den manuellen Dip-Werten des Bedieners abweicht, ist es üblich, das Gerät wieder auf die Dip-Werte des Bedieners auszurichten.

Mit diesem Element wird nach einem manuellen Dippen des Füllstands der Referenzlevel zurückgesetzt.

Der Benutzer muss den neuen Level Dip und das Level 2-Passwort für den Zugriff auf das Messgerät bereitstellen.

Den Tank (und bei Bedarf auch die Messgeräteaufgabe) auswählen, der einen neuen Level Dip benötigt.

Das Messgeräte Passwort und den Level für Neuer Messgeräte Dip eingeben. Auf die Schaltfläche Dip klicken.

Dieser Befehl nutzt folgende Sequenz von Messgerät Datenpunkt Anweisungen:

- 1. Level 2-Passwort mit Messgeräte Datenpunkt W2 eingeben.
- 2. Referenzlevel mit Messgeräte-Datenpunkt RL einstellen.
- 3. Referenzlevel mit Messgeräte-Datenpunkt AR annehmen.
- Funktion verlassen und Messgerät mit Messgeräte Datenpunkt EX neu initialisieren. 4.

Der Status jedes Datenpunkts wird angezeigt, während er verarbeitet wird.

Wenn der Befehl EX ausgegeben wird, initialisiert sich das Messgerät neu. Während dieses Vorgangs kann es passieren, dass die Messgerätedaten kurzzeitig ausgeblendet werden. Nach der Reinitialisierung ist am Messgerät der neue Füllstandswert ablesbar.

## <span id="page-124-0"></span>12.3.3 Dippen

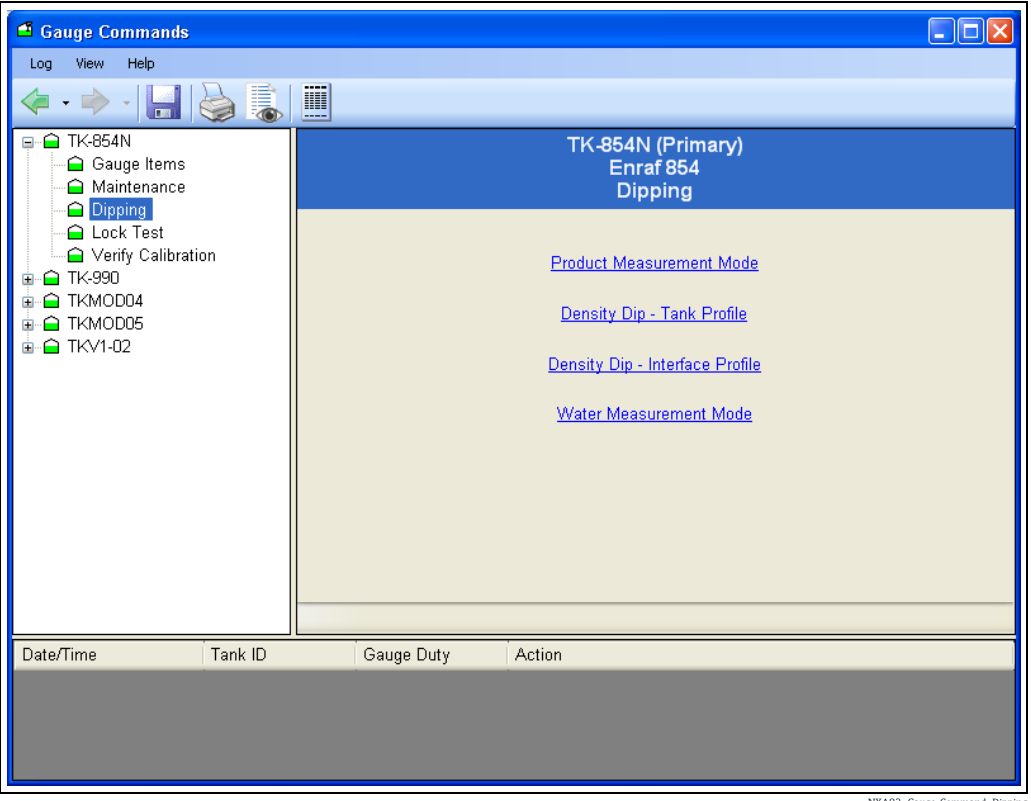

NXA83\_Gauge-Command\_Dipping

Diese Funktionen gelten im Allgemeinen für die servobetriebenen Tankmessgeräte der 854er Serie von Enraf.

#### Produkt Messungsmodus

Diese Anweisung sendet den Messgeräte Datenpunkt I1 und führt dazu, dass der Verdränger bis zur I1-Trennschicht fährt (standardmäßig der Füllstand). Der Messstatus wird während des gesamten Vorgangs angezeigt. Das Messgerät bleibt an I1, bis der Benutzer dem Messgerät einen anderen Befehl erteilt.

#### Dichte Dip – Tank Profil

Durch Auswählen dieser Option wird ein Dichtescan an 10 Positionen durchgeführt. Er beginnt auf Höhe des Füllstands und endet an der Datenpunktposition DZ (standardmäßig 0,30M).

#### Dichte Dip – Interface Profil

Durch Auswählen dieser Option wird in einem reduzierten, vom Benutzer definierten Bereich ein Dichtescan an 10 Positionen durchgeführt. Dies ist nützlich für Dichteprofile rund um die Produkttrennschichten, z. B. die Wassertrennschicht.

#### Option "Wasser Messungsmodus"

Diese Anweisung sendet den Messgeräte Datenpunkt I3 und führt dazu, dass der Verdränger bis zur I3-Trennschicht fährt (standardmäßig der Wasserstand). Der Messstatus wird während des gesamten Vorgangs angezeigt. Das Messgerät bleibt an I3, bis der Benutzer dem Messgerät einen anderen Befehl erteilt.

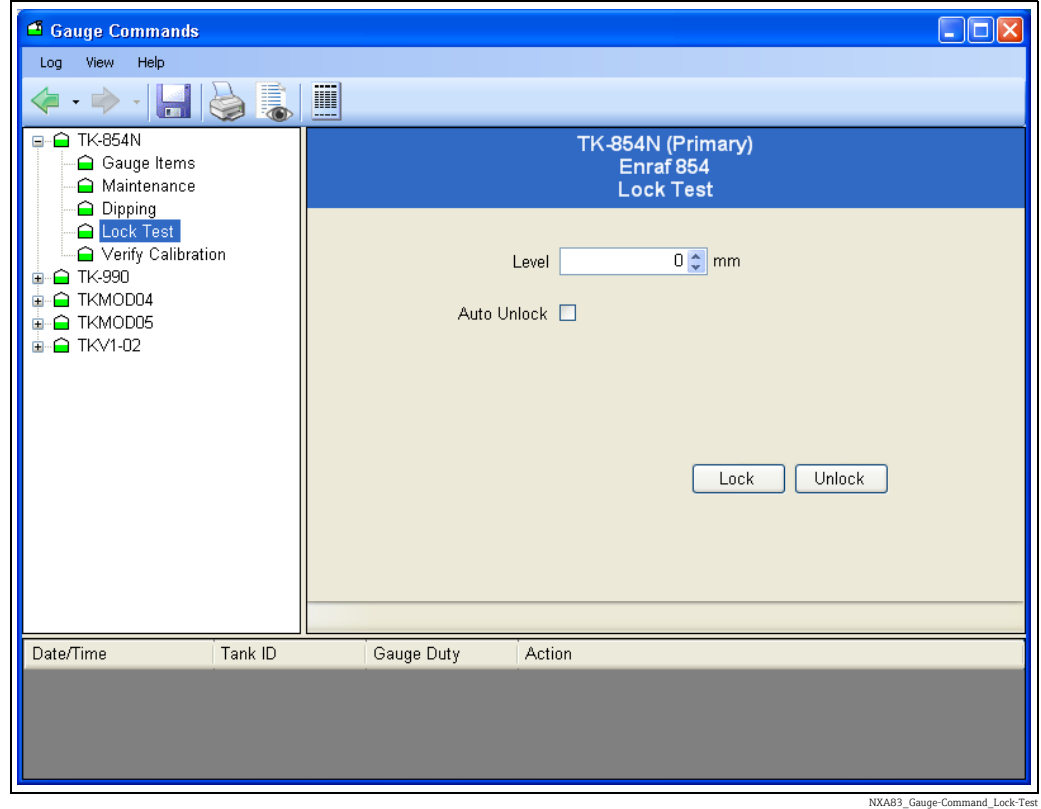

## <span id="page-125-0"></span>12.3.4 Lock Test

Dieser Befehl nutzt den Datenpunkt MZ, um den Lock Level festzulegen, gefolgt vom Befehl LT, um den Verdränger an dem vom Benutzer angegebenen Level zu verriegeln.

Der Benutzer muss den Level eingeben, an dem der Verdränger verriegelt werden soll, und auf Lock klicken.

Wenn im Kontrollkästchen Auto Unlock ein Häkchen gesetzt ist, wird die Verriegelung nach 10 Sekunden gelöst und der Verdränger kehrt zum Füllstand zurück.

Ist das Kontrollkästchen Auto Unlock nicht ausgewählt, bleibt der Verdränger in der verriegelten Position, bis der Benutzer einen anderen Befehl ausgibt.

Zum Entriegeln des Verdrängers auf Unlock klicken.

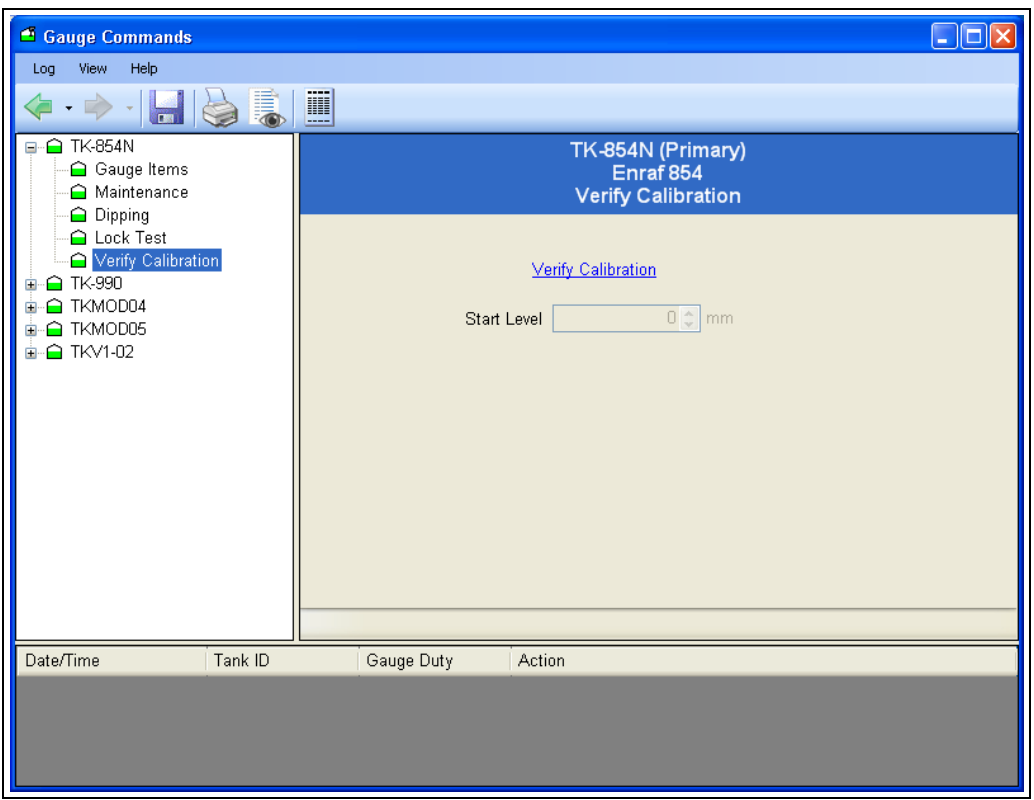

## <span id="page-126-0"></span>12.3.5 Option "Kalibrierung verifizieren"

NXA83\_Gauge-Command\_Verify-Calibration

Dieser Befehl führt einen Kalibriertest durch, indem er den Datenpunkt CA verwendet, um den Verdränger bis zur Kalibrierplatte des Messgeräts zu fahren und diesen Level mit dem bekannten oberen Tankfüllstand zu vergleichen. Ist die Differenz größer als 2,5 mm ist die Verifizierung fehlgeschlagen.

Der Verdränger bleibt an der Kalibrierplatte bis der Bediener einen anderen Befehl ausgibt.

Die Startposition des Verdrängers wird gespeichert und im Bildschirm angezeigt, und der Messgerätestatus wird am unteren Fensterrand ausgegeben.

Um den Kalibriermodus zu beenden und den Verdränger in den Produktmessungsmodus zurückzuversetzen auf Unlock klicken.

## <span id="page-127-0"></span>12.4 Scientific Instruments Gerätebefehle

Das 6290-Densitometer von Scientific Instruments unterstützt eine Vielzahl von Diagnoseund Konfigurationsparametern.

Die Parameter sind auf einer Reihe von Seiten zu folgenden Gruppen zusammengefasst:

- Systemeinstellungen
- Aktuelle Betriebsart
- Aktueller Status
- Aktuelle Daten
- Profilkonfiguration
- Alarmkonfiguration
- Antriebskonfiguration
- Sensorkonfiguration
- Sensorkalibrierung
- Hostkonfiguration
- Host 1 Modbus-Skalierung
- Host 2 Modbus-Skalierung
- Diagnose

Die auf einer Seite angezeigten Daten werden automatisch vom Messgerät abgefragt, sobald die Seite aufgerufen wird. Daher gelten alle Daten als Echtzeitdaten.

Die Bedeutung der Datenparameter auf den einzelnen Seiten wird hier nicht erläutert. Nähere Informationen zu diesen Parametern siehe entsprechendes Handbuch von Scientific Instruments.

#### <span id="page-127-1"></span>12.4.1 Seitenauswahl

Um die Parameter auf einer Seite anzuzeigen, die gewünschte Seite in der Liste auswählen.

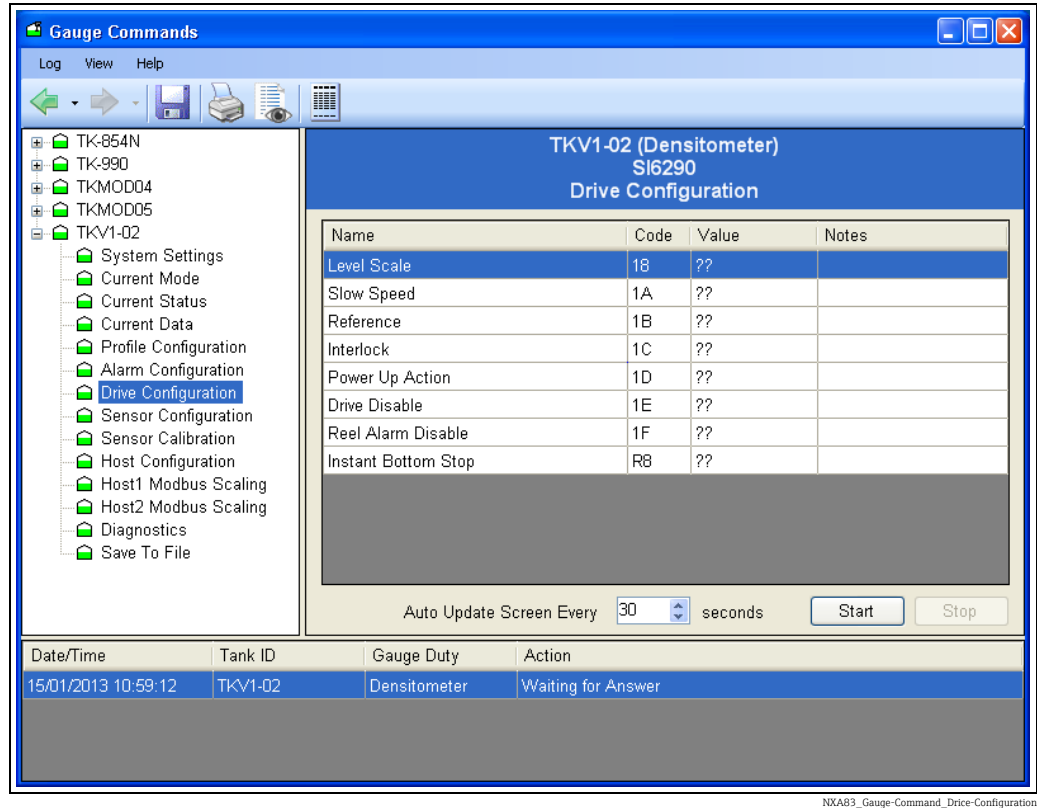

Die Parameter werden zu Anfang mit dem Wert ?? angezeigt, bis die Daten vom Messgerät gemeldet werden.

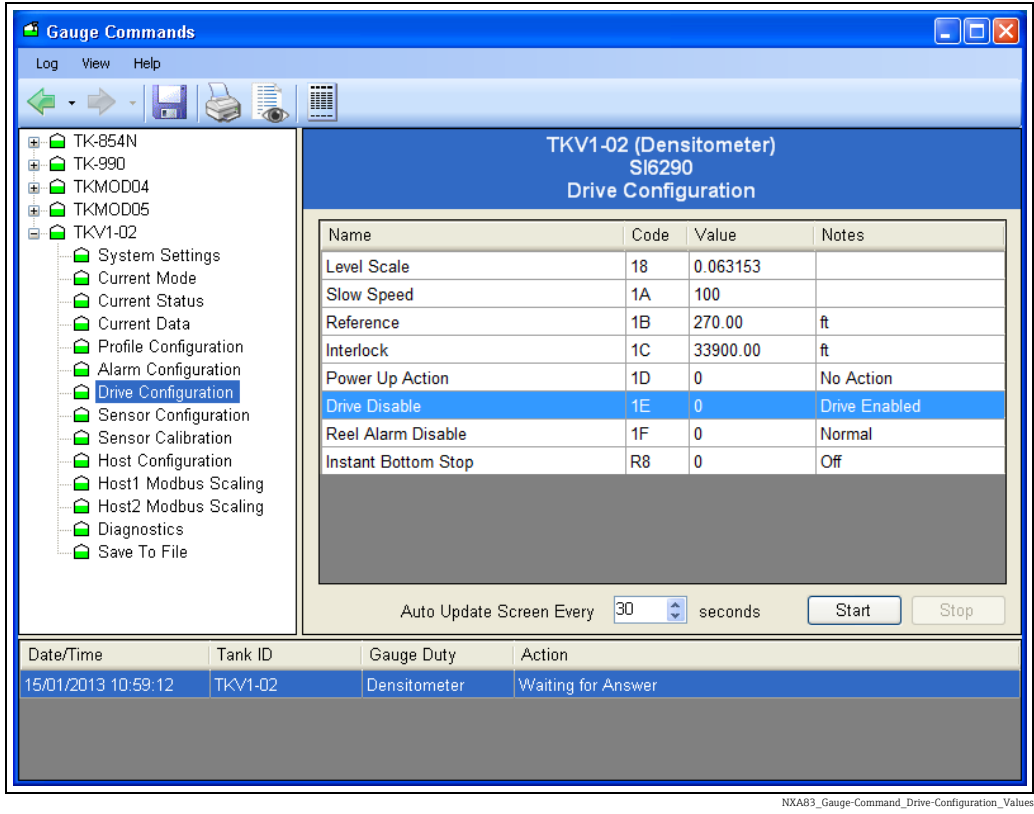

## <span id="page-128-0"></span>12.4.2 Parameter bearbeiten

Zum Bearbeiten eines Parameters auf einer Seite auf den Parameter doppelklicken.

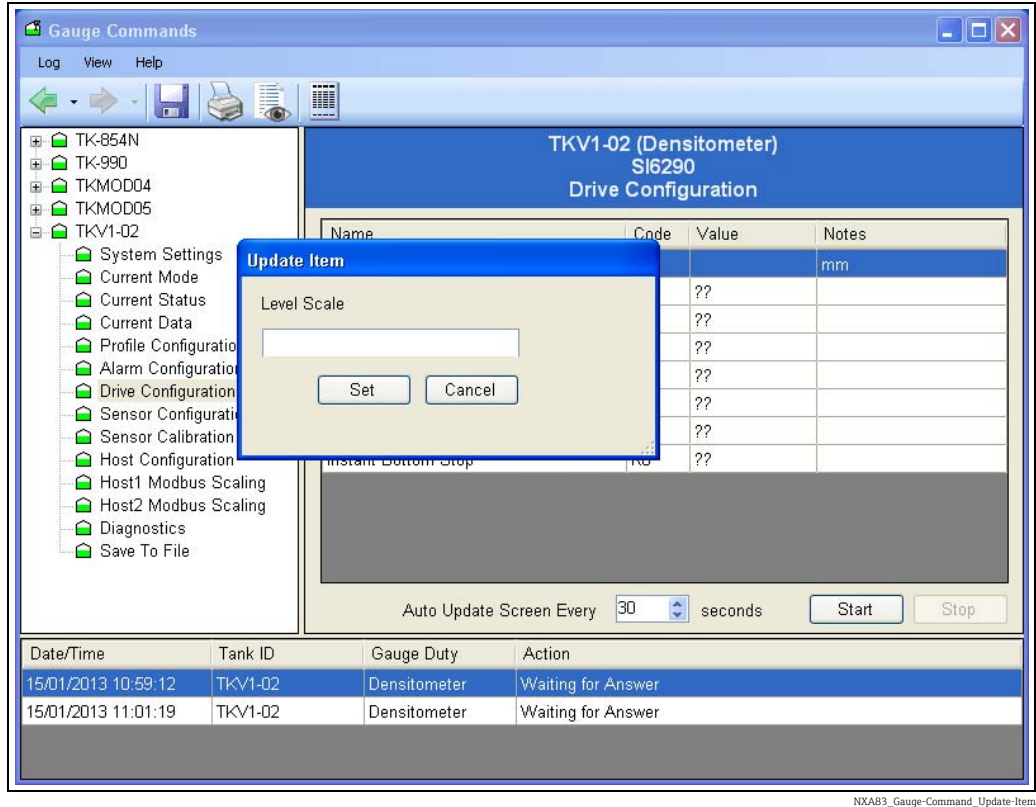

Den neuen Parameter im Dialogfenster eingeben und auf Satz klicken.

Ein Bestätigungsfenster öffnet sich. Auf Ja klicken, um die Daten zum Messgerät zu schreiben.

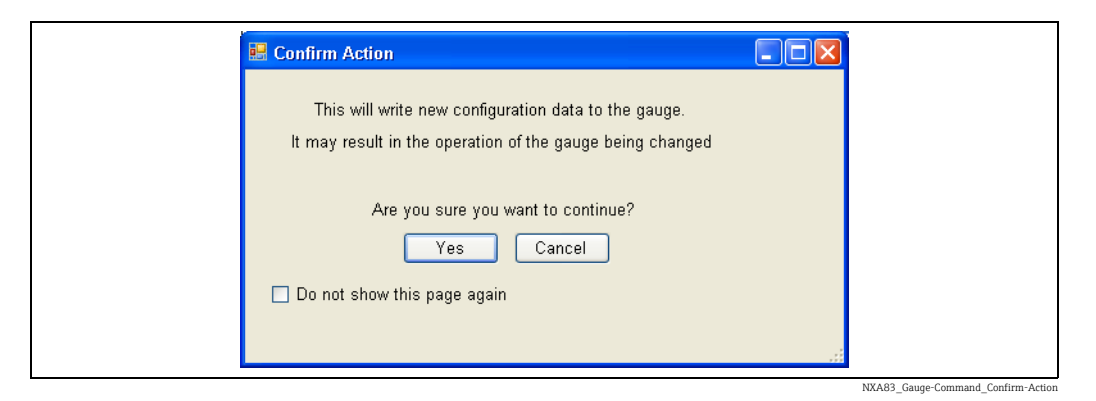

Wird der Bestätigungsbildschirm nicht benötigt, die Option Diese Seite nicht mehr anzeigen auswählen. Dies ist nur so lange wirksam, bis das Dienstprogramm Messgeräte Kommandos geschlossen wird.

Der Parameter wird mit dem Status Warten auf Antwort angezeigt, bis die neuen Daten zum Messgerät geschrieben und wieder ausgelesen wurden, wonach der neue Wert auf der Seite angezeigt wird.

Viele der Parameter sind schreibgeschützt. In diesem Fall beginnt ihr Code mit dem Buchstaben "R". Jeder Versuch, zu einem dieser Parameter zu schreiben, führt dazu, dass die folgende Meldung eingeblendet wird.

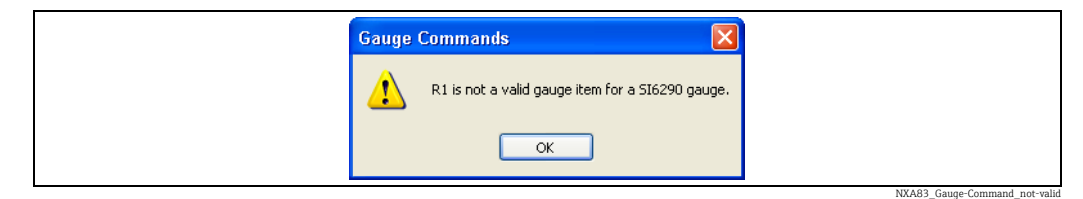

*(z. B. Sofort Boden Stop, Datenpunktcode R8)*

#### <span id="page-129-0"></span>12.4.3 Automatische Aktualisierung

Soll eine Seite dafür konfiguriert werden, die Daten automatisch in regelmäßigen Abständen zu aktualisieren, im Feld Auto-Update-Bildschirm Jeden das gewünschte Intervall eingeben und dann auf Start klicken.

Nun werden die Daten im angegebenen Intervall aktualisiert. Ist die Zeitspanne für die automatische Aktualisierung zu kurz, wird die Seite kontinuierlich aktualisiert. Währenddessen wird möglicherweise der Status Warten auf Antwort angezeigt. Eine Aktualisierungsperiode von 10 Sekunden ist der niedrigste empfohlene Wert; ein eher üblicher Wert sind 30 Sekunden.

#### <span id="page-129-1"></span>12.4.4 Daten in einer Datei speichern

Der gesamte Datenparametersatz kann aktualisiert und in einer XML-Datei gespeichert werden. Diese Datei kann dann ausgedruckt oder bei Problemen mit dem Messgerät zur genaueren Untersuchung an SI gesendet werden.

Die Datei wird immer im Verzeichnis Directory und dort im Unterverzeichnis Logs gespeichert.

Zum Speichern der Daten auf der Seite auf In Datei speichern klicken.

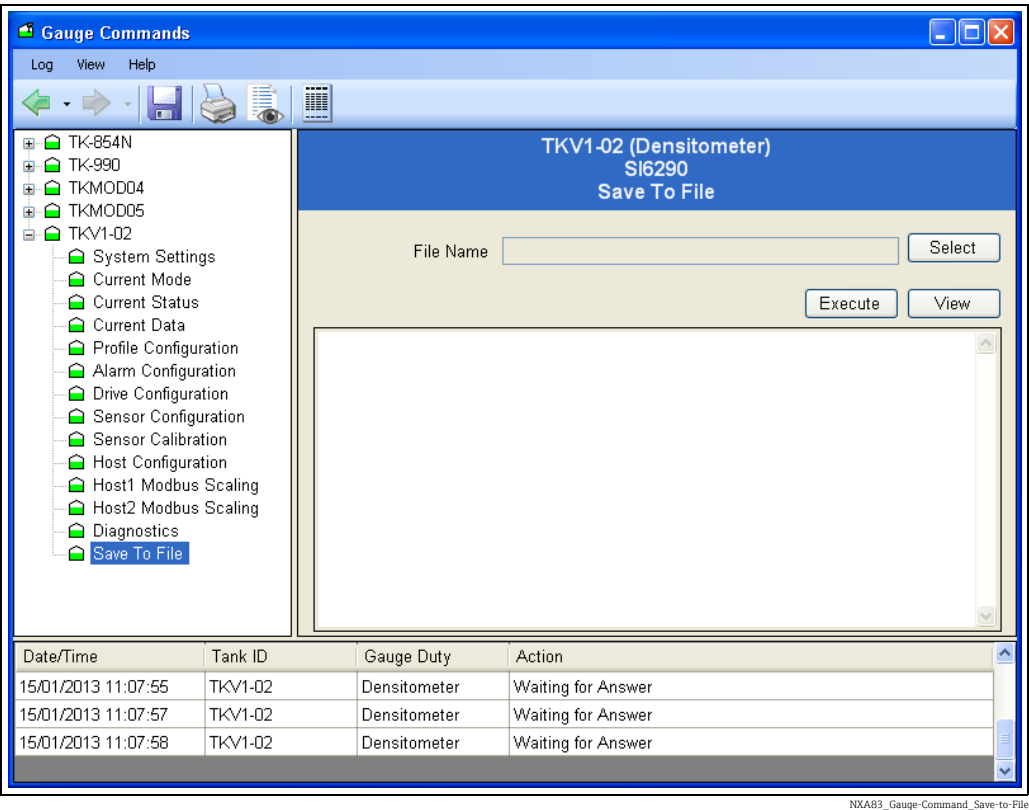

Im Verzeichnis Logs den Dateinamen auswählen und auf Ausführen klicken. Alle Daten für alle Seiten werden nun automatisch beim Messgerät abgefragt. Dieser Vorgang kann einige Zeit dauern; währenddessen wird ein Fortschrittsbalken eingeblendet.

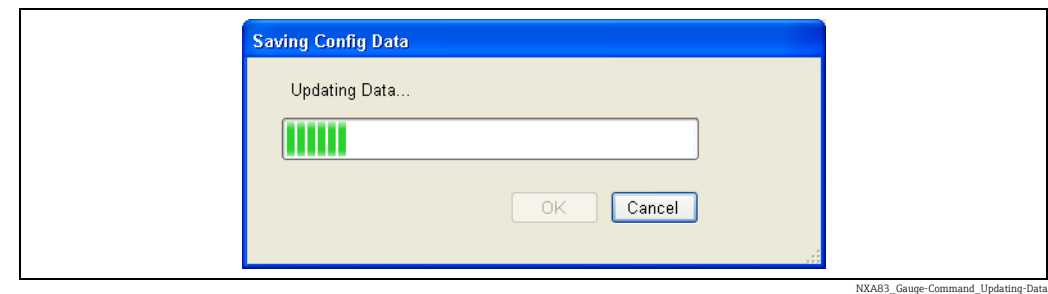

Nach der Beendigung auf OK klicken. Die in der Datei gespeicherten Daten werden formatiert und im Bildschirm angezeigt.

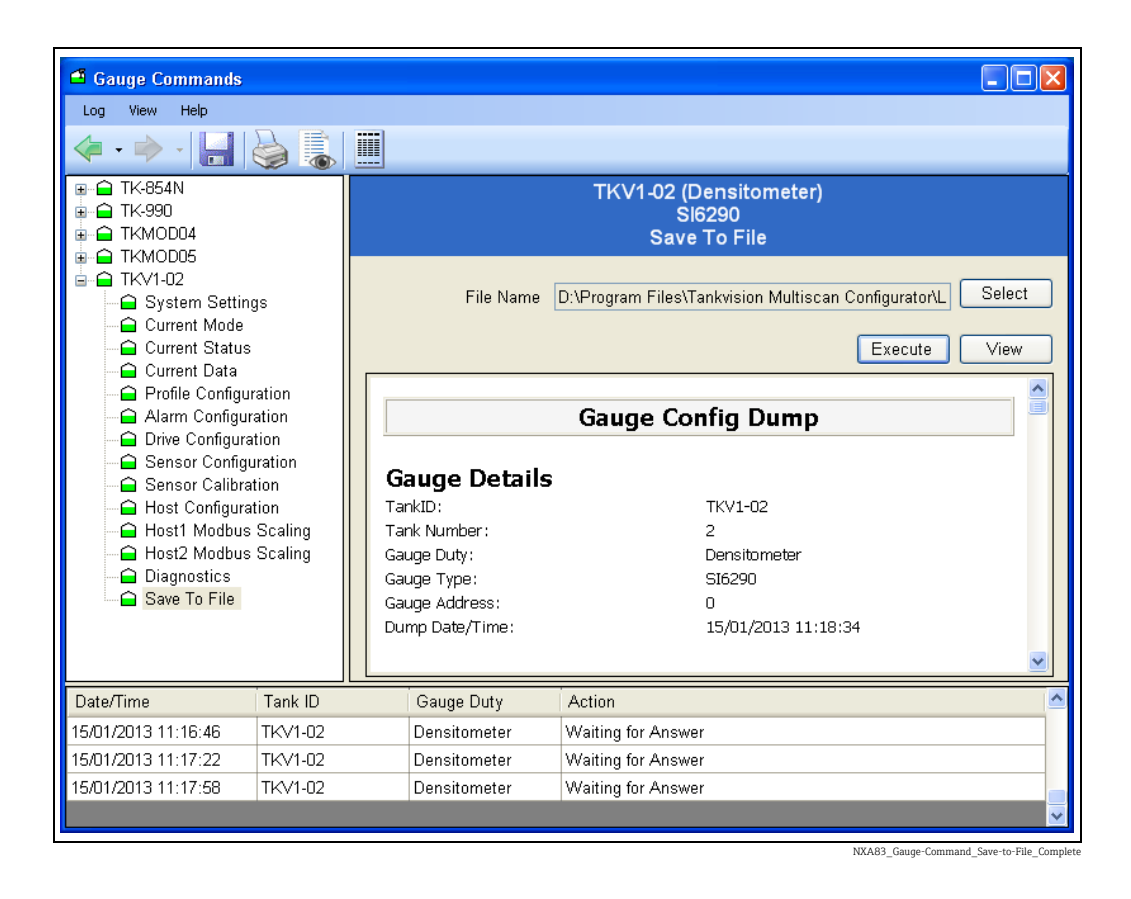

Zuvor gepeicherte Dateien können durch Auswählen des Dateinamens und Klicken auf die Schaltfläche Ansicht angezeigt werden.

# 12.5 Endress+Hauser Gerätebefehle

Endress+Hauser V1 Messgeräte unterstützen eine Execute Gauge Command-Funktion, die es dem Benutzer ermöglicht, jeden im Produkthandbuch angegebenen Modus bzw. jedes Element zu lesen oder dorthin zu schreiben.

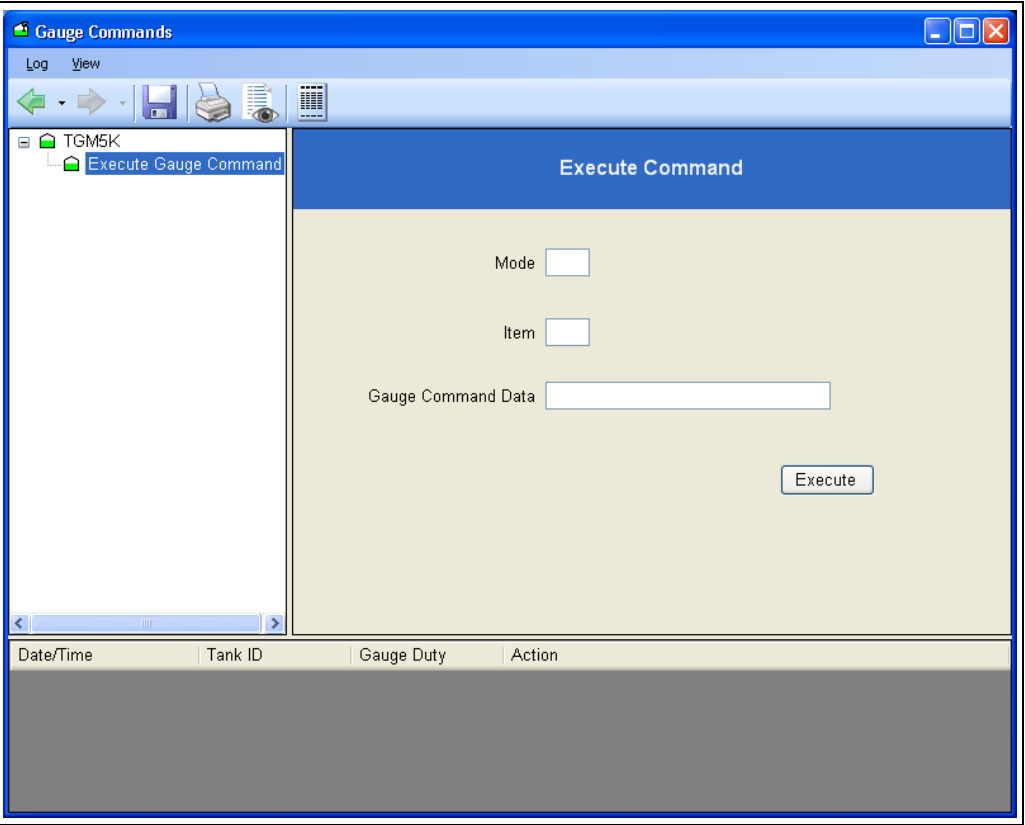

NXA83\_Gauge-Command\_Execute-Gauge-Command

Die Verwendung dieser Funktion erfordert eine entsprechende Kenntnis des Messeinrichtung. Es wird daher empfohlen, dass diese Funktion nur von Personen mit der notwendigen Fachkompetenz verwendet wird.

Diese Funktion ermöglicht es dem Benutzer, jedes beliebige Konfigurationselement des Messgeräts zu lesen/zu schreiben. Zum Lesen eines Elements den Code für Modus und Element eingeben und auf Ausführen klicken. Die Antwort wird am unteren Fensterrand angezeigt. Zum Schreiben eines Elements den Elementcode und im Feld Gauge Command Data die zu schreibenden Daten des Gerätebefehls eingeben und auf Ausführen klicken.

Das Messgerät antwortet in folgendem Format:

- [Kommando] [Modus-Element] [Daten]
- z. B. READ 0301 999999 zum Lesen von Modus-Element 3-1

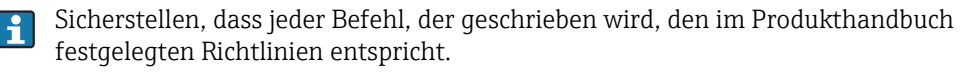

# <span id="page-133-3"></span>13 Technische Spezifikation

<span id="page-133-2"></span><span id="page-133-1"></span><span id="page-133-0"></span>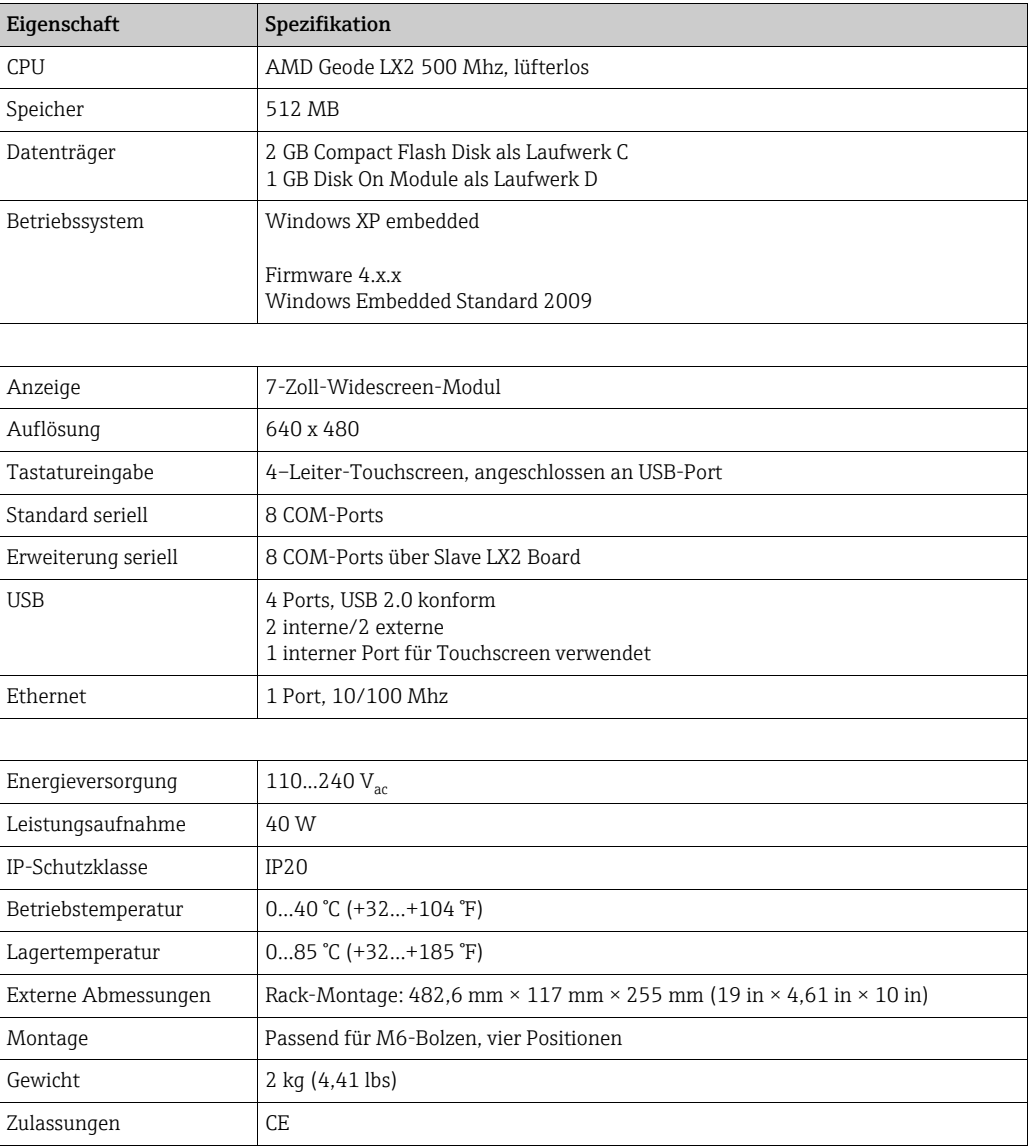

# <span id="page-134-0"></span>14 Störungsbehebung

Im Folgenden sind einige Fehlermodi aufgeführt, die sich während der Inbetriebnahme ereignen können:

#### Für die Messgeräte wird für alle Daten DN00 angezeigt und der Alarm "Keine Antwort vom Messgerät" ist gesetzt.

- Prüfen, ob der Daten-Loop an den korrekten Port auf dem Multi Scan NXA83B angeschlossen ist und die Verdrahtung korrekt vorgenommen wurde.
- Prüfen, ob der COM Port mit dem korrekten Protokoll und den korrekten Kommunikationsparametern (Baudrate, Parität etc.) konfiguriert wurde.
- Prüfen, ob die Messgeräteadressen und andere messgerätespezifische Kommunikationsparameter in der Messgerätekonfiguration korrekt angegeben sind.

# Index

## A

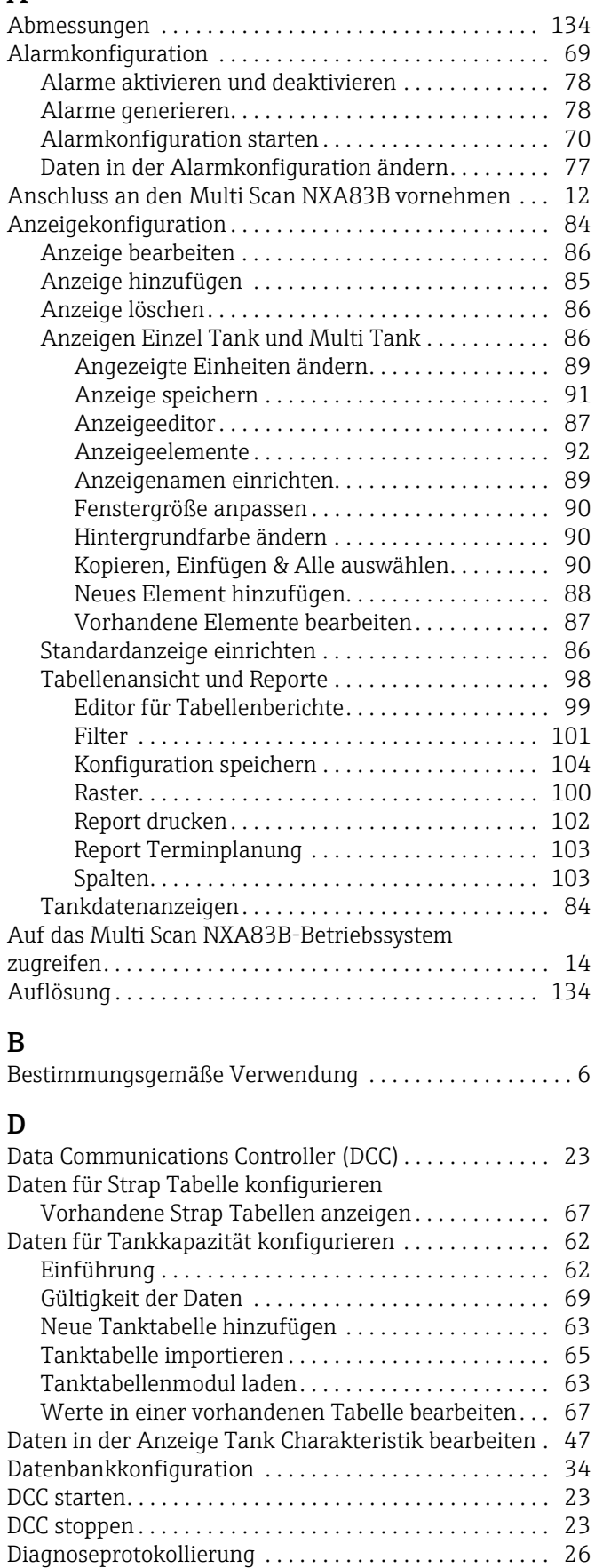

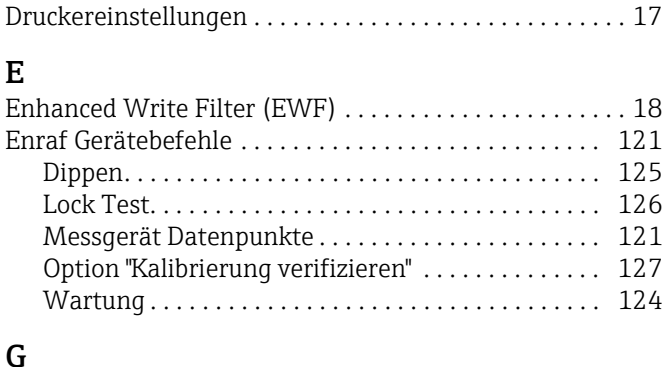

#### G

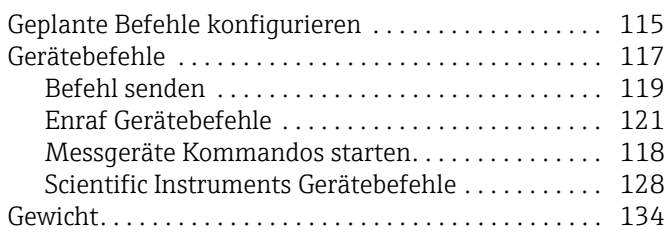

## H

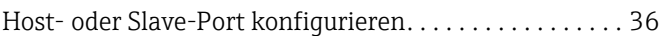

## K

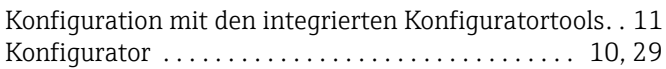

## M

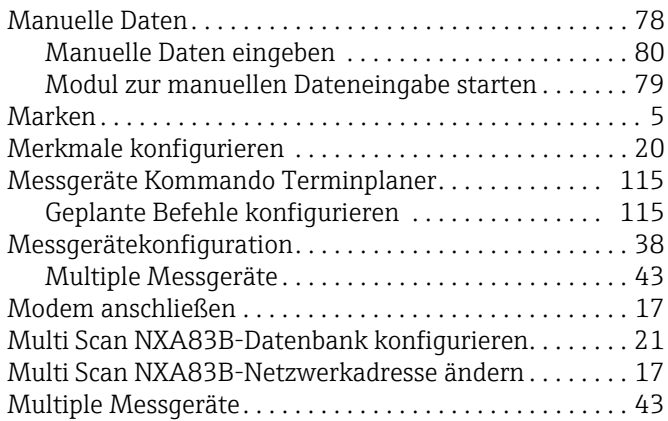

## N

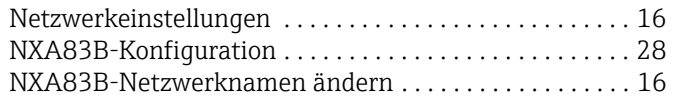

# P

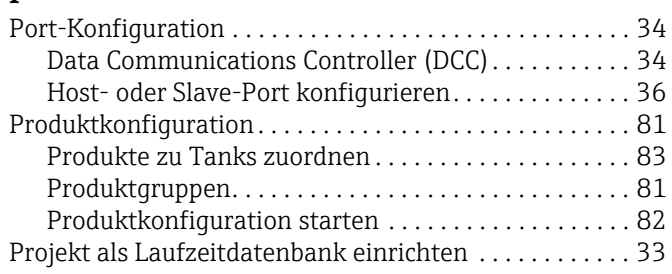

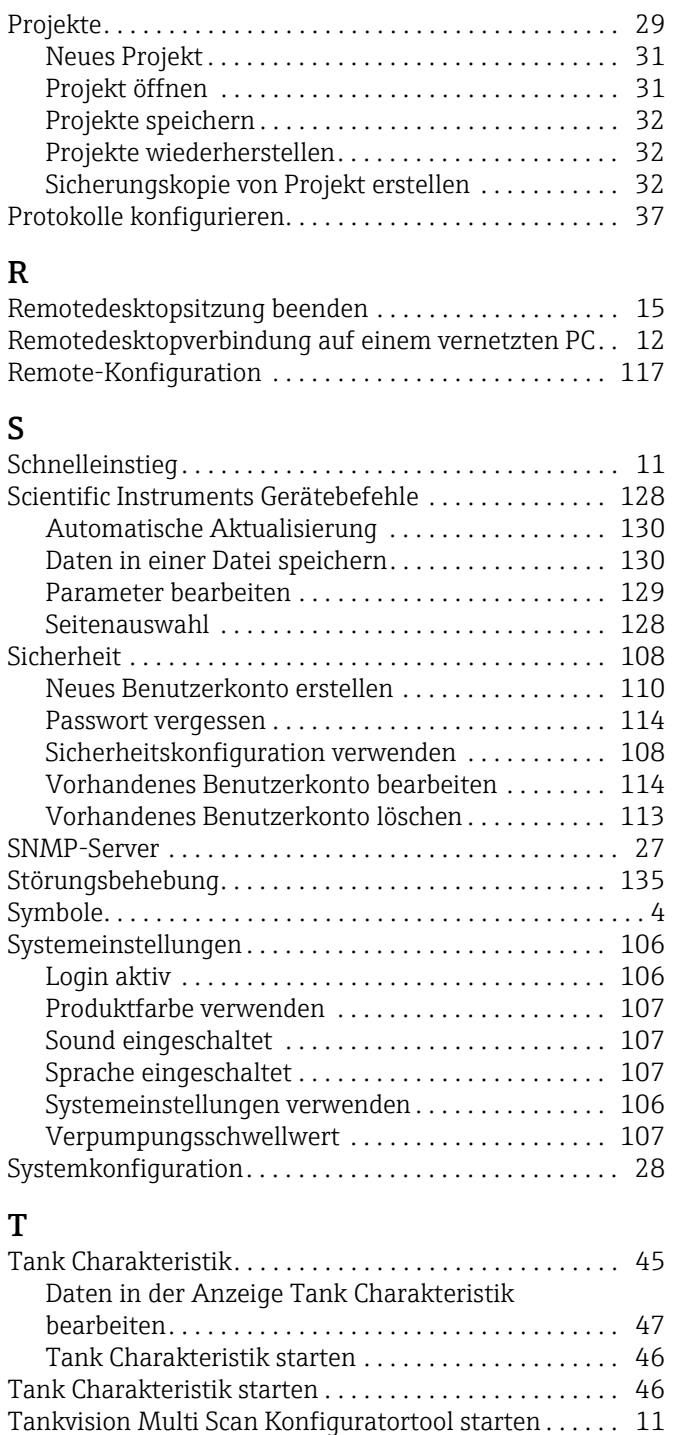

# U

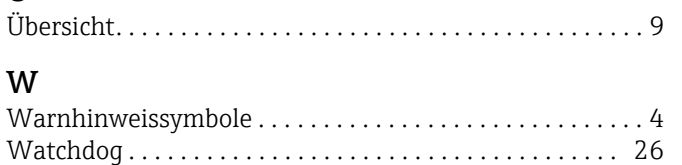

[Technische Spezifikation . . . . . . . . . . . . . . . . . . . . . . . . 134](#page-133-3)

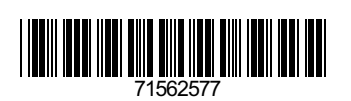

www.addresses.endress.com

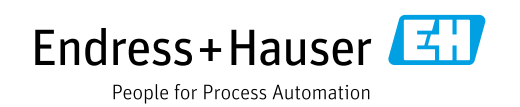